# **食品衛生申請等システム システム利用マニュアル**

**衛生証明書発行機能 Rev.1.20**

# **第4章 衛生証明書発行機能**

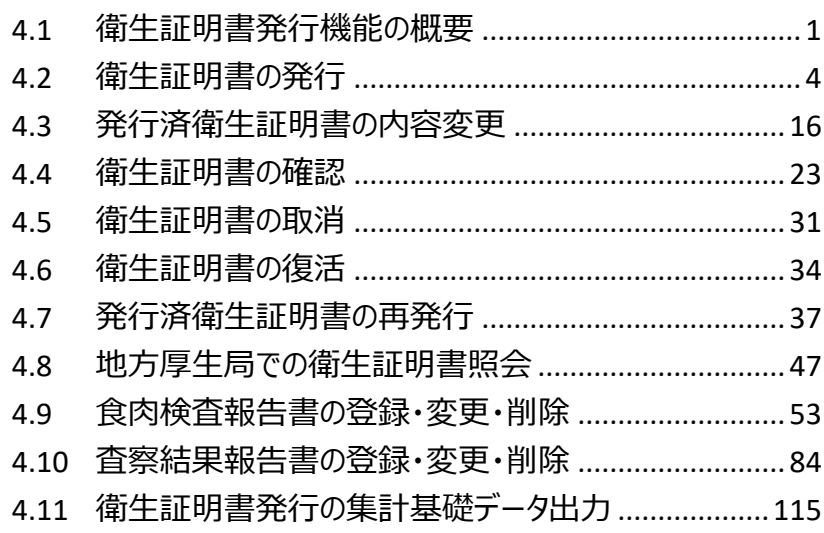

# 4.1 衛生証明書発行機能の概要

# **4.1.1 概要**

この章では、食品衛生申請等システムの中で、「衛生証明書発行機能」の操作手順について説明します。

### **●衛生証明書発行機能とは**

「衛生証明書発行機能」では、衛生証明書の発行申請、登録、変更、取消、復活、再発行、PDF ダウンロード、集 計データ出力を行います。また、食肉検査報告書、査察結果報告書の登録、変更、削除、PDF ダウンロードも行いま す。各業務における利用シーンは、業務の流れのとおりです。

# **●業務の流れ**

「衛生証明書発行機能」における、業務の流れは次のとおりです。

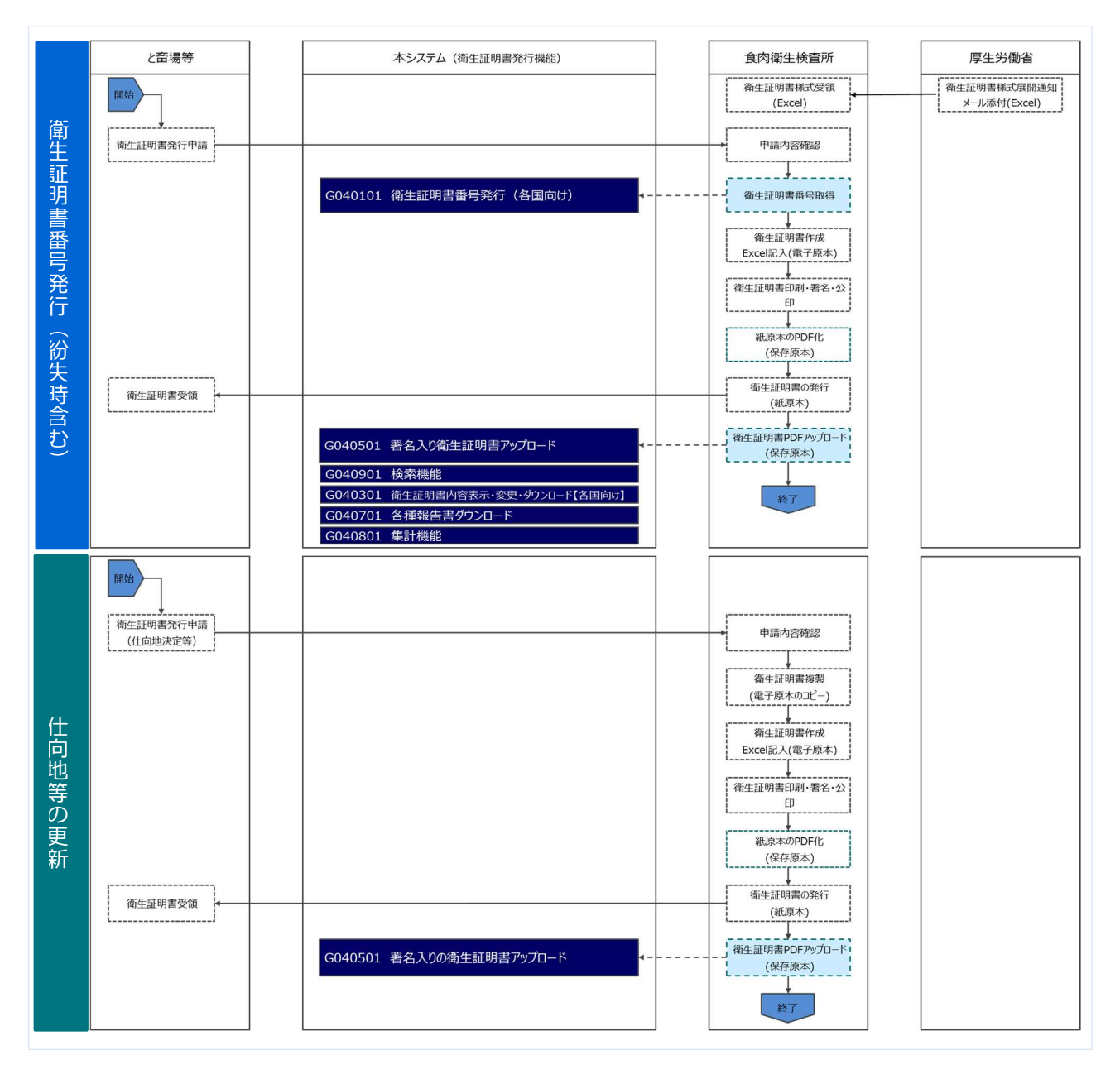

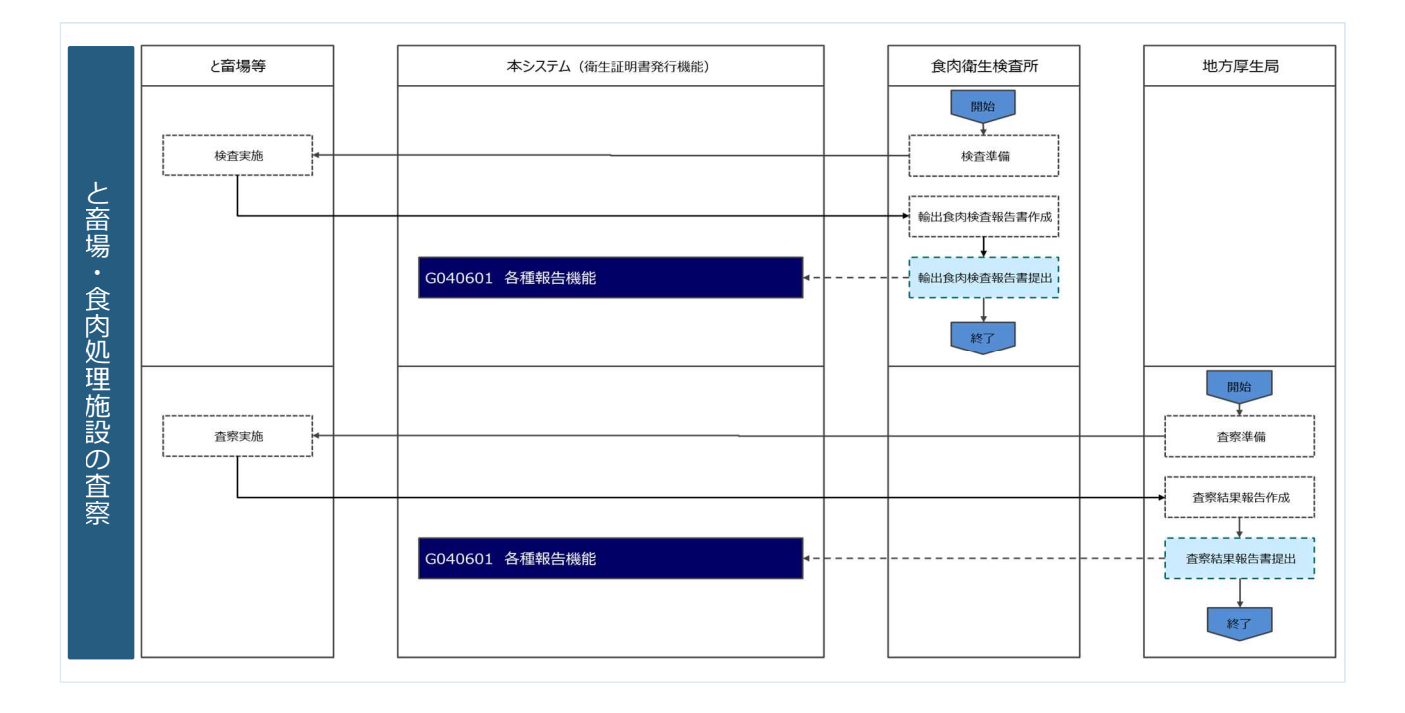

「衛生証明書発行機能」の利用者は次のとおりです。それぞれの利用者の役割について示します。

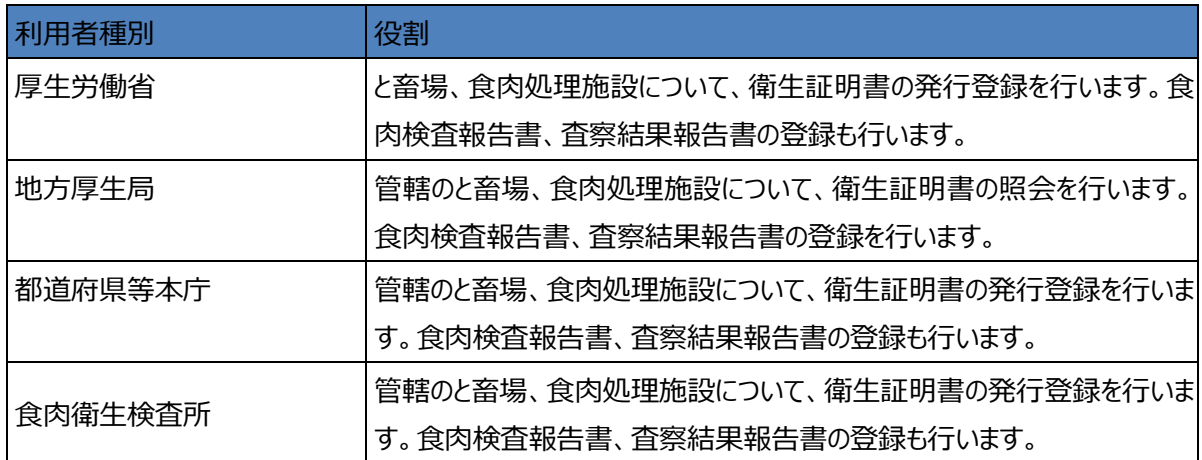

# 4.2 衛生証明書の発行

# **4.2.1 衛生証明書の発行申請**

と畜場等より、衛生証明書の発行依頼を受けた場合に、食肉衛生検査所、都道府県等本庁、厚生労働省 において、衛生証明書の発行申請を行うための機能です。

# **(1) 衛生証明書の発行申請画面を起動します**

トップメニューの「衛生証明書番号の取得」ボタンを押下します。

貼付画面は食肉衛生検査所のものですが、操作方法は都道府県等本庁、厚生労働省も同一です。

**<トップメニュー>**■ FAS | 日 +和田食肉衛生検査所/藤沢駿 ■ログアウト | コマニュアル ひと、くらし、みらいのために 本文  $\bullet$ 2 厚生労働省 文字サイズの変更 Mejosu of Hoalth Labour and Walfa 通海 大 時大 5 N 食品衛生申請等シス | x=1-三衛生証明書発行 衛生証明書番号の取得  $\mathbf{y}$ システム概要及び留意事項ご案内 衛生証明書の検索  $\overline{\phantom{0}}$ 本年6月に改正食品衛生法が成立し、我が国の食をとりまく環境変化や国際化等に対応し、食品の安全を確保するため、広域的な食中毒事 塞への対策強化、事業者による衛生管理の向上、食品による健康被害情報等の把握や対応を的確に行うとともに、国際整合的な食品用器具等 と畜場等の一覧  $\sum$ の衛生規制の整備、実態等に応じた営業許可·届出制度や食品リコール情報の報告制度の創設等の措置を講ずることとしている。 衛生証明書情報の出力  $\sum$ また、行政手続きの電子化については、「日本再興戦略2016」(平成28年6月2日閣議決定)では、事業者の生産性向上を徹底的に後押しす るため、事業者目線で規制改革、行政手続きの簡略化(「行政手続の電子化の徹底」、「同じ情報は一度だけの原則」、「書式・様式の統 化」)、IT化を一体的に進める新たな規制·制度改革手法を導入することとしている。これらのうち、特に営業の許認可など事業者負担の 203マイアカウント管理 重い分野については、2020年までに行政手続コスト(事業者の作業時間)の20%以上の削減を目指すこととしている。 食品等の分野では、食品衛生管理の向上等を目的として、食品等事業者による食品リコールへの対応の整備や、HACCP (ハサップ) によ パスワード変更  $\sum_{i=1}^{n}$ (3倍生管理の制度化等を進めており、今後、食品リコール情報の一元管理、情報発信(現在、食品リコール情報を一元的に管理するシステム<br>- が存在しない)、自主回収や営業の申請・届出の対象となる事業者の増加への対応、輸出量が増加している米国および力ナダ向けに牛肉を輸 出する際に必要な衛生証明書発行業務の効率化への対応が求められ、これらに対応するため「食品衛生申請等システム」を開発する。 くりシステム管理 ① 国民に対し速やかにリコール情報を提供し、健康の保護を図ることができるシステムの構築を行う。 アカウント管理  $\sum$ 2 事業者側の申請や届出等の申請様式を統一し、都道府県等が効率的に事業者管理を行うため、食品等事業者がWEBサイトから必要な共通 3 衛生証明書発行業務のシステム化を行う。 お知らせ - $|<$  $<<$  $\epsilon$ 1~2件目/2件中  $\rightarrow$  $>$ | 掲載開始日 タイトル 表示 2020-02-01 食品衛生申請等システムのリリースについて 2019-01-01 食品衛生管理に関する技術検討会 開催要領 表示 厚生労働省 (法人番号 6000012070001) 门 食品衛生申請等システム 门 <mark>4 】</mark>厚生労働省 ・このサイトについて

・このサイトについて ・知用規約 ・免責事項・著作権 ・プライバシーポリシー<br>・ウェブアクセシビリティ ・御意見・問い合わせ Copyright © Ministry of Health, Labour and Welfare, All Rights reserved.

# 初期画面が表示されます。

# **<衛生証明書発行申請(全体)>**

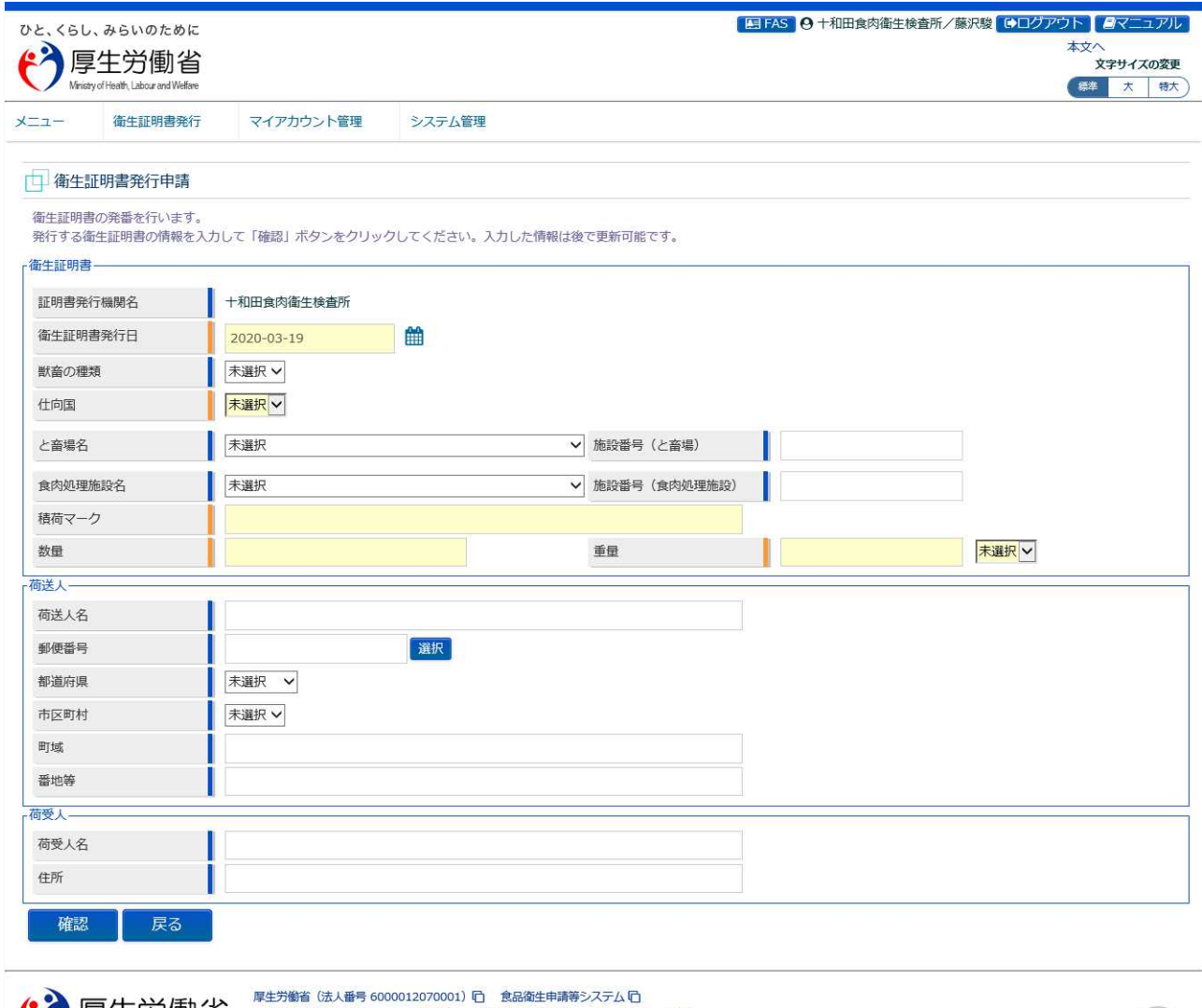

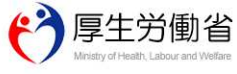

#±カット はんばす outourlight - Magnatium - Magnatium - カライバシーボリシー<br>・クエブアクセシビリティ - ・利用規約 ・免責事項・著作権 ・プライバシーボリシー<br>・ウェブアクセシビリティ ・御意見・問い合わせ<br>Copyright © Ministry of Health, Labour and Welfare, All Rights reserved.

# **(2) 申請に必要な情報を入力します**

#### 各項目を入力します。

#### **<衛生証明書発行申請>**

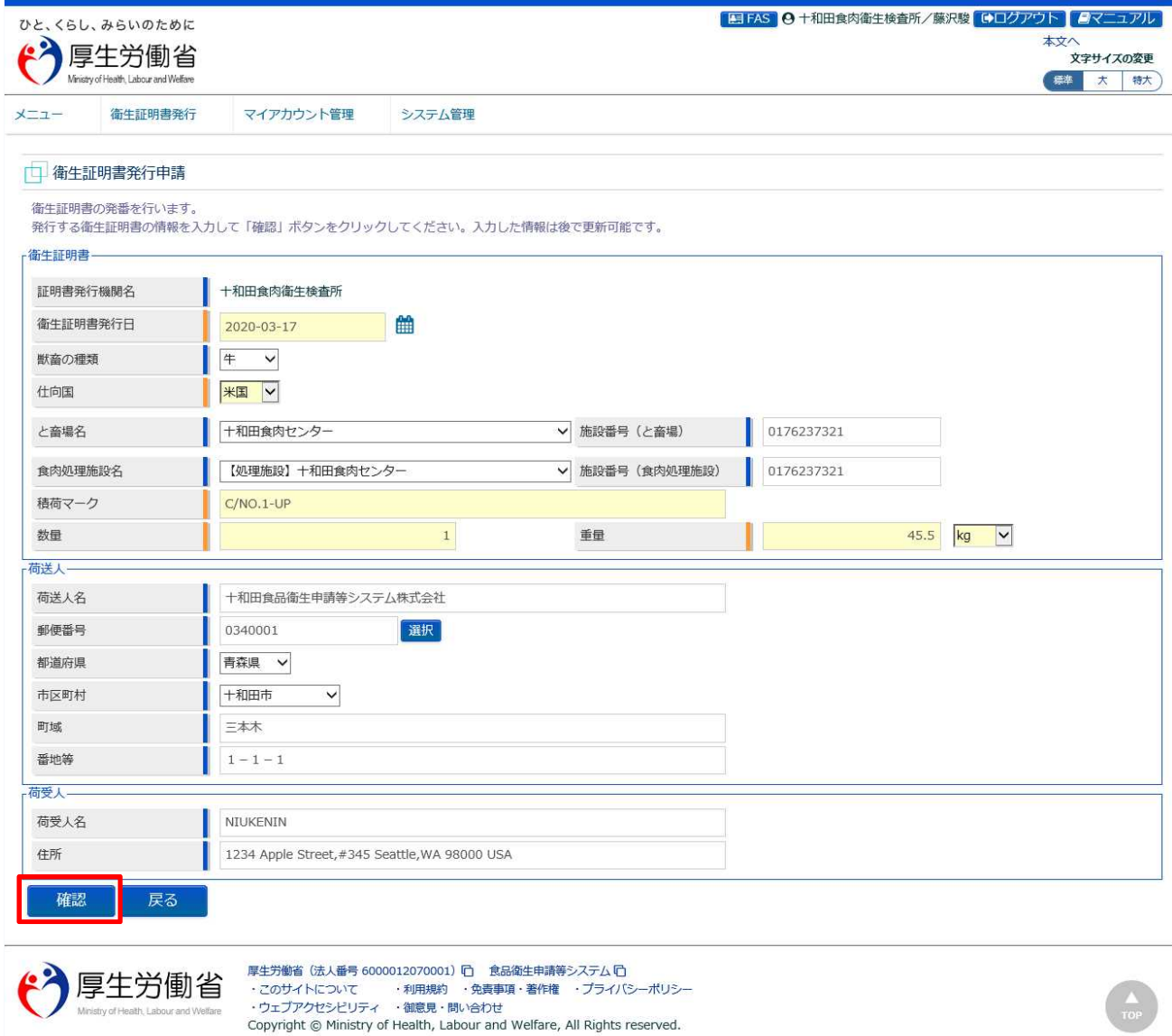

全て入力が完了したら、「確認」ボタンを押下して下さい。確認画面に遷移します。 トップメニューに戻る場合は、「戻る」ボタンを押下します。

## **(3) 入力内容を確認した後、登録をします**

「確認」ボタンを押下すると、確認画面が表示されるので、入力内容に問題がないか確認します。

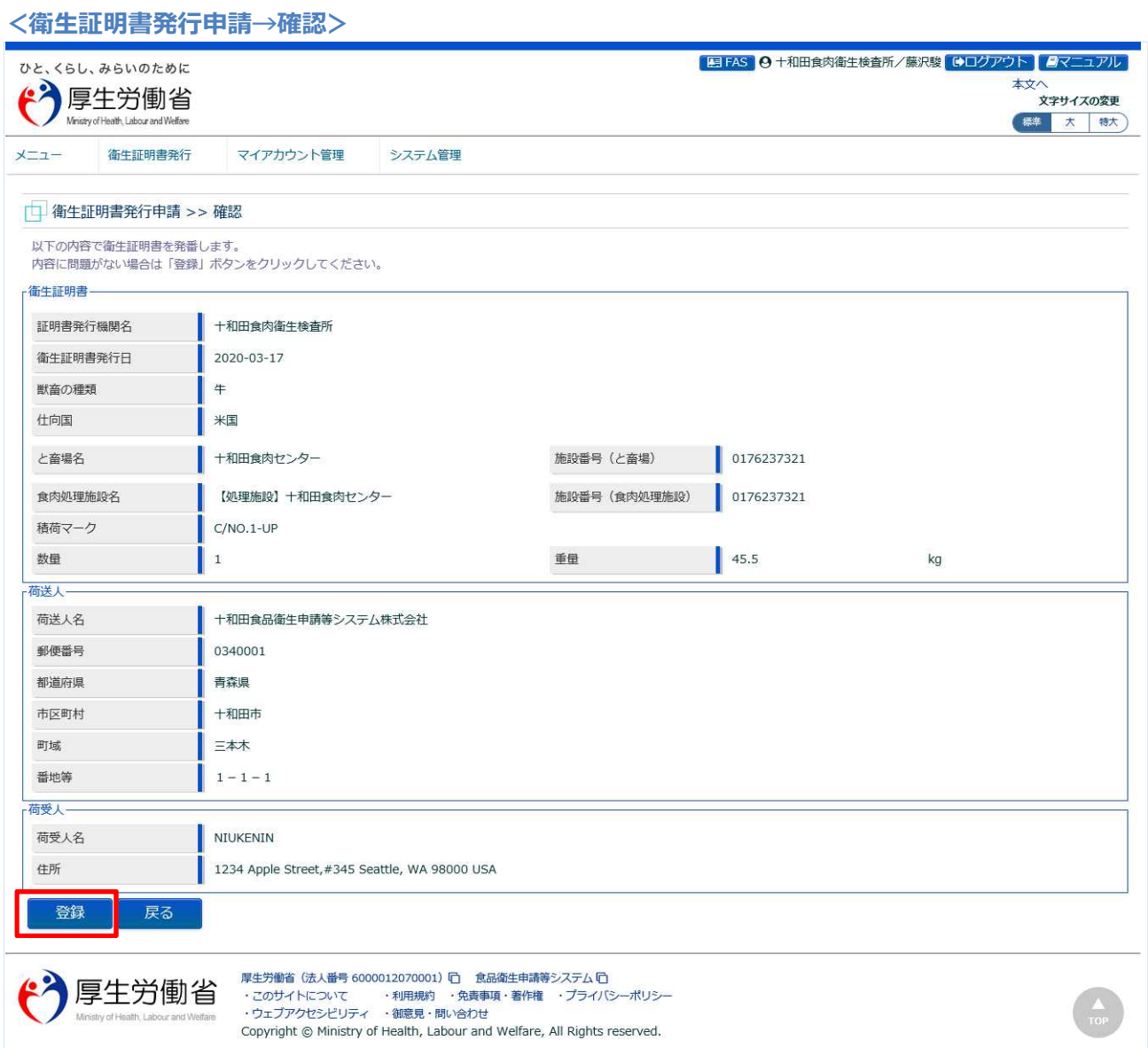

問題がなければ、「登録」ボタンを押下して、衛生証明書の発行申請を行います。 確認ダイアログが表示されたら、「OK」を押下して下さい。 内容に問題がある場合は、「戻る」ボタンを押下して、入力用の画面に戻り、再入力します。 登録が完了すると、衛生証明書番号が発番され、完了メッセージが表示されます。

**<衛生証明書申請結果>**

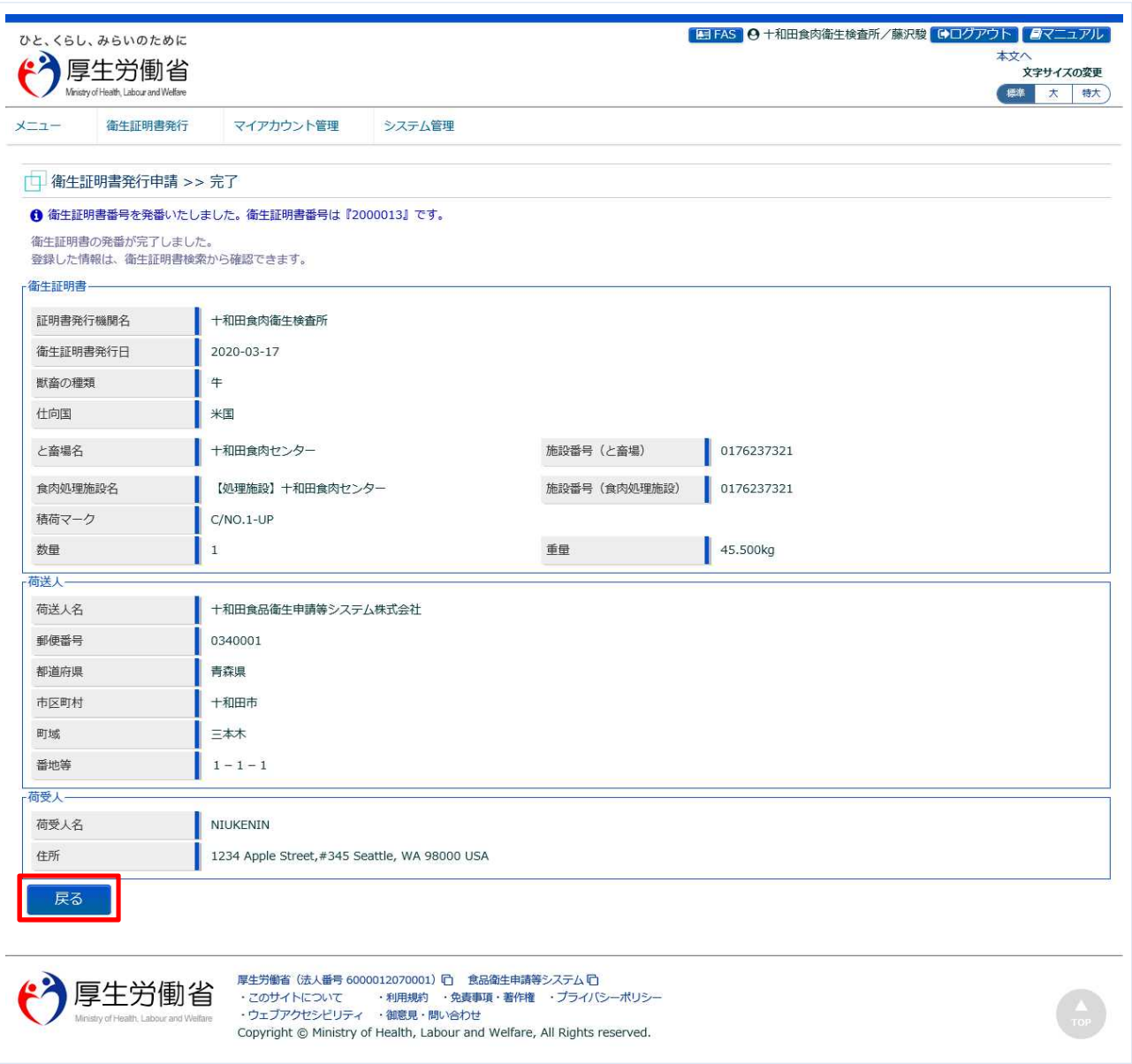

「戻る」ボタンを押下するとトップメニューに戻ります。

# **4.2.2 衛生証明書の登録**

発行された衛生証明書情報に対し、申請情報の内容を確認して追記修正し、署名・捺印された衛生証明 書の PDF を添付するまでの機能です。

食肉衛生検査所、都道府県等本庁、厚生労働省にて使用します。

### **(1) 衛生証明書の検索画面を起動します**

トップメニューの「衛生証明書の検索」ボタンを押下します。

貼付画面は食肉衛生検査所のものですが、操作方法は都道府県等本庁、厚生労働省も同一です。

#### **<トップメニュー>**

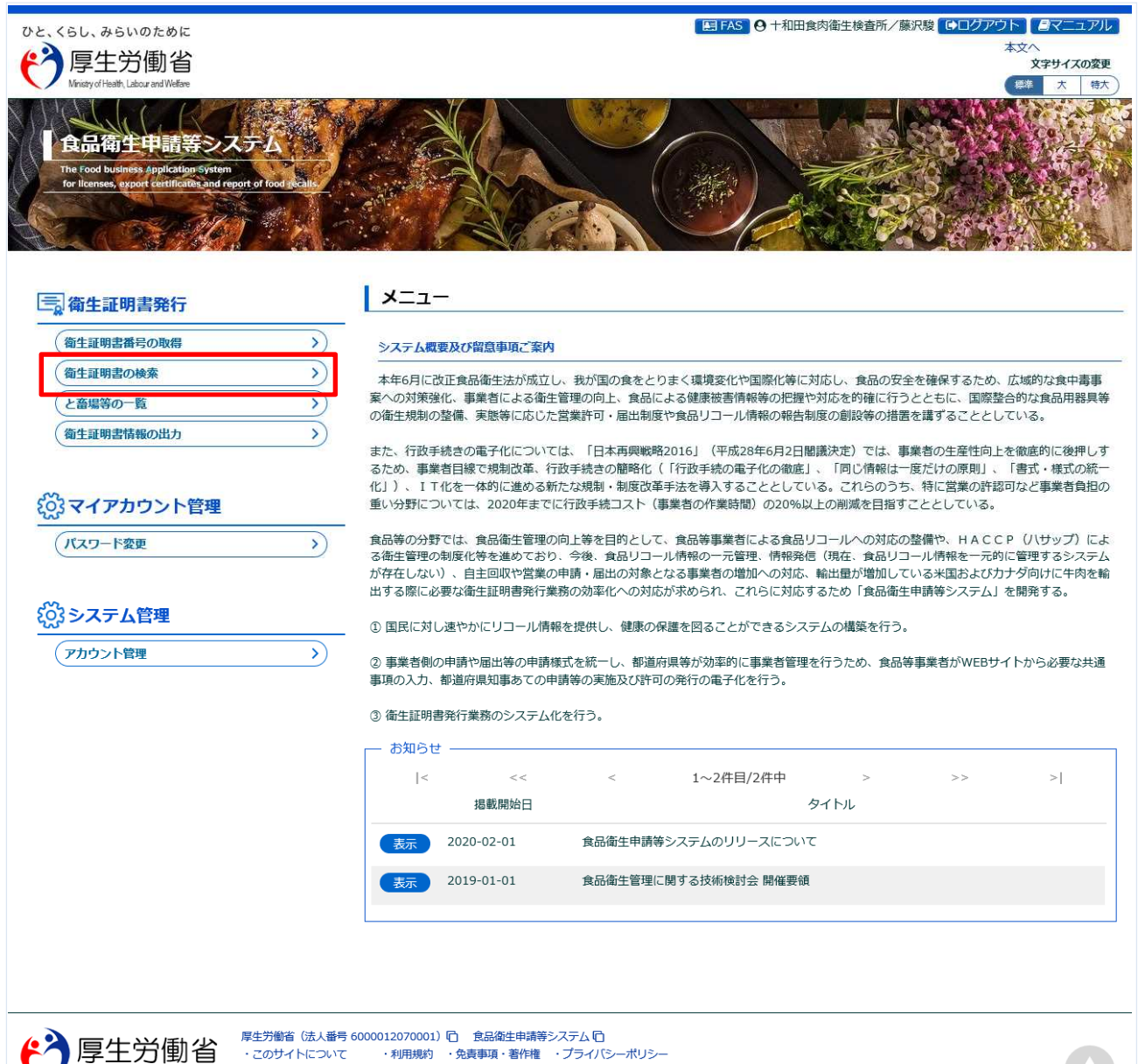

Copyright @ Ministry of Health, Labour and Welfare, All Rights reserved.

#### **(2) 更新対象の衛生証明書を選択します**

検索画面が表示されます。検索条件を入力して、「検索」ボタンを押下して下さい。管轄範囲の衛生証明 書の一覧が表示されます。ステータスが「申請発行」の証明書が対象になります。 「クリア」ボタンを押下すると、検索条件が全てクリアされます。

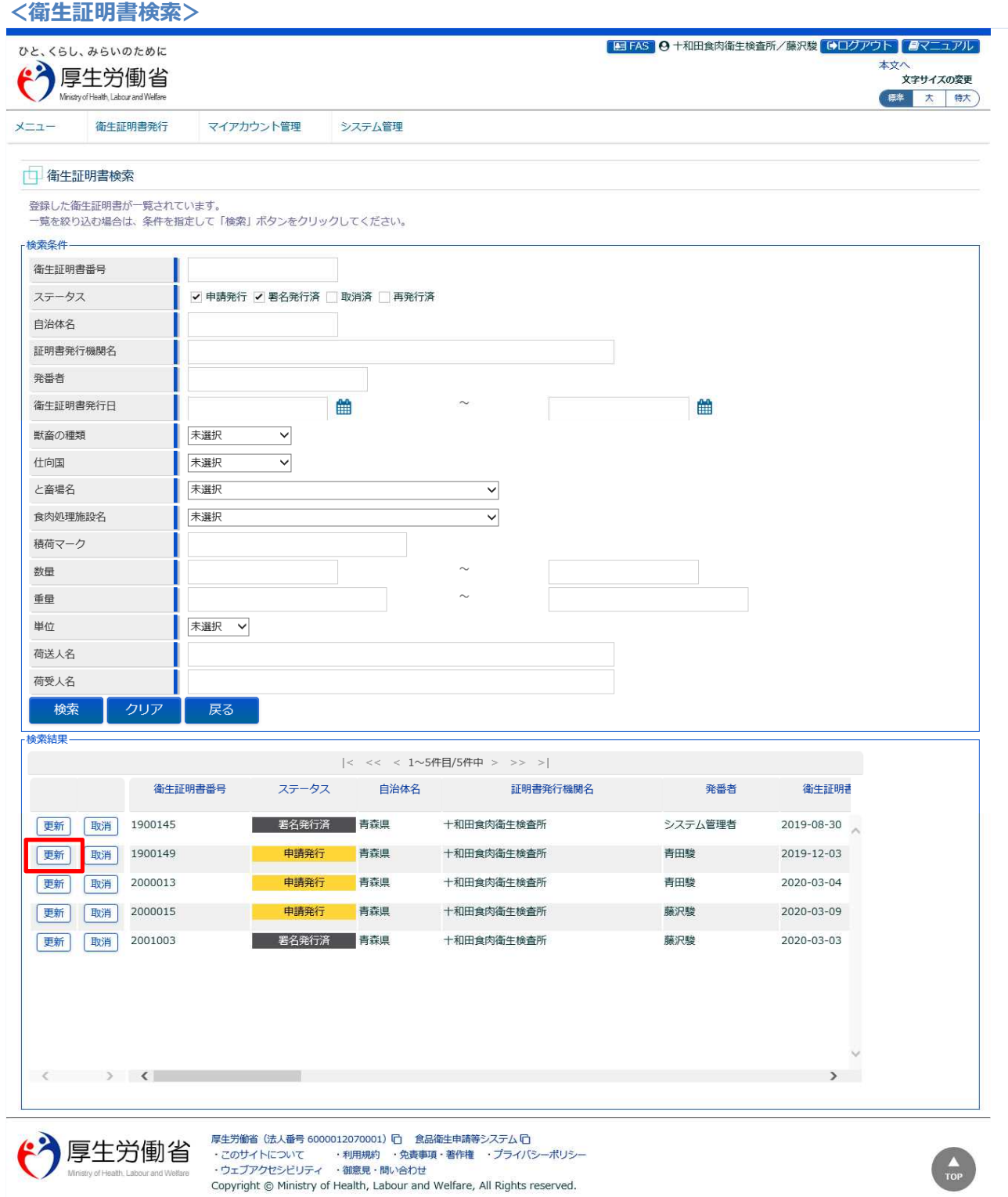

処理対象の衛生証明書の先頭にある、「更新」ボタンを押下します。 「戻る」ボタンを押下すると、トップメニューに戻ります。

# **(3) 申請に必要な情報を追加・修正入力します**

選択した衛生証明書の修正画面が表示されます。

#### **<衛生証明書内容表示(全体)>**

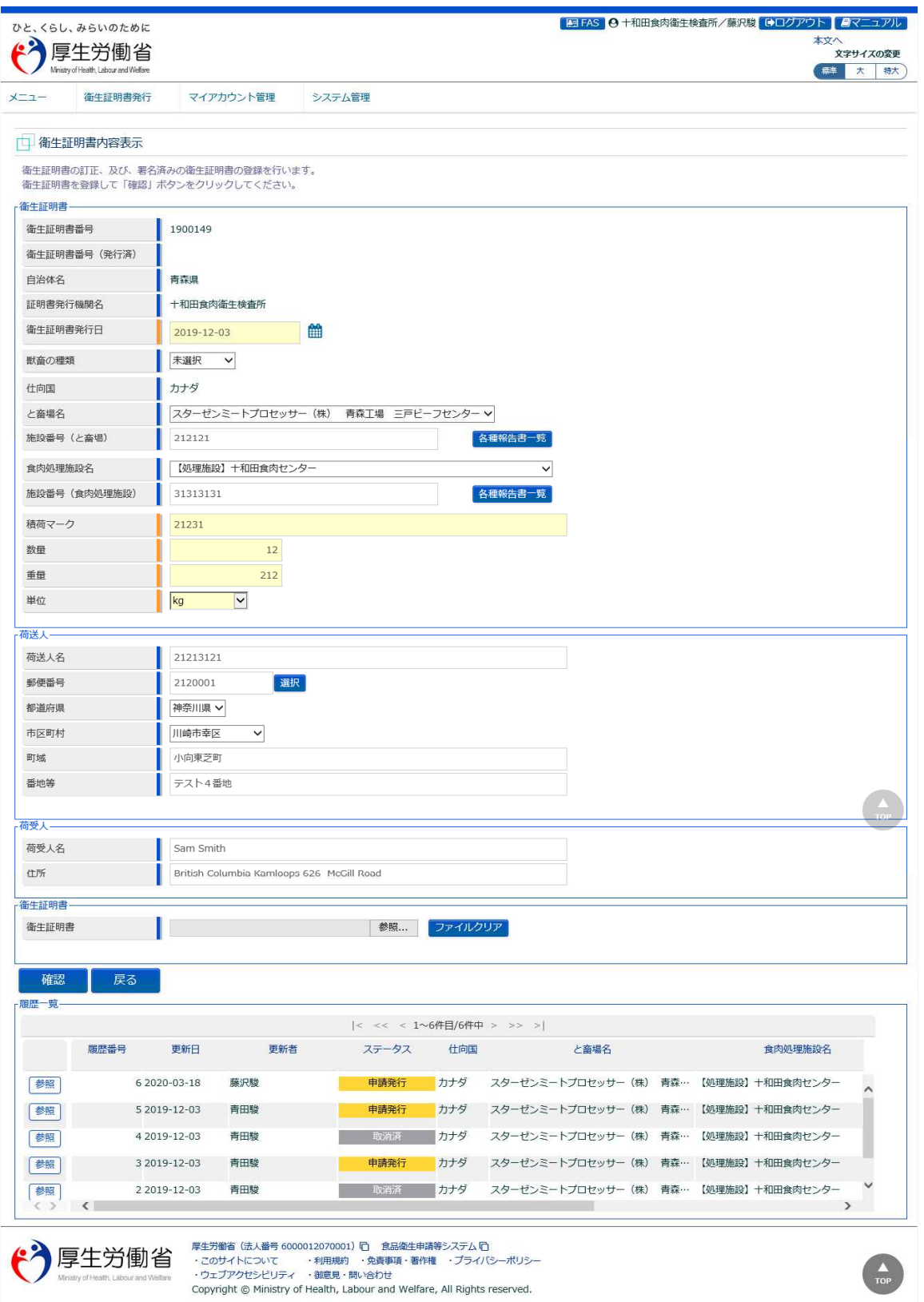

修正が必要な項目について、追記・訂正を行います。

#### **【衛生証明書】**

署名・捺印された衛生証明書は PDF 化します。「参照」ボタンを押下して、衛生証明書(PDF)を選択し、 アップロードします。

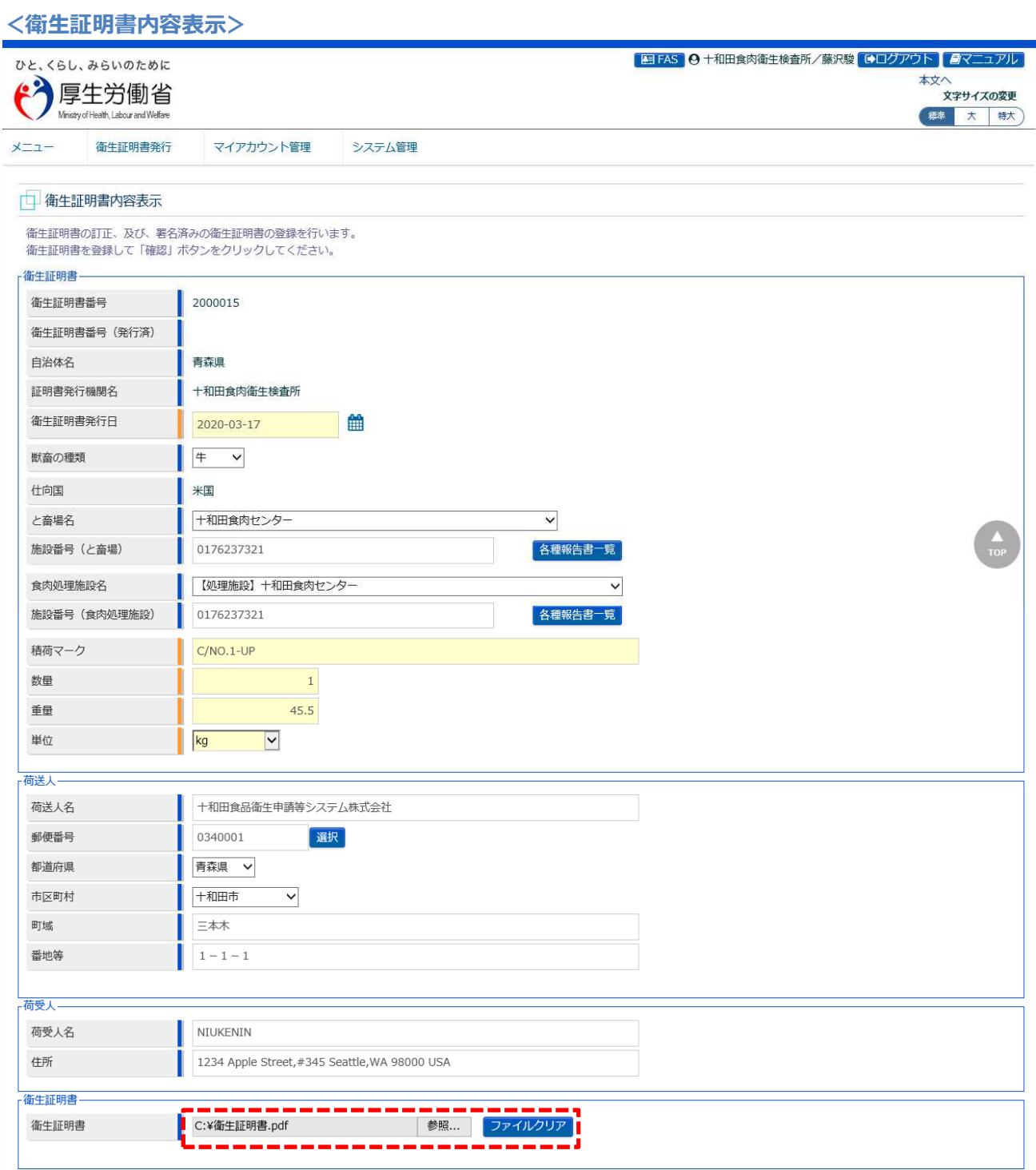

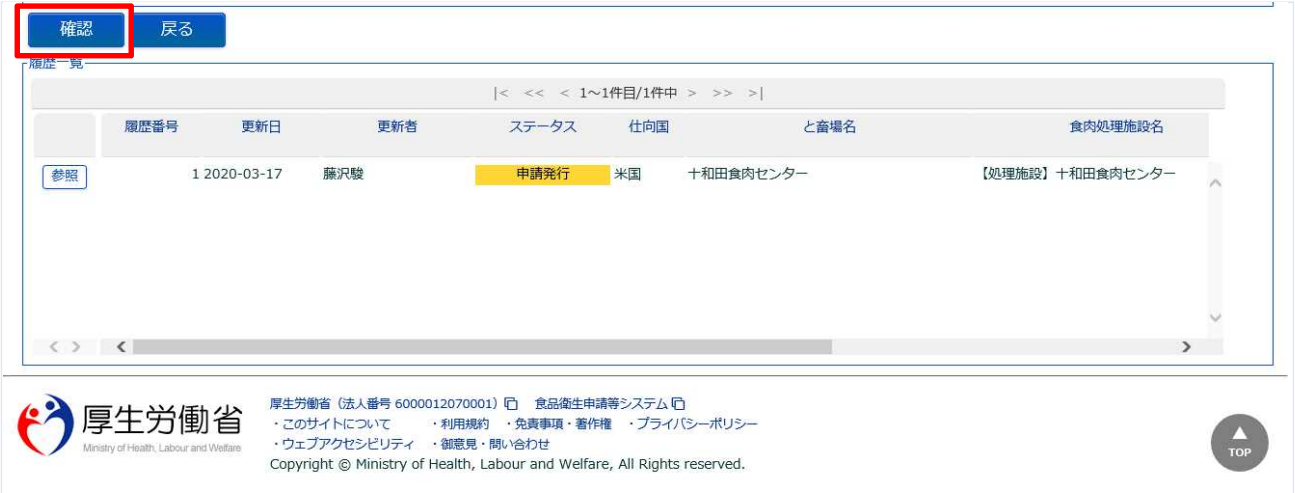

全ての入力が完了したら、「確認」ボタンを押下して下さい。確認画面に遷移します。 検索画面に戻る場合は、「戻る」ボタンを押下します。

■対象ファイル

対象ファイルは下記形式のファイルとなります。

- PDF 系ファイル(pdf)
- ・衛星証明書ファイルのアップロードのサイズは最大 1MB となります。

# **(4) 入力内容を確認した後、登録をします**

「確認」ボタンを押下すると、確認画面が表示されるので、入力内容に問題がないか確認します。

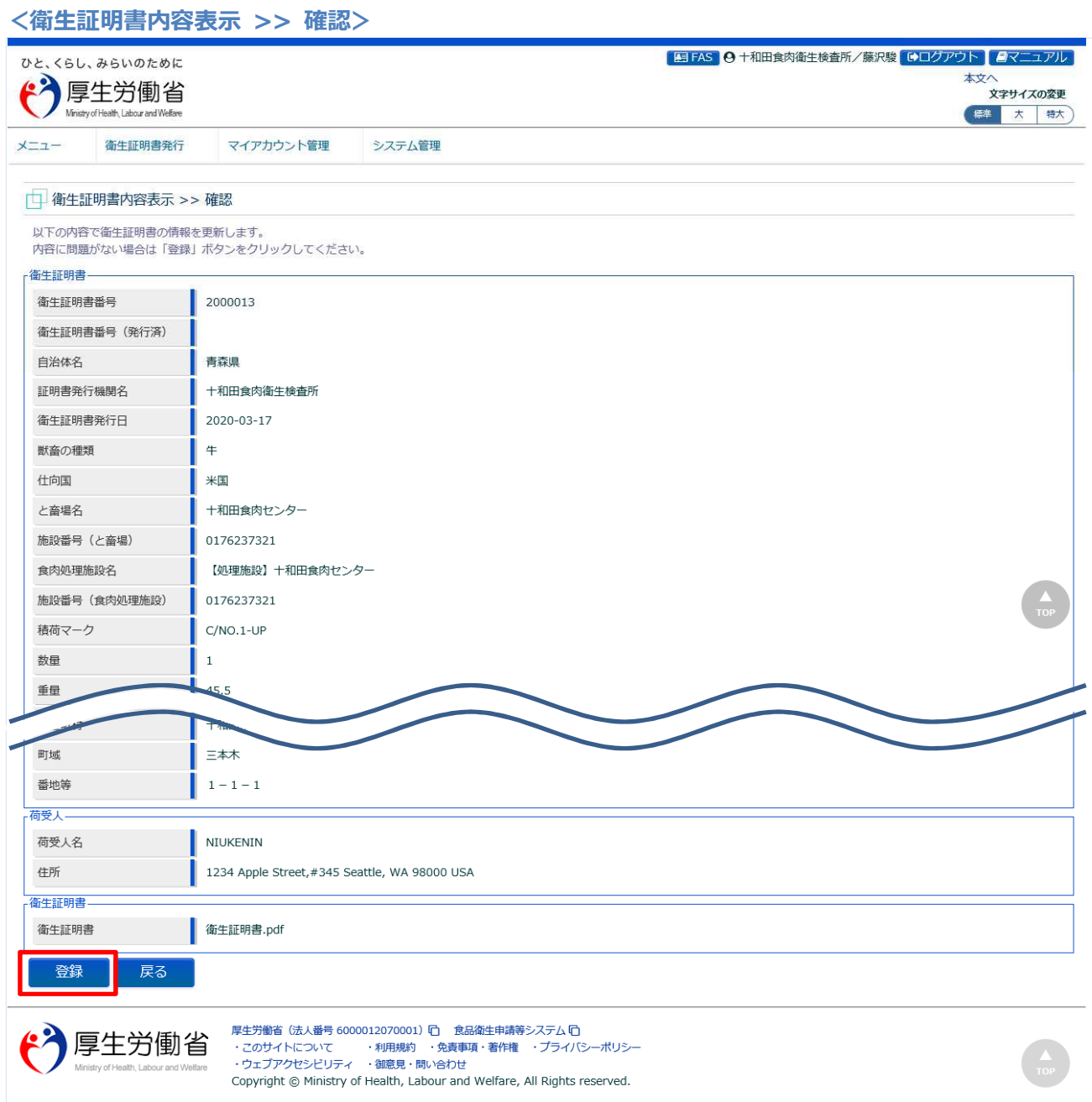

問題がなければ、「登録」ボタンを押下して、衛生証明書の修正登録を行います。 確認ダイアログが表示されたら、「OK」を押下して下さい。 内容に問題がある場合は、「戻る」ボタンを押下して、入力用の画面に戻り、再入力します。

#### **<衛生証明書内容表示 >> 完了>**

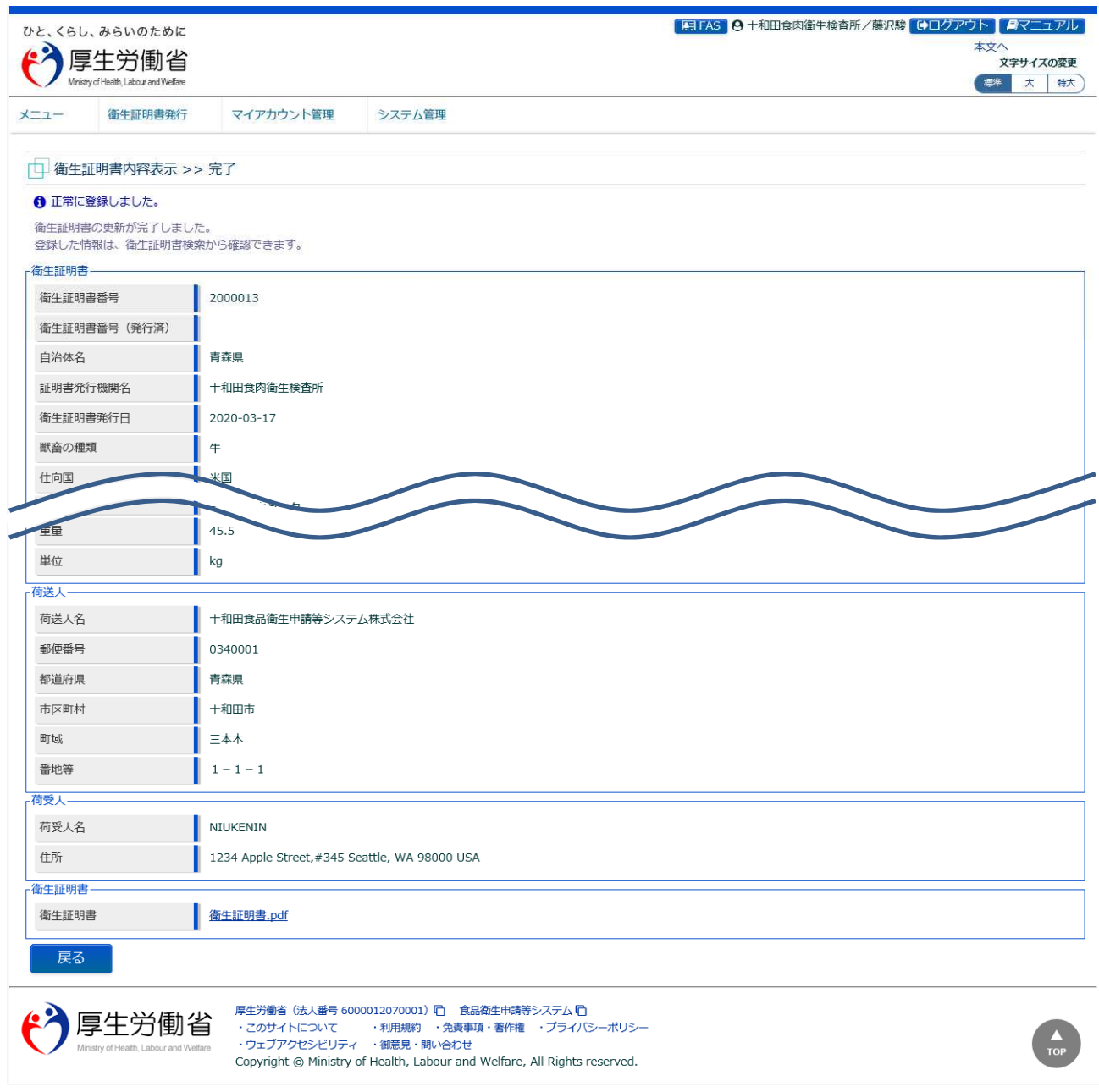

「戻る」ボタンを押下すると衛生証明書検索画面に戻ります。

# 4.3 発行済衛生証明書の内容変更

署名発行済の衛生証明書情報に対し、内容変更する場合に使用する機能です。衛生証明書 PDF の再アッ プロードも行います。

食肉衛生検査所、都道府県等本庁、厚生労働省にて使用します。

#### **(1) 衛生証明書の検索画面を起動します**

トップメニューの「衛生証明書の検索」ボタンを押下します。

貼付画面は食肉衛生検査所のものですが、操作方法は都道府県等本庁、厚生労働省も同一です。

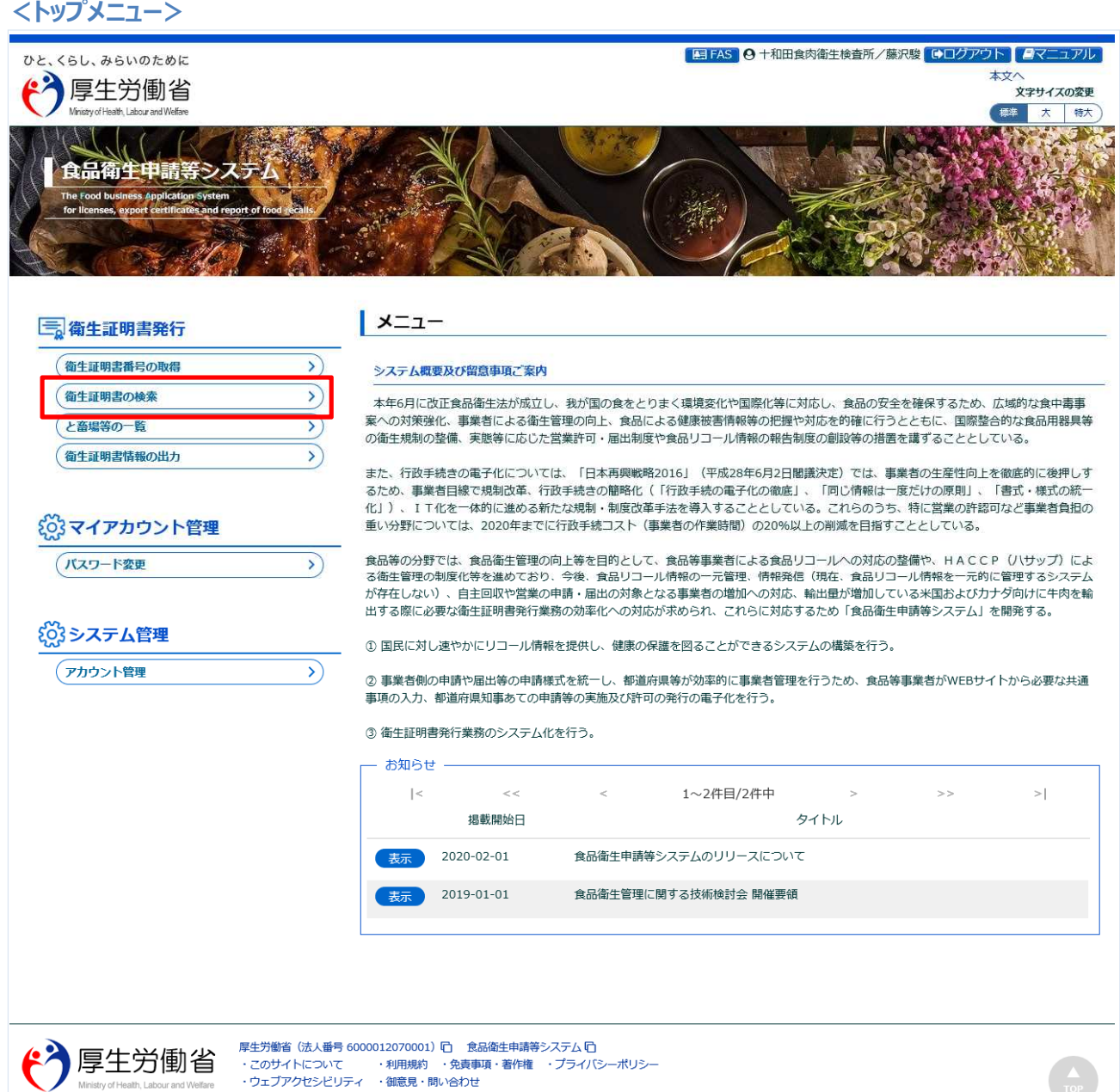

Copyright @ Ministry of Health, Labour and Welfare, All Rights reserved.

#### **(2) 更新対象の衛生証明書を選択します**

検索画面が表示されます。検索条件を入力して、「検索」ボタンを押下して下さい。管轄範囲の衛生証明 書の一覧が表示されます。ステータスが「署名発行済」の証明書が対象になります。 「クリア」ボタンを押下すると、検索条件が全てクリアされます。

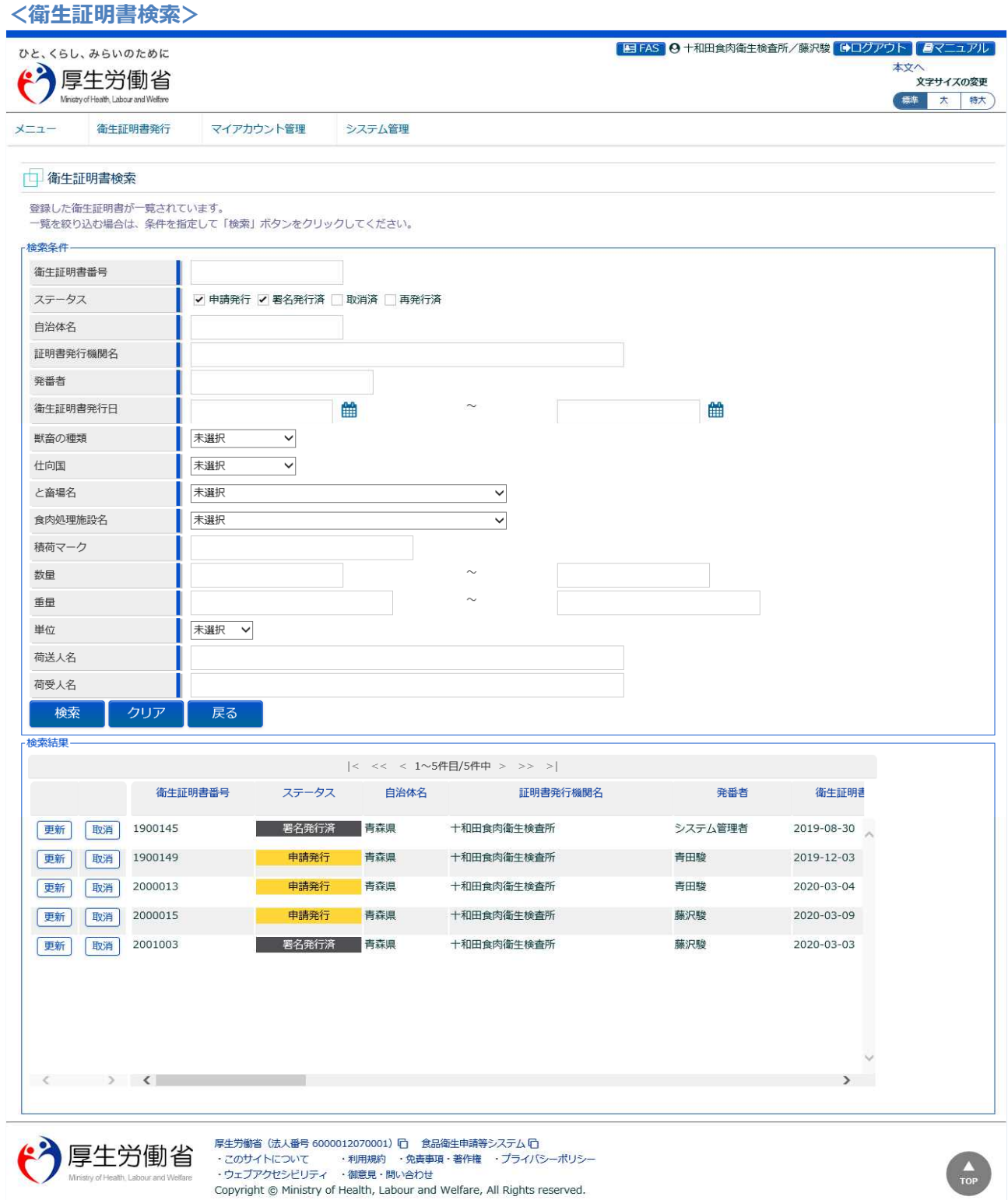

処理対象の衛生証明書の先頭にある、「更新」ボタンを押下します。

# **(3) 修正する内容を入力します**

選択した衛生証明書の修正画面が表示されます。

#### **<衛生証明書内容表示(全体)>**

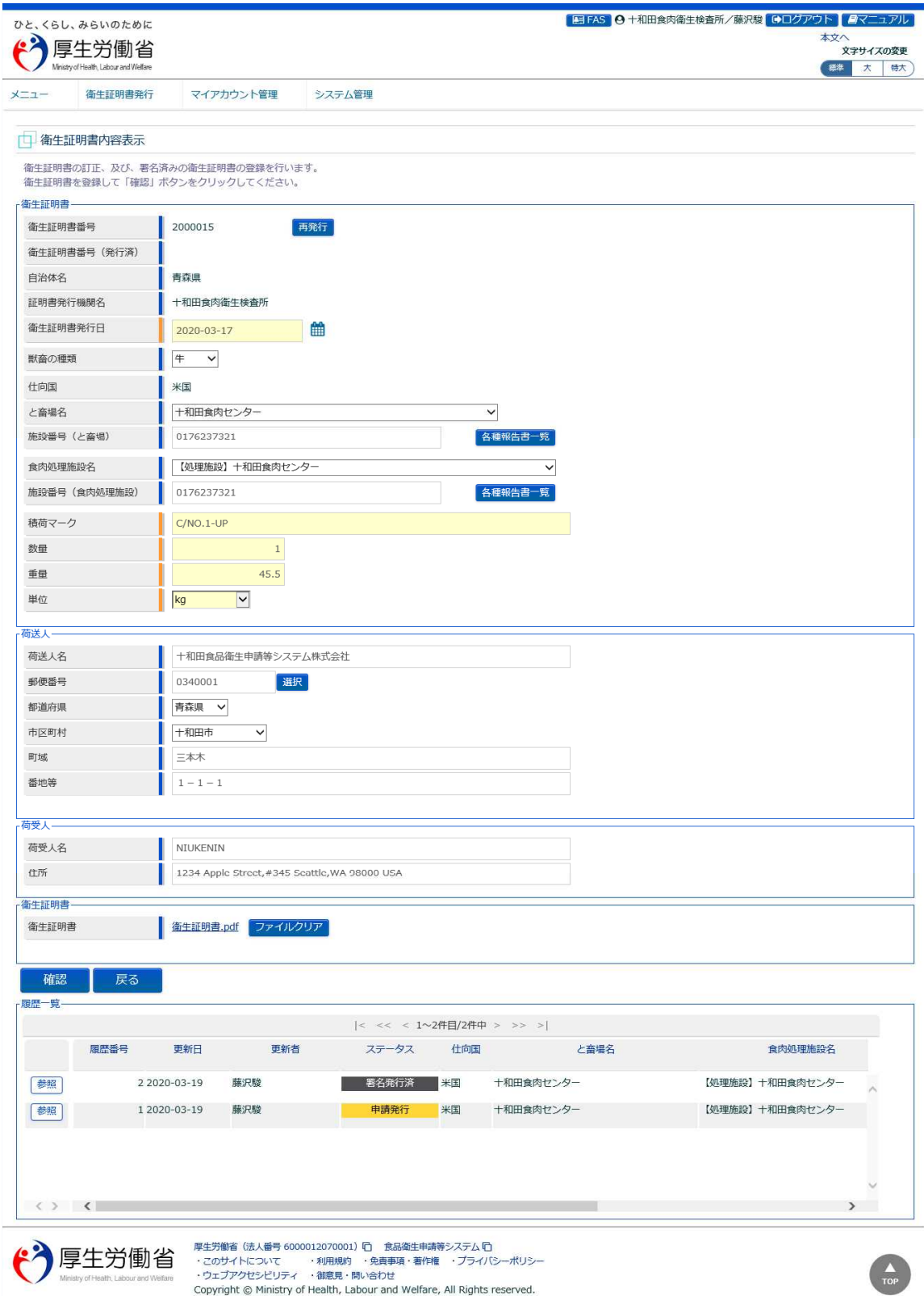

#### 修正が必要な項目について、追記・訂正を行います。

**<衛生証明書内容表示>**

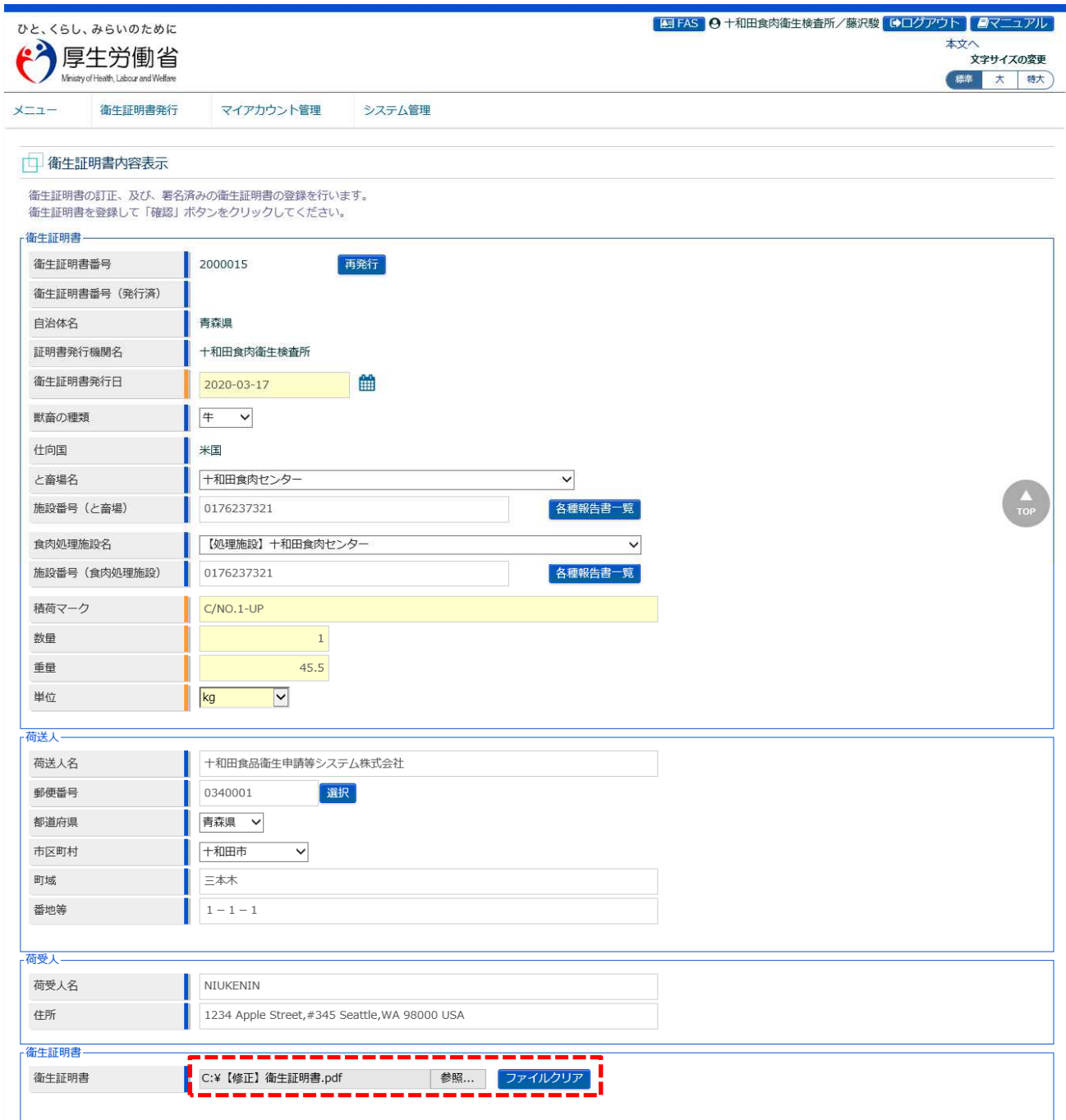

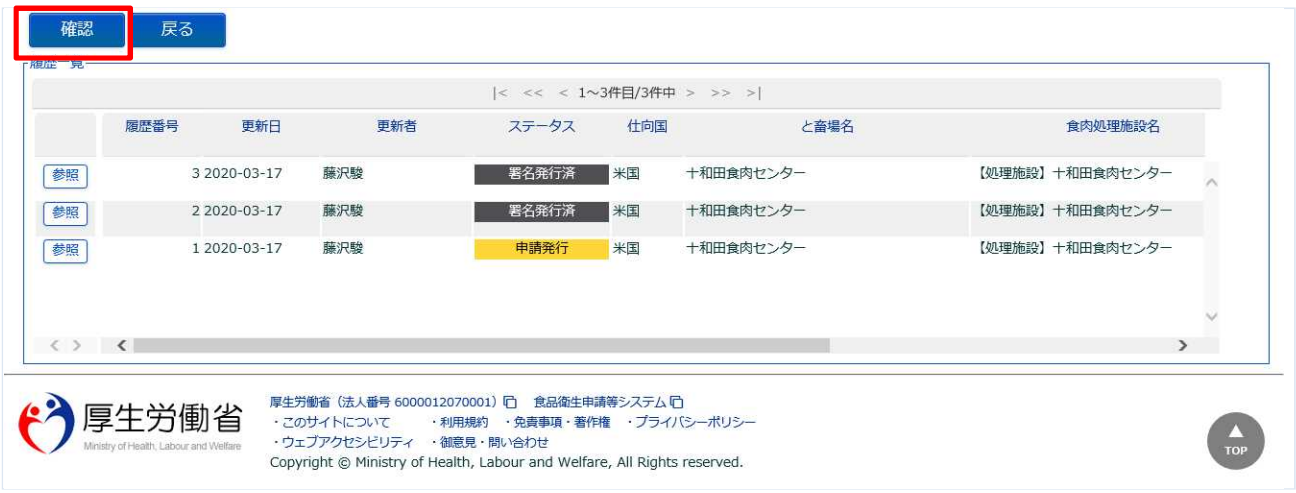

#### **【衛生証明書】**

「ファイルクリア」ボタンを押下すると、再度、衛生証明書(PDF)のアップロードが可能になります。 「参照」ボタンを押下して、衛生証明書(PDF)を選択し、アップロードします。

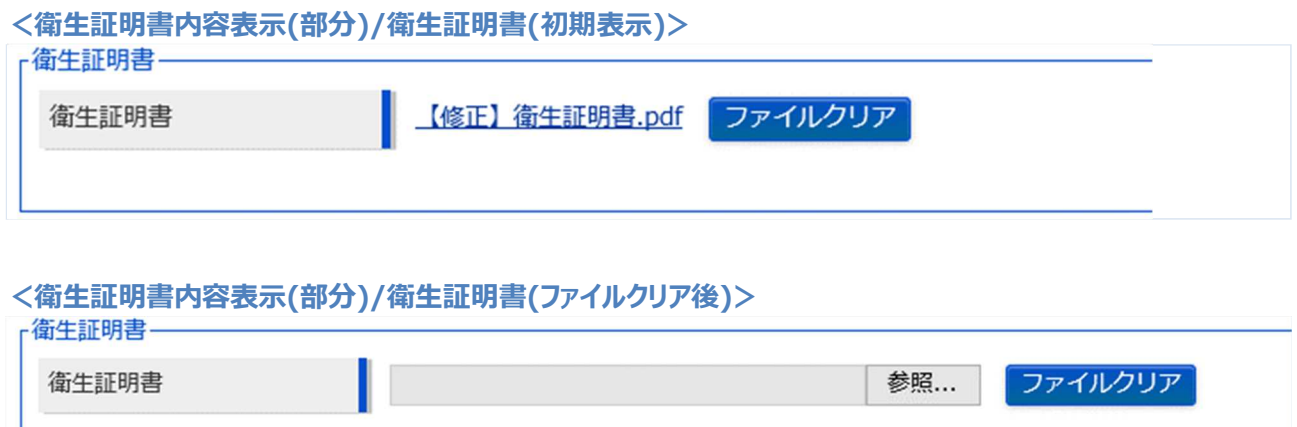

全ての入力が完了したら、「確認」ボタンを押下して下さい。確認画面に遷移します。 検索画面に戻る場合は、「戻る」ボタンを押下します。

■対象ファイル

対象ファイルは下記形式のファイルとなります。

- PDF 系ファイル(pdf)
- ・衛星証明書ファイルのアップロードのサイズは最大 1MB となります。

# **(4) 入力内容を確認した後、登録をします**

「確認」ボタンを押下すると、確認画面が表示されるので、入力内容に問題がないか確認します。

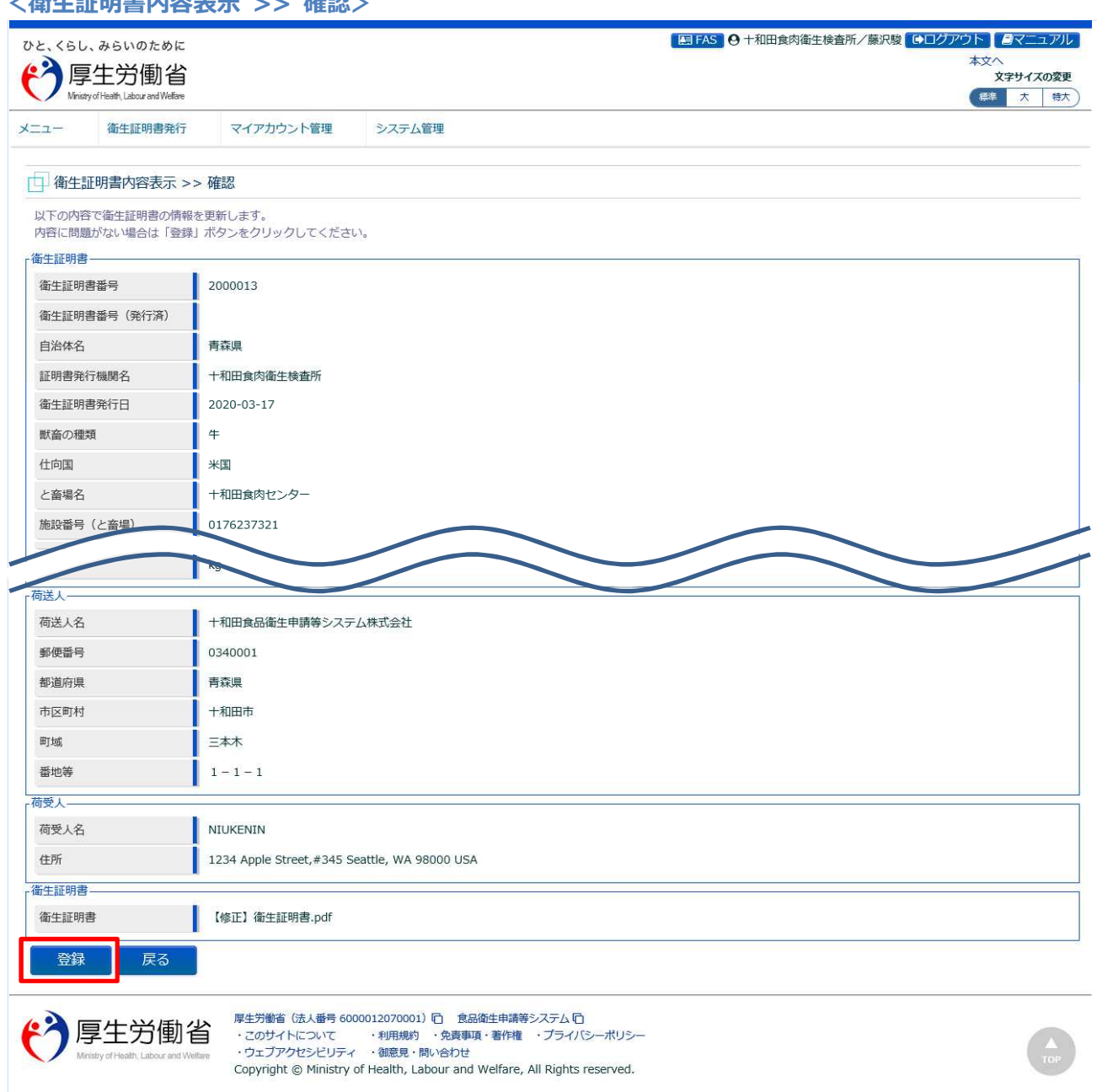

問題がなければ、「登録」ボタンを押下して、衛生証明書の修正登録を行います。 確認ダイアログが表示されたら、「OK」を押下して下さい。 内容に問題がある場合は、「戻る」ボタンを押下して、入力用の画面に戻り、再入力します。

### **<衛生証明書内容表示 >> 確認>**

#### **<衛生証明書内容表示 >> 完了>**

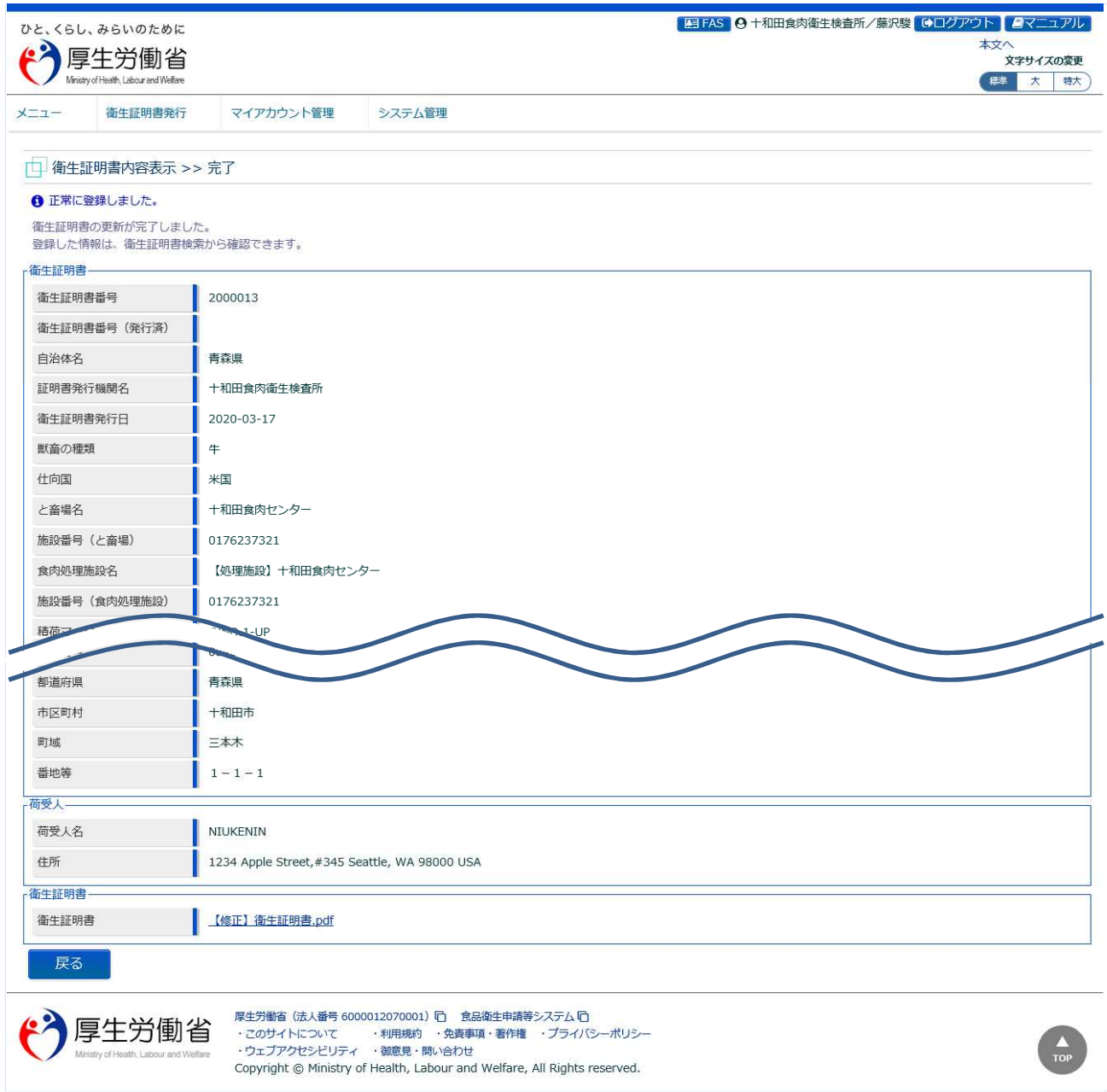

「戻る」ボタンを押下すると衛生証明書検索画面に戻ります。

# 4.4 衛生証明書の確認

衛生証明書の内容を確認する機能です。衛生証明書 PDF のダウンロードも可能です。 食肉衛生検査所、都道府県等本庁、厚生労働省にて使用します。

### **(1) 衛生証明書の検索画面を起動します**

トップメニューの「衛生証明書の検索」ボタンを押下します。

貼付画面は食肉衛生検査所のものですが、操作方法は都道府県等本庁、厚生労働省も同一です。

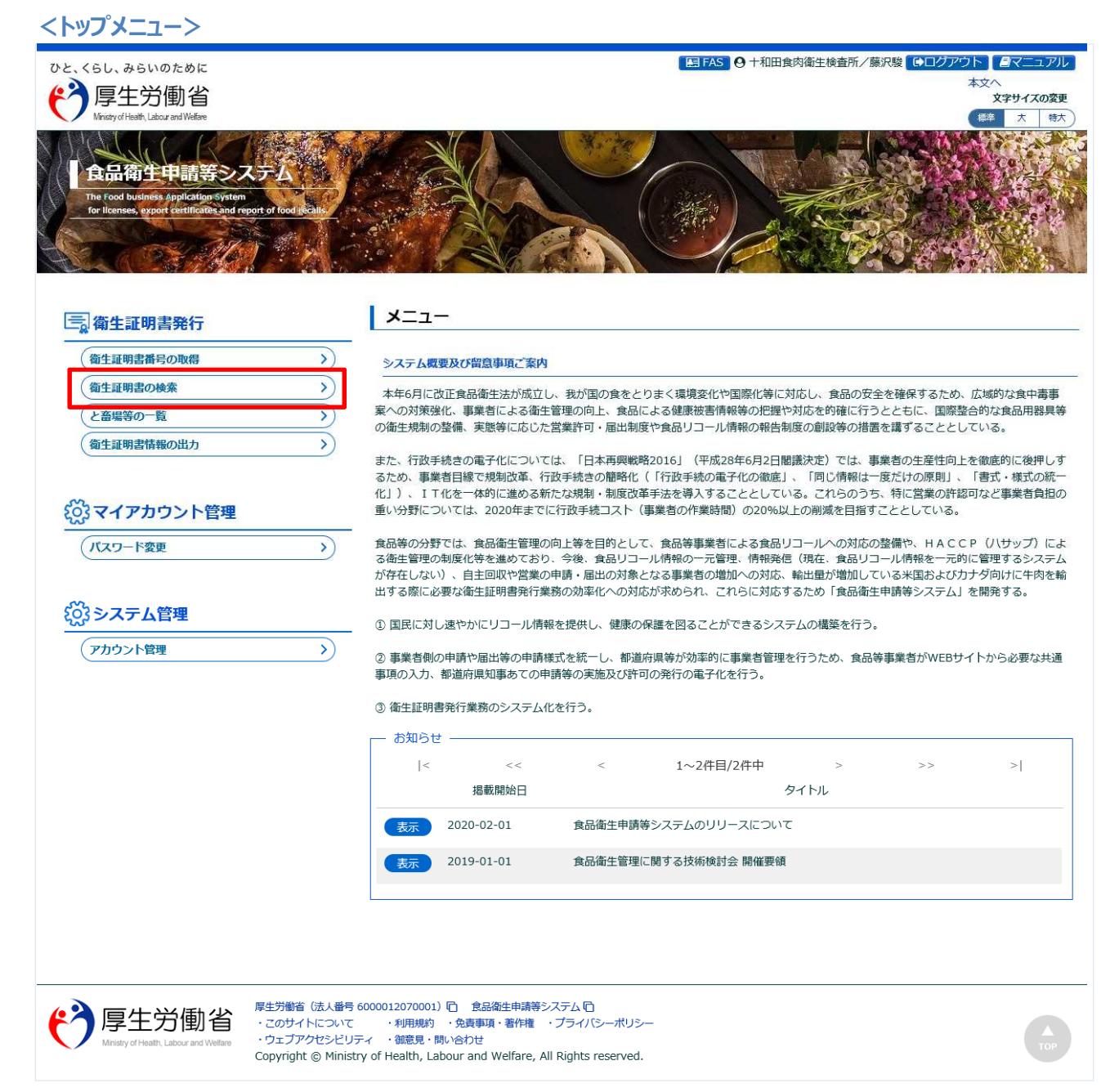

#### **(2) 確認する衛生証明書を選択します**

検索画面が表示されます。検索条件を入力して、「検索」ボタンを押下して下さい。管轄範囲の衛生証明 書の一覧が表示されます。

「クリア」ボタンを押下すると、検索条件が全てクリアされます。

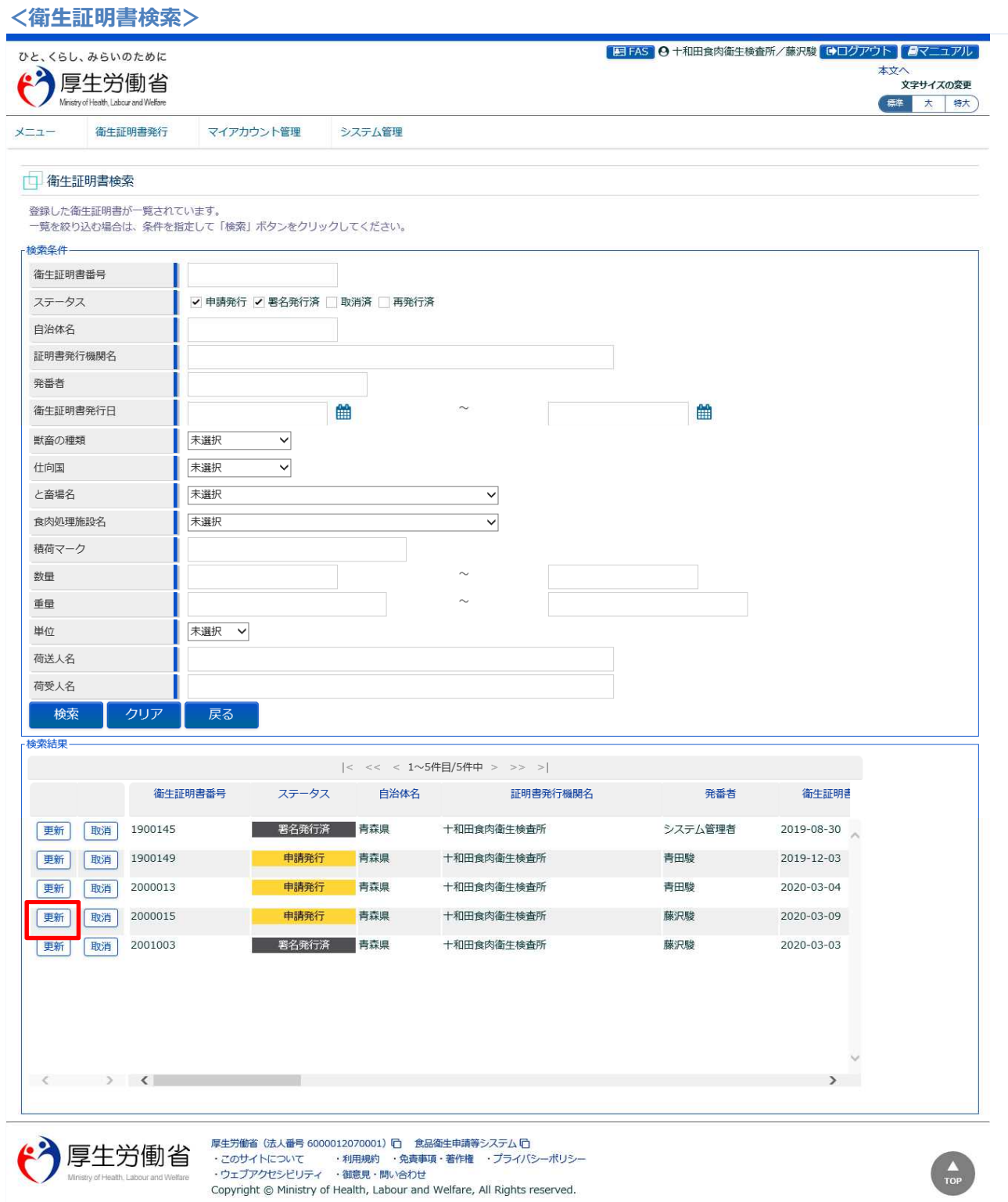

確認対象の衛生証明書の先頭にある、「更新」または「詳細」ボタンを押下します。 「戻る」ボタンを押下すると、トップメニューに戻ります。

### **(3) 選択した衛生証明書の内容を確認します**

選択した衛生証明書の修正画面が表示されます。

ステータスが「発行申請」「署名発行済」の場合は修正画面が表示されますが参照用として使用します。

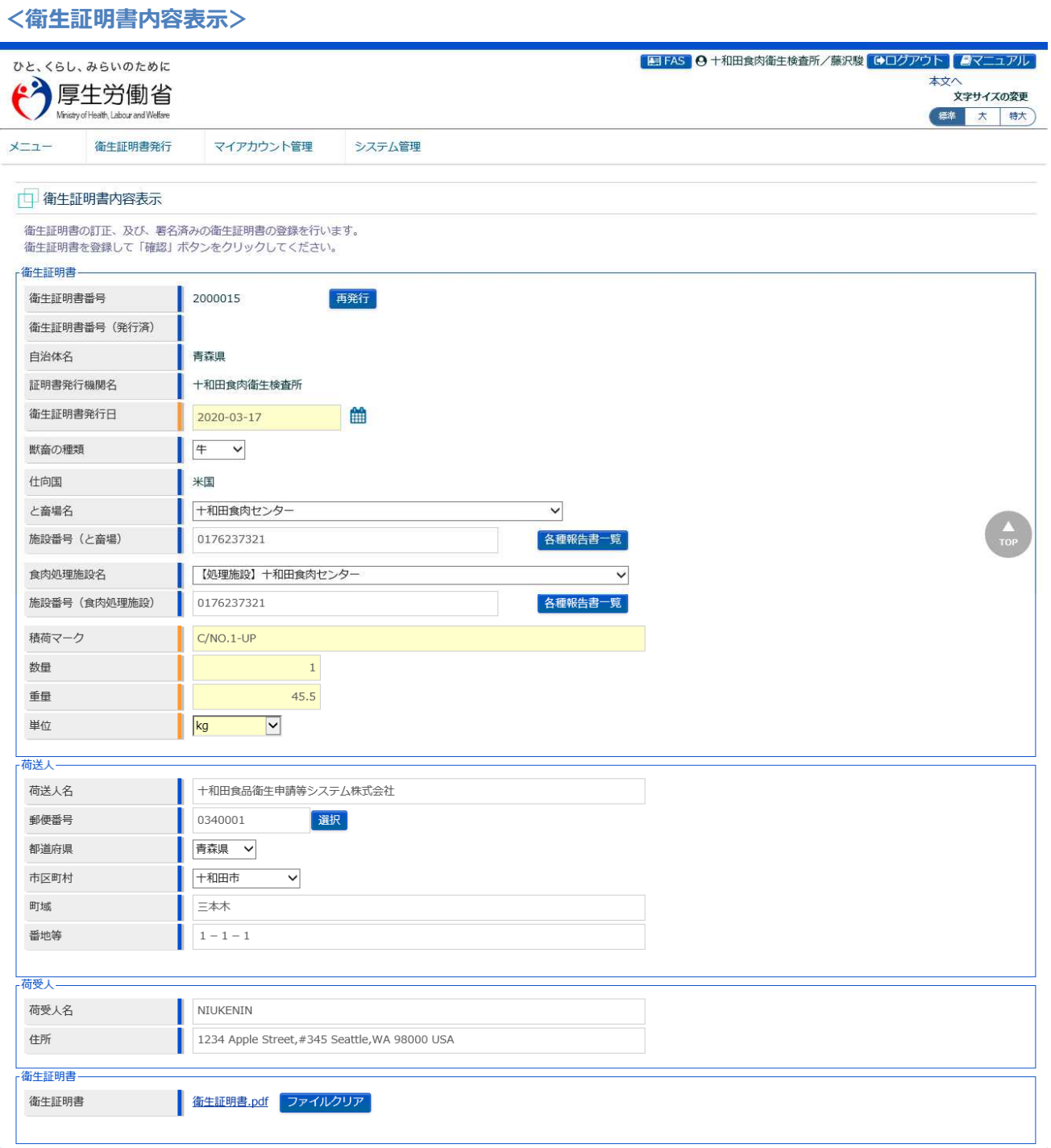

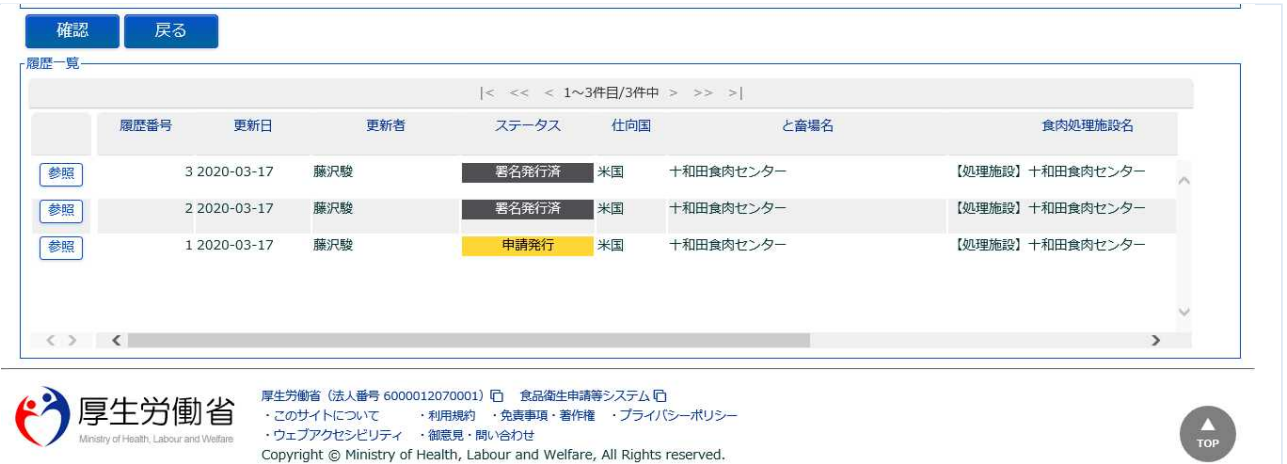

ステータスが「取消済」「再発行済」の場合は参照画面が表示されます。

**<衛生証明書内容表示>**

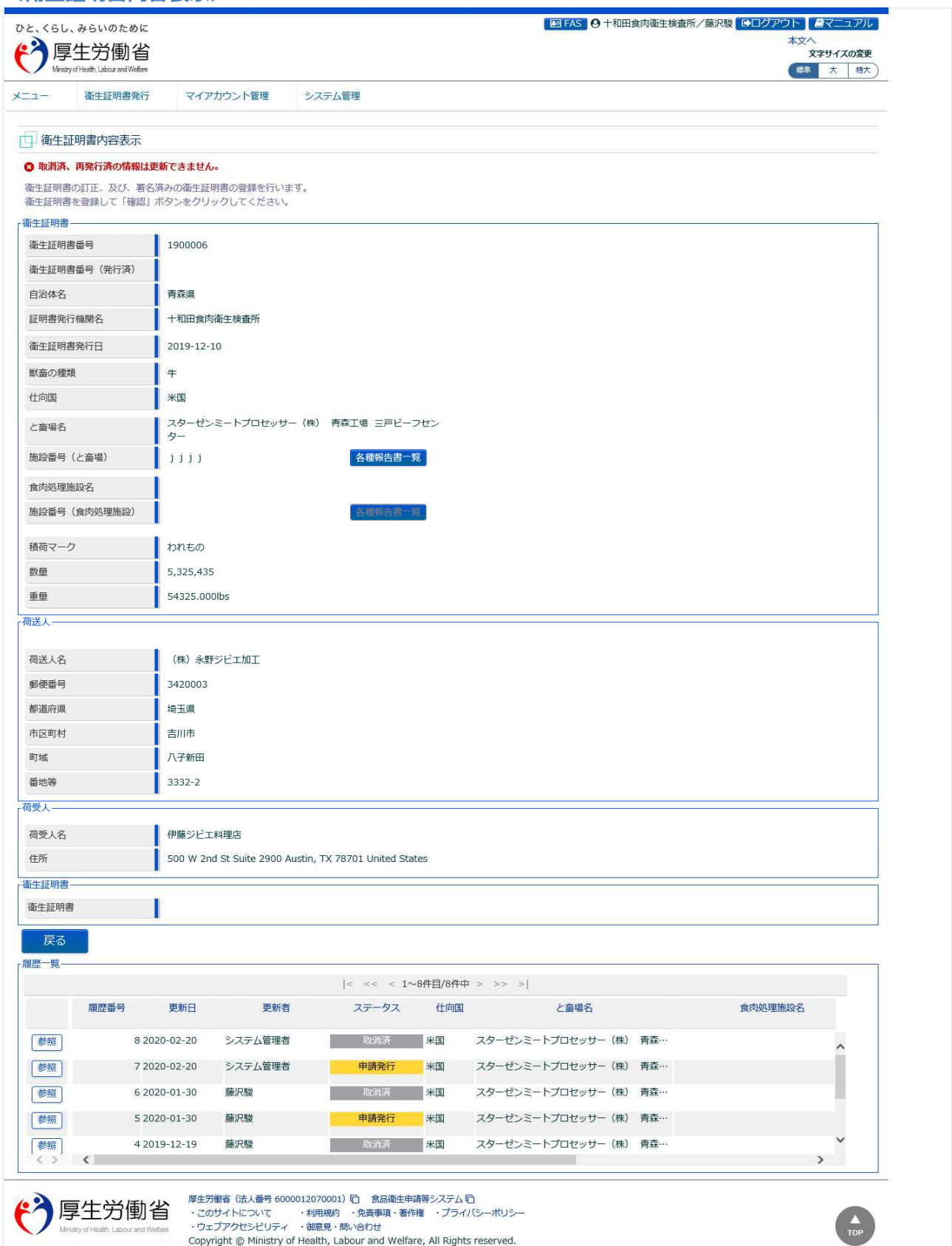

# **(4) 発行済の衛生証明書(PDF)をダウンロードします**

署名発行済の衛生証明書の場合は、PDF ファイルが添付されています。 衛生証明書内容表示画面から、衛生証明書(PDF)のダウンロードが可能です。

### **【衛生証明書】**

ファイル名のリンクをクリックすると、衛生証明書(PDF)がダウンロードできます。

**<衛生証明書内容表示(部分)/衛生証明書>**

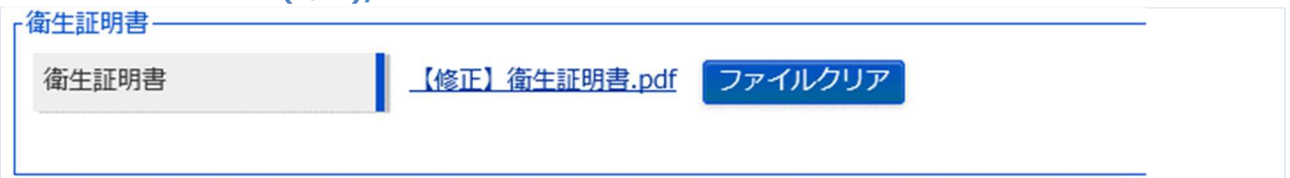

**(5) 履歴一覧の内容を確認します**

衛生証明書内容表示画面の下段には、履歴一覧が表示されています。

#### **<衛生証明書内容表示(部分)/履歴一覧>**

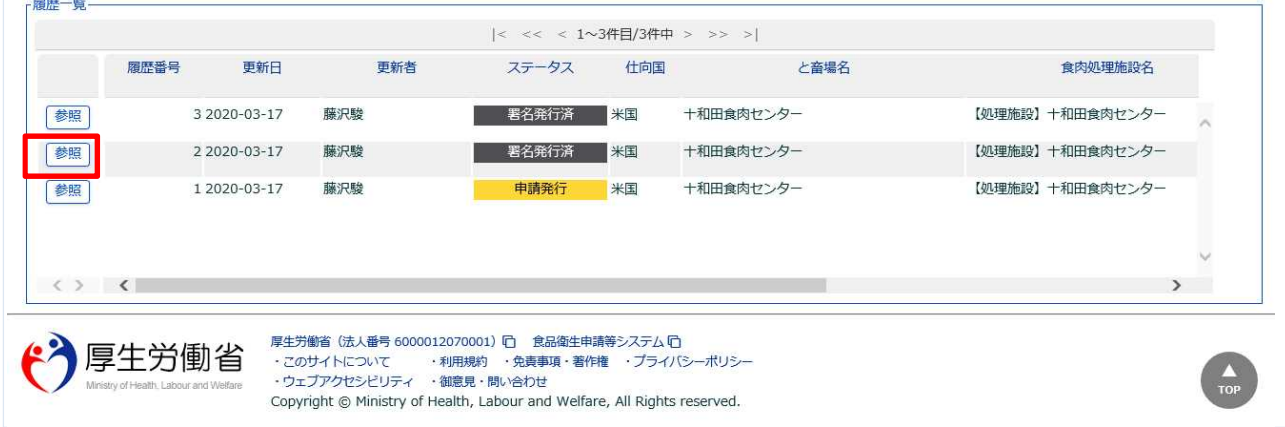

確認したい時点の履歴を選択し、先頭にある「参照」ボタンを押下します。

# 履歴時点の衛生証明書の内容が表示されます。 履歴時点の衛生証明書(PDF)について、ダウンロードが可能です。

#### **<衛生証明書履歴>**

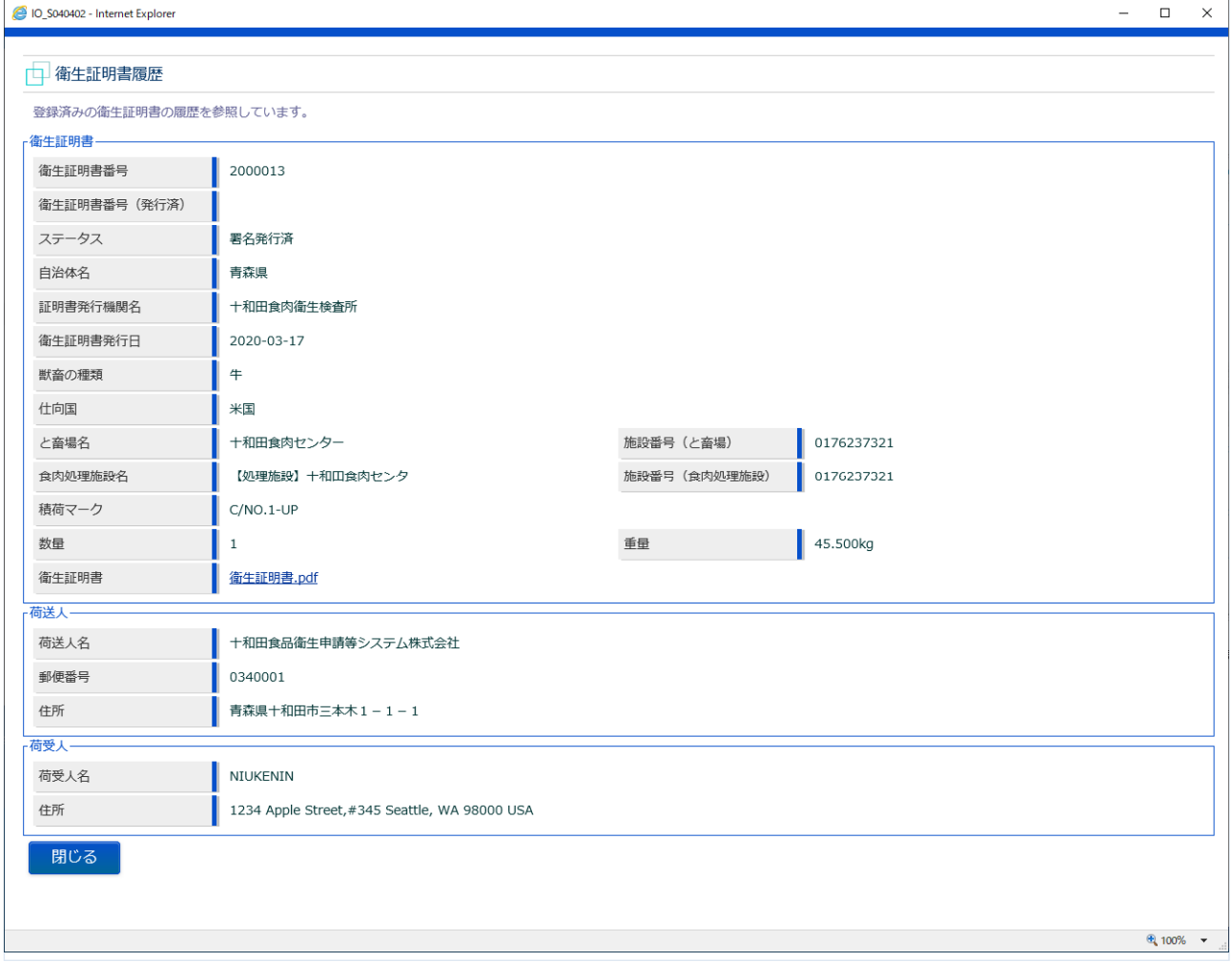

「閉じる」ボタンを押下すると、衛生証明書内容表示画面に戻ります。

# 4.5 衛生証明書の取消

一旦発行した衛生証明書を取消すための機能です。

食肉衛生検査所、都道府県等本庁、厚生労働省にて使用します。

### **(1) 衛生証明書の検索画面を起動します**

トップメニューの「衛生証明書の検索」ボタンを押下します。

貼付画面は食肉衛生検査所のものですが、操作方法は都道府県等本庁、厚生労働省も同一です。

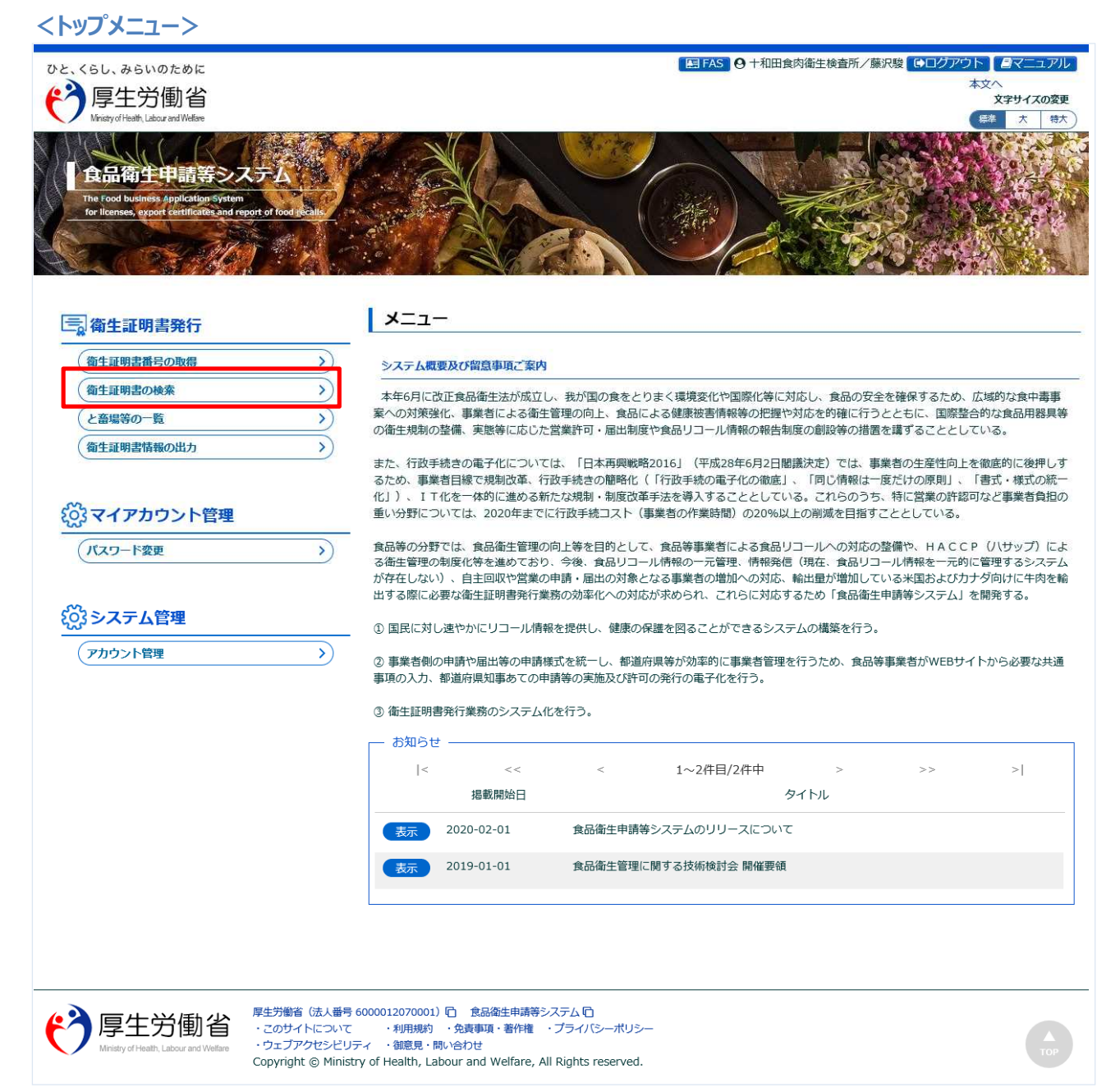

#### **(2) 取消対象の衛生証明書を選択して、取消します**

検索画面が表示されます。検索条件を入力して、「検索」ボタンを押下して下さい。管轄範囲の衛生証明 書の一覧が表示されます。

「クリア」ボタンを押下すると、検索条件が全てクリアされます。

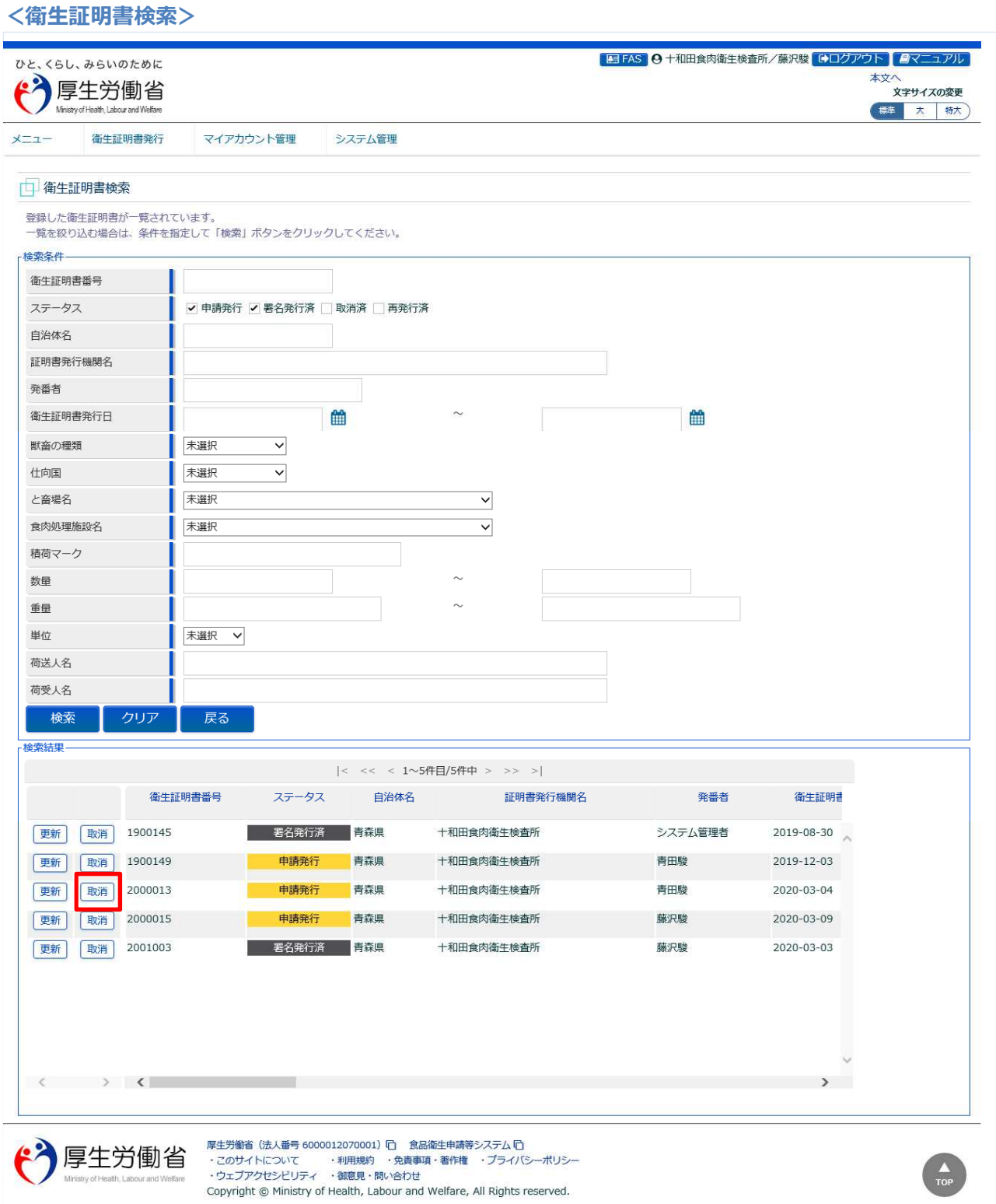

取消対象の衛生証明書に対し、「取消」ボタンを押下します。 確認ダイアログが表示されたら、「OK」を押下して下さい。

取消が完了すると、検索画面が再表示されます。

取消された衛生証明書は、先頭のボタン名が「詳細」ボタン、「有効」ボタンに変わります。 なお、検索条件のステータス「取消済」にチェックを入れて検索を実施すると一覧に表示されます。

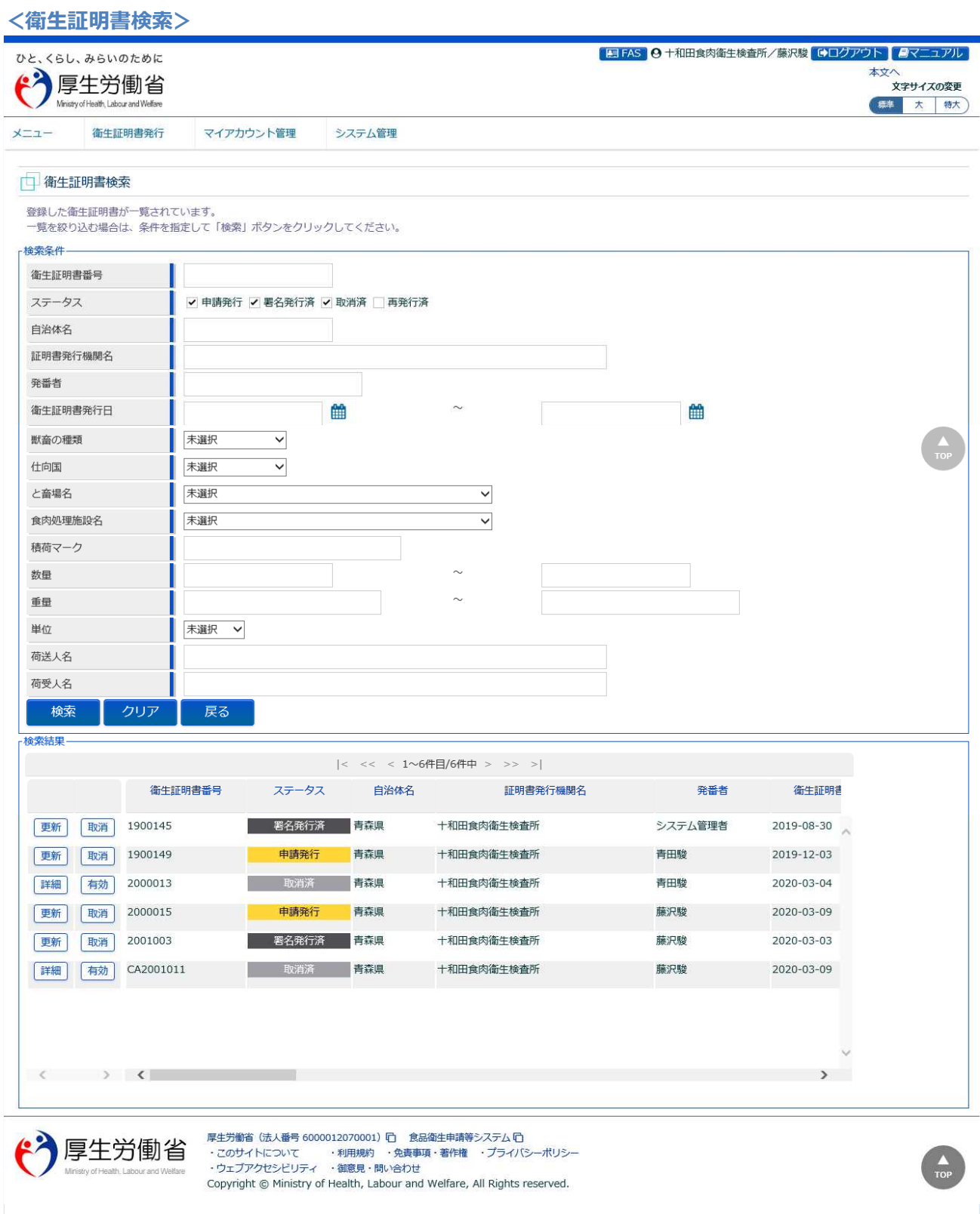

「戻る」ボタンを押下するとトップメニューに戻ります。

# 4.6 衛生証明書の復活

一旦取消した衛生証明書を、再度復活させる(有効化する)ための機能です。 食肉衛生検査所、都道府県等本庁、厚生労働省にて使用します。

# **(1) 衛生証明書の検索画面を起動します**

トップメニューの「衛生証明書の検索」ボタンを押下します。

貼付画面は食肉衛生検査所のものですが、操作方法は都道府県等本庁、厚生労働省も同一です。

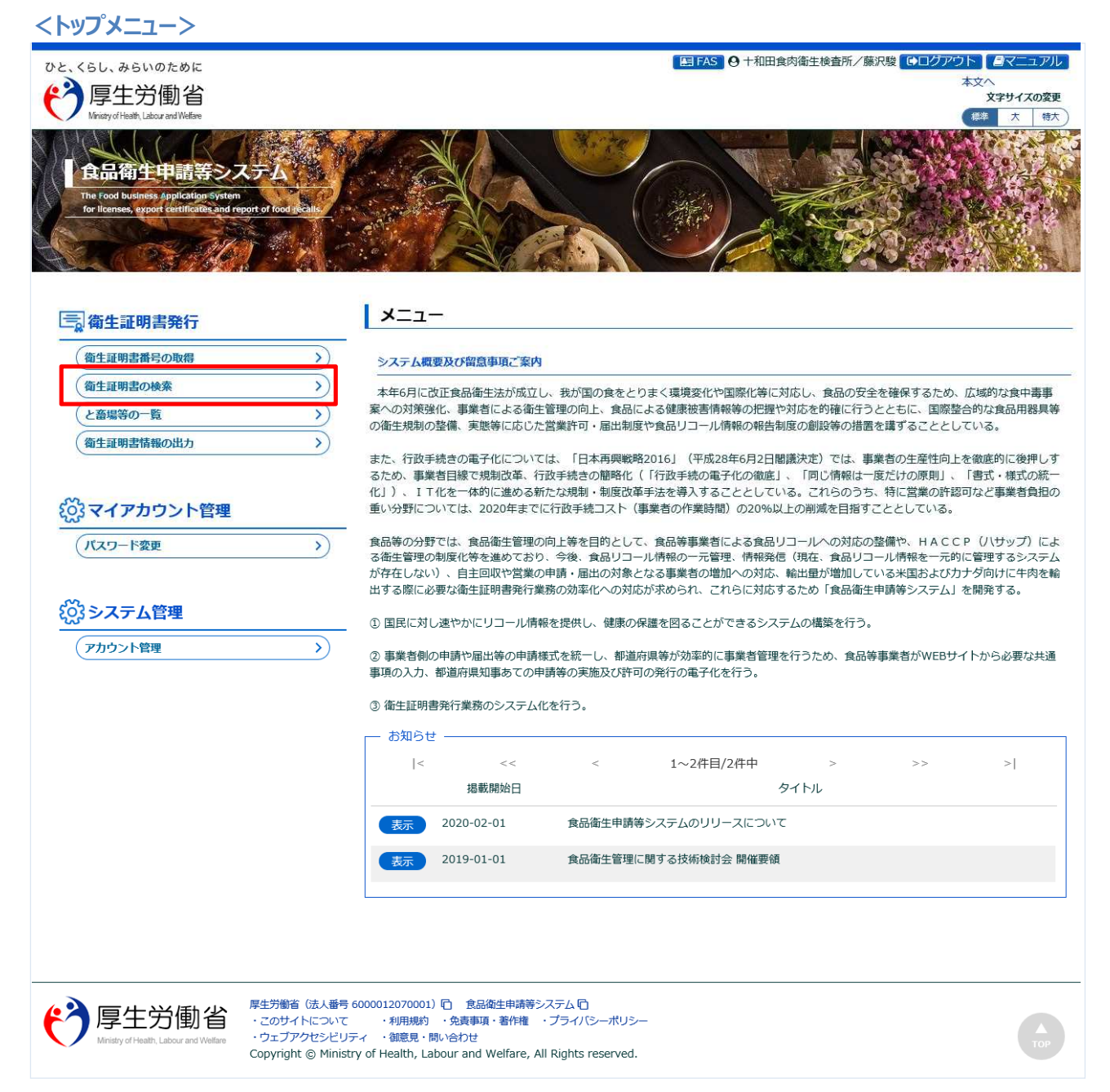

#### **(2) 復活対象の衛生証明書を選択して、有効化します**

検索画面が表示されます。検索条件を入力して、「検索」ボタンを押下して下さい。管轄範囲の衛生証明 書の一覧が表示されます。ステータスは取消済も選択します。 「クリア」ボタンを押下すると、検索条件が全てクリアされます。

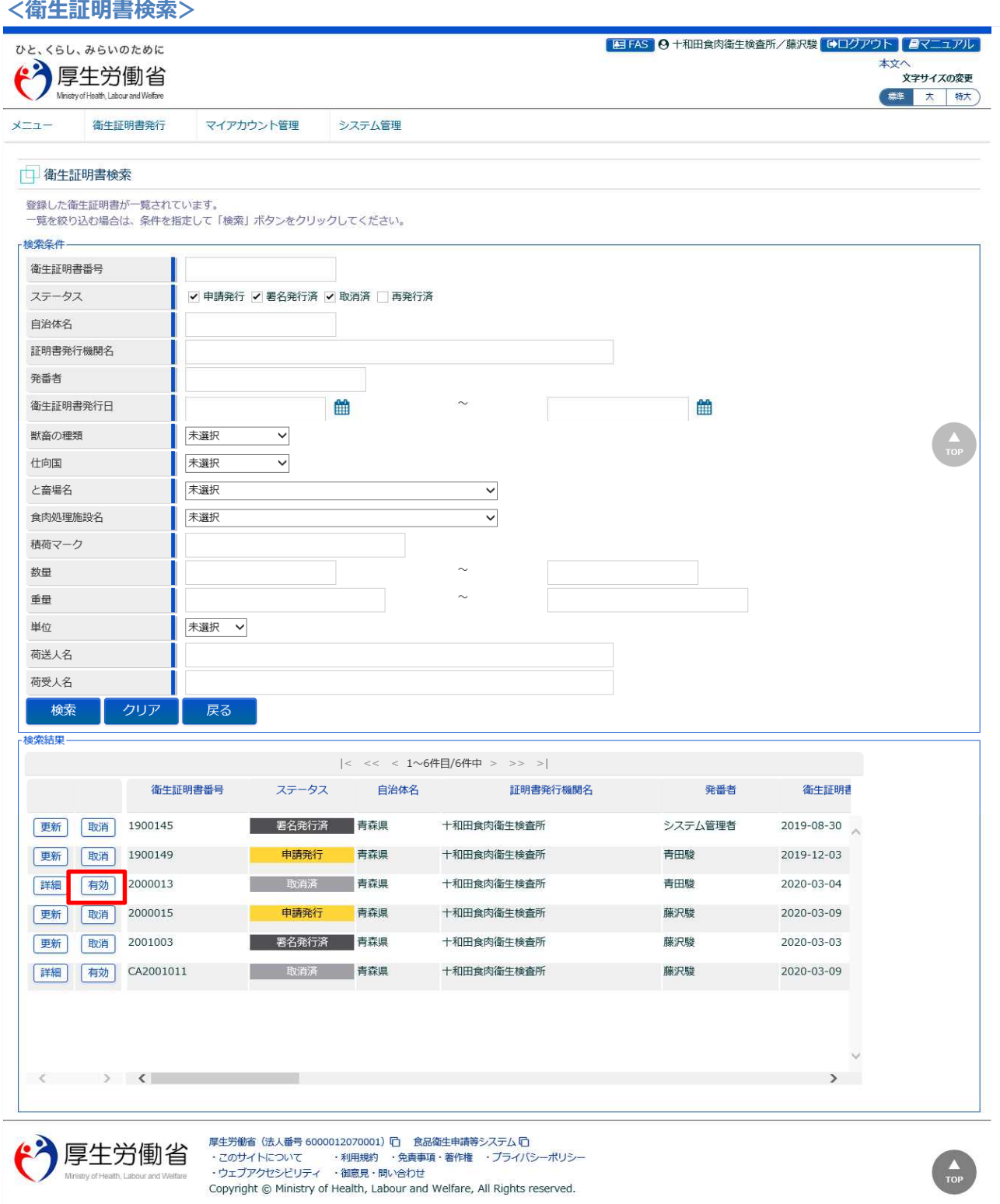

復活対象の衛生証明書に対し、「有効」ボタンを押下します。 確認ダイアログが表示されたら、「OK」を押下して下さい。
#### 有効化が完了すると、検索画面が再表示されます。

有効化した衛生証明書は、先頭のボタン名が「更新」ボタン、「取消」ボタンに変わります。

**<衛生証明書検索>** ■ FAS | 9 十和田食肉衛生検査所/藤沢駿 ■ログアウト | ■マニュアル ひと、くらし、みらいのために 本文へ<br>文字サイズの変更  $\mathbf{P}$ 厚生労働省 of Health Labour and Welfar (標準 大 特大) 衛生証明書発行 マイアカウント管理 システム管理  $x = 1$ | 衛生証明書検索 6 有効にしました。 登録した衛生証明書が一覧されています。<br>一覧を絞り込む場合は、条件を指定して「検索」ポタンをクリックしてください。 检索条件 衛生証明書番号 ステータス √ 申請発行 √ 署名発行済 √ 取消済 □ 再発行済 自治体名 証明書発行機関名 発番者 雦 衛生証明書発行口 雦 獣変の細類 未選択  $\overline{\mathbf{v}}$ 什向国 未選択  $\overline{\phantom{0}}$ と畜場名 未選択  $\overline{\mathsf{v}}$ 食肉処理施設名 未選択  $\overline{\phantom{0}}$ 積荷マーク 数量 重量 単位 |未選択 > 荷送人名 荷受人名 検索 戻る 梅索結果  $|<\ \ <<\ \ 1^{\sim}64^{\sim}$ 日/6件中 > >> >| 衛生証明書番号 ステータス 白治体名 証明書発行機関名 衛生証明書 発番者 十和田食肉衛生捨杏所 システム管理者 2019-08-30 更新取消 1900145 更新 取消 1900149 申請発行 書森県 十和田食肉衛生検査所 青田睦 2019-12-03 更新 取消 2000013 申請発行 書森圖 十和田食肉衛生捨香所 書田睦 2020-03-04 申請発行 藤沢駿 更新 取消 2000015 春森県 十和田食肉衛生検査所 2020-03-09 更新 取消 2001003 署名発行済 青森県 十和田食肉衛生検査所 藤沢駿 2020-03-03 |詳細 | 有効 CA2001011 取消済事<mark>青森県</mark> 十和田食肉衛生検査所 藤沢駿 2020-03-09  $\begin{array}{ccccccccccccccccc} \langle & & & & \rangle & \langle & & & \rangle & \langle & & \rangle & \end{array}$  $\rightarrow$ 厚生労働省 (法人番号 6000012070001) 门 食品衛生申請等システム 门 厚生労働省 Copyright @ Ministry of Health, Labour and Welfare, All Rights reserved.

「戻る」ボタンを押下するとトップメニューに戻ります。

# 4.7 発行済衛生証明書の再発行

## **4.7.1 衛生証明書の再発行申請**

紛失により、署名発行済の衛生証明書を再発行する場合に使用する機能です。 食肉衛生検査所、都道府県等本庁、厚生労働省にて使用します。

## **(1) 衛生証明書の検索画面を起動します**

トップメニューの「衛生証明書の検索」ボタンを押下します。

 $\rightarrow)$ 

 $\mathcal{D}$ 

貼付画面は食肉衛生検査所のものですが、操作方法は都道府県等本庁、厚生労働省も同一です。

**<トップメニュー>**

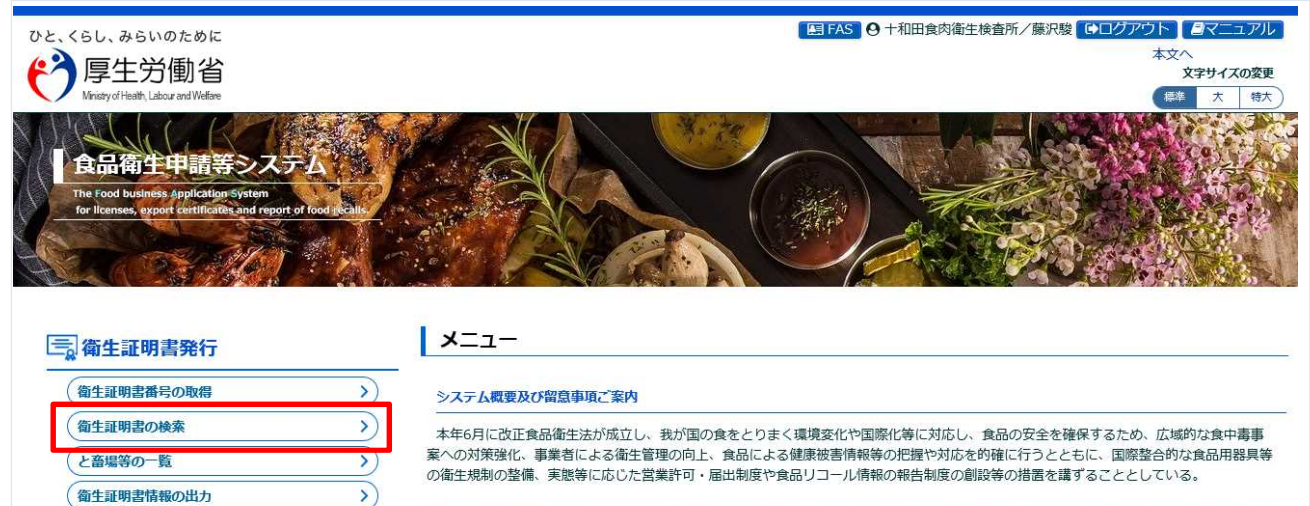

また、行政手続きの電子化については、「日本再興戦略2016」(平成28年6月2日閣議決定)では、事業者の生産性向上を徹底的に後押しす るため、事業者目線で規制改革、行政手続きの簡略化(「行政手続の電子化の徹底」、「同じ情報は一度だけの原則」、「書式・様式の統 化」)、IT化を一体的に進める新たな規制·制度改革手法を導入することとしている。これらのうち、特に営業の許認可など事業者負担の 重い分野については、2020年までに行政手続コスト (事業者の作業時間) の20%以上の削減を目指すこととしている。

食品等の分野では、食品衛生管理の向上等を目的として、食品等事業者による食品リコールへの対応の整備や、HACCP(ハサップ)によ 「800キッカメート」とは、「400キューテット」ということ、「400キテート」ということを、「イン・ジカルシン」。「11」ということ、「イン・シング」ということを、「400キング」ということでは、「<br>このサイトをはらしている。「400キング」ということを、「11」ということを、「11」ということを、「11」ということを、「11」ということを、「11」ということを、「11」ということを、「11」ということを、「11」と 出する際に必要な衛生証明書発行業務の効率化への対応が求められ、これらに対応するため「食品衛生申請等システム」を開発する。

① 国民に対し速やかにリコール情報を提供し、健康の保護を図ることができるシステムの構築を行う。

② 事業者側の申請や届出等の申請様式を統一し、都道府県等が効率的に事業者管理を行うため、食品等事業者がWEBサイトから必要な共通 

#### 3 衛生証明書発行業務のシステム化を行う。

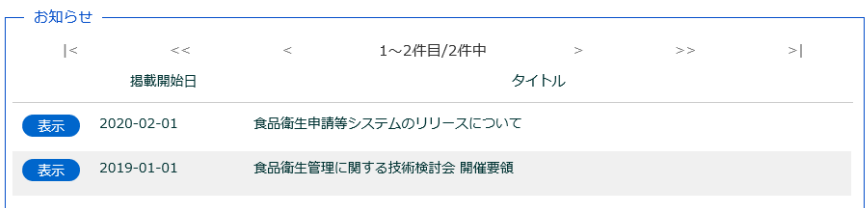

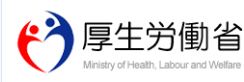

<<br />
マイアカウント管理

パスワード変更

くぐろシステム管理

アカウント管理

厚生労働省 (法人番号 6000012070001) 门 食品衛生申請等システム 门 ・このサイトについて ・このサイトについて ・利用規約 ・免責事項・著作権 ・プライバシーポリシー<br>・ウェブアクセシビリティ ・御意見・問い合わせ Copyright @ Ministry of Health, Labour and Welfare, All Rights reserved.

### **(2) 再発行対象の衛生証明書を選択します**

検索画面が表示されます。検索条件を入力して、「検索」ボタンを押下して下さい。管轄範囲の衛生証明 書の一覧が表示されます。ステータスは「署名発行済」の証明書が対象になります。 「クリア」ボタンを押下すると、検索条件が全てクリアされます。

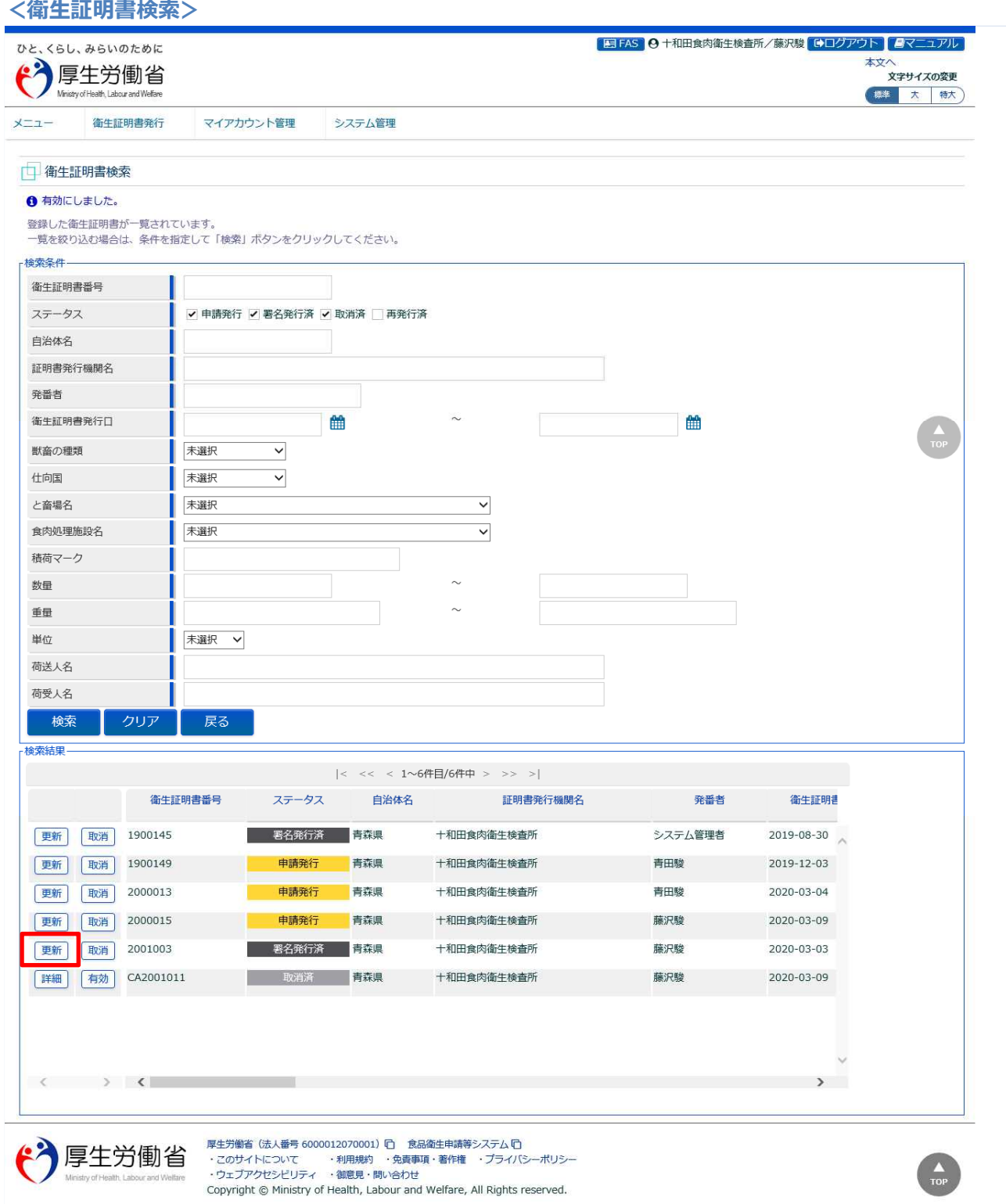

再発行対象の衛生証明書の先頭にある、「更新」ボタンを押下します。 「戻る」ボタンを押下すると、トップメニューに戻ります。

## **(3) 再発行申請を行います**

選択した衛生証明書の修正画面が表示されます。

#### **<衛生証明書内容表示>**

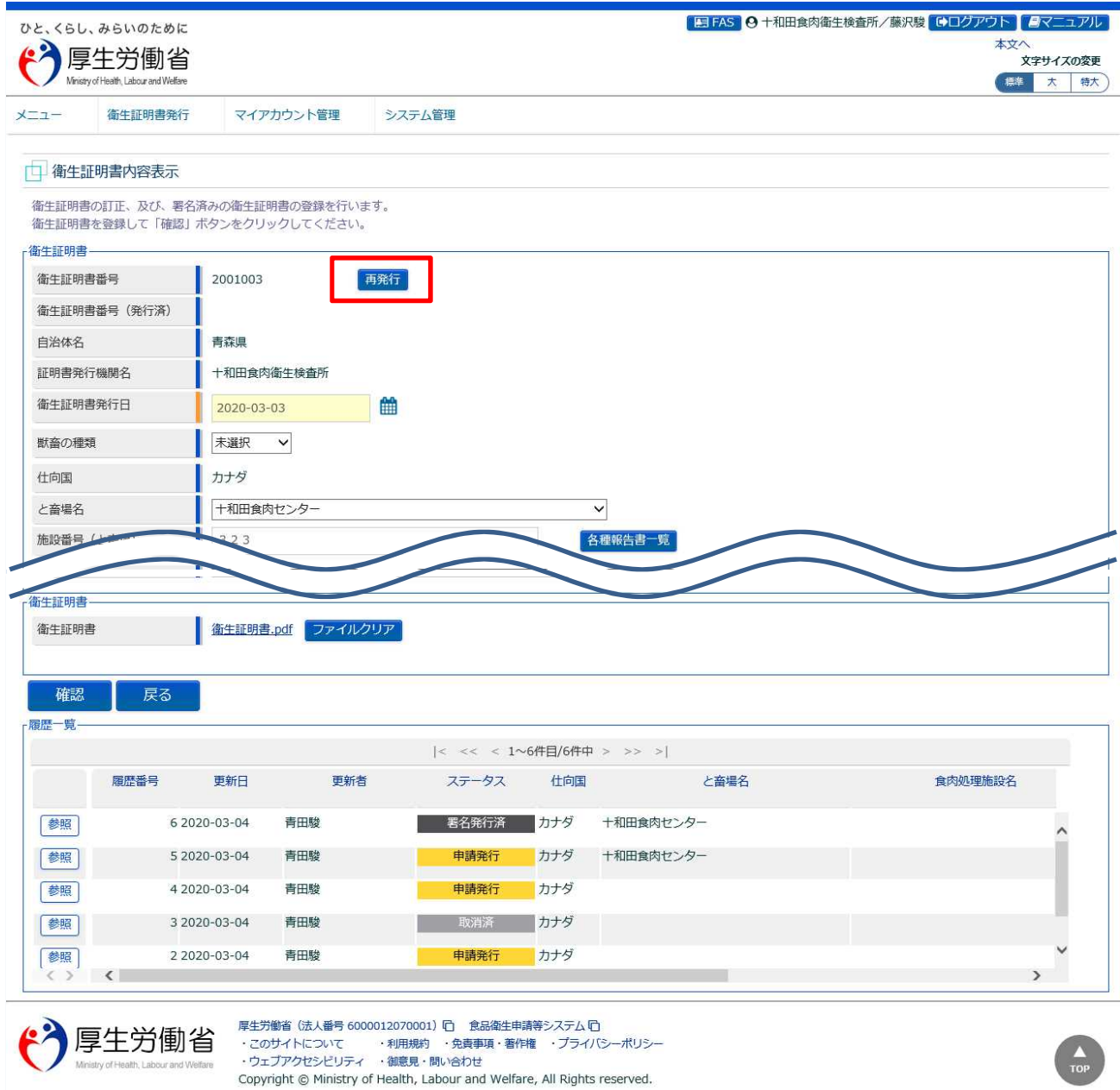

「再発行」ボタンを押下して、再発行申請を行います。 確認ダイアログが表示されたら、「OK」を押下して下さい。 検索画面に戻る場合は、「戻る」ボタンを押下します。

再申請が完了すると、衛生証明書番号が再発番され、完了メッセージが表示されます。

**<衛生証明書発行申請→完了>**

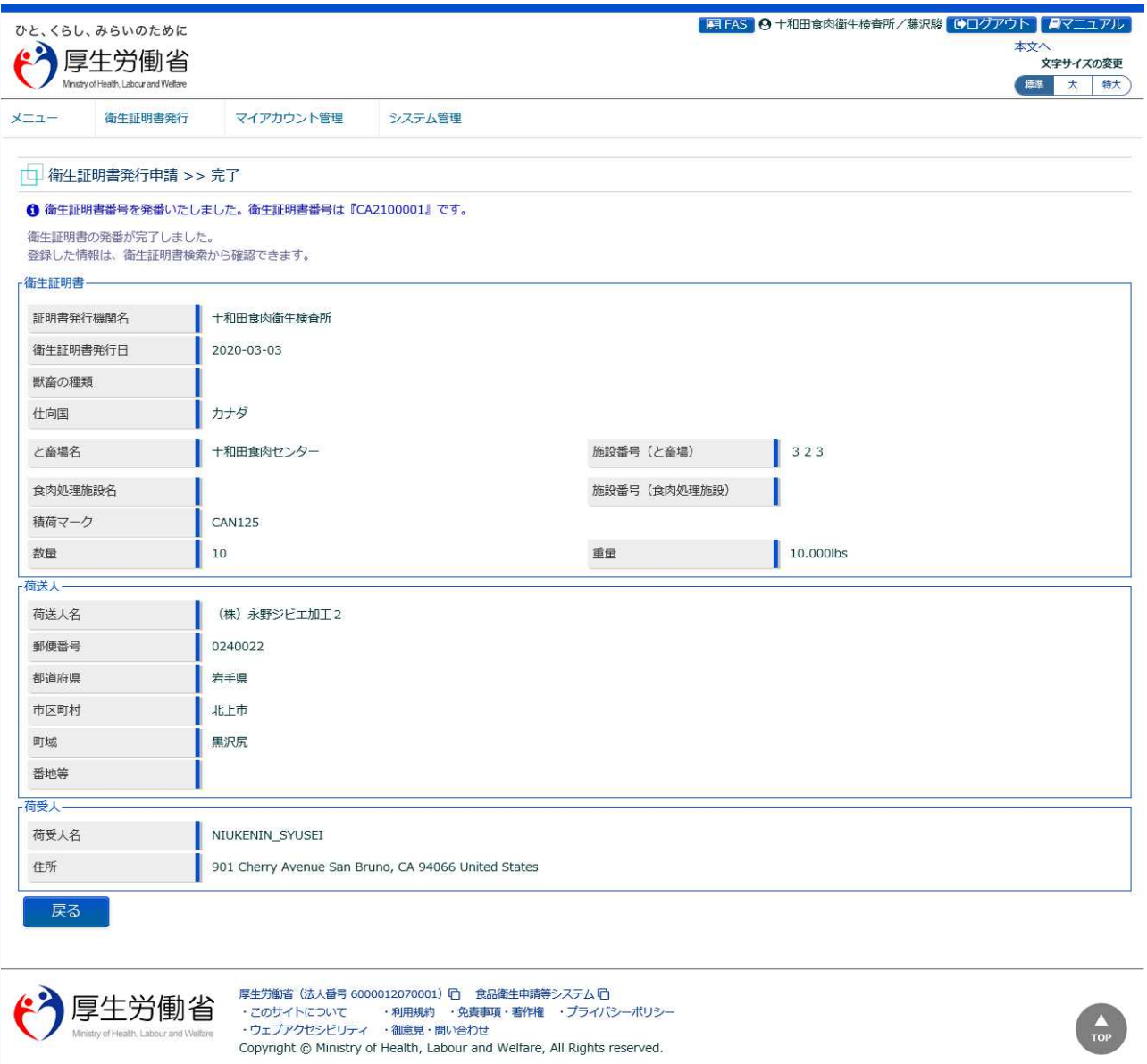

 $\frac{\blacktriangle}{\text{top}}$ 

「戻る」ボタンを押下すると衛生証明書検索画面に戻ります。

Ministry of Health, Labour and Welfare

## **4.7.2 再発行後の衛生証明書登録**

再発行した衛生証明書情報に対し、申請情報の内容を確認して追記修正し、署名・捺印された衛生証明 書の PDF を再添付するまでの機能です。

食肉衛生検査所、都道府県等本庁、厚生労働省にて使用します。

## **(1) 衛生証明書の検索画面を起動します**

トップメニューの「衛生証明書の検索」ボタンを押下します。

貼付画面は食肉衛生検査所のものですが、操作方法は都道府県等本庁、厚生労働省も同一です。

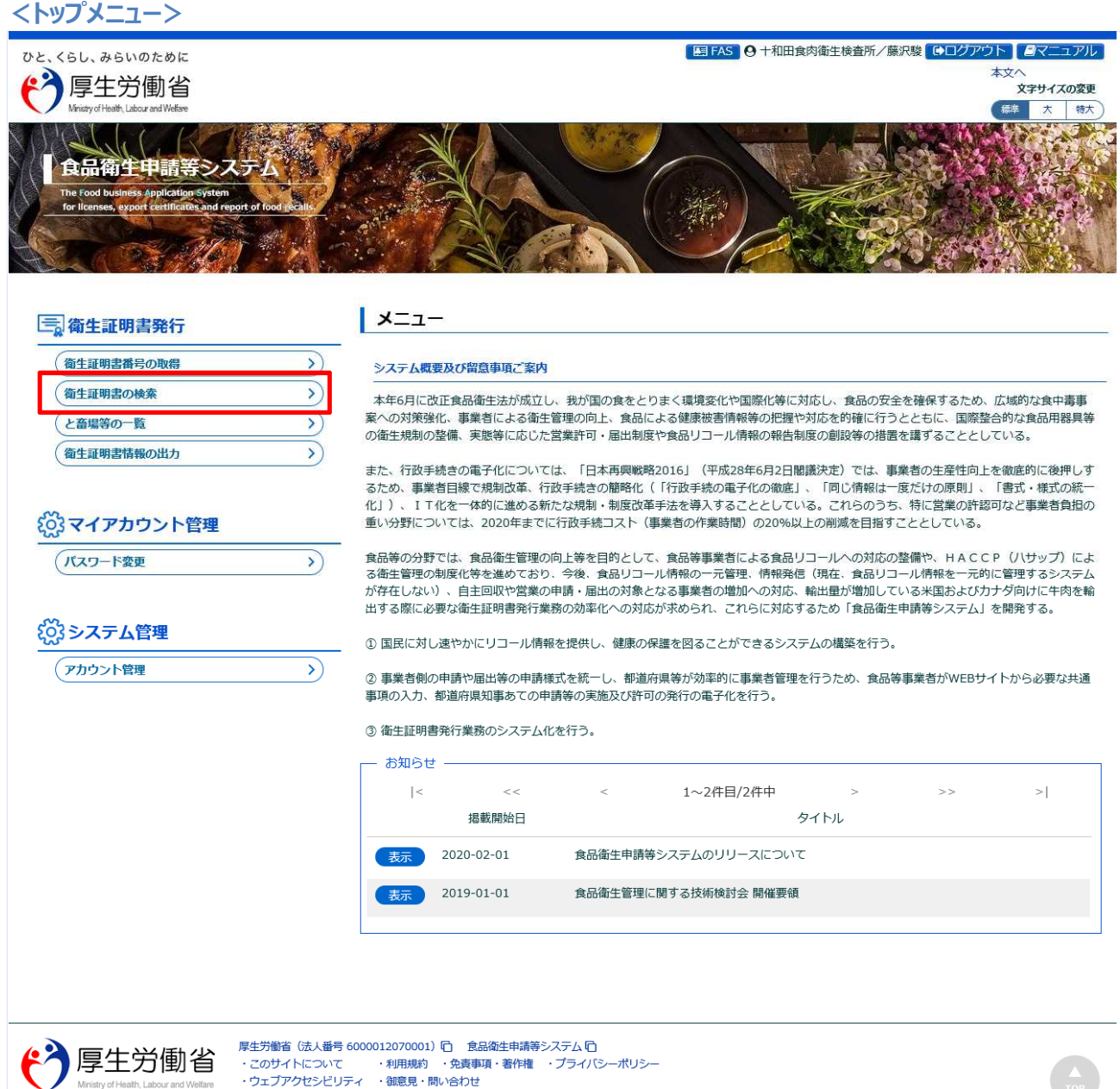

### **(2) 再発行した衛生証明書を選択します**

検索画面が表示されます。検索条件を入力して、「検索」ボタンを押下して下さい。管轄範囲の衛生証明 書の一覧が表示されます。ステータスが「申請発行」の証明書が対象になります。 「クリア」ボタンを押下すると、検索条件が全てクリアされます。

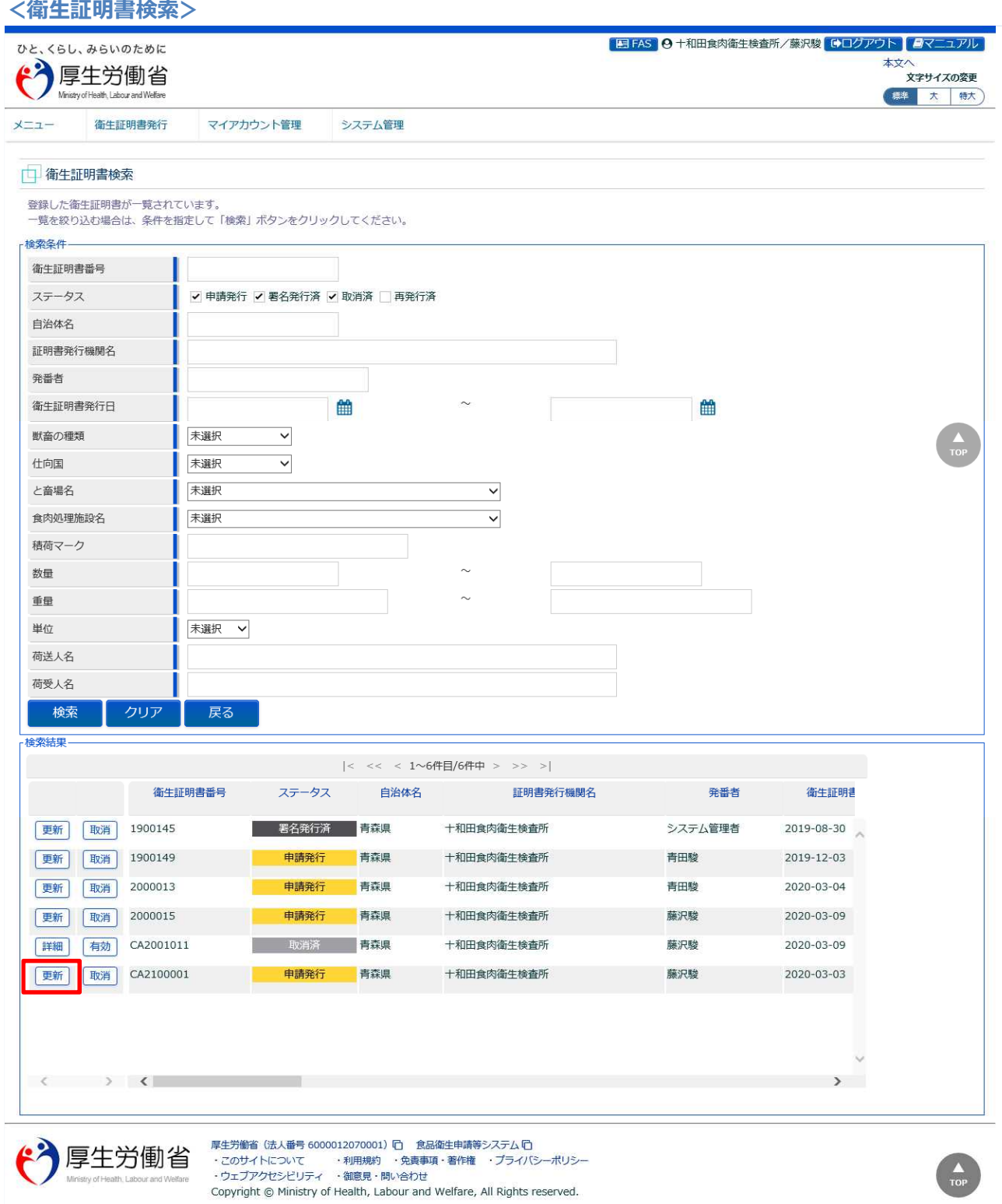

再発行した衛生証明書番号の衛生証明書を対象に、先頭の「更新」ボタンを押下します。 「戻る」ボタンを押下すると、トップメニューに戻ります。

## **(3) 再発行後の衛生証明書(PDF)をアップロードします**

選択した衛生証明書の修正画面が表示されます。

内容を確認し、修正が必要な項目について、追記・訂正を行います。

## **【衛生証明書】**

再発行後も、衛生証明書は署名・捺印して PDF 化します。

「クリア」ボタンを押下すると、元の添付ファイルを削除します。「参照」ボタンを押下して、衛生証明 書(PDF)を選択し、再アップロードします。

**<衛生証明書内容表示>**

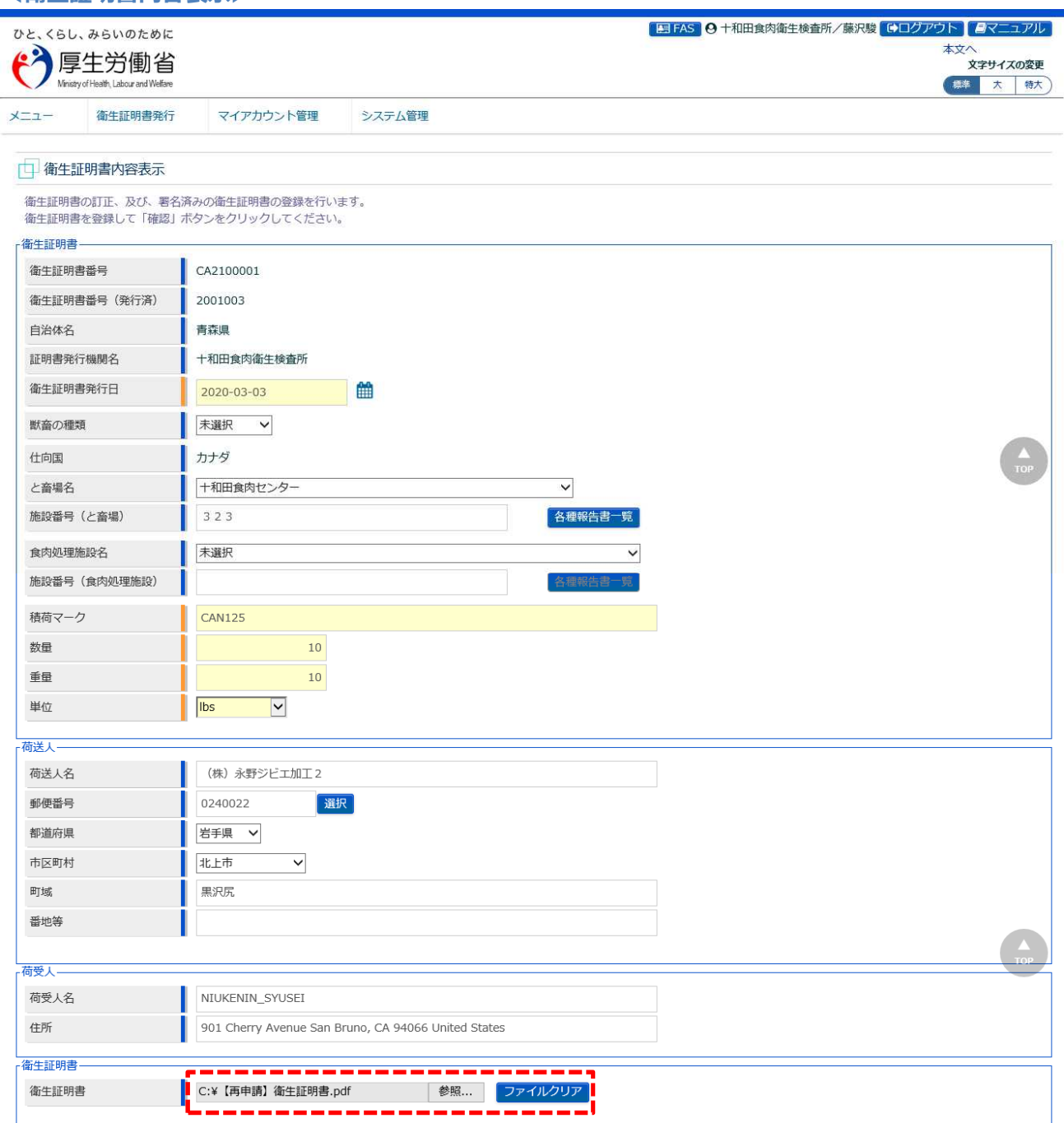

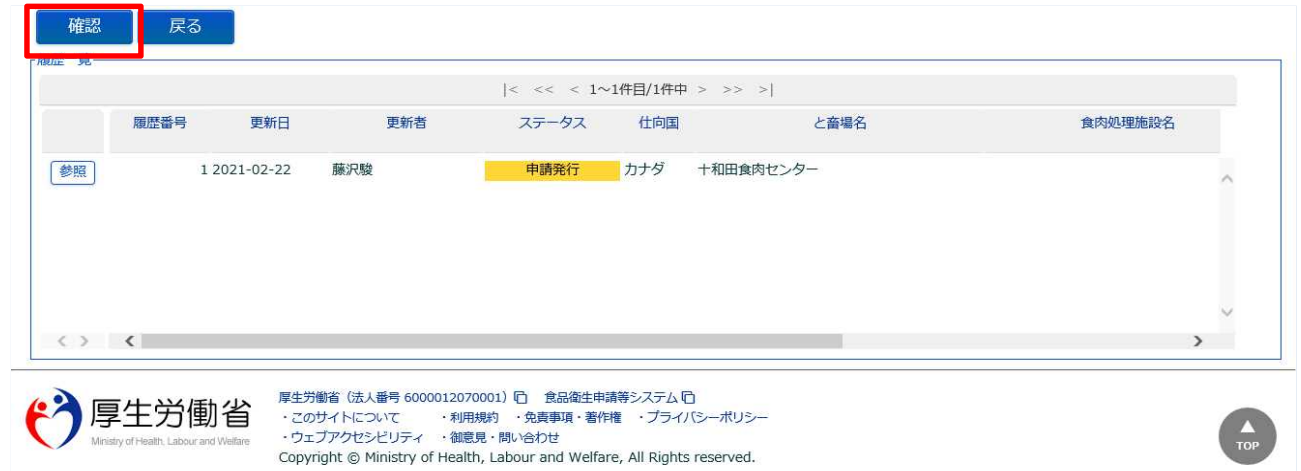

全ての入力が完了したら、「確認」ボタンを押下して下さい。確認画面に遷移します。 検索画面に戻る場合は、「戻る」ボタンを押下します。

■対象ファイル

対象ファイルは下記形式のファイルとなります。

- PDF 系ファイル(pdf)
- ・衛星証明書ファイルのアップロードのサイズは最大 1MB となります。

## **(4) 入力内容を確認した後、登録をします**

「確認」ボタンを押下すると、確認画面が表示されるので、入力内容に問題がないか確認します。

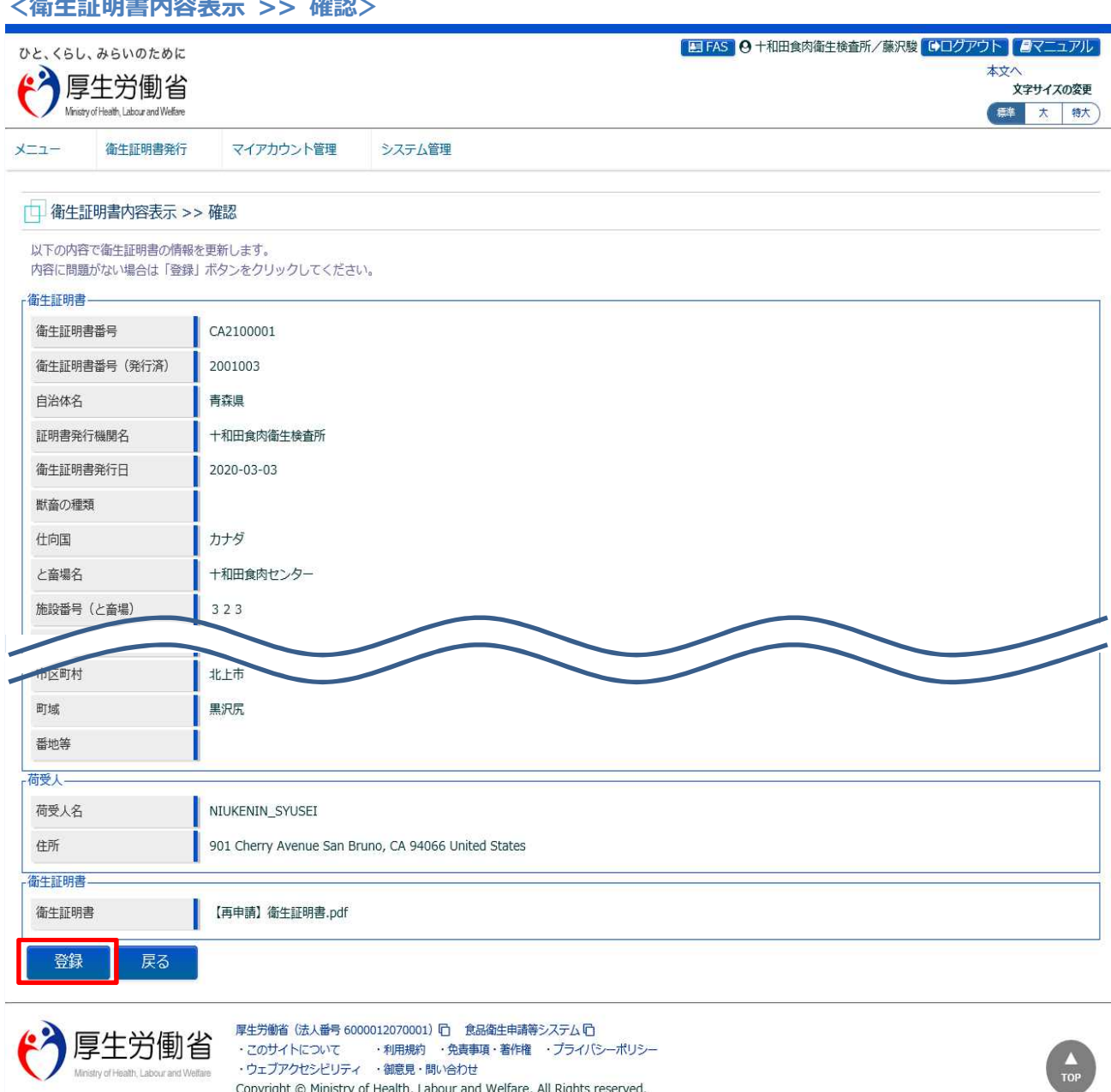

**<衛生証明書内容表示 >> 確認>**

問題がなければ、「登録」ボタンを押下して、衛生証明書の登録を行います。 確認ダイアログが表示されたら、「OK」を押下して下さい。 内容に問題がある場合は、「戻る」ボタンを押下して、入力用の画面に戻り、再入力します。

Copyright @ Ministry of Health, Labour and Welfare, All Rights reserved.

## 登録が完了すると、完了メッセージが表示されます。

#### **<衛生証明書内容表示 >> 完了>**

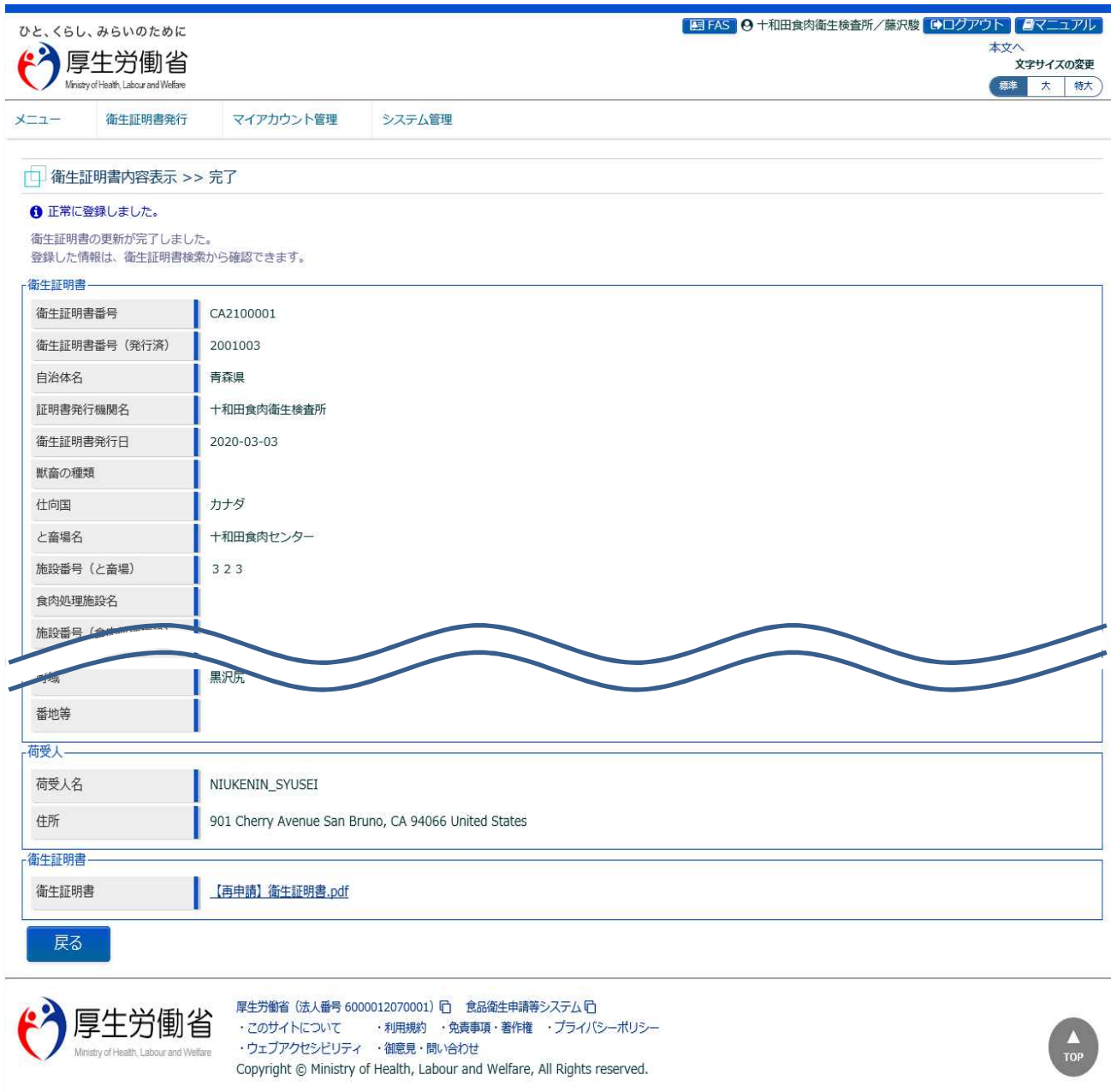

「戻る」ボタンを押下すると衛生証明書検索画面に戻ります。

# 4.8 地方厚生局での衛生証明書照会

地方厚生局において、衛生証明書の内容を確認するための機能です。衛生証明書 PDF のダウンロードも 可能です

## **(1) 衛生証明書の検索画面を起動します**

トップメニューの「衛生証明書の検索」ボタンを押下します。

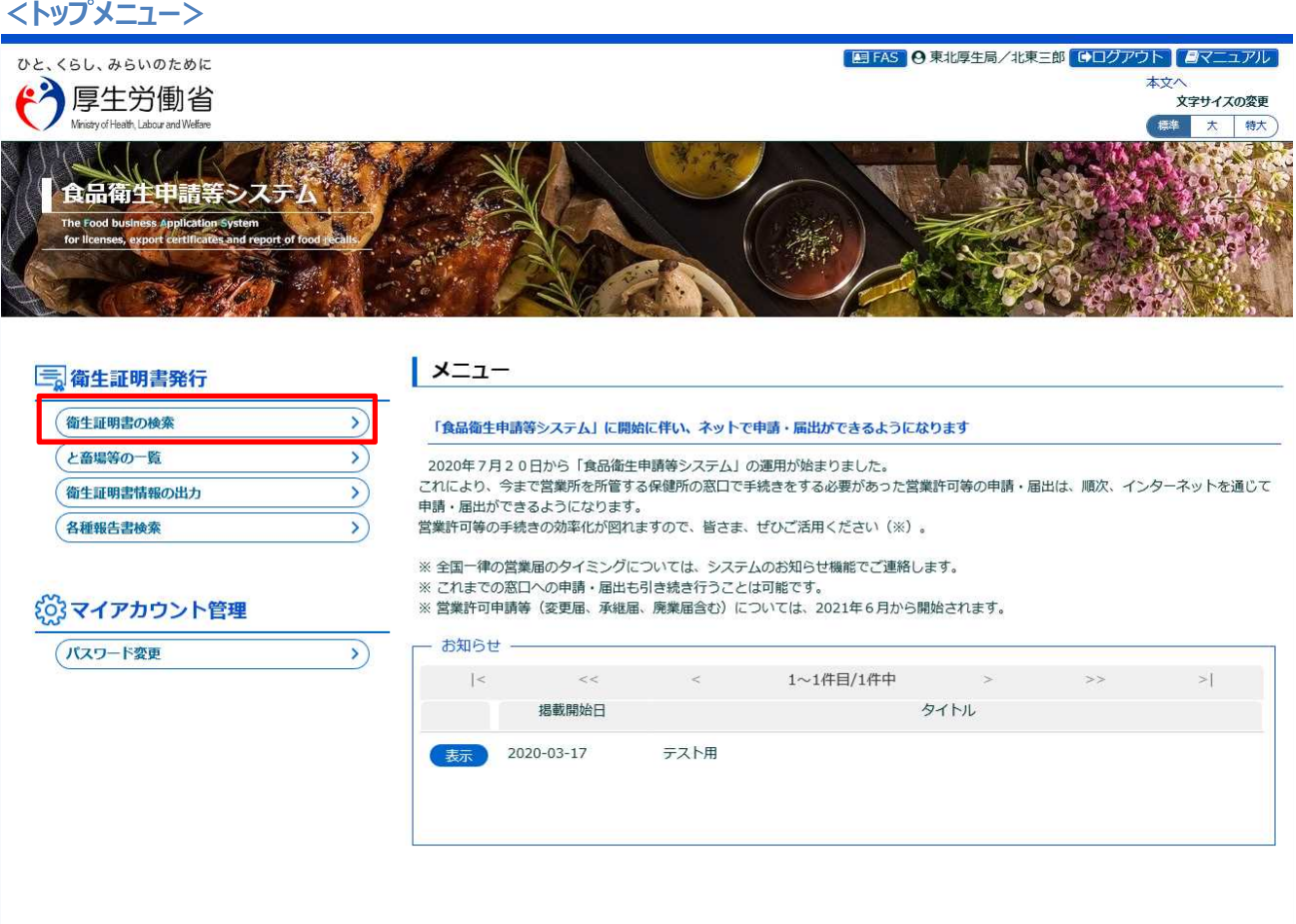

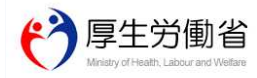

厚生労働省(法人番号 6000012070001) [] 食品衛生申請等システム []<br>・このサイトについて 和用規約 ・免責事項・著作権 ・ブライバシーポリシー<br>・ウェブアクセシビリティ ・舗意見・開い合わせ Copyright © Ministry of Health, Labour and Welfare, All Rights reserved.

### **(2) 確認する衛生証明書を選択します**

検索画面が表示されます。検索条件を入力して、「検索」ボタンを押下して下さい。管轄範囲の衛生証明 書の一覧が表示されます。

「クリア」ボタンを押下すると、検索条件が全てクリアされます。

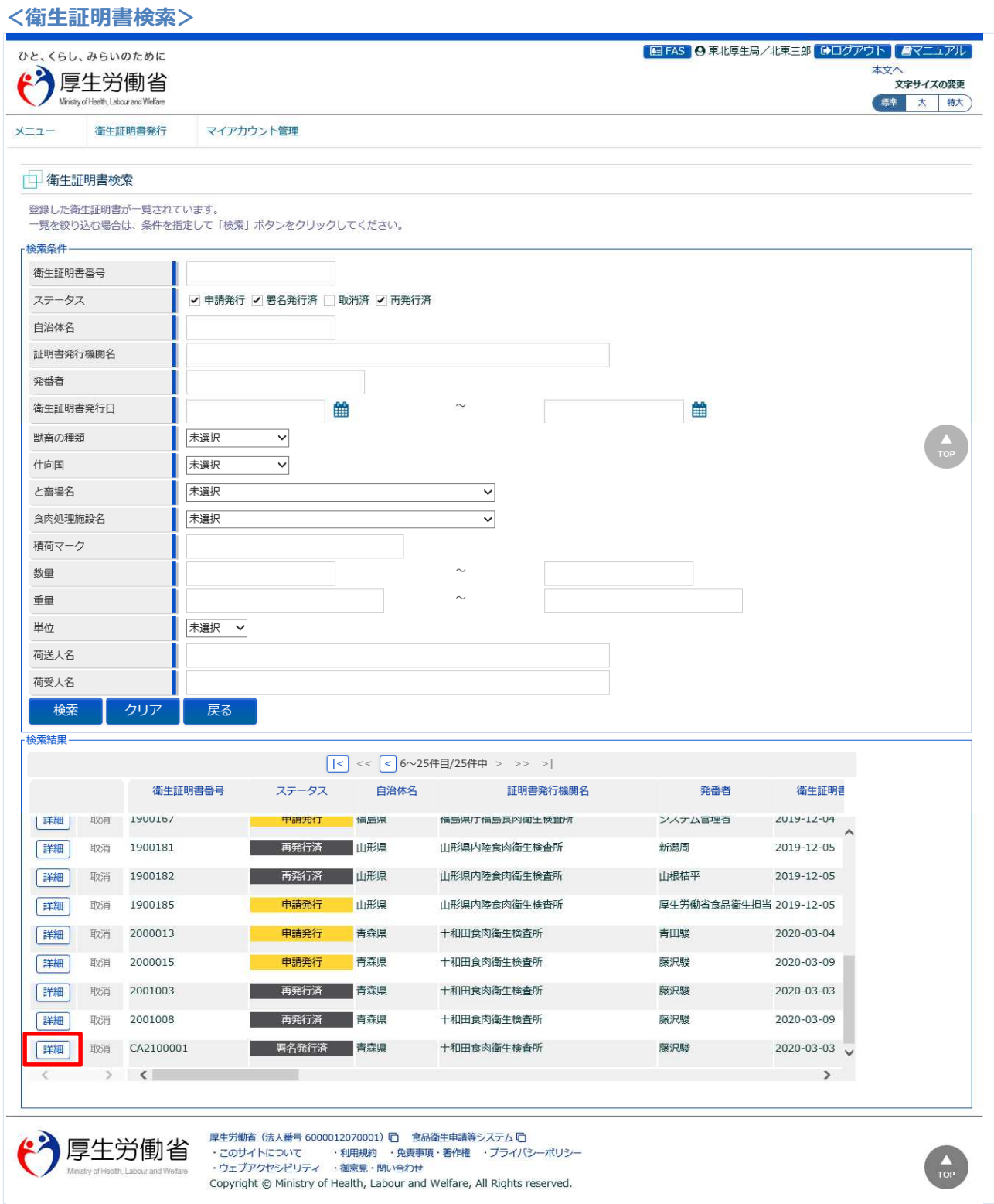

確認対象の衛生証明書の先頭にある、「詳細」ボタンを押下します。 「戻る」ボタンを押下すると、トップメニューに戻ります。

## **(3) 選択した衛生証明書の内容を確認します**

選択した衛生証明書の照会画面が表示されます。

#### **<衛生証明書内容表示>** E FAS O 東北厚生局/北東三郎 Gログアウト クマニュアル ひと、くらし、みらいのために 本文へ  $\bullet$ 厚生労働省 、<br>文字サイズの変更 ■ 大 物大 of Health, Labour and Welfar 衛生証明書発行 マイアカウント管理  $x=1$ 中 衛生証明書内容表示 衛生証明書の訂正、及び、署名済みの衛生証明書の登録を行います。 有生証明書 衛生証明書番号  $\parallel$  CA2100001 衛生証明書番号 (発行済) 2001003 自治体名 青森県 証明書発行機関名 十和田食肉衛生検査所 衛生証明書発行日 2020-03-03 獣畜の種類 仕向国 カナダ と畜場名 和田食肉センター 何受人名 NIUKENIN 住所 901 Cherry Avenue San Bruno, CA 94066 United States 衛生証明書 衛生証明書 ■ 【再申請】衛生証明書.pdf 戻る -<br>履歴一覧  $|<$  << < 1~2件目/2件中 > >> >| 履歴番号 ステータス と畜場名 食肉処理施設名 更新日 更新者 仕向国 参照 2 2021-02-22 藤沢駿 署名発行済 カナダ 十和田食肉センター 参照 1 2021-02-22 藤沢駿 申請発行 カナダ 十和田食肉センター  $\langle \rangle$   $\langle$  $\rightarrow$ 厚生労働省 (法人番号 6000012070001) ロ 食品衛生申請等システム ロ 厚生労働省 ・このサイトについて ・利用規約 ・免責事項・著作権 ・プライバシーポリシー<br>・ウェブアクセシビリティ ・御意見・問い合わせ Copyright © Ministry of Health, Labour and Welfare, All Rights reserved.

#### 「戻る」ボタンを押下すると、検索画面に戻ります。

## **(4) 発行済の衛生証明書(PDF)をダウンロードします**

署名発行済の衛生証明書の場合は、PDF ファイルが添付されています。 衛生証明書内容表示画面から、衛生証明書(PDF)のダウンロードが可能です。

### **【衛生証明書】**

ファイル名のリンクをクリックすると、衛生証明書(PDF)がダウンロードできます。

**<衛生証明書内容表示(部分)/衛生証明書>**

衛生証明書

【再申請】衛生証明書.pdf

**(5) 履歴一覧の内容を確認します**

衛生証明書内容表示画面の下段には、履歴一覧が表示されています。

### **<衛生証明書内容表示(部分)/履歴一覧>**

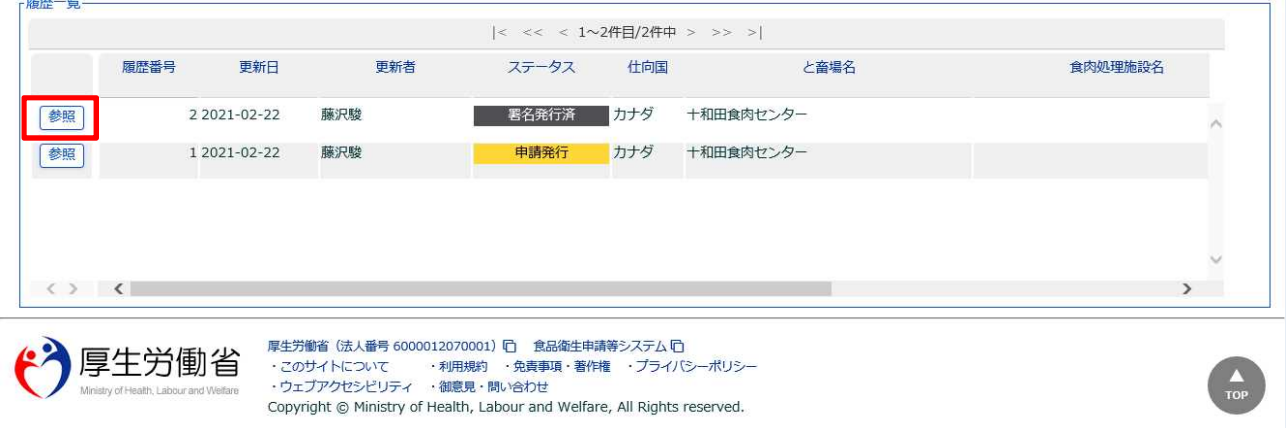

確認したい時点の履歴を選択し、先頭にある「参照」ボタンを押下します。

## 履歴時点の衛生証明書の内容が表示されます。 履歴時点の衛生証明書(PDF)について、ダウンロードが可能です。

#### **<衛生証明書履歴>**

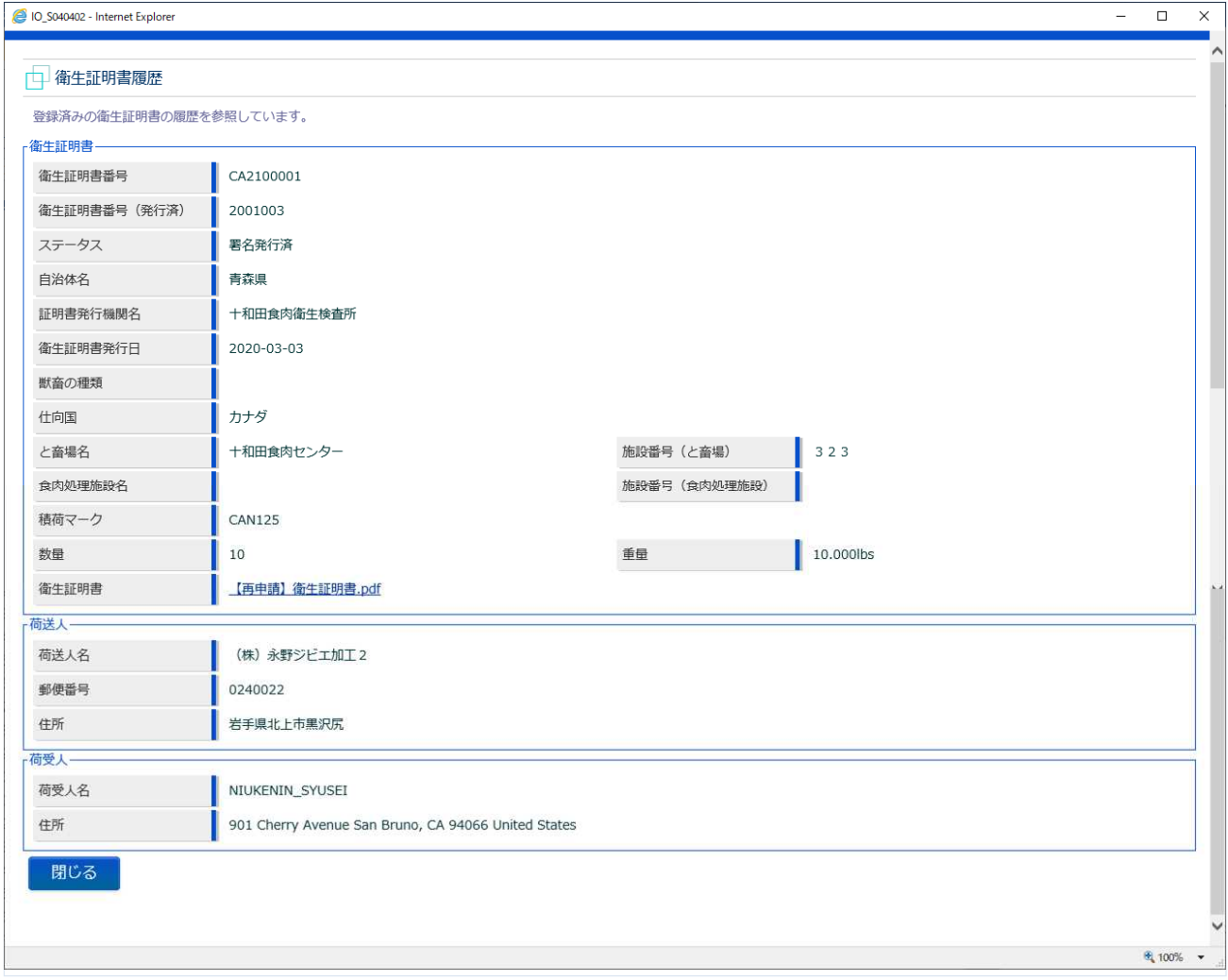

「閉じる」ボタンを押下すると、衛生証明書内容表示画面に戻ります。

# 4.9 食肉検査報告書の登録・変更・削除

## **4.9.1 食肉検査報告書の登録**

食肉衛生検査所、都道府県等本庁、地方厚生局、厚生労働省において、作成した食肉検査報告書を登録 するための機能です。

## **(1) と畜場等一覧を起動します**

トップメニューの「と畜場等の一覧」ボタンを押下します。

貼付画面は食肉衛生検査所のものですが、操作方法は都道府県等本庁、地方厚生局、厚生労働省も同一 です。

**<トップメニュー>**

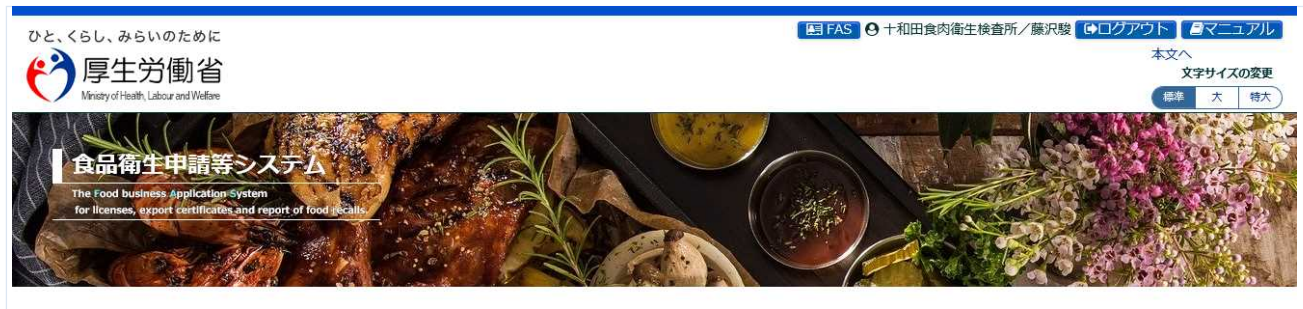

#### - 衛生証明書発行

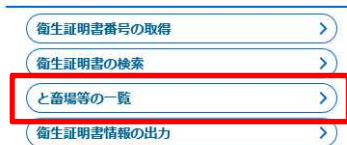

#### そのマイアカウント管理

パスワード変更

### (のシステム管理

アカウント管理

#### | メニュー

♪

 $\mathcal{E}$ 

#### システム概要及び留意事項ご案内

本年6月に改正食品衛生法が成立し、我が国の食をとりまく環境変化や国際化等に対応し、食品の安全を確保するため、広域的な食中毒事 案への対策強化、事業者による衛生管理の向上、食品による健康被害情報等の把握や対応を的確に行うとともに、国際整合的な食品用器具等 の衛生規制の整備、実態等に応じた営業許可·届出制度や食品リコール情報の報告制度の創設等の措置を講ずることとしている。

また、行政手続きの電子化については、「日本再興戦略2016」(平成28年6月2日閣議決定)では、事業者の生産性向上を徹底的に後押しす るため、事業者目線で規制改革、行政手続きの簡略化(「行政手続の電子化の徹底」、「同じ情報は一度だけの原則」、「書式・様式の統一<br>化」)、IT化を一体的に進める新たな規制・制度改革手法を導入することとしている。これらのうち、特に営業の許認可など事業者負担の 重い分野については、2020年までに行政手続コスト(事業者の作業時間)の20%以上の削減を目指すこととしている。

食品等の分野では、食品衛生管理の向上等を目的として、食品等事業者による食品リコールへの対応の整備や、HACCP(ハサップ)によ<br>る衛生管理の制度化等を進めており、今後、食品リコール情報の一元管理、情報発信(現在、食品リコール情報を一元的に管理するシステム<br>が存在しない)、自主回収や営業の申請・届出の対象となる事業者の増加への対応、輸出量が増加している米国および力ナダ向けに牛肉を輸 出する際に必要な衛生証明書発行業務の効率化への対応が求められ、これらに対応するため「食品衛生申請等システム」を開発する。

① 国民に対し速やかにリコール情報を提供し、健康の保護を図ることができるシステムの構築を行う。

2 事業者側の申請や届出等の申請様式を統一し、都道府県等が効率的に事業者管理を行うため、食品等事業者がWEBサイトから必要な共通 -<br>事項の入力、都道府県知事あての申請等の実施及び許可の発行の電子化を行う。

3 衛生証明書発行業務のシステム化を行う。

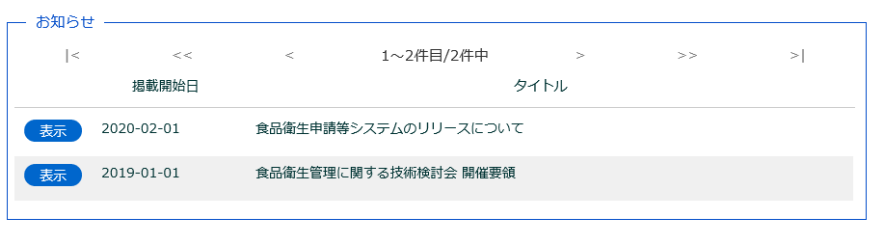

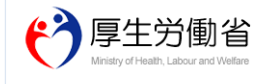

厚生労働省 (法人番号 6000012070001) ロ 食品衛生申請等システムロ Copyright @ Ministry of Health, Labour and Welfare, All Rights reserved.

## **(2) 対象となる、と畜場等を選択します**

検索画面が表示されます。検索条件を入力して、「検索」ボタンを押下して下さい。管轄範囲のと畜場、 または食肉処理施設の一覧が表示されます。

「クリア」ボタンを押下すると、検索条件が全てクリアされます。

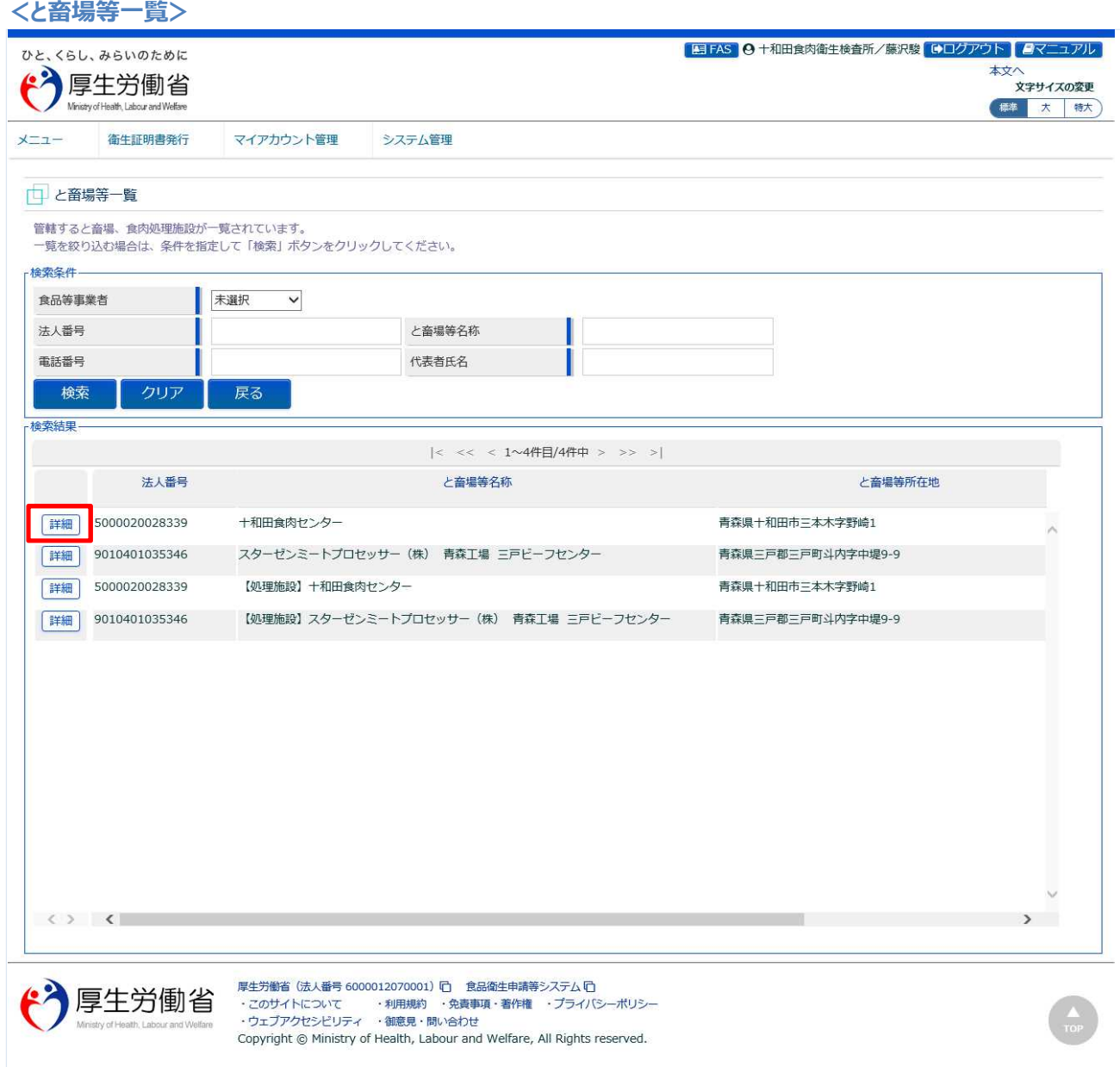

処理対象のと畜場、または食肉処理施設の先頭にある、「詳細」ボタンを押下します。 「戻る」ボタンを押下すると、トップメニューに戻ります。

## **(3) 各種報告書一覧を表示します**

と畜場、または食肉処理施設の詳細情報が表示されます。

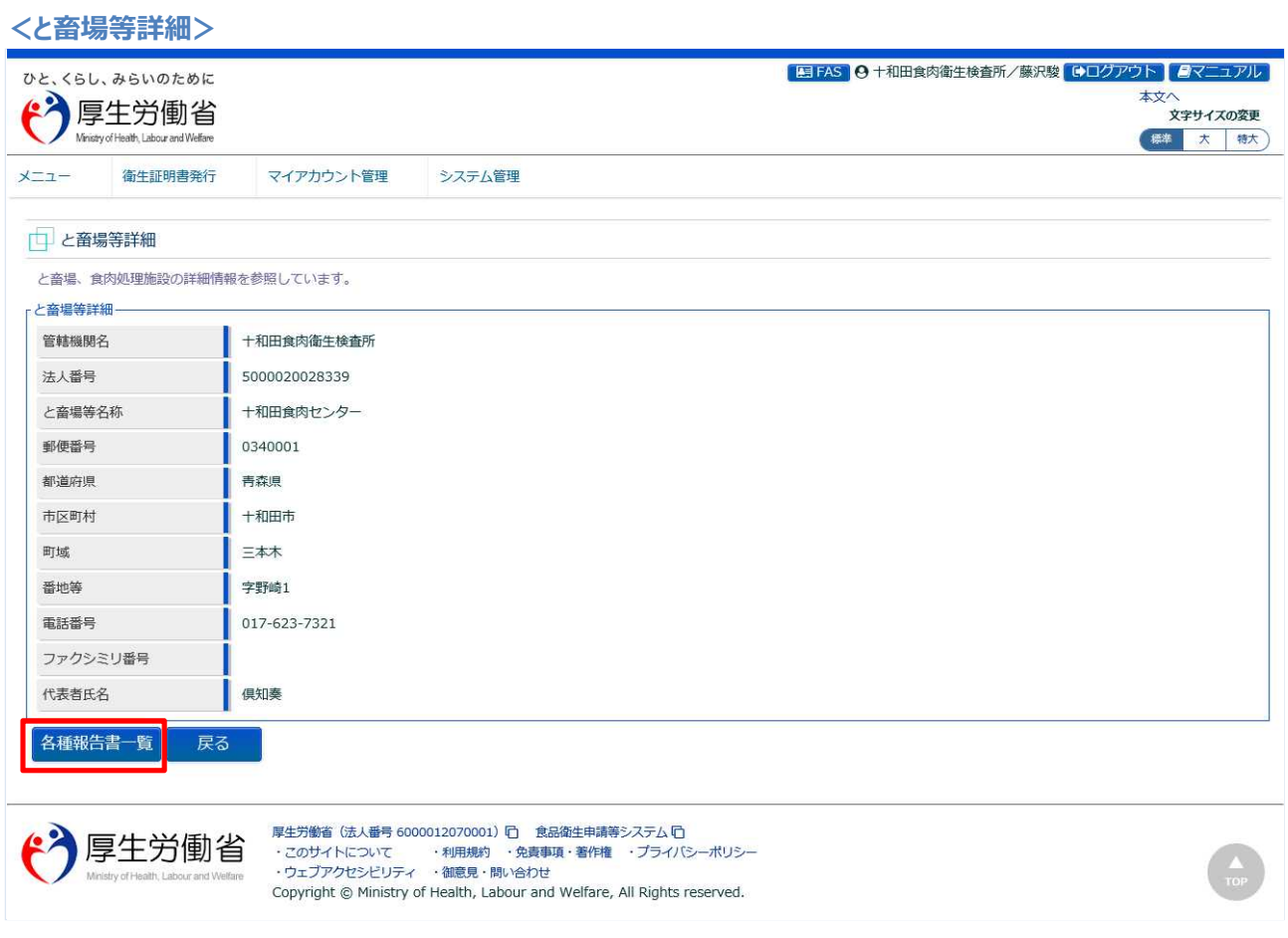

「各種報告書一覧」ボタンを押下します。 「戻る」ボタンを押下すると、と畜場等一覧に戻ります。

## **(4) 食肉検査報告書の新規登録を選択します**

### 各種報告書一覧が表示されます。

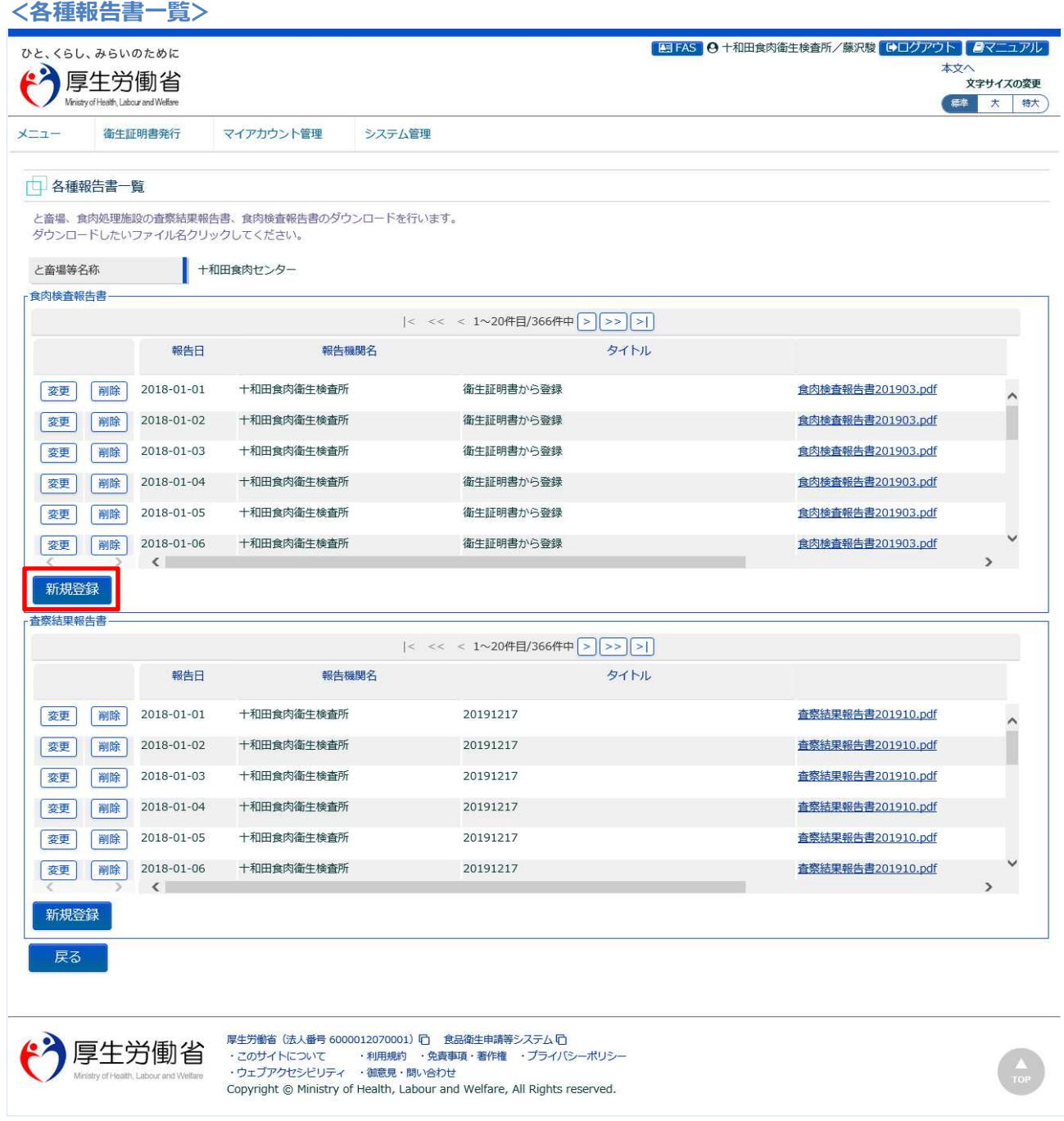

「食肉検査報告書」の一覧の中にある、「新規登録」ボタンを押下します。 下段の「戻る」ボタンを押下すると、と畜場等詳細画面に戻ります。

## **(5) 食肉検査報告書(PDF)をアップロードして登録します**

ファイルアップロード用の画面が表示されます。

ファイルコメントを入力して下さい。

「参照」ボタンを押下して、食肉検査報告書(PDF)を選択し、アップロードします。

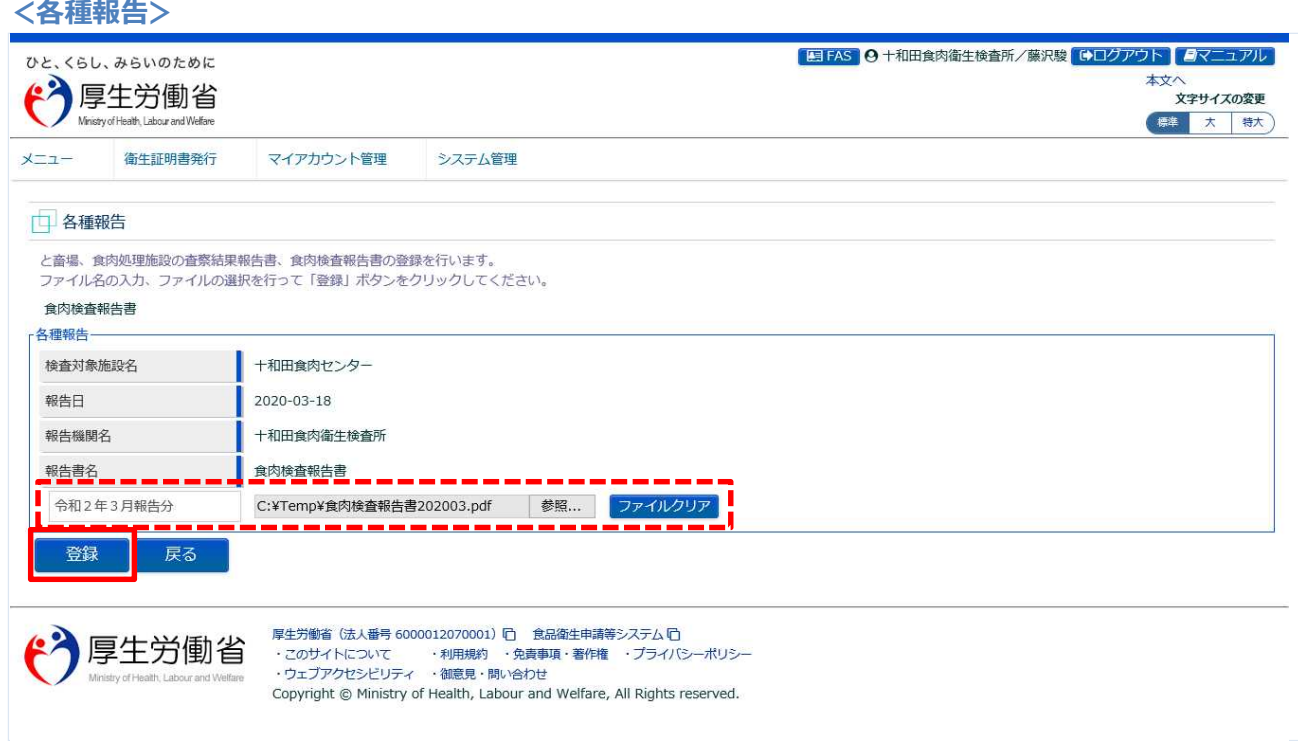

「登録」ボタンを押下して、食肉検査報告書の登録を行います。 確認ダイアログが表示されたら、「OK」を押下して下さい。 ※報告書は同日に複数アップロード可能です。

■対象ファイル

対象ファイルは下記形式のファイルとなります。

- 画像系ファイル(png,jpg,gif,jpeg,bmp)
- Office 系ファイル(xls,xlsx,doc,docx,ppt,pptx)
- PDF 系ファイル(pdf)
- ・食肉検査報告書ファイルのアップロードのサイズは最大 7MB となります。

## 登録が完了すると、完了メッセージが表示されます。

**<各種報告>**

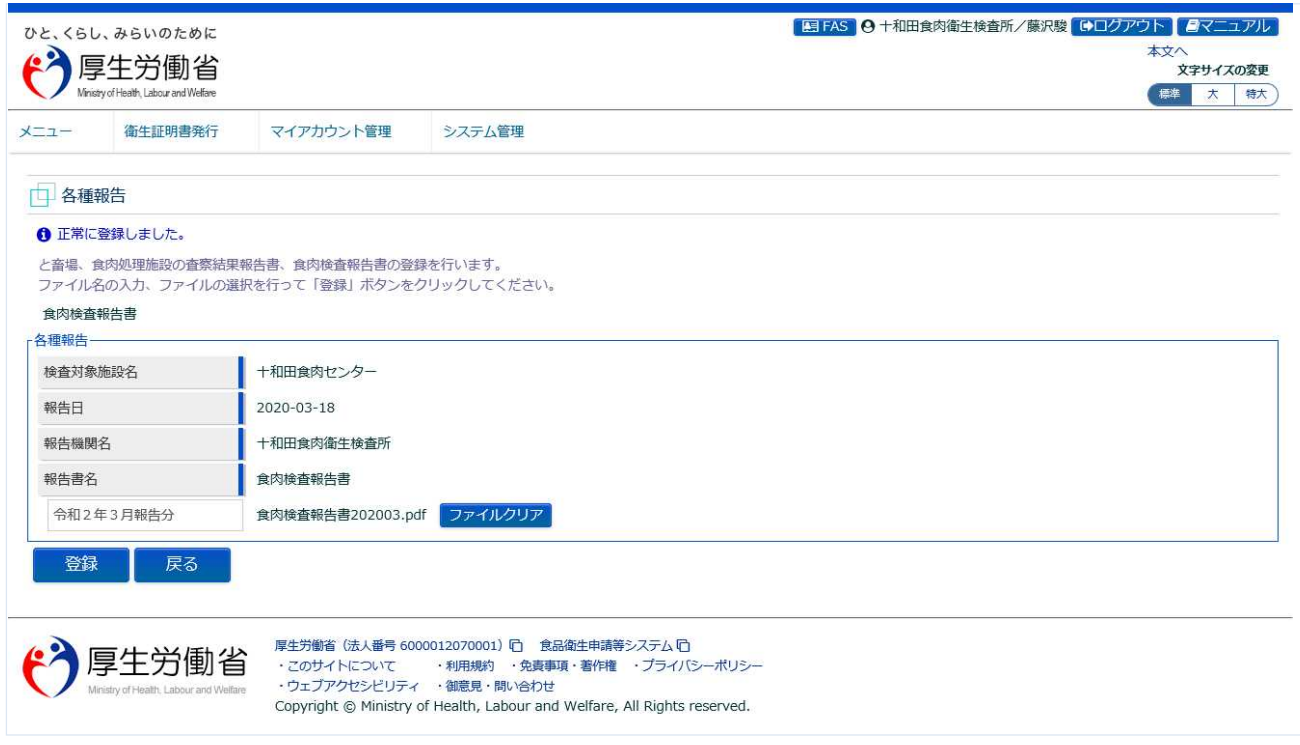

「戻る」ボタンを押下すると各種報告書一覧に戻ります。

## **4.9.2 食肉検査報告書のダウンロード**

食肉衛生検査所、都道府県等本庁、地方厚生局、厚生労働省において、食肉検査報告書をシステムから ダウンロードするための機能です。

## **(1) と畜場等一覧を起動します**

トップメニューの「と畜場等の一覧」ボタンを押下します。

貼付画面は食肉衛生検査所のものですが、操作方法は都道府県等本庁、地方厚生局、厚生労働省も同一 です。

<トップメニュー>E FAS A +和田食肉衛生検査所/藤沢駿 Gログアウト クマニュアル ひと、くらし、みらいのために 本文 ●厚生労働省 文字サイズの変更 Macross of Lincoln, I where a weal Walfe 標準 大 特大 食品衛生申請等シス  $\overline{M}$  $\mathsf{I}$   $\times$   $\mathsf{I}$ **三 衛生証明書発行** (衛生証明書番号の取得  $\sqrt{ }$ システム概要及び留意事項ご案内 衛生証明書の検索 本年6月に改正食品衛生法が成立し、我が国の食をとりまく環境変化や国際化等に対応し、食品の安全を確保するため、広域的な食中毒事 案への対策強化、事業者による衛生管理の向上、食品による健康被害情報等の把握や対応を的確に行うとともに、国際整合的な食品用器具等  $\sqrt{2}$ → 高県等の一覧 の衛生規制の整備、実態等に応じた営業許可・届出制度や食品リコール情報の報告制度の創設等の措置を講ずるごととしている。 衛生証明書情報の出力 また、行政手続きの電子化については、「日本再興戦略2016」(平成28年6月2日閣議決定)では、事業者の牛産性向上を徹底的に後押しす るため、事業者目線で規制改革、行政手続きの簡略化(「行政手続の電子化の徹底」、「同じ情報は一度だけの原則」、「書式・様式の統 重い分野については、2020年までに行政手続コスト (事業者の作業時間) の20%以上の削減を目指すこととしている。 食品等の分野では、食品衛生管理の向上等を目的として、食品等事業者による食品リコールへの対応の整備や、HACCP (ハサップ) によ パスワード変更  $\boldsymbol{\Sigma}$ 「4回0-9992」では、450mm上ョー257.140 とローリーフ、2003 アース管理、情報発信(現在、食品リコール情報を一元的に管理するシステム<br>- る衛生管理の制度化等を進めており、今後、食品リコール情報の一元管理、情報発信(現在、食品リコール情報を一元的に管理するシステム<br>- が存在しない)、自主回収や営業の申請・届出の対象となる事業者の増加への対応、輸出量が増加している米国および力ナダ向けに牛肉を輸 **{の}システム管理** ① 国民に対し凍やかにリコール情報を提供し、健康の保護を図ることができるシステムの構築を行う。  $\overline{\mathcal{E}}$ フカウント管理 ② 事業者側の申請や届出等の申請様式を統一し、都道府県等が効率的に事業者管理を行うため、食品等事業者がWEBサイトから必要な共通 事項の入力、都道府県知事あての申請等の実施及び許可の発行の電子化を行う。 3 衛生証明書発行業務のシステム化を行う。 お知らせ - $\prec$  $\epsilon$ 1~2件目/2件中  $\geq$  $\vert <$  $\rightarrow$ 搗載開始日 タイトル 表示 2020-02-01 食品衛生申請等システムのリリースについて 表示 2019-01-01 食品衛生管理に関する技術検討会 開催要領 厚生労働省 (法人番号 6000012070001) 门 食品衛生申請等システム 门 "个厚生労働省 ・このサイトについて ・利用規約 ・免責事項・著作権 ・プライバシーポリシー<br>・ウェブアクセシビリティ ・御意見・問い合わせ Copyright © Ministry of Health, Labour and Welfare, All Rights reserved.

## **(2) 対象となる、と畜場等を選択します**

検索画面が表示されます。検索条件を入力して、「検索」ボタンを押下して下さい。管轄範囲のと畜場、 または食肉処理施設の一覧が表示されます。

「クリア」ボタンを押下すると、検索条件が全てクリアされます。

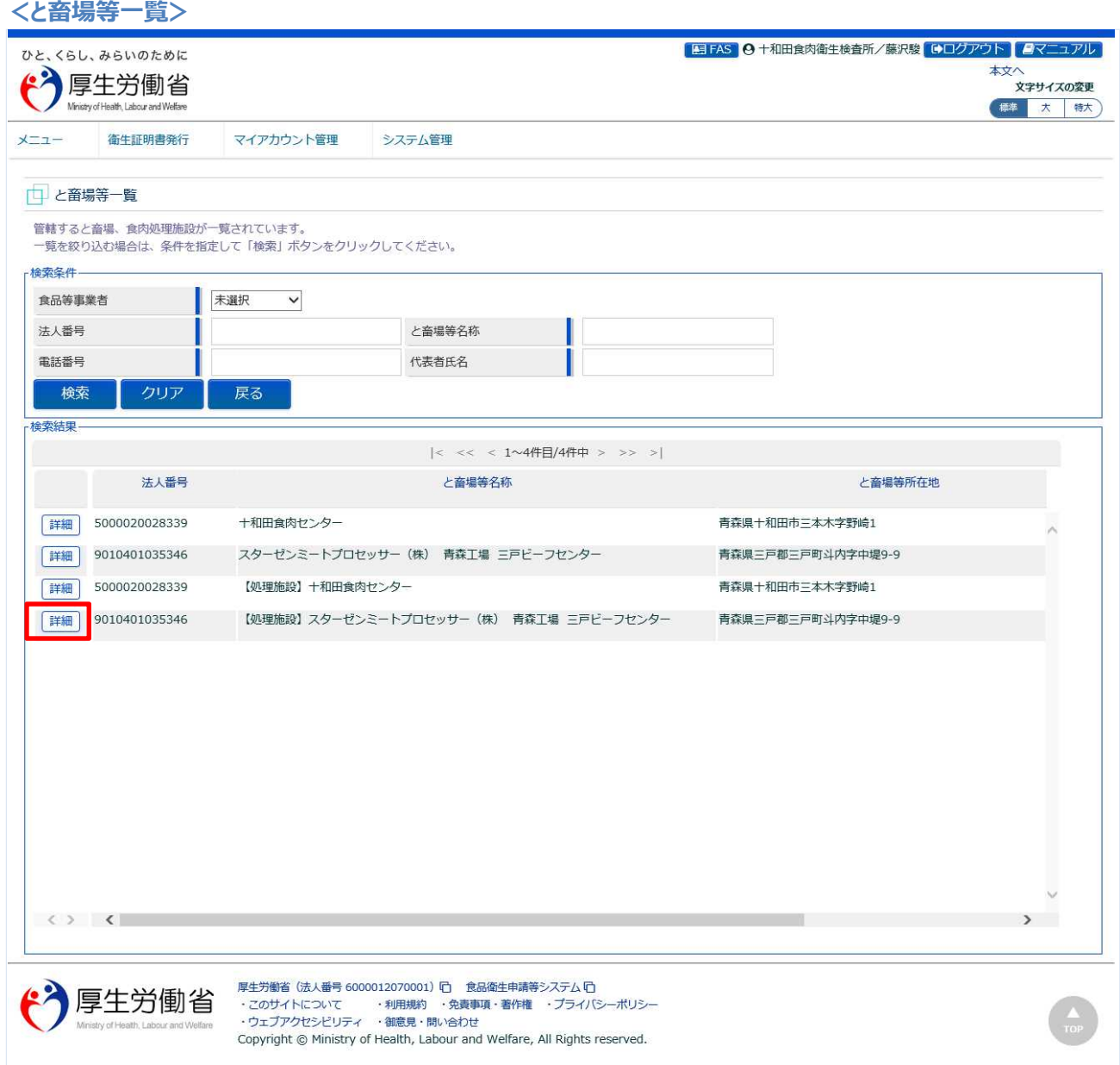

処理対象のと畜場、または食肉処理施設の先頭にある、「詳細」ボタンを押下します。 「戻る」ボタンを押下すると、トップメニューに戻ります。

## **(3) 各種報告書一覧を表示します**

と畜場、または食肉処理施設の詳細情報が表示されます。

**<と畜場等詳細>** ■ FAS | 4 +和田食肉衛生検査所/藤沢駿 ■ログアウト | ■マニュアル ひと、くらし、みらいのために  $\mathcal{C}$ 本文へ<br><br><br><br><br><br><br><br><br><br><br><br><br><br><br><br><br><br><br><br><br><br><br><br><br><br> 厚生労働省 Ministry of Health Labour and Welfan ● 長準 大 特大  $x=1$ 衛生証明書発行 マイアカウント管理 システム管理 日 と畜場等詳細 と畜場、食肉処理施設の詳細情報を参照しています。 rと畜場等詳細-管轄機関名 ■ 十和田食肉衛生検査所 法人番号 5000020028339 と畜場等名称 十和田食肉センター 郵便番号 0340001 都道府県 青森県 十和田市 市区町村 町域 三本木 番地等 字野崎1 電話番号 017-623-7321 ファクシミリ番号 代表者氏名 俱知奏 各種報告書一覧 戻る 厚生労働省 (法人番号 6000012070001) 门 食品衛生申請等システム 门  $\bullet$ 厚生労働省 →エンジョー 32×14→7 000000127×10001 → 1348841→14+3→2→2→2<br>・このサイトについて - ・利用規約 ・免責事項・著作権 ・プライバシーポリシー<br>・ウェブアクセシビリティ ・御意見・問い合わせ Copyright © Ministry of Health, Labour and Welfare, All Rights reserved.

「各種報告書一覧」ボタンを押下します。 「戻る」ボタンを押下すると、と畜場等一覧に戻ります。

## **(4) 食肉検査報告書(PDF)を選択してダウンロードします**

#### 各種報告書一覧が表示されます。

「食肉検査報告書」の一覧の中にある、ファイル名のリンクをクリックすると、食肉検査報告書(PDF)が ダウンロードできます

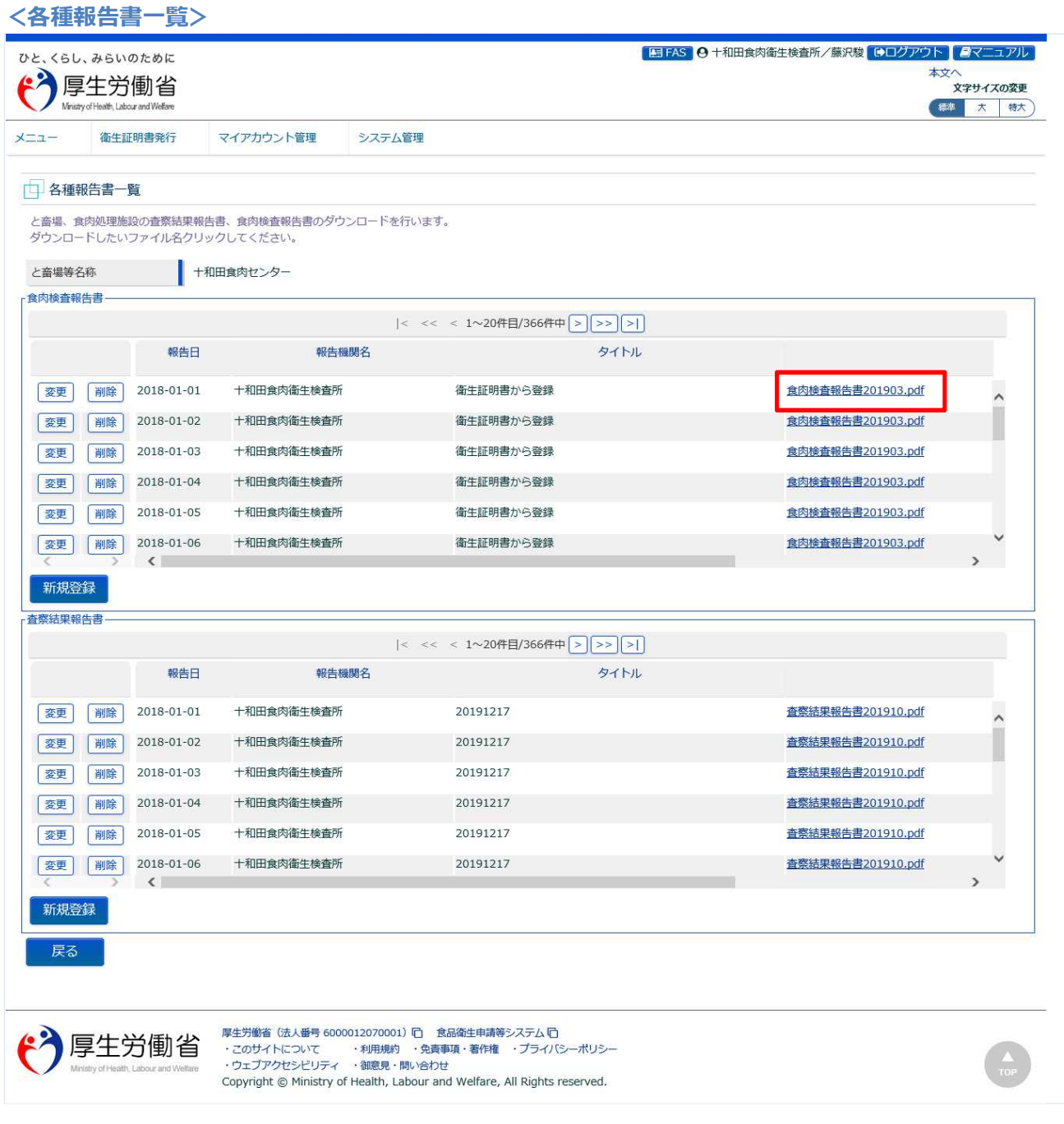

下段の「戻る」ボタンを押下すると、と畜場等詳細画面に戻ります。

## **4.9.3 食肉検査報告書の変更**

食肉衛生検査所、都道府県等本庁、地方厚生局、厚生労働省において、作成した食肉検査報告書を修正 登録するための機能です。

## **(1) と畜場等一覧を起動します**

トップメニューの「と畜場等の一覧」ボタンを押下します。

貼付画面は食肉衛生検査所のものですが、操作方法は都道府県等本庁、地方厚生局、厚生労働省も同一 です。

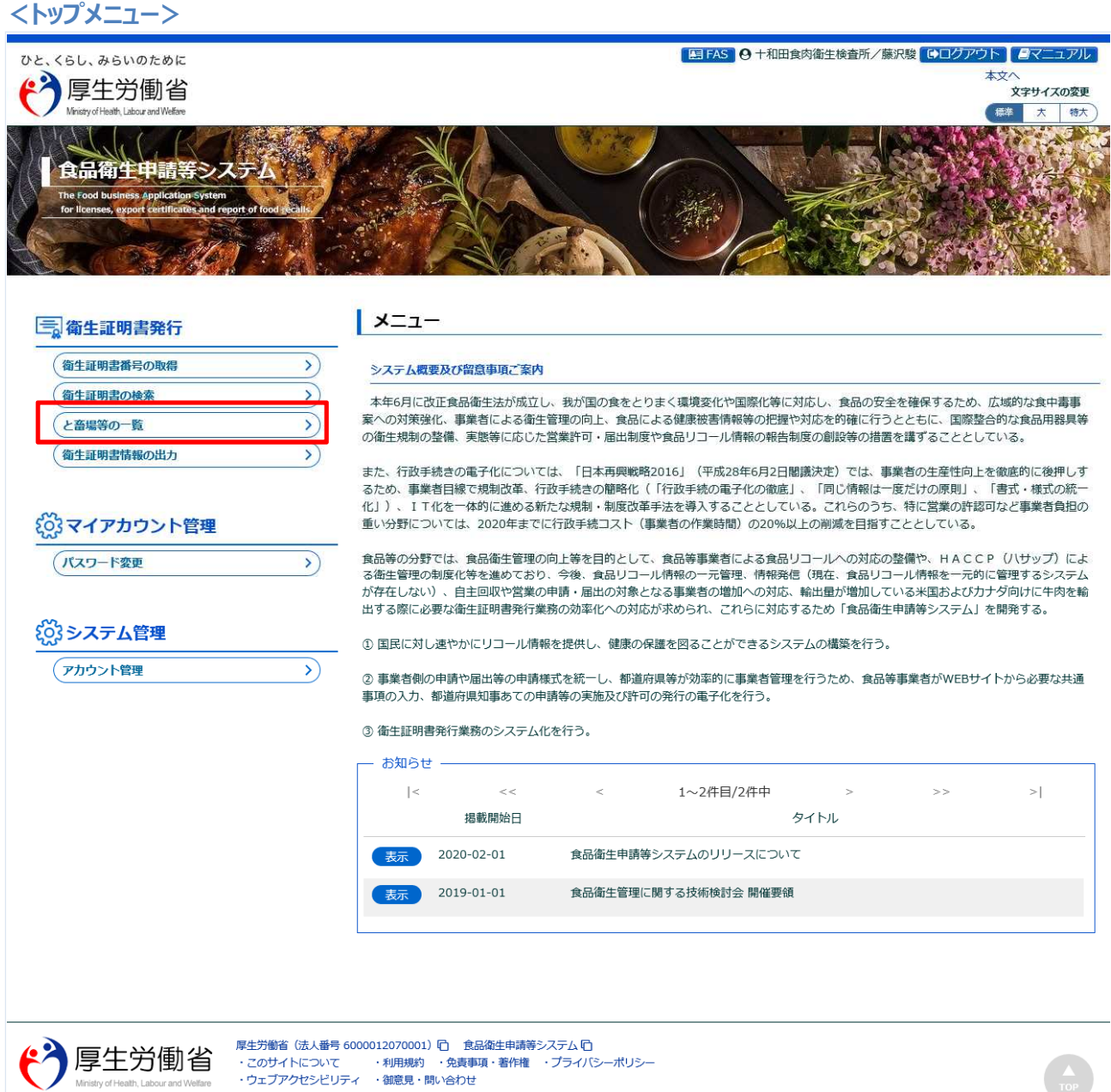

Copyright @ Ministry of Health, Labour and Welfare, All Rights reserved.

## **(2) 対象となる、と畜場等を選択します**

検索画面が表示されます。検索条件を入力して、「検索」ボタンを押下して下さい。管轄範囲のと畜場、 または食肉処理施設の一覧が表示されます。

「クリア」ボタンを押下すると、検索条件が全てクリアされます。

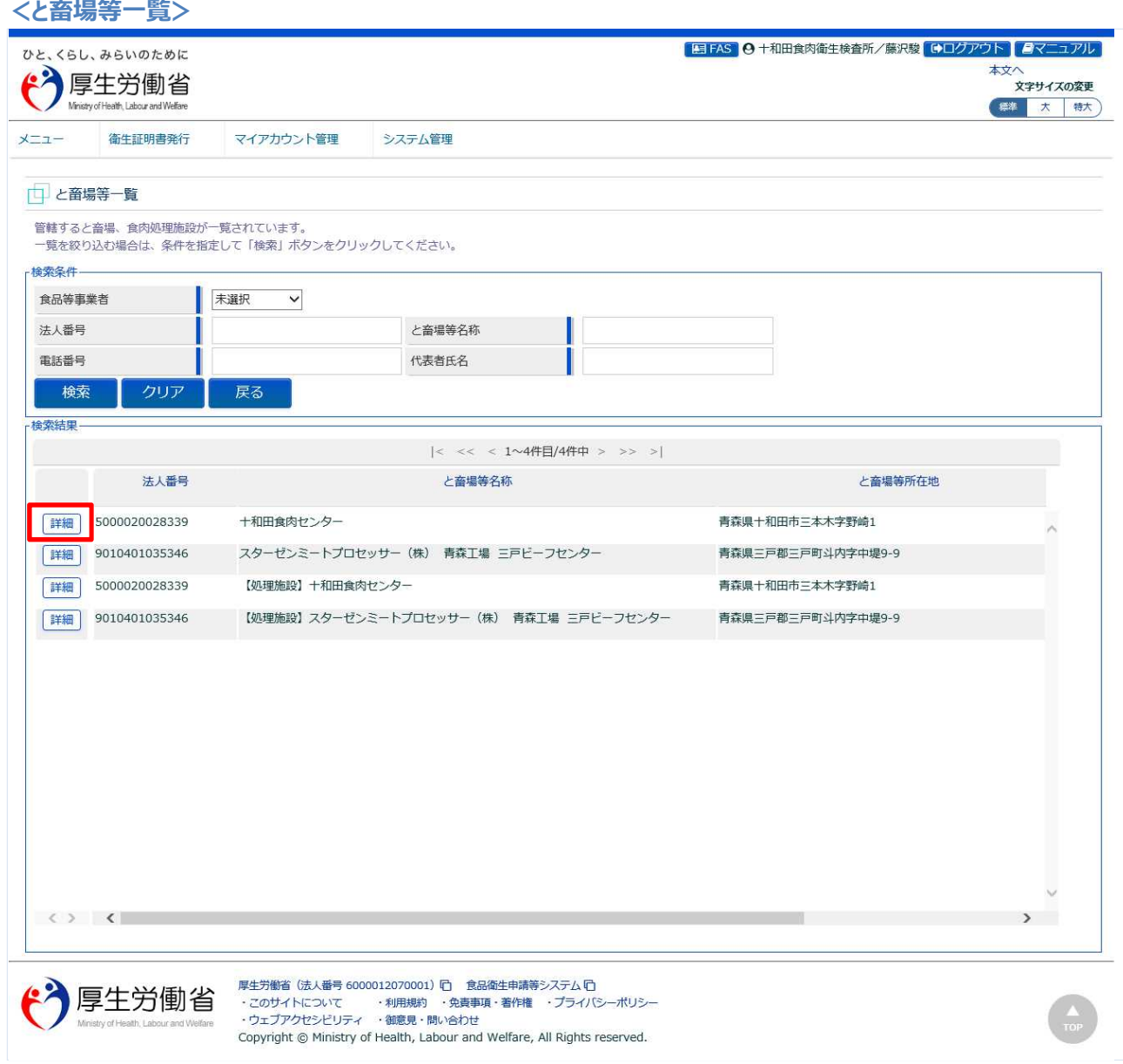

処理対象のと畜場、または食肉処理施設の先頭にある、「詳細」ボタンを押下します。 「戻る」ボタンを押下すると、トップメニューに戻ります。

## **(3) 各種報告書一覧を表示します**

と畜場、または食肉処理施設の詳細情報が表示されます。

#### **<と畜場等詳細>**

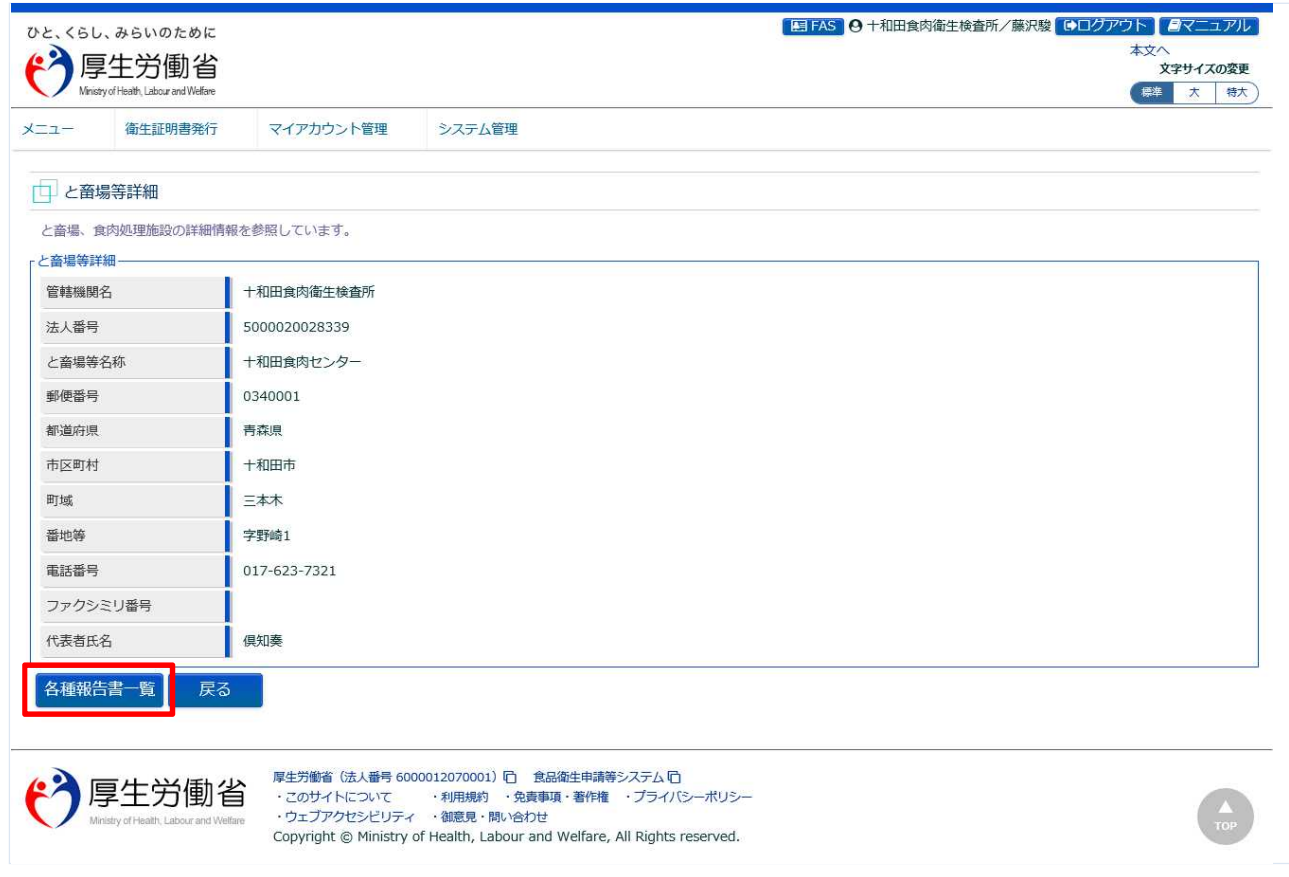

## 「各種報告書一覧」ボタンを押下します。

「戻る」ボタンを押下すると、と畜場等一覧に戻ります。

## **(4) 変更する、食肉検査報告書を選択します**

#### 各種報告書一覧が表示されます。

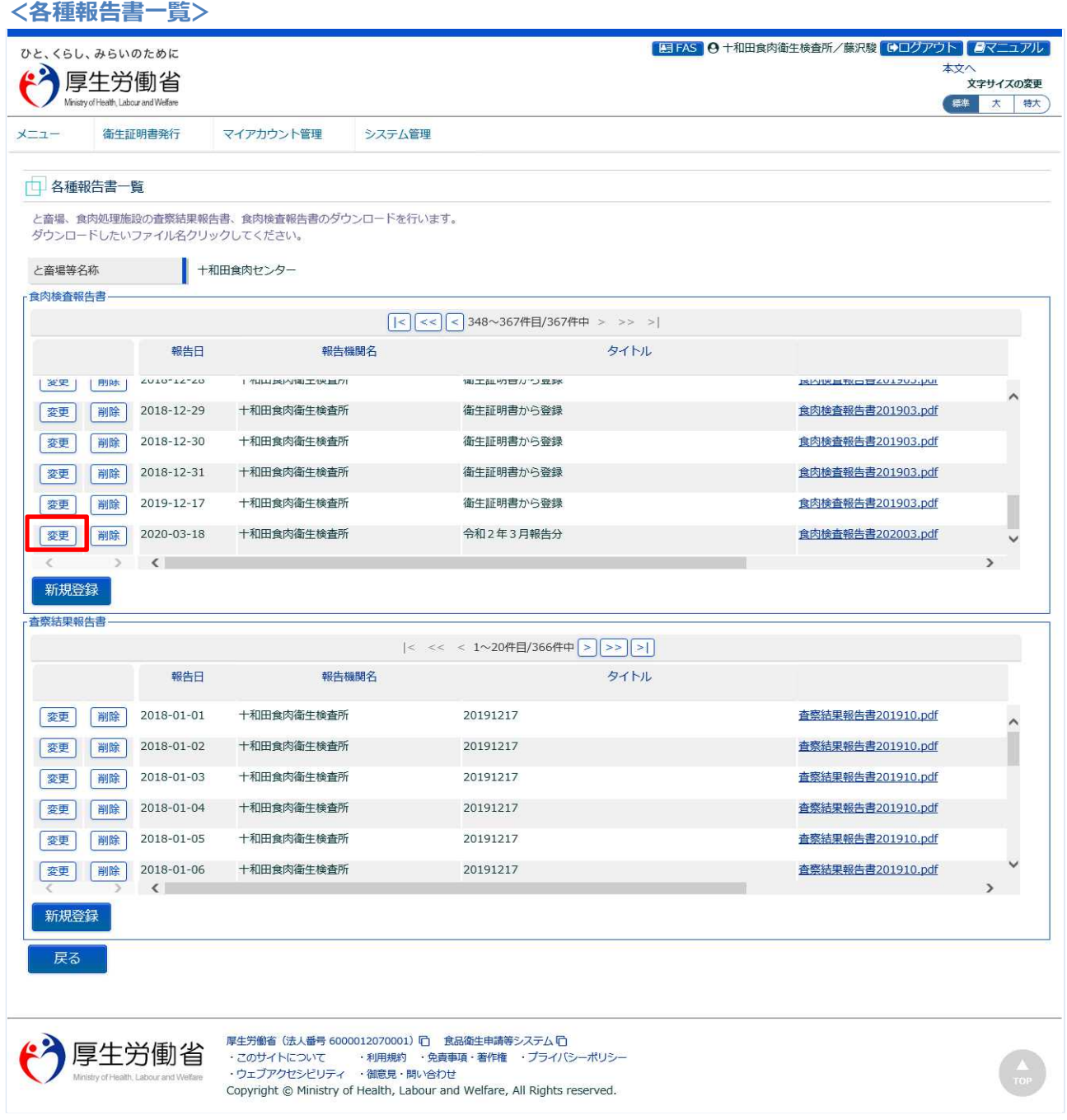

「食肉検査報告書」の一覧の中から、変更対象の食肉検査報告書を選択し、先頭の「変更」ボタンを押下 します。

下段の「戻る」ボタンを押下すると、と畜場等詳細画面に戻ります。

## **(5) 食肉検査報告書(PDF)を再アップロードして登録します**

ファイルアップロード用の画面が表示されます。

ファイルコメントを修正して下さい。

「ファイルクリア」ボタンを押下すると、ファイルの再アップロードが可能になります。

「参照」ボタンを押下して、食肉検査報告書(PDF)を選択し、再アップロードします。

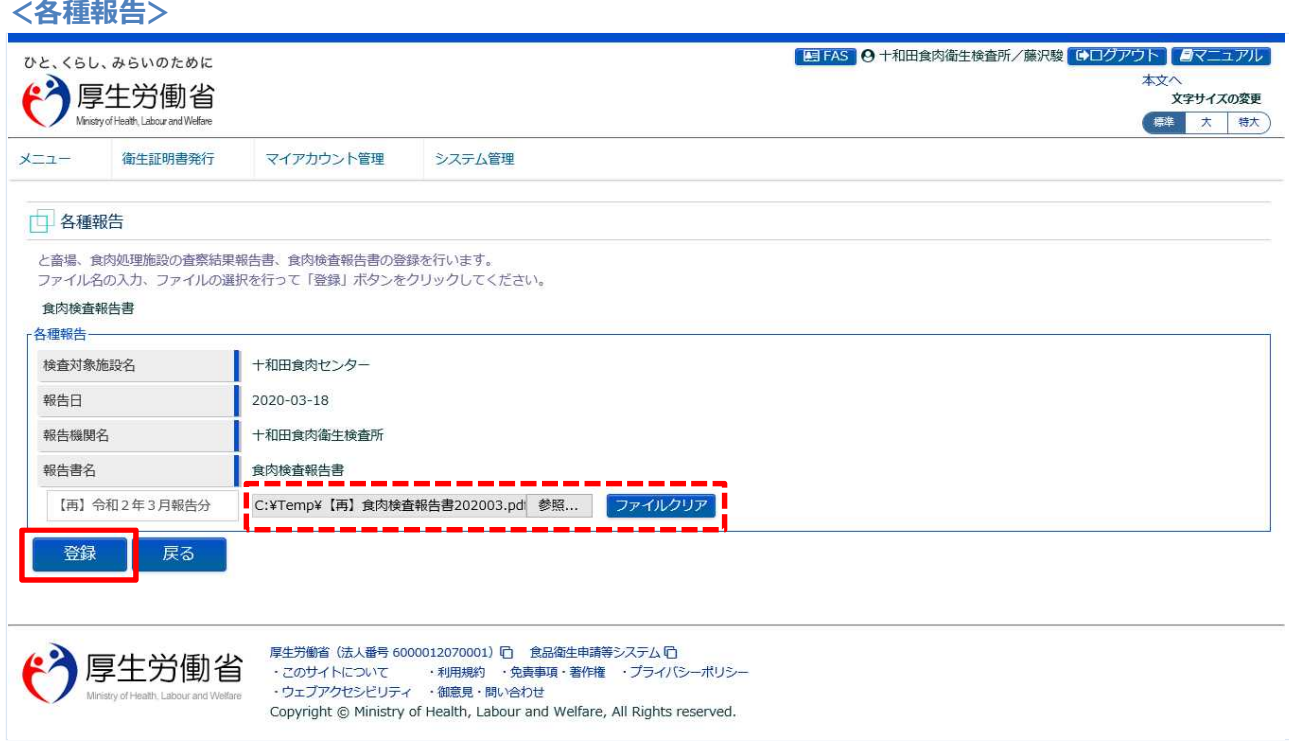

「登録」ボタンを押下して、食肉検査報告書の登録を行います。 確認ダイアログが表示されたら、「OK」を押下して下さい。

■対象ファイル

対象ファイルは下記形式のファイルとなります。

- 画像系ファイル(png,jpg,gif,jpeg,bmp)
- Office 系ファイル(xls,xlsx,doc,docx,ppt,pptx)
- PDF 系ファイル(pdf)
- ・食肉検査報告書ファイルのアップロードのサイズは最大 7MB となります。

## 登録が完了すると、完了メッセージが表示されます。

**<各種報告>**

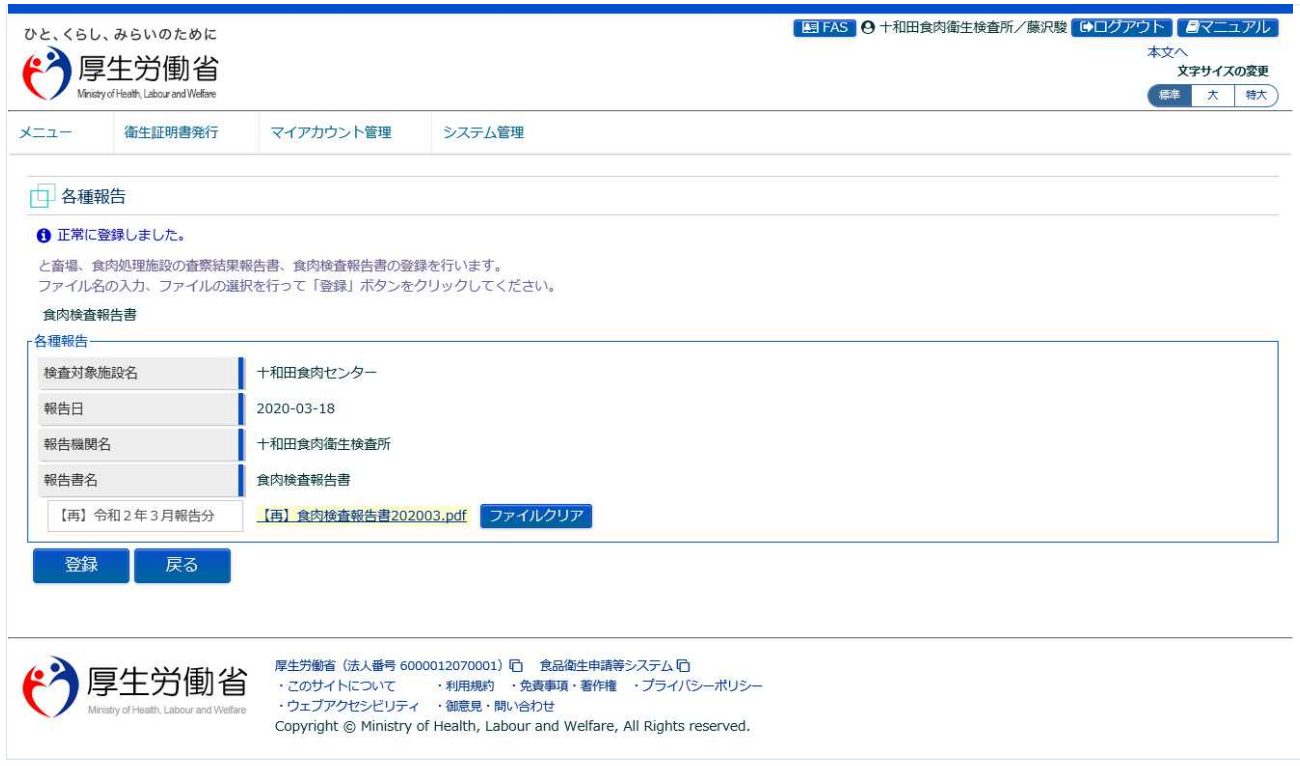

「戻る」ボタンを押下すると各種報告書一覧に戻ります。

## **4.9.4 食肉検査報告書の削除**

食肉衛生検査所、都道府県等本庁、地方厚生局、厚生労働省において、登録した食肉検査報告を削除す るための機能です。

## **(1) と畜場等一覧を起動します**

トップメニューの「と畜場等の一覧」ボタンを押下します。

貼付画面は食肉衛生検査所のものですが、操作方法は都道府県等本庁、地方厚生局、厚生労働省も同一 です。

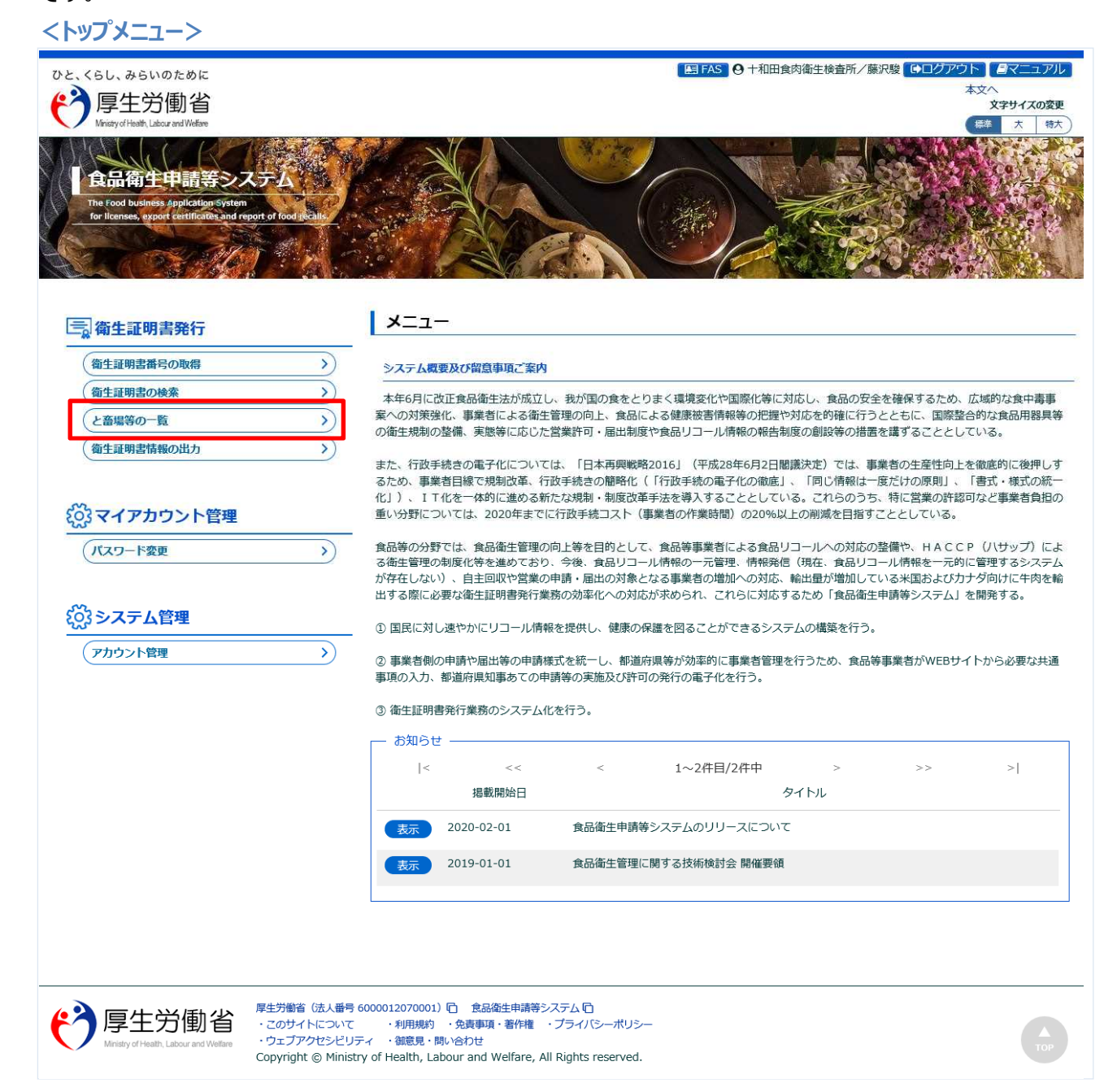

## **(2) 対象となる、と畜場等を選択します**

検索画面が表示されます。検索条件を入力して、「検索」ボタンを押下して下さい。管轄範囲のと畜場、 または食肉処理施設の一覧が表示されます。

「クリア」ボタンを押下すると、検索条件が全てクリアされます。

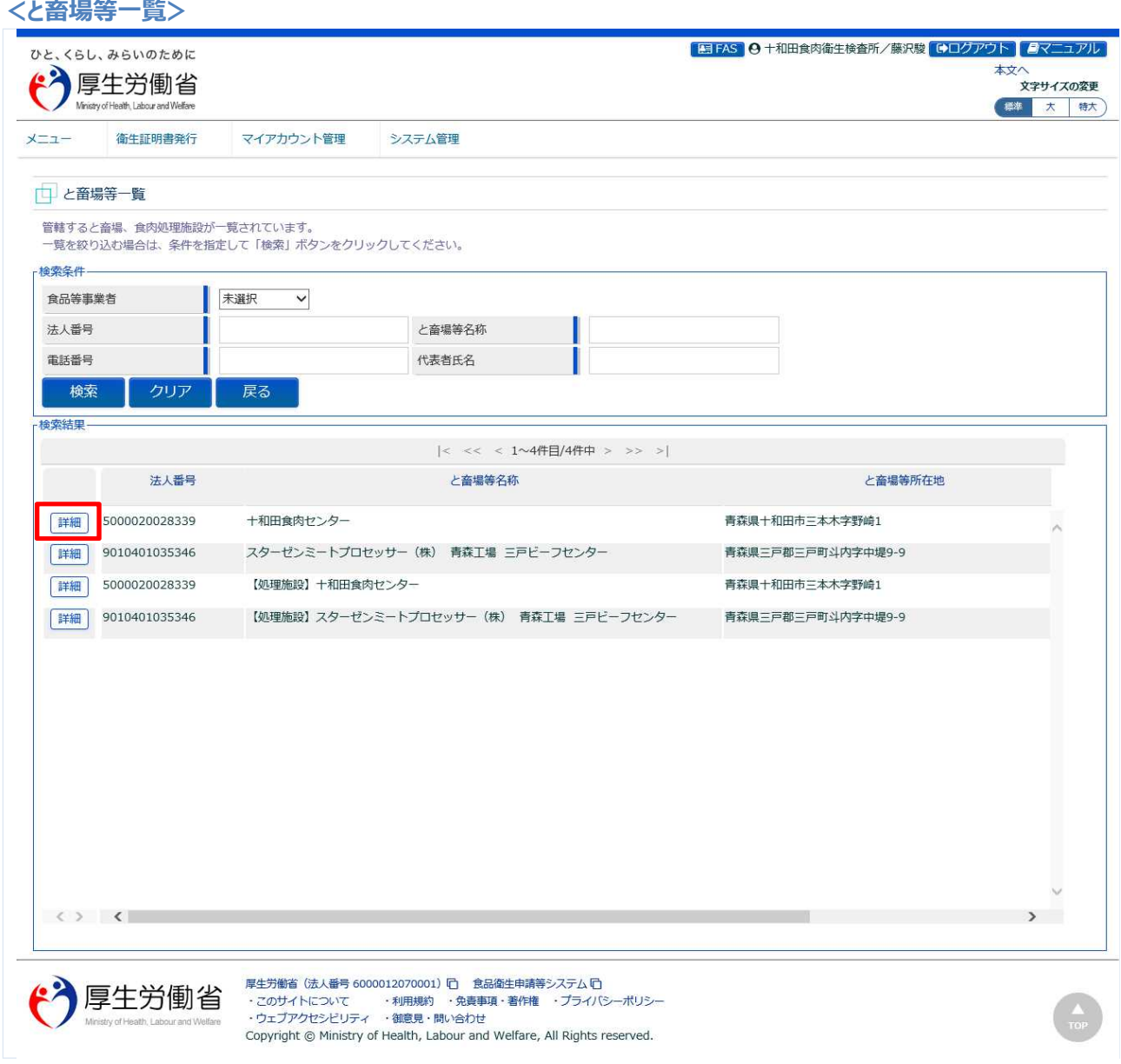

処理対象のと畜場、または食肉処理施設の先頭にある、「詳細」ボタンを押下します。 「戻る」ボタンを押下すると、トップメニューに戻ります。

## **(3) 各種報告書一覧を表示します**

と畜場、または食肉処理施設の詳細情報が表示されます。

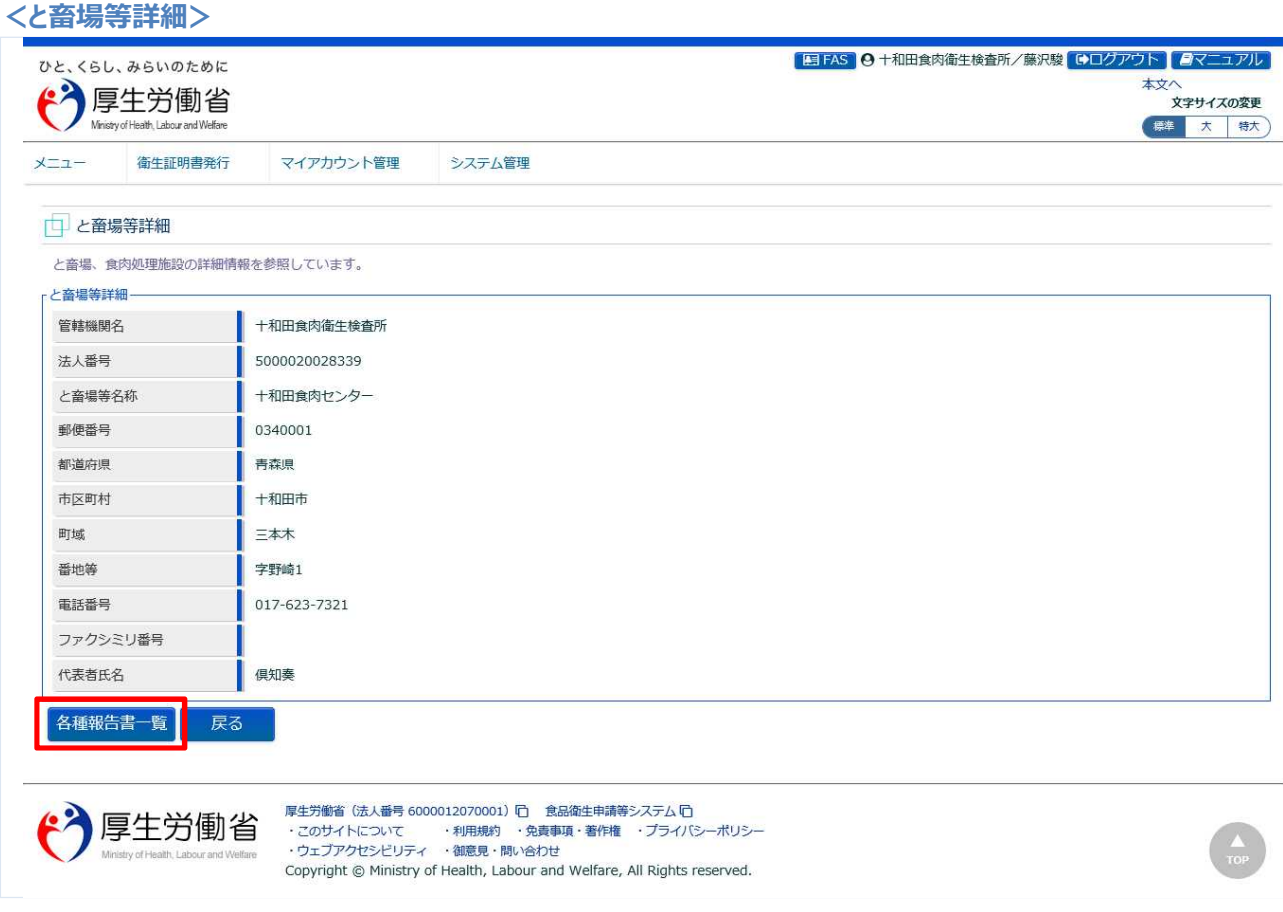

「各種報告書一覧」ボタンを押下します。 「戻る」ボタンを押下すると、と畜場等一覧に戻ります。
#### **(4) 食肉検査報告書(PDF)を選択して削除します**

#### 各種報告書一覧が表示されます。

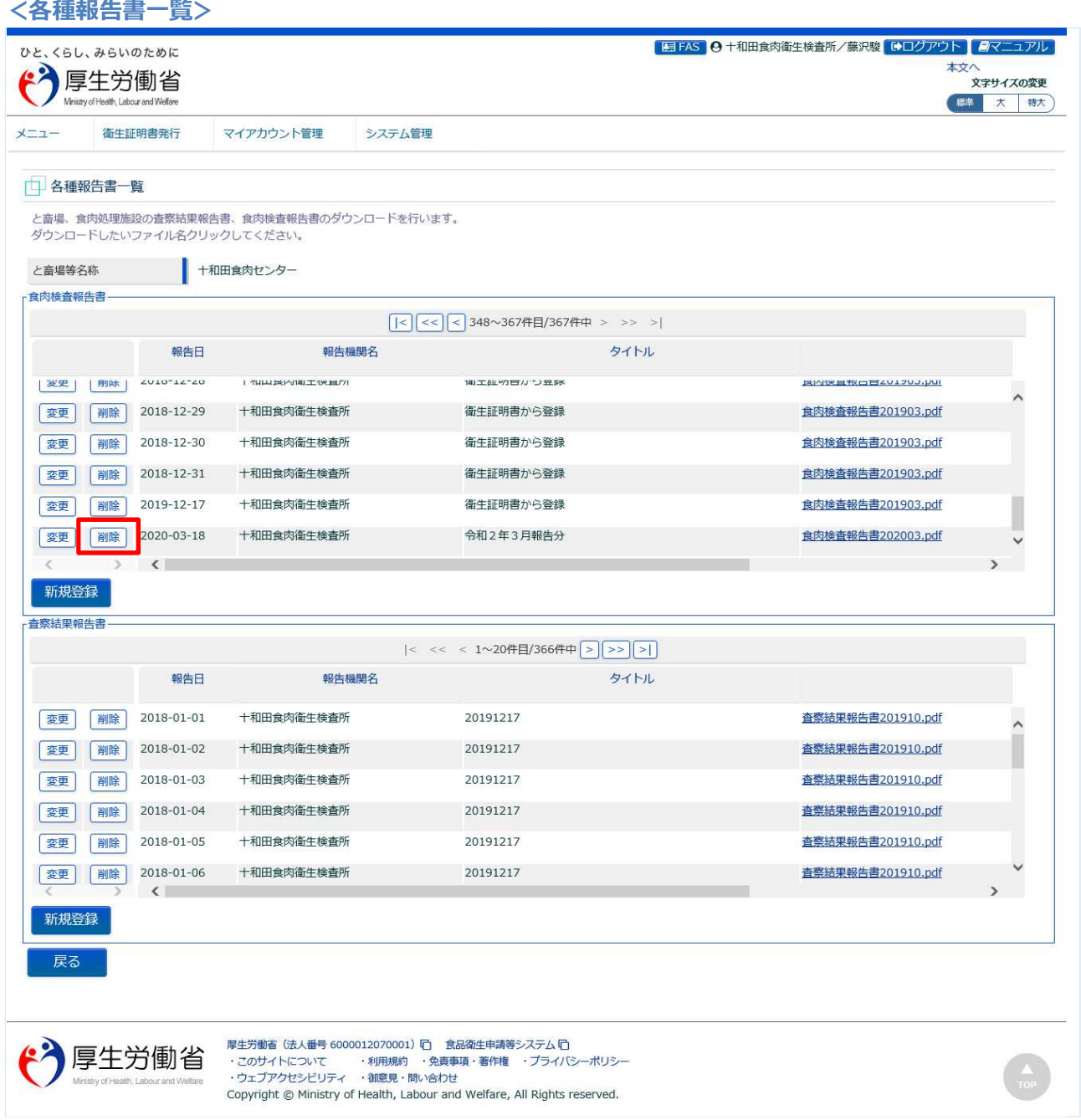

「食肉検査報告書」の一覧の中から、削除対象の食肉検査報告書を選択し、先頭の「削除」ボタンを押下 します。

確認ダイアログが表示されたら、「OK」を押下して下さい。

**<各種報告書一覧>**

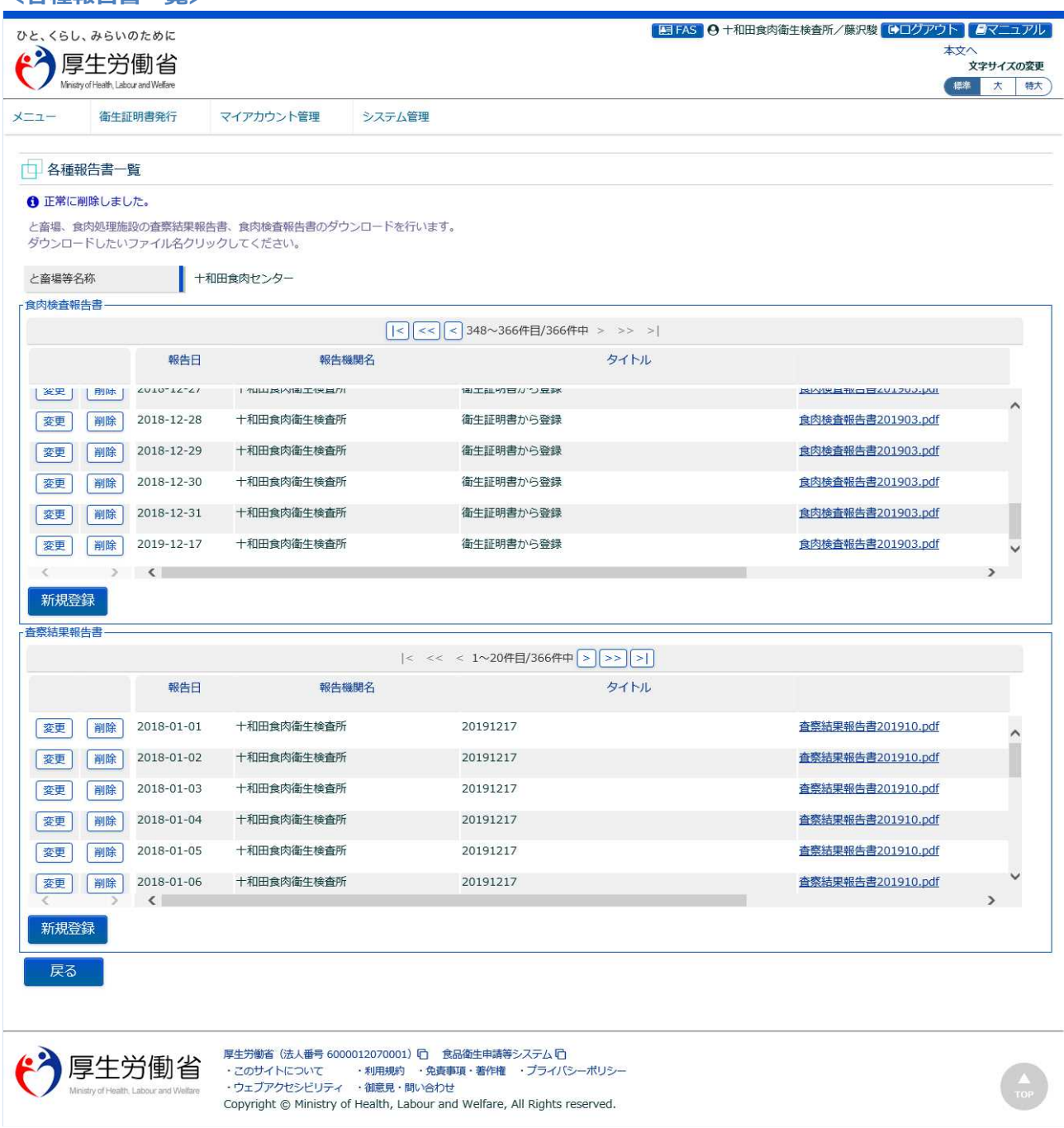

下段の「戻る」ボタンを押下すると、と畜場等詳細画面に戻ります。

# **4.9.5 衛生証明書からの遷移**

食肉衛生検査所、都道府県等本庁、地方厚生局、厚生労働省において、衛生証明書の画面から遷移して、 食肉検査報告書の操作を行うための機能です。

#### **(1) 衛生証明書の検索画面を起動します**

トップメニューの「衛生証明書の検索」ボタンを押下します。

貼付画面は食肉衛生検査所のものですが、操作方法は都道府県等本庁、地方厚生局、厚生労働省も同一 です。

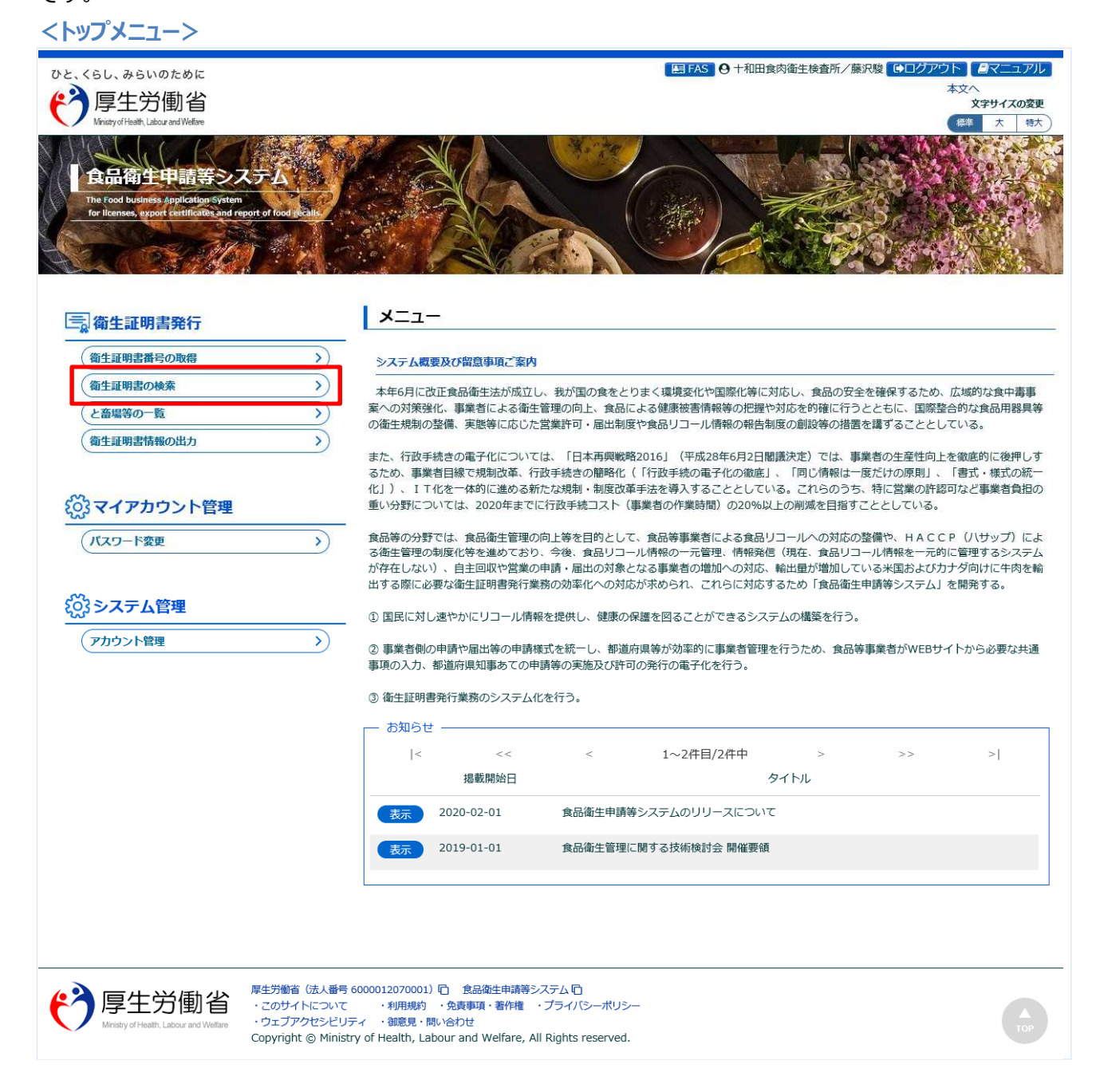

#### **(2) 更新対象の衛生証明書を選択します**

検索画面が表示されます。検索条件を入力して、「検索」ボタンを押下して下さい。管轄範囲の衛生証明 書の一覧が表示されます。

「クリア」ボタンを押下すると、検索条件が全てクリアされます。

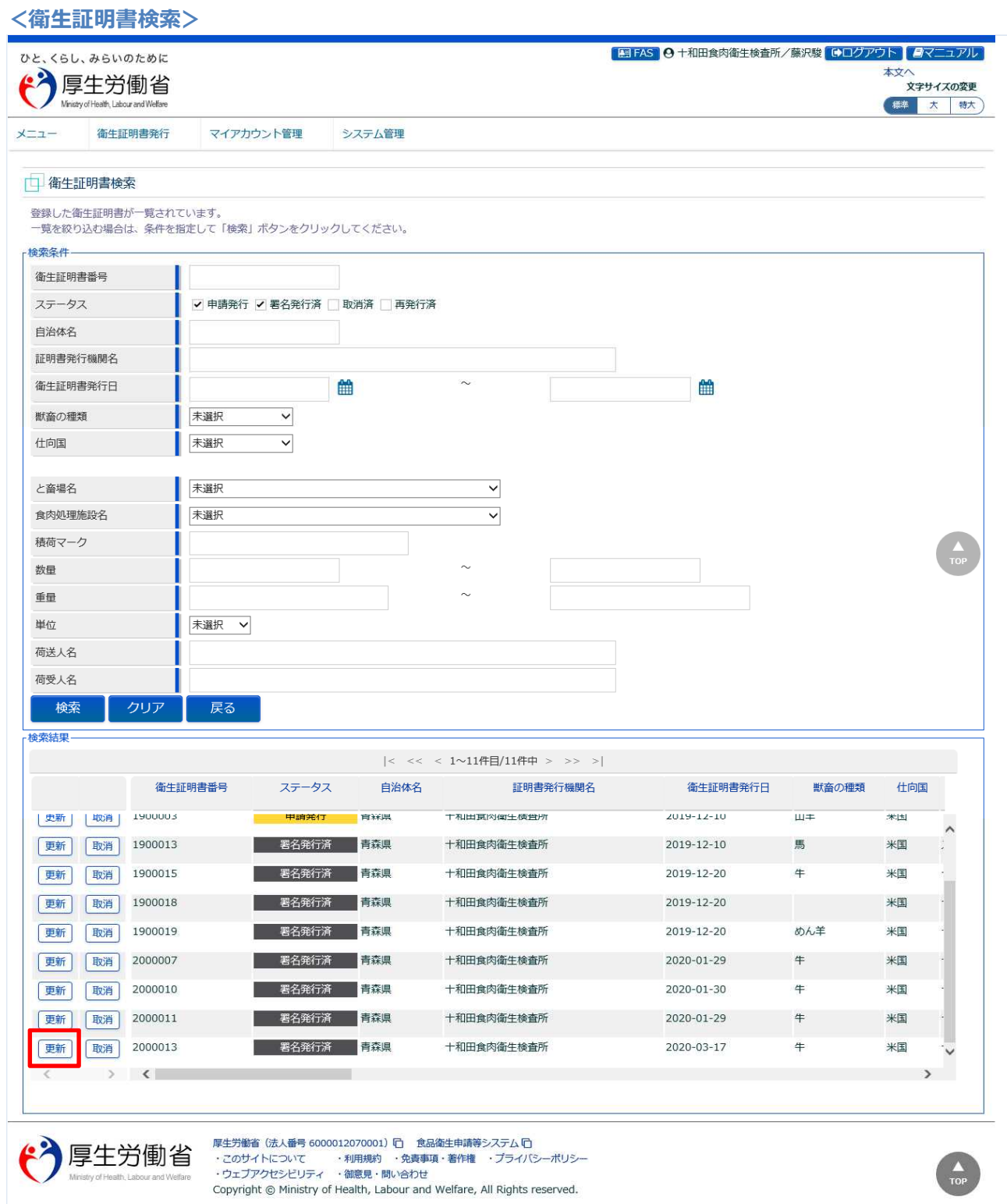

処理対象の衛生証明書の先頭にある、「更新」ボタンを押下します。 「戻る」ボタンを押下すると、トップメニューに戻ります。

## **(3) 各種報告書一覧を表示します**

選択した衛生証明書の修正画面が表示されます。

# **<衛生証明書内容表示(全体)>**

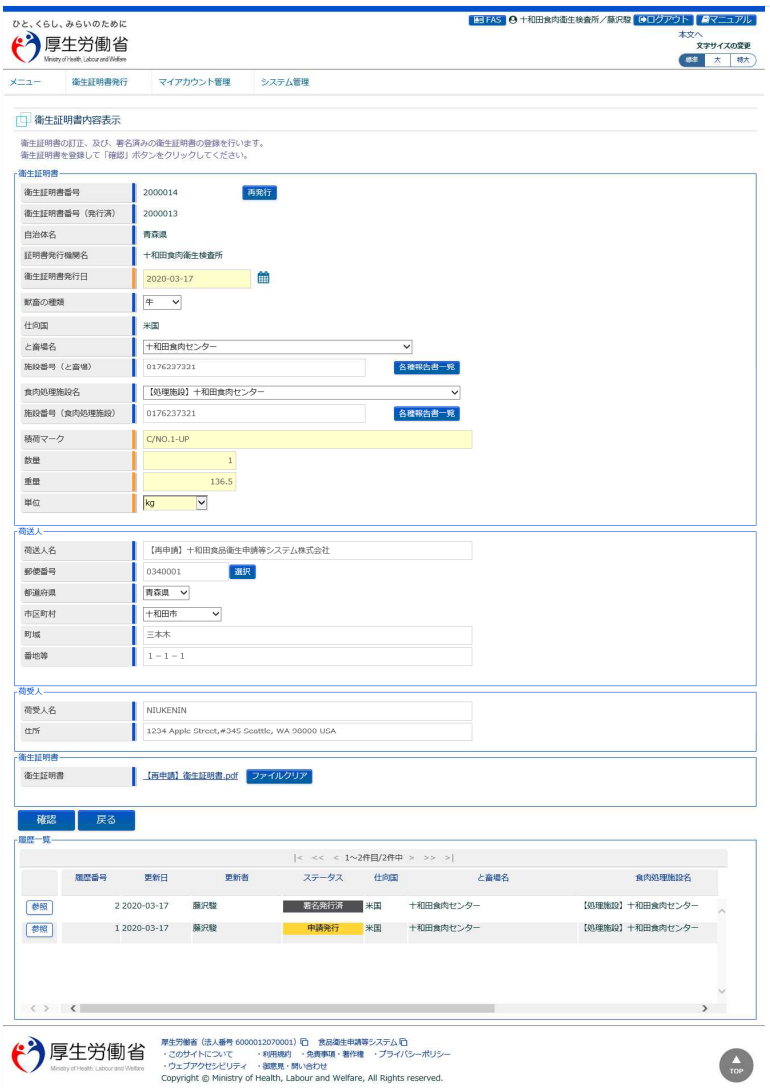

施設番号(と畜場)、または施設番号(食肉処理施設)の右端にある、「各種報告書一覧」を押下します。

**<衛生証明書内容表示>**

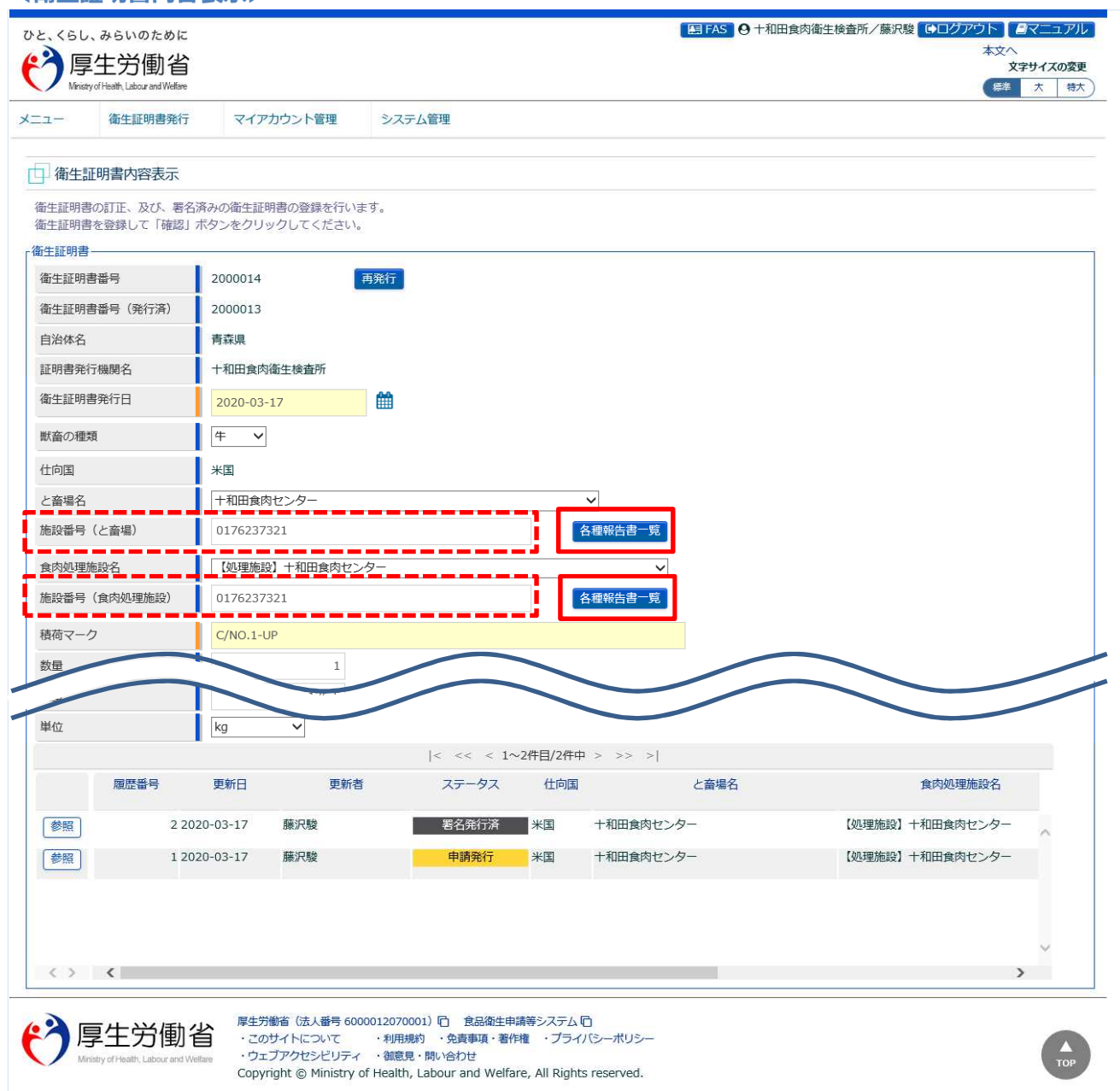

**<各種報告書一覧>**

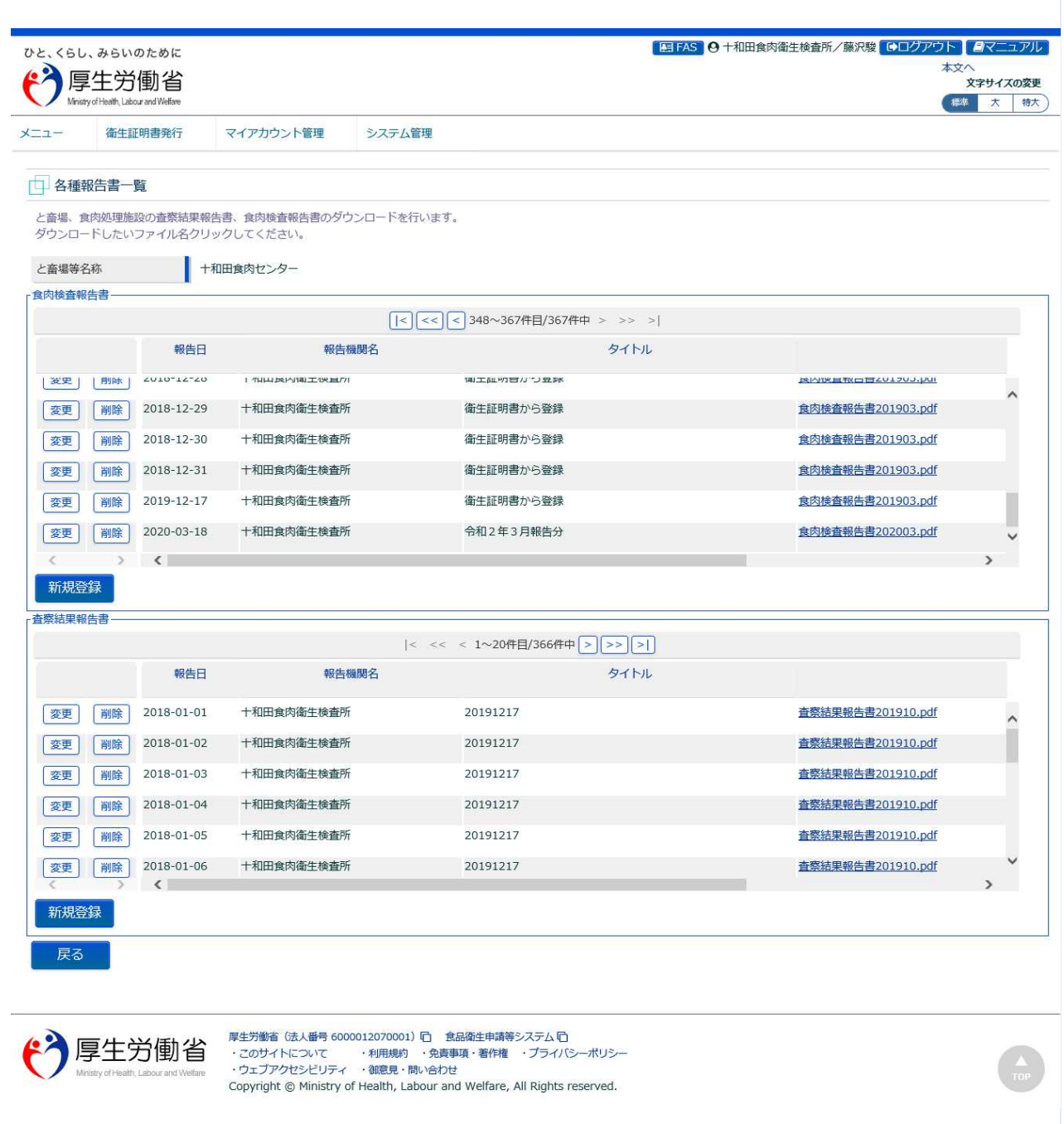

食肉検査報告書について、任意の操作を行います。 衛生証明書内容表示画面に戻る場合は、「戻る」ボタンを押下します。

# **4.9.6 各種報告書検索からの遷移**

都道府県等本庁、地方厚生局、厚生労働省において、各種報告書検索から遷移して、食肉検査報告書の 操作を行うための機能です。

#### **(1) 各種報告書の検索画面を起動します**

トップメニューの「各種報告書検索」ボタンを押下します。

貼付画面は地方厚生局のものですが、操作方法は都道府県等本庁、厚生労働省も同一です。

**<トップメニュー>**

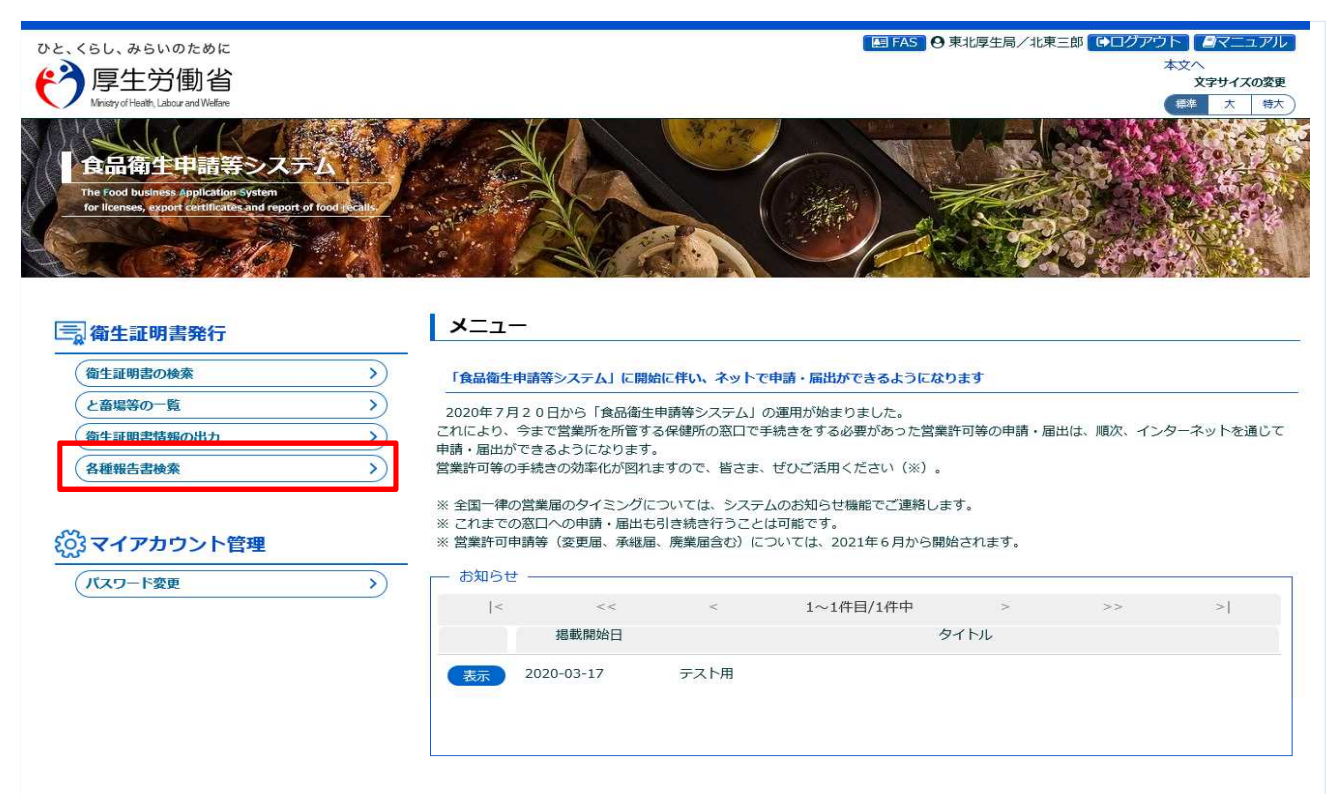

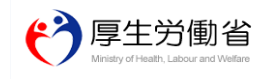

厚生労働省 (法人番号 6000012070001) ロ 食品衛生申請等システム ロ Copyright @ Ministry of Health, Labour and Welfare, All Rights reserved.

#### **(2) 食肉検査報告書を選択します**

検索画面が表示されます。検索条件の報告書種類を「食肉検査報告書」に設定し、検索条件を入力して 「検索」ボタンを押下して下さい。管轄範囲の食肉検査報告書の一覧が表示されます。 「クリア」ボタンを押下すると、検索条件が全てクリアされます。

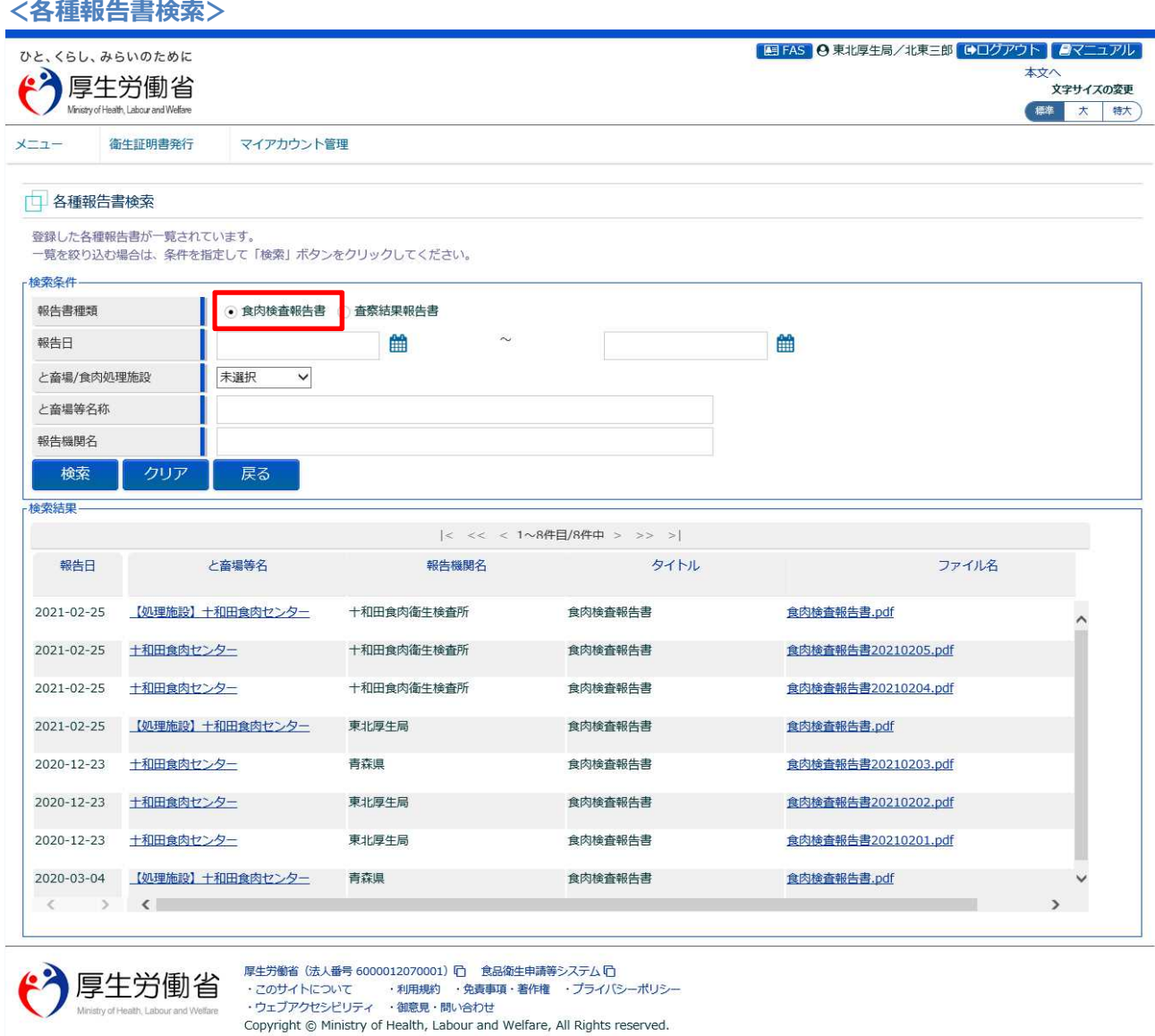

「戻る」ボタンを押下すると、トップメニューに戻ります。

#### **(3) 食肉検査報告書(PDF)をダウンロードします**

「検査結果」の一覧の中にある、ファイル名のリンクをクリックすると、食肉検査報告書(PDF)がダウン ロードできます。

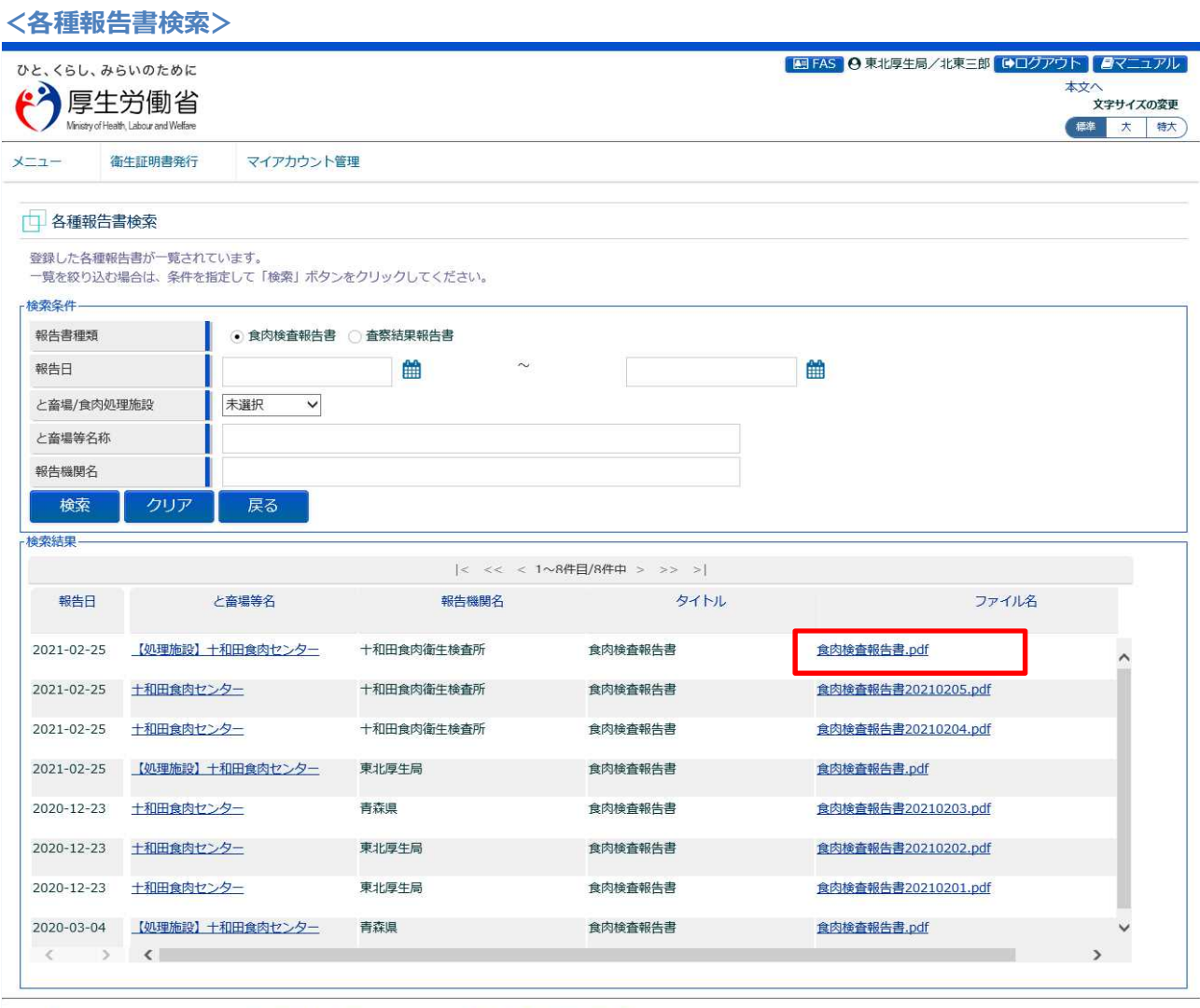

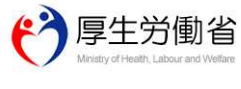

厚生労働省(法人番号 6000012070001)[i] 食品衛生申請等システム [i]<br>・このサイトについて ・利用規約 ・免責事項・著作権 ・プライバシーポリシー<br>・ウェブアクセシビリティ ・御意見・問い合わせ

Copyright © Ministry of Health, Labour and Welfare, All Rights reserved.

#### **(4) 各種報告書一覧を表示します**

「検査結果」の一覧の中にある、と畜場等名のリンクをクリックします。

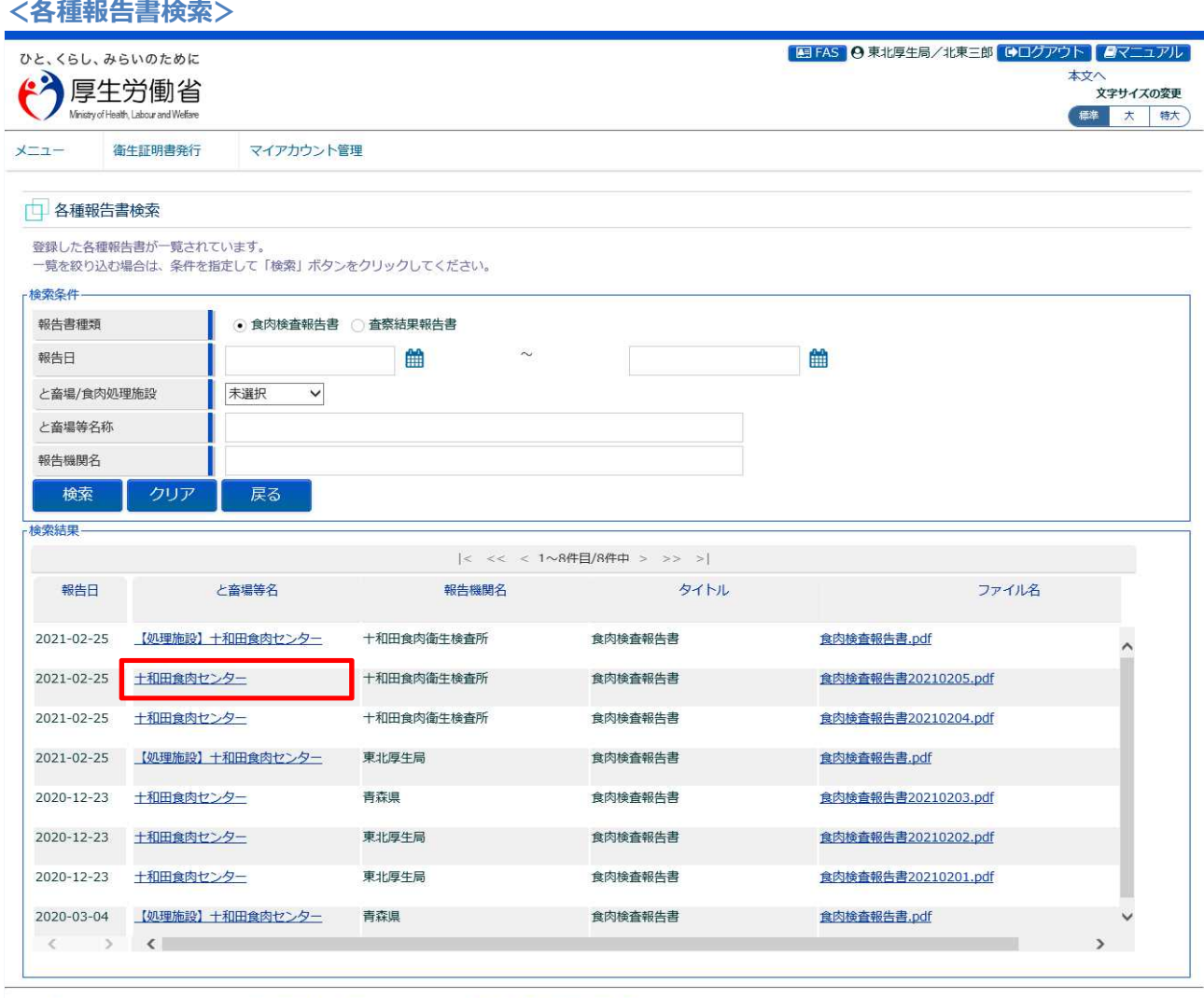

<mark>(<sup>3</sup>)</mark>厚生労働省

厚生労働省(法人番号 6000012070001) (D) - 食品衛生申請等システム (D)<br>・このサイトについて - ・・・・利用規約 - ・免責事項・著作権 - ・プライバシーポリシー<br>・ウェブアクセシビリティ - ・領意見・問い合わせ<br>Copyright © Ministry of Health, Labour and Welfare, All Rights reserved.

**<各種報告書一覧>**

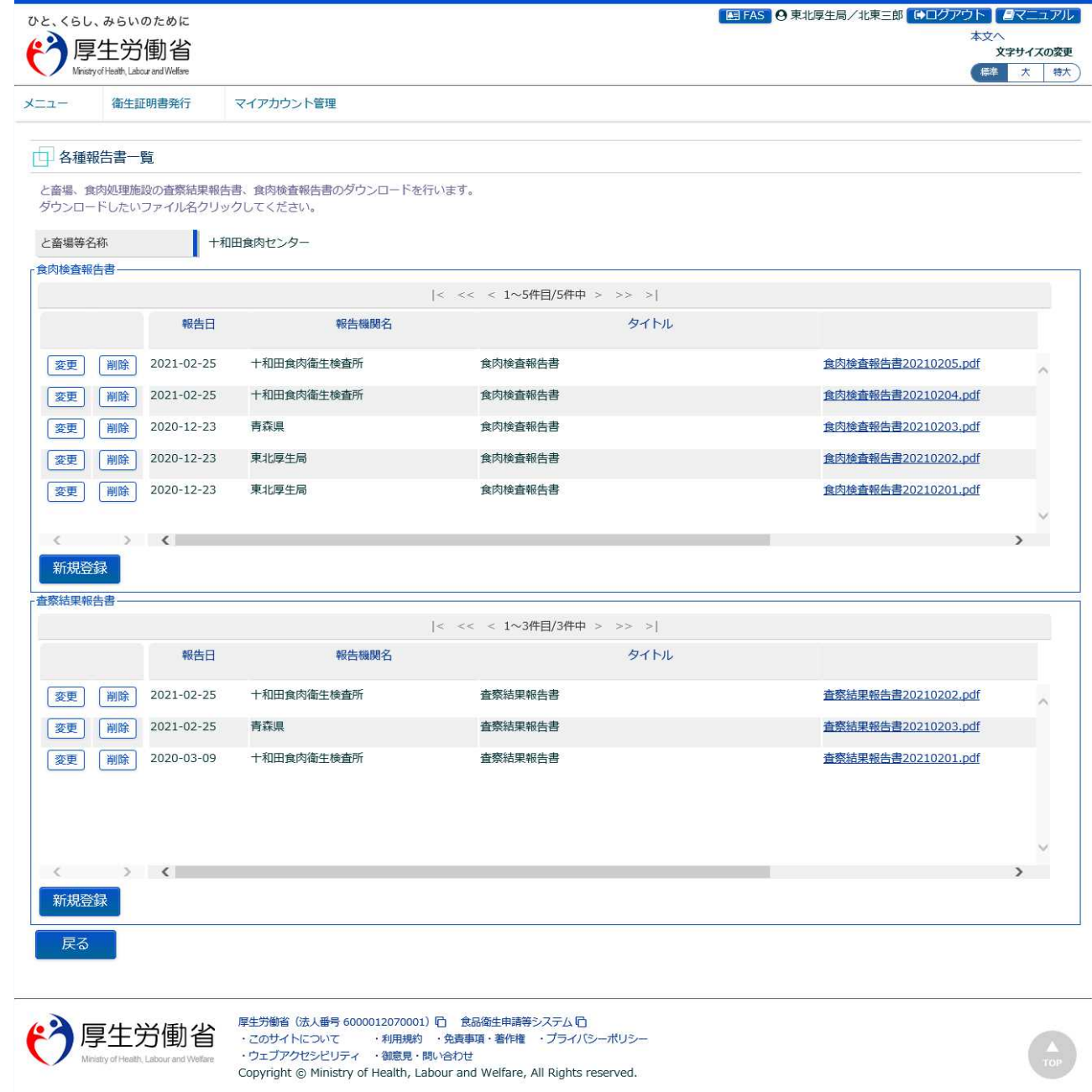

食肉検査報告書について、任意の操作を行います。 各種報告書検索画面に戻る場合は、「戻る」ボタンを押下します。

# 4.10 査察結果報告書の登録·変更·削除

# **4.10.1 査察結果報告書の登録**

食肉衛生検査所、都道府県等本庁、地方厚生局、厚生労働省において、作成した査察結果報告書を登録 するための機能です。

### **(1) と畜場等一覧を起動します**

トップメニューの「と畜場等の一覧」ボタンを押下します。

貼付画面は地方厚生局のものですが、操作方法は食肉衛生検査所、都道府県等本庁、厚生労働省も同一 です。

**<トップメニュー>**

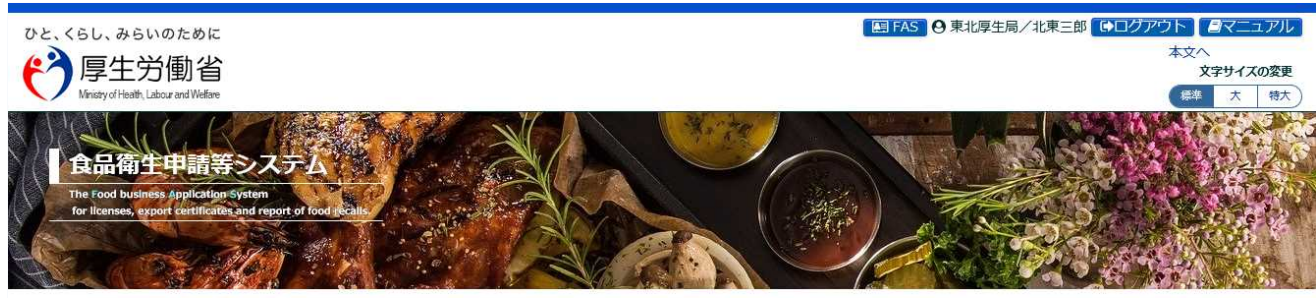

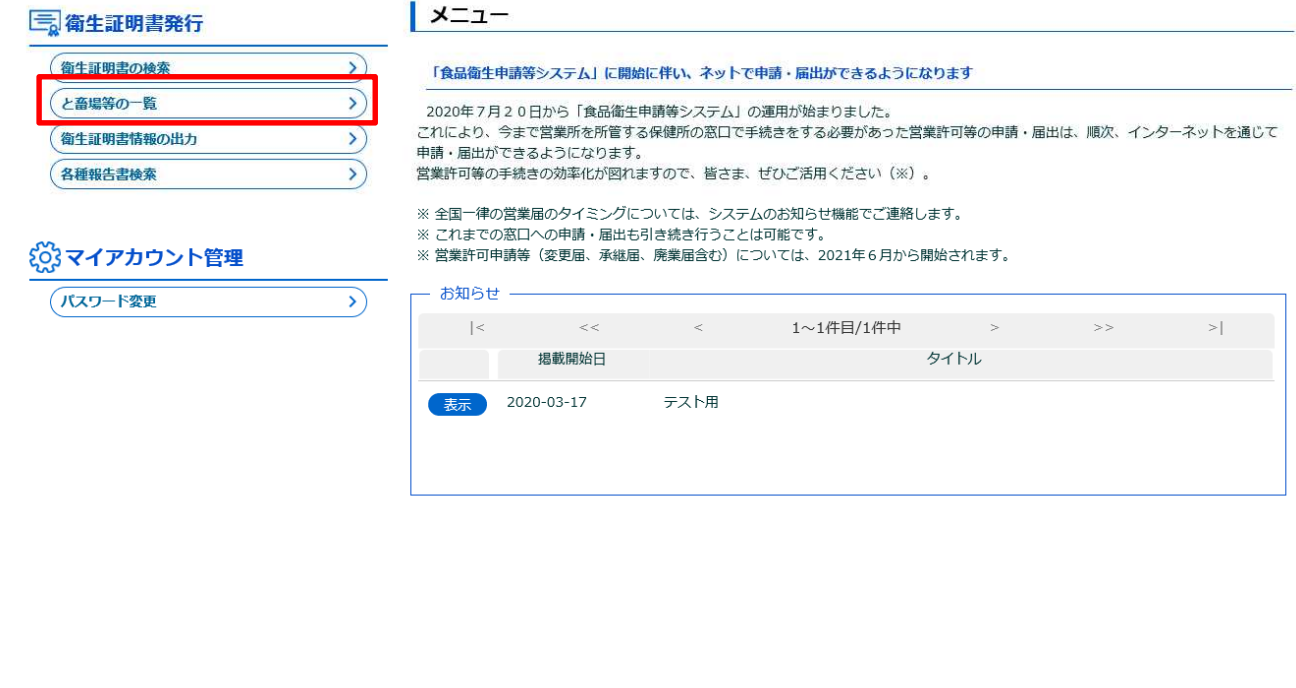

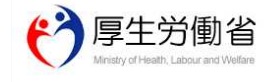

厚生労働省 (法人番号 6000012070001) ロ 食品衛生申請等システム ロ ルエンル はんこういていいいはないのは、<br>・このサイトについて - 利用規約 - 免責事項・著作権 - ブライバシーボリシー<br>・ウェブアクセシビリティ - 御意見・問い合わせ Copyright @ Ministry of Health, Labour and Welfare, All Rights reserved.

#### **(2) 対象となる、と畜場等を選択します**

検索画面が表示されます。検索条件を入力して、「検索」ボタンを押下して下さい。管轄範囲のと畜場、 または食肉処理施設の一覧が表示されます。

「クリア」ボタンを押下すると、検索条件が全てクリアされます。

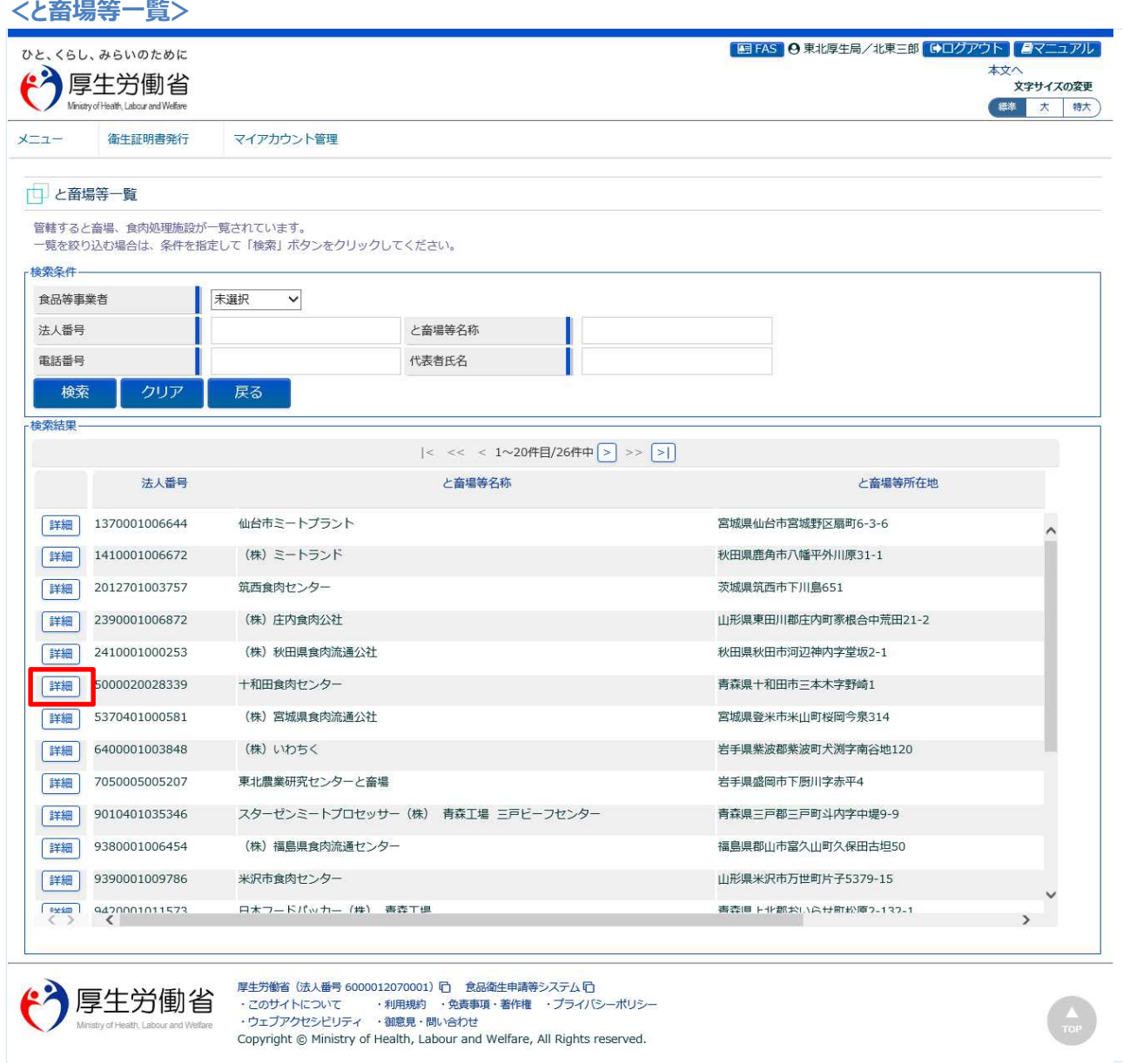

処理対象のと畜場、または食肉処理施設の先頭にある、「詳細」ボタンを押下します。 「戻る」ボタンを押下すると、トップメニューに戻ります。

# **(3) 各種報告書一覧を表示します**

と畜場、または食肉処理施設の詳細情報が表示されます。

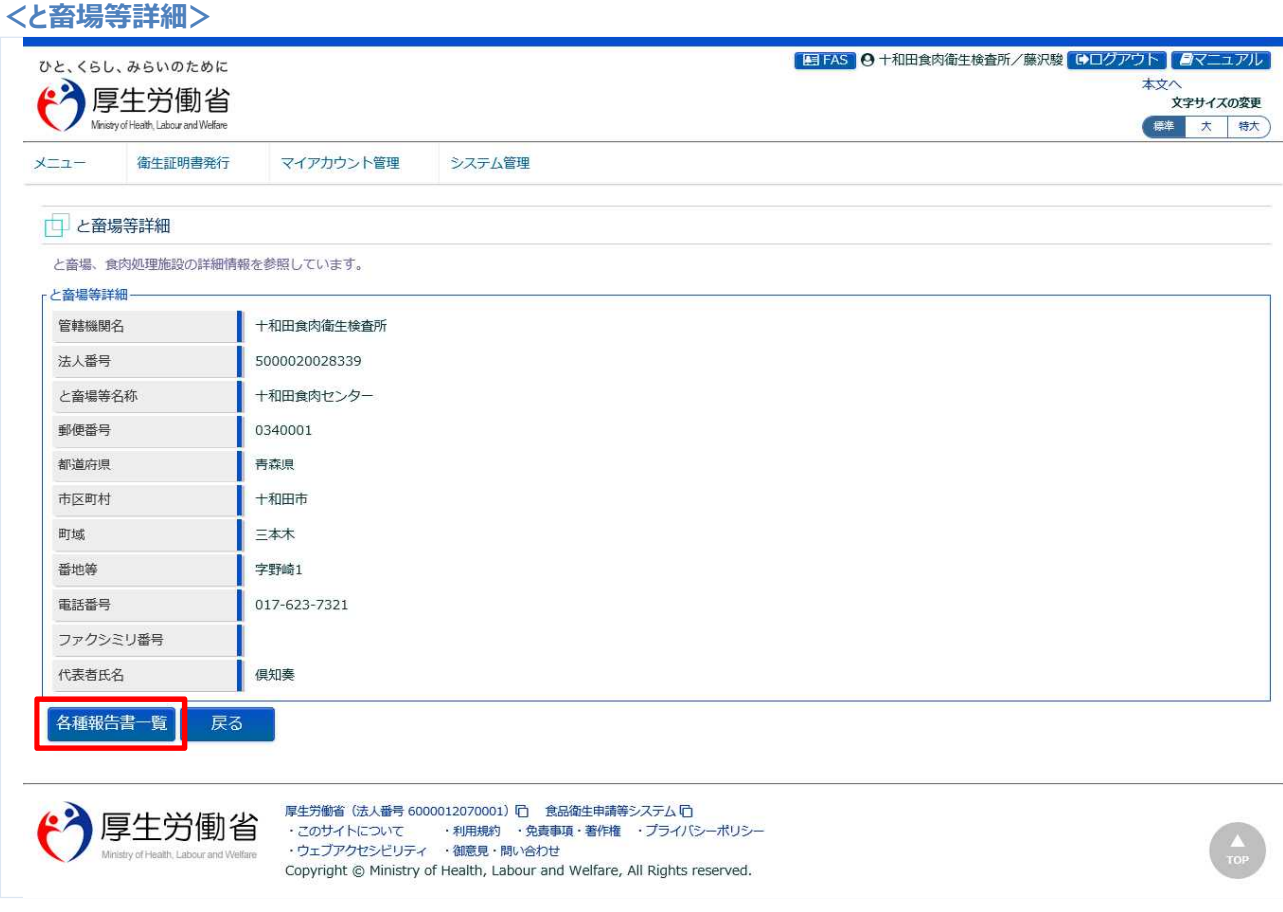

「各種報告書一覧」ボタンを押下します。 「戻る」ボタンを押下すると、と畜場等一覧に戻ります。

#### **(4) 査察結果報告書の新規登録を選択します**

#### 各種報告書一覧が表示されます。

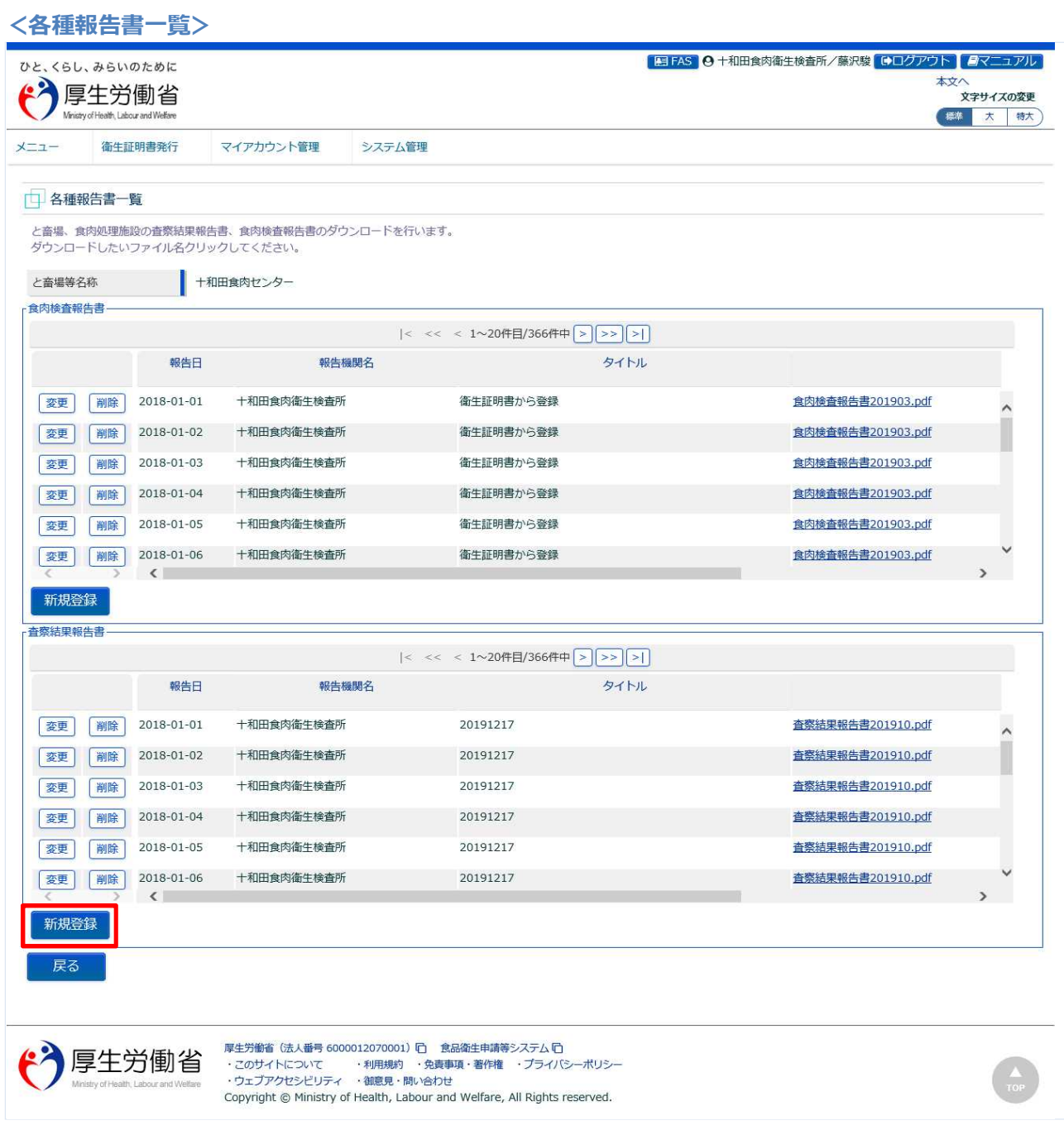

「査察結果報告書」の一覧の中にある、「新規登録」ボタンを押下します。 下段の「戻る」ボタンを押下すると、と畜場等詳細画面に戻ります。

## **(5) 査察結果報告書(PDF)をアップロードして登録します**

ファイルアップロード用の画面が表示されます。

ファイルコメントを入力して下さい。

「参照」ボタンを押下して、査察結果報告書(PDF)を選択し、アップロードします。

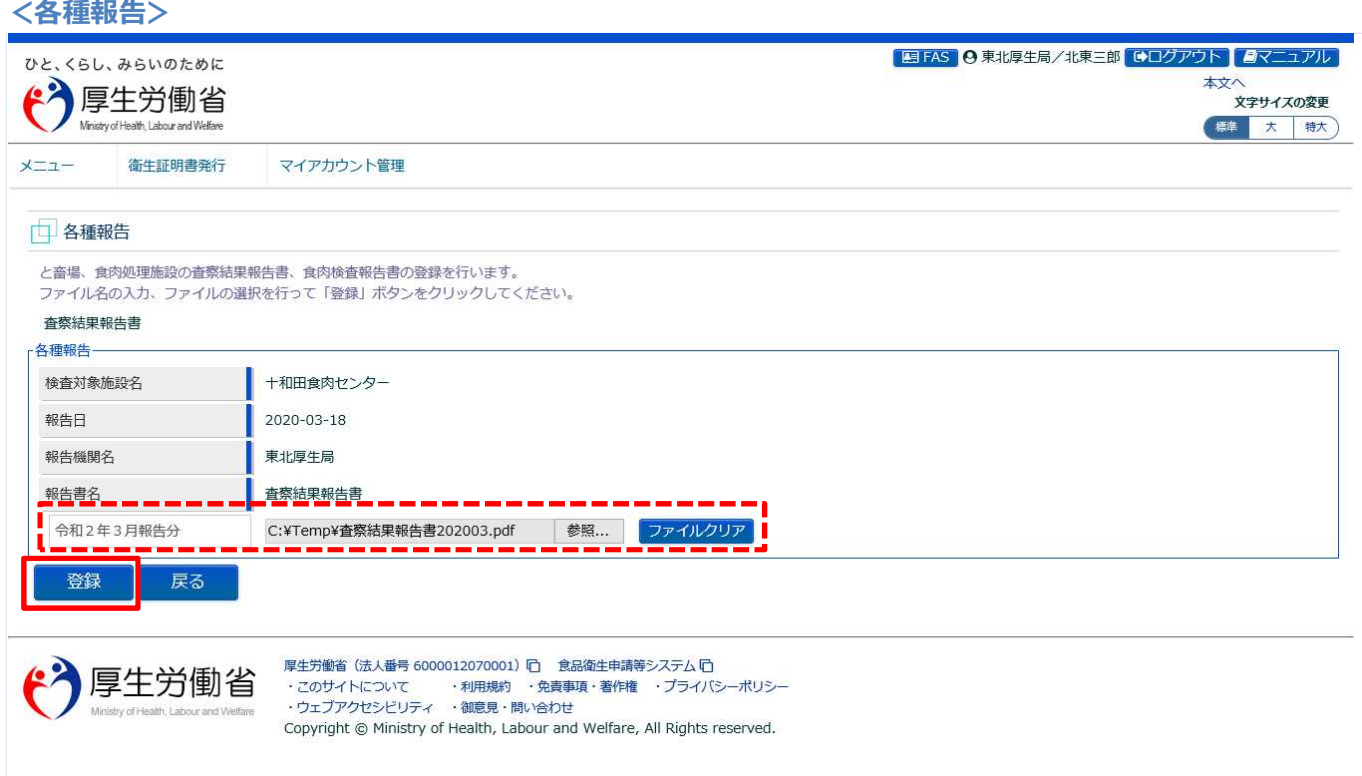

「登録」ボタンを押下して、査察結果報告書の登録を行います。 確認ダイアログが表示されたら、「OK」を押下して下さい。 ※報告書は同日に複数アップロード可能です。

■対象ファイル

対象ファイルは下記形式のファイルとなります。

- 画像系ファイル(png,jpg,gif,jpeg,bmp)
- Office 系ファイル(xls,xlsx,doc,docx,ppt,pptx)
- PDF 系ファイル(pdf)
- ・査察結果報告書ファイルのアップロードのサイズは最大 7MB となります。

#### 登録が完了すると、完了メッセージが表示されます。

**<各種報告>**

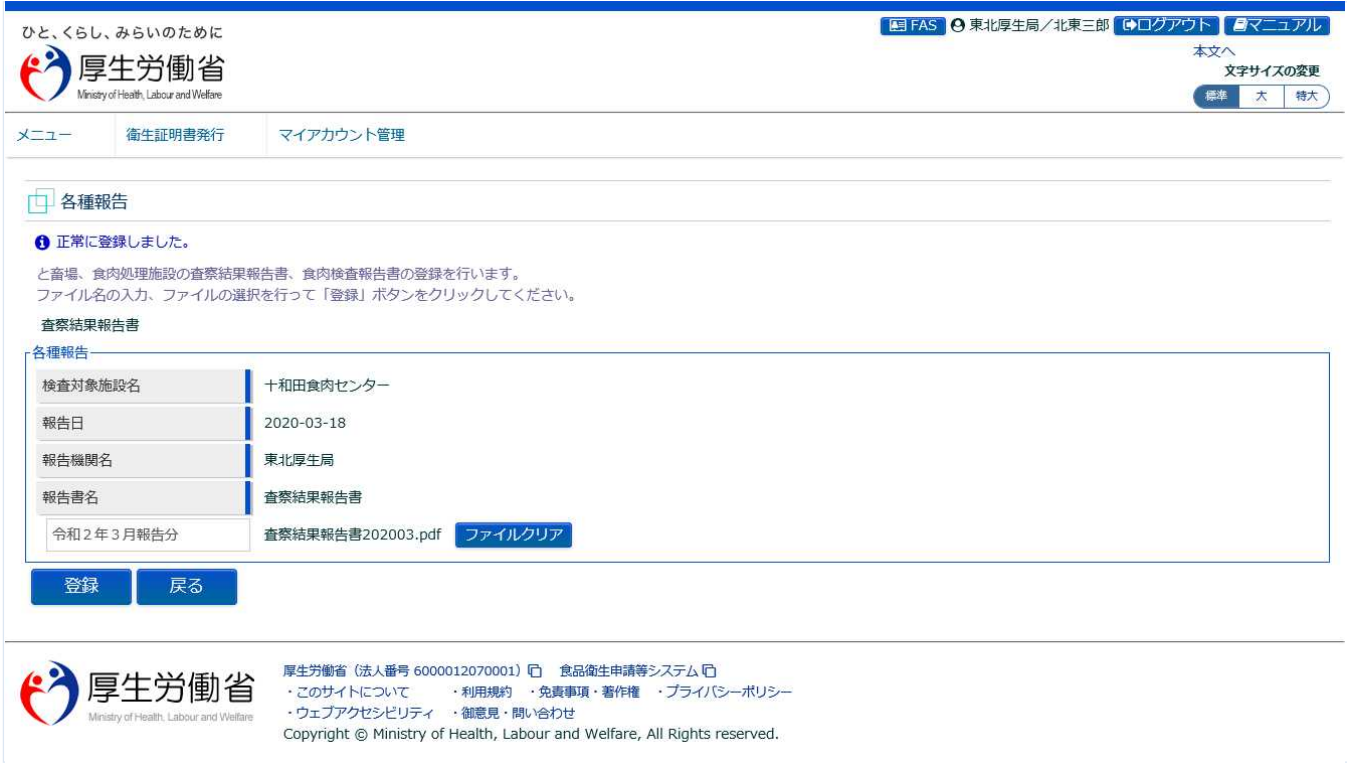

「戻る」ボタンを押下すると各種報告書一覧に戻ります。

# **4.10.2 査察結果報告書のダウンロード**

食肉衛生検査所、都道府県等本庁、地方厚生局、厚生労働省において、査察結果報告書をシステムから ダウンロードするための機能です。

### **(1) と畜場等一覧を起動します**

トップメニューの「と畜場等の一覧」ボタンを押下します。

貼付画面は地方厚生局のものですが、操作方法は食肉衛生検査所、都道府県等本庁、厚生労働省も同一 です。

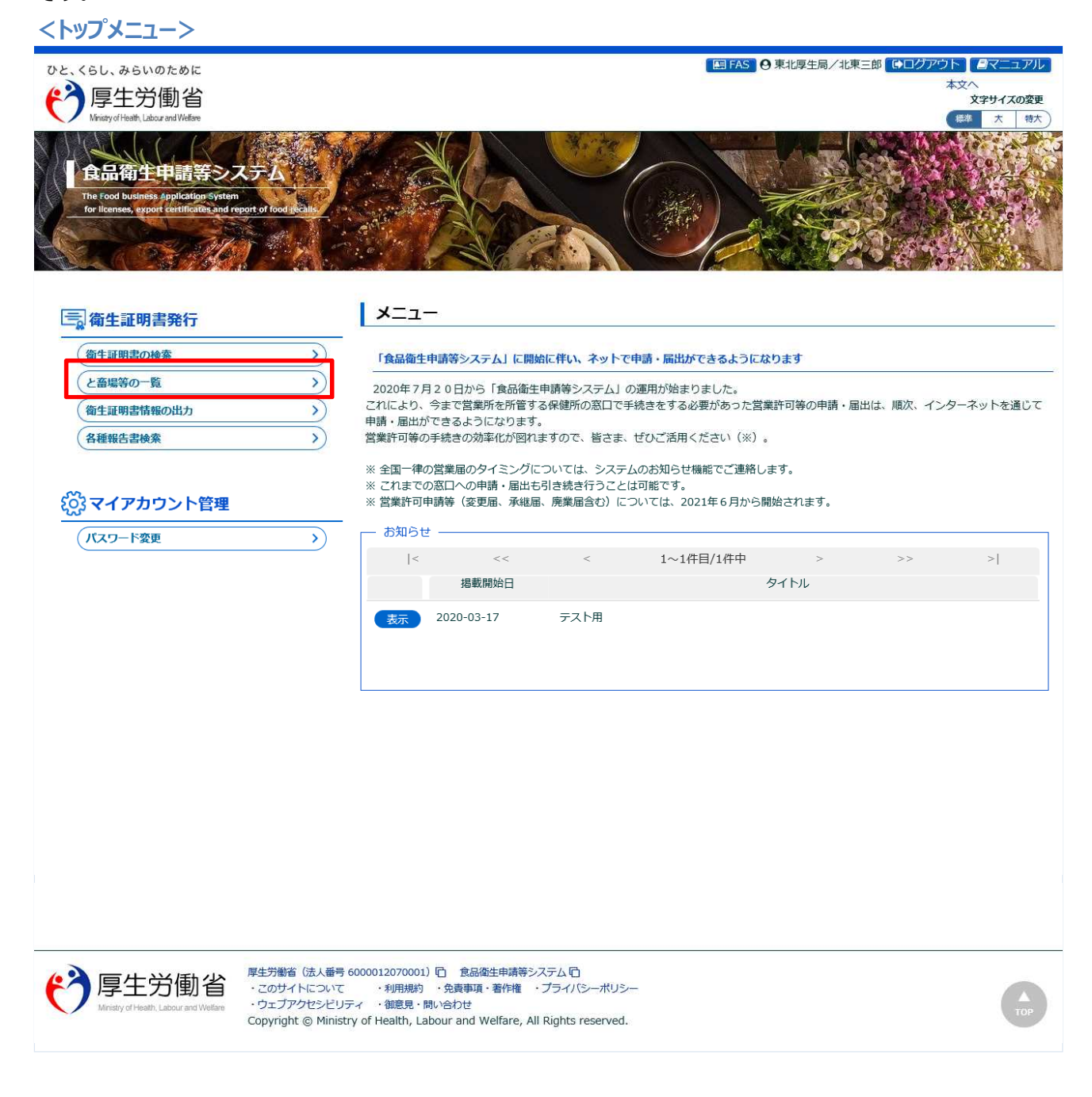

#### **(2) 対象となる、と畜場等を選択します**

検索画面が表示されます。検索条件を入力して、「検索」ボタンを押下して下さい。管轄範囲のと畜場、 または食肉処理施設の一覧が表示されます。

「クリア」ボタンを押下すると、検索条件が全てクリアされます。

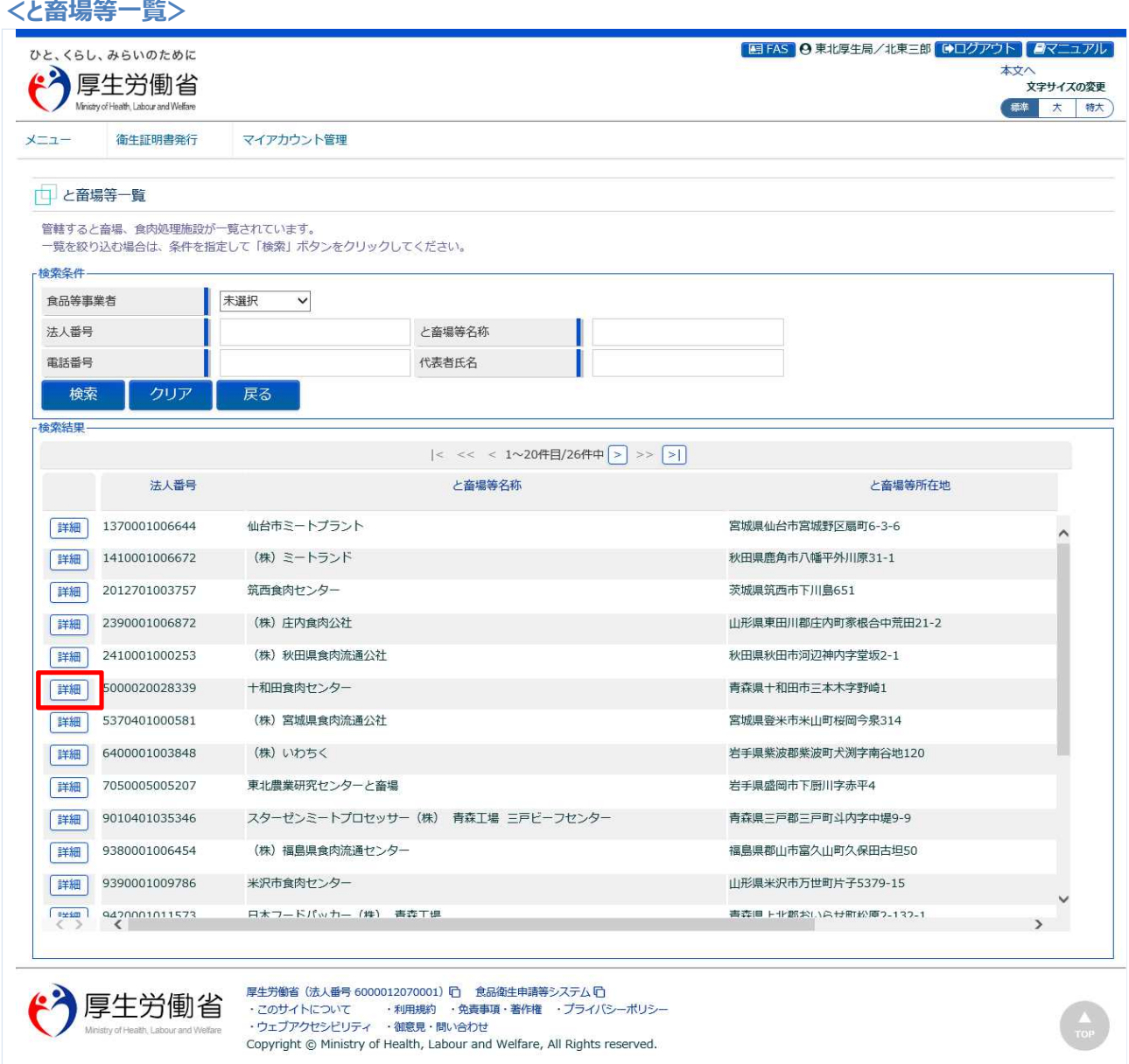

処理対象のと畜場、または食肉処理施設の先頭にある、「詳細」ボタンを押下します。 「戻る」ボタンを押下すると、トップメニューに戻ります。

# **(3) 各種報告書一覧を表示します**

と畜場、または食肉処理施設の詳細情報が表示されます。

#### **<と畜場等詳細>**

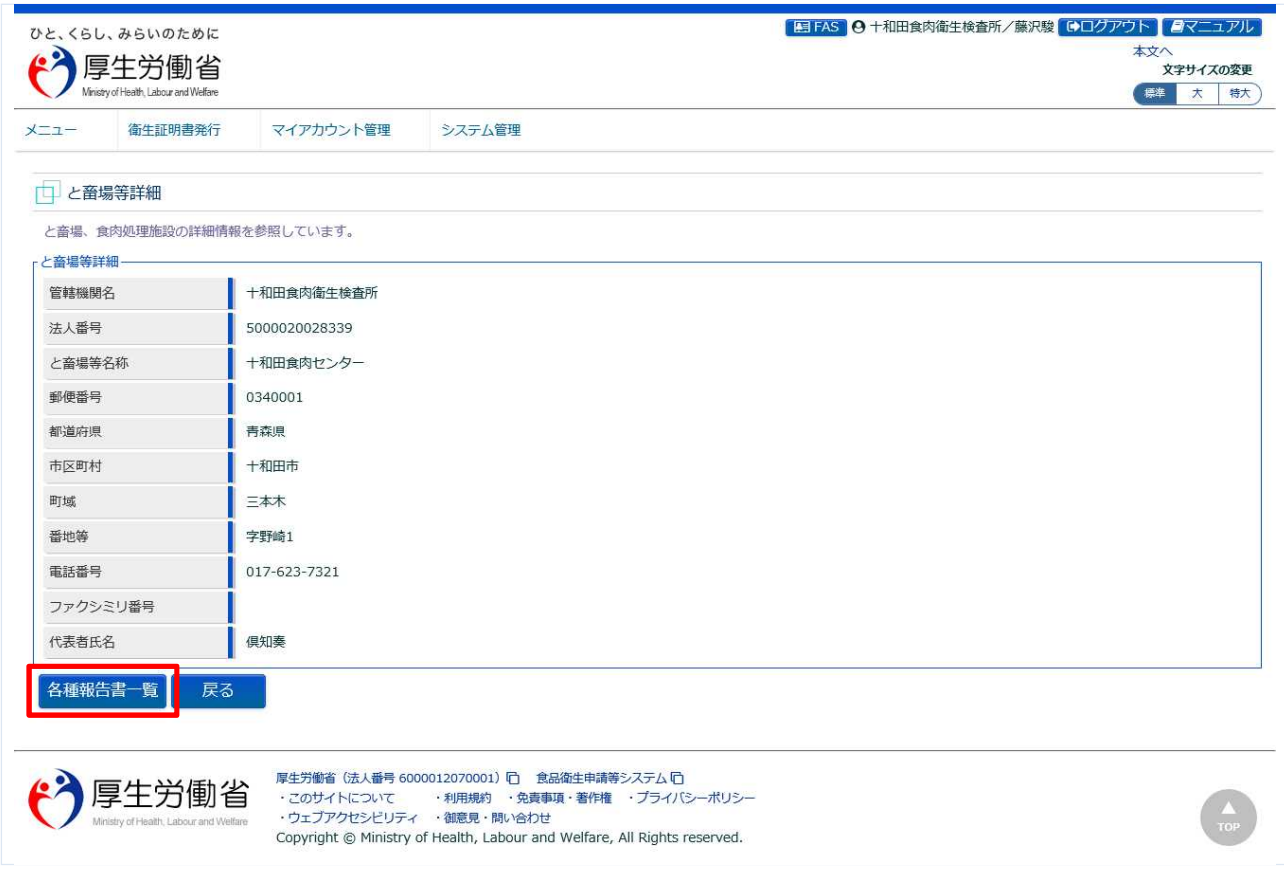

#### 「各種報告書一覧」ボタンを押下します。 「戻る」ボタンを押下すると、と畜場等一覧に戻ります。

#### **(4) 査察結果報告書(PDF)を選択してダウンロードします**

#### 各種報告書一覧が表示されます。

「査察結果報告書」の一覧の中にある、ファイル名のリンクをクリックすると、査察結果報告書(PDF)が ダウンロードできます

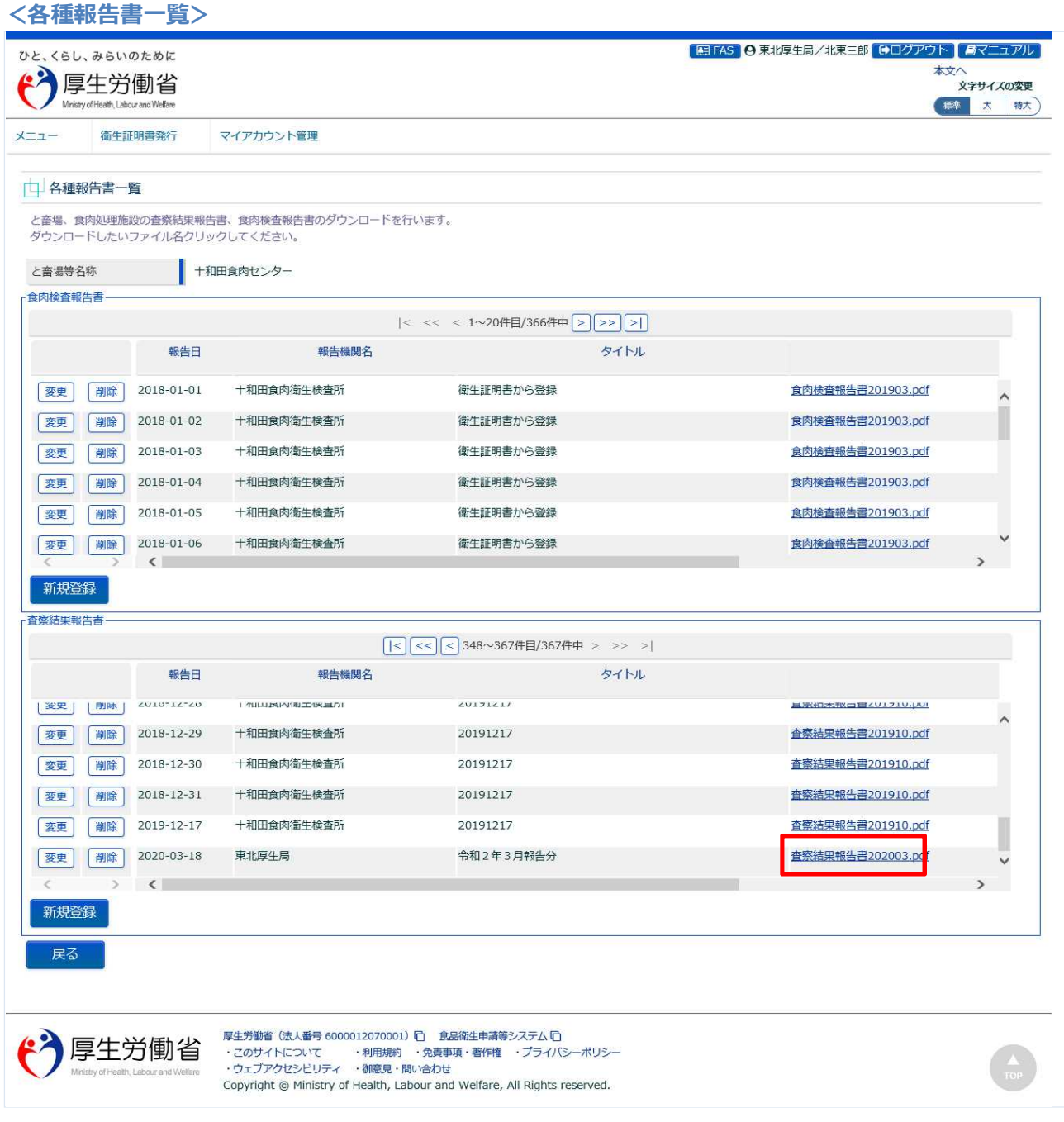

下段の「戻る」ボタンを押下すると、と畜場等詳細画面に戻ります。

# **4.10.3 査察結果報告書の変更**

食肉衛生検査所、都道府県等本庁、地方厚生局、厚生労働省において、作成した査察結果報告書を修正 登録するための機能です。

### **(1) と畜場等一覧を起動します**

トップメニューの「と畜場等の一覧」ボタンを押下します。

貼付画面は地方厚生局のものですが、操作方法は食肉衛生検査所、都道府県等本庁、厚生労働省も同一 です。

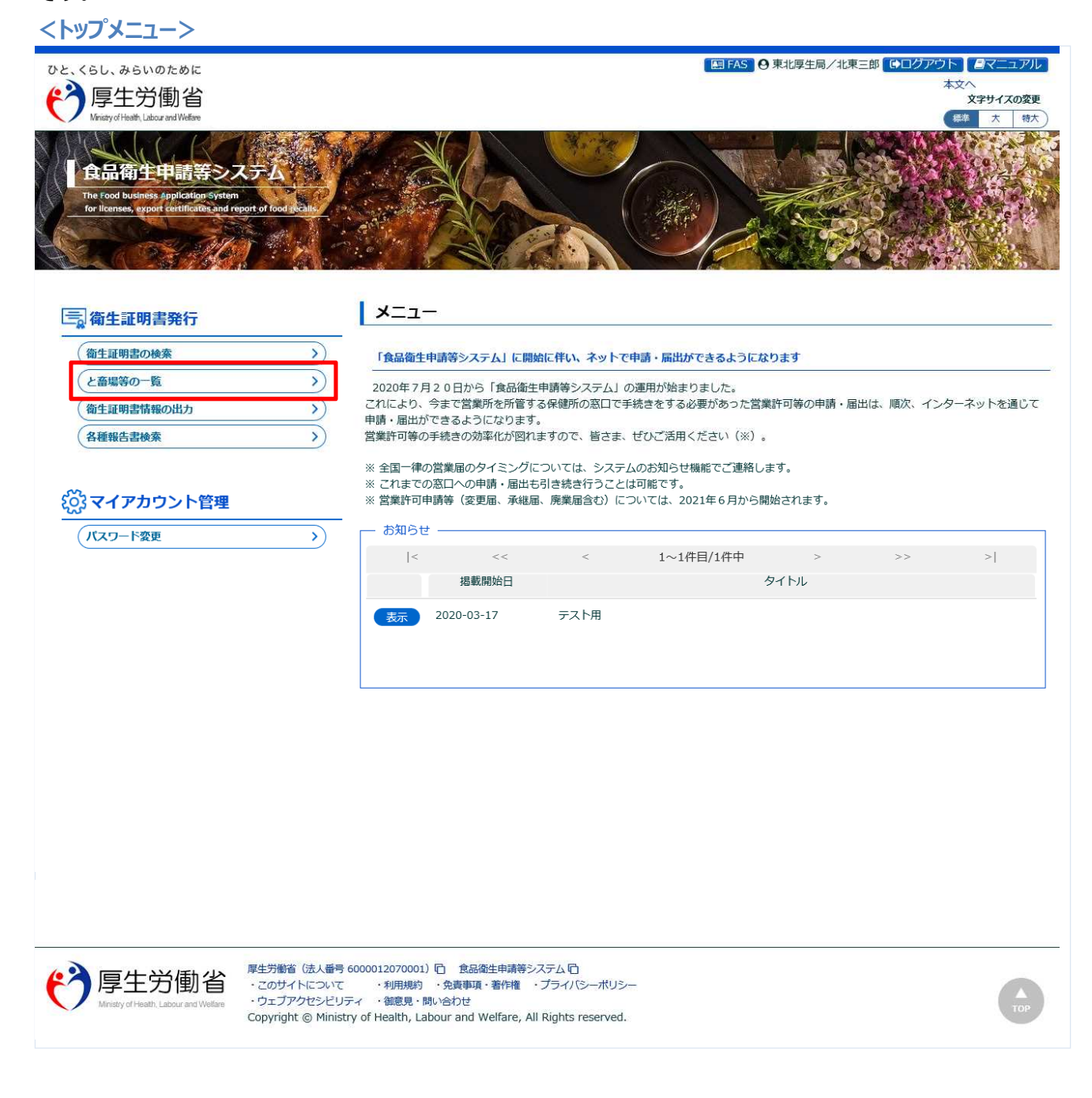

#### **(2) 対象となる、と畜場等を選択します**

検索画面が表示されます。検索条件を入力して、「検索」ボタンを押下して下さい。管轄範囲のと畜場、 または食肉処理施設の一覧が表示されます。

「クリア」ボタンを押下すると、検索条件が全てクリアされます。

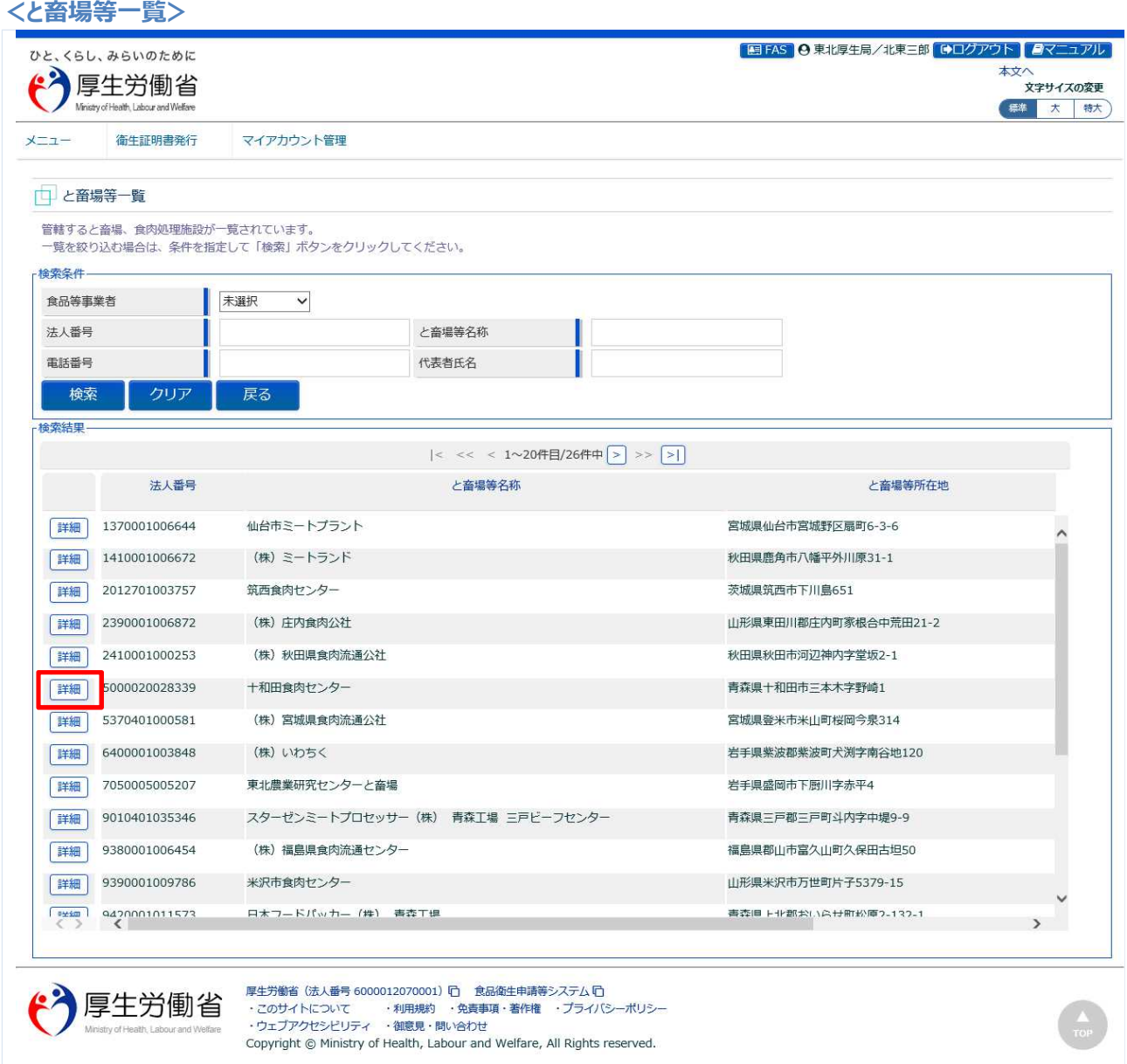

処理対象のと畜場、または食肉処理施設の先頭にある、「詳細」ボタンを押下します。 「戻る」ボタンを押下すると、トップメニューに戻ります。

#### **(3) 各種報告書一覧を表示します**

と畜場、または食肉処理施設の詳細情報が表示されます。

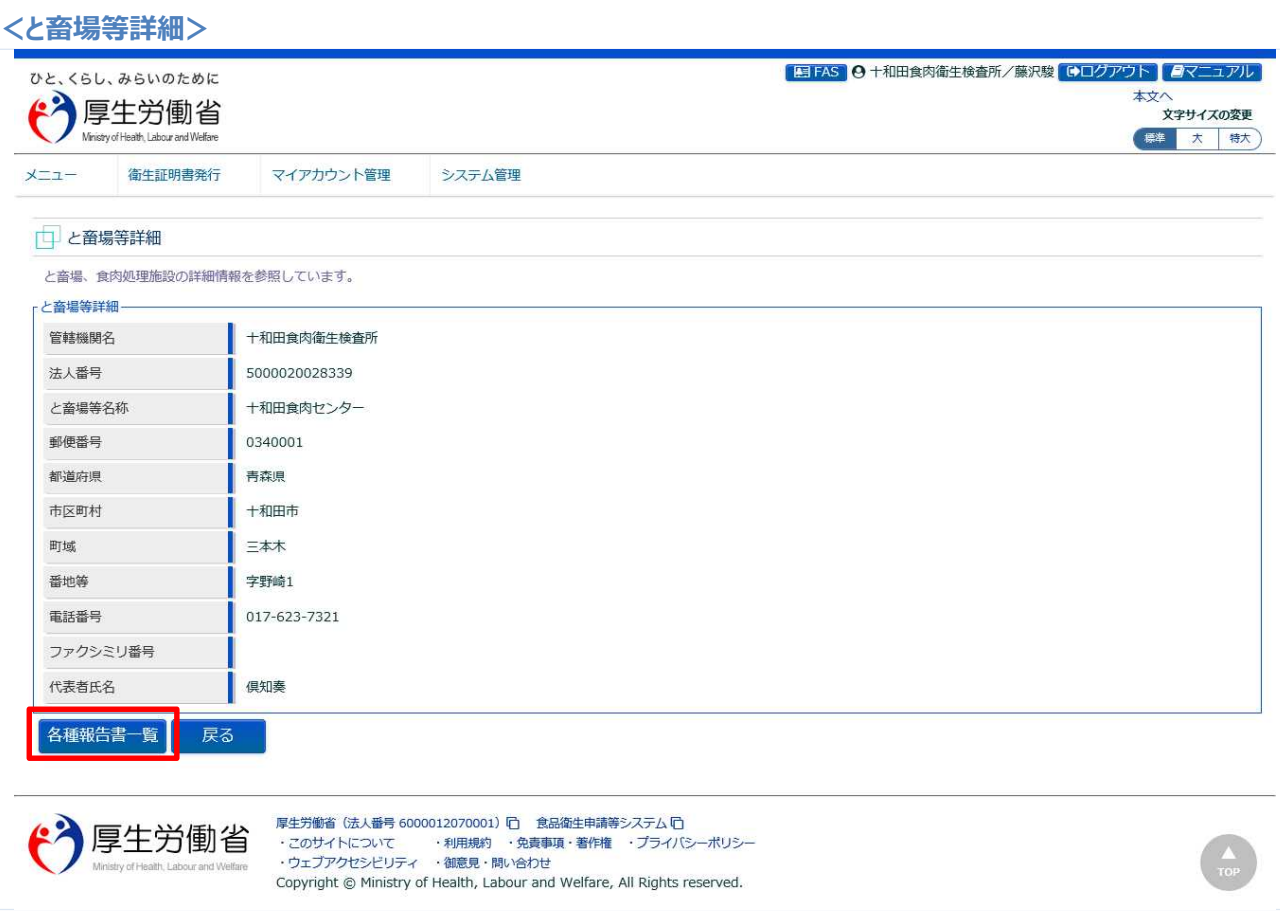

#### 「各種報告書一覧」ボタンを押下します。 「戻る」ボタンを押下すると、と畜場等一覧に戻ります。

## **(4) 変更する、査察結果報告書を選択します**

#### 各種報告書一覧が表示されます。

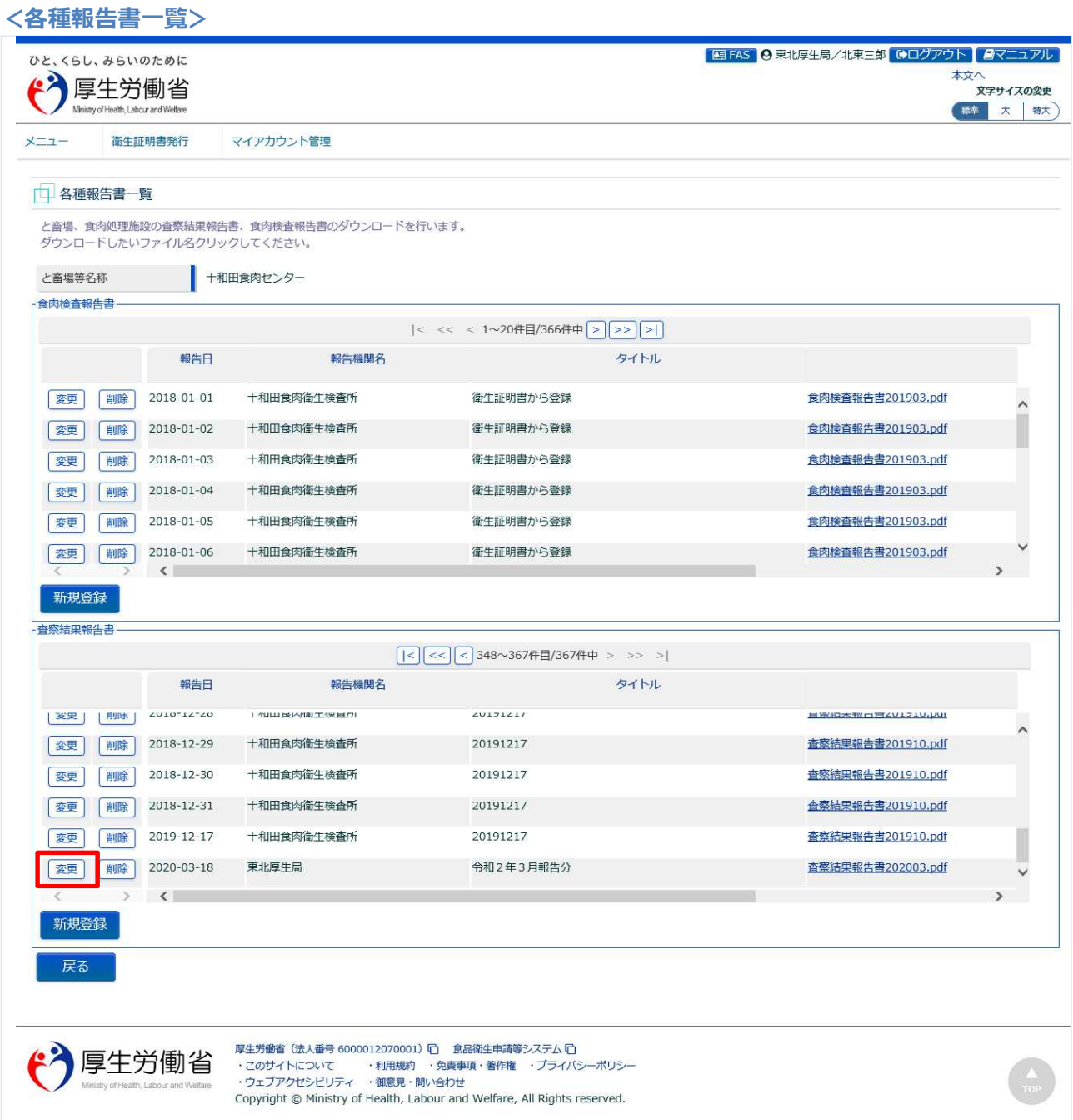

「査察結果報告書」の一覧の中から、変更対象の査察結果報告書を選択し、先頭の「変更」ボタンを押下 します。

下段の「戻る」ボタンを押下すると、と畜場等詳細画面に戻ります。

#### **(5) 査察結果報告書(PDF)を再アップロードして登録します**

ファイルアップロード用の画面が表示されます。

ファイルコメントを修正して下さい。

「ファイルクリア」ボタンを押下すると、ファイルの再アップロードが可能になります。

「参照」ボタンを押下して、査察結果報告書(PDF)を選択し、再アップロードします。

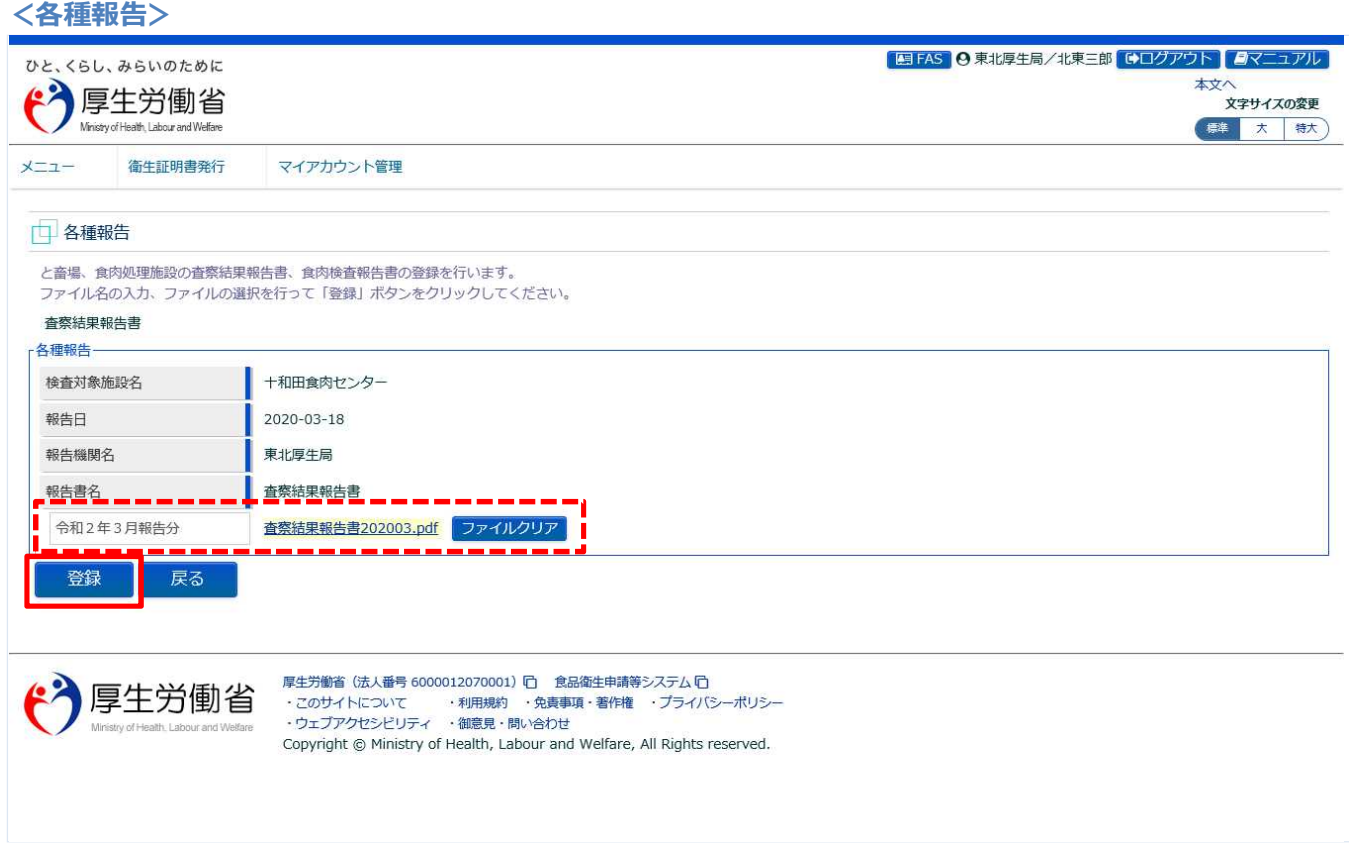

「登録」ボタンを押下して、査察結果報告書の登録を行います。 確認ダイアログが表示されたら、「OK」を押下して下さい。

■対象ファイル

対象ファイルは下記形式のファイルとなります。

- 画像系ファイル(png,jpg,gif,jpeg,bmp)
- Office 系ファイル(xls,xlsx,doc,docx,ppt,pptx)
- PDF 系ファイル(pdf)
- ・査察結果報告書ファイルのアップロードのサイズは最大 7MB となります。

#### 登録が完了すると、完了メッセージが表示されます。

**<各種報告>**

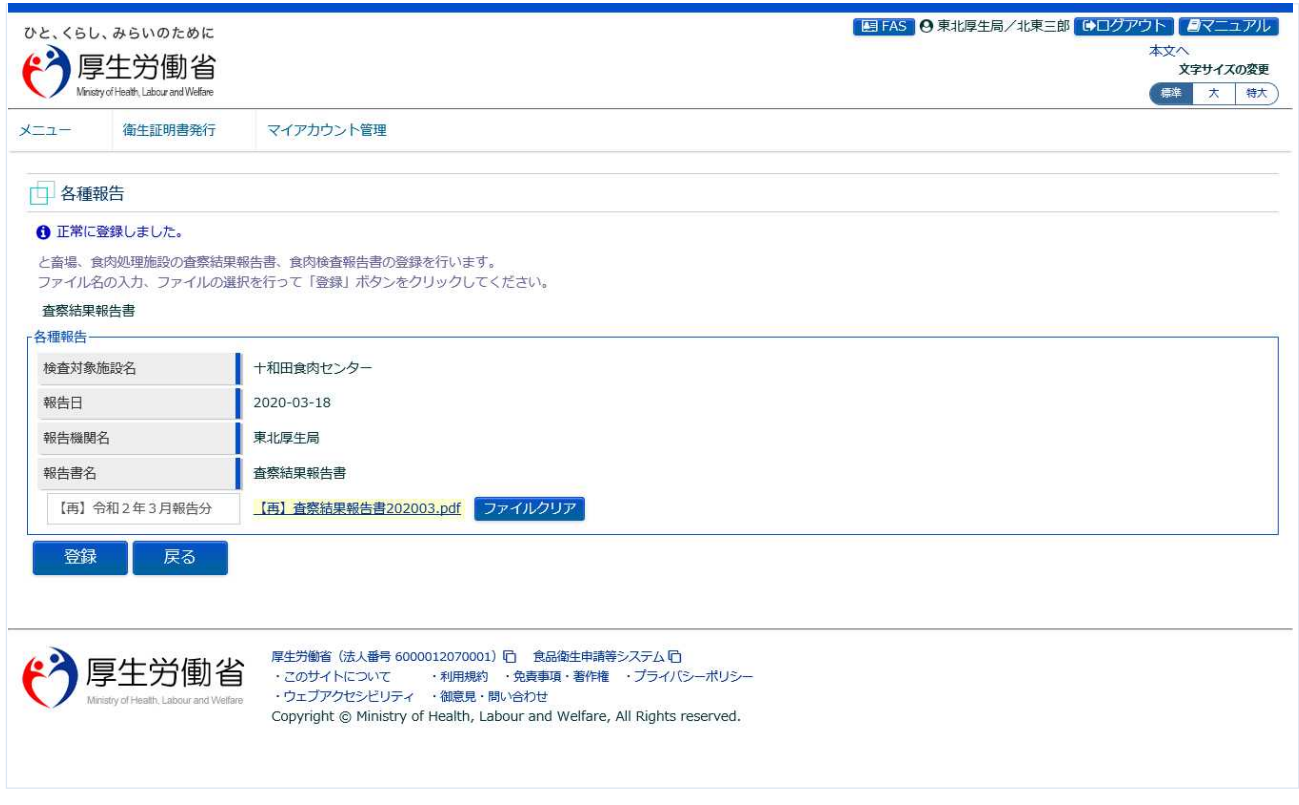

「戻る」ボタンを押下すると各種報告書一覧に戻ります。

# **4.10.4 査察結果報告書の削除**

食肉衛生検査所、都道府県等本庁、地方厚生局、厚生労働省において、登録した査察結果報告書を削除 するための機能です。

### **(1) と畜場等一覧を起動します**

トップメニューの「と畜場等の一覧」ボタンを押下します。

貼付画面は地方厚生局のものですが、操作方法は食肉衛生検査所、都道府県等本庁、厚生労働省も同一 です。

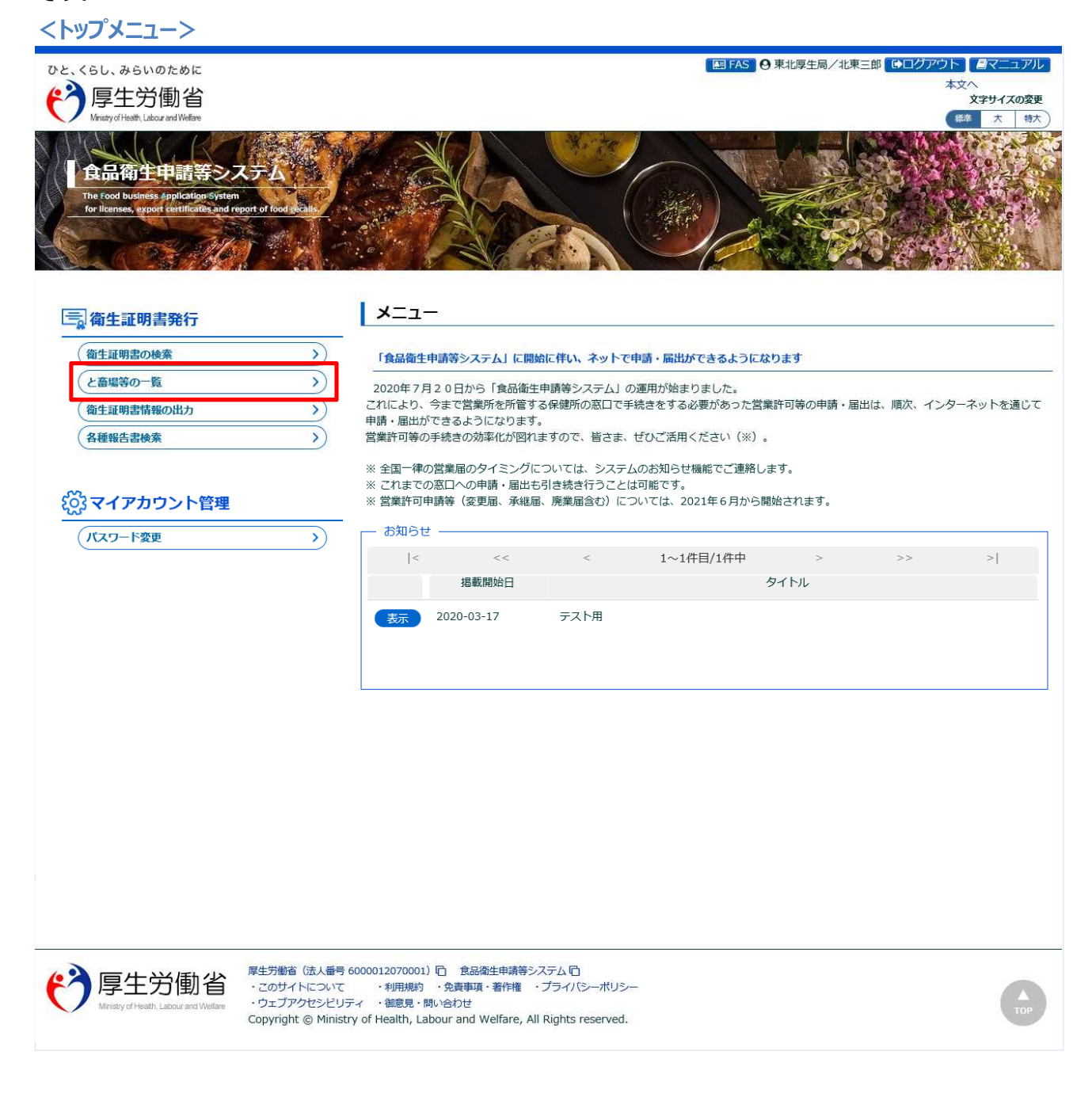

#### **(2) 対象となる、と畜場等を選択します**

検索画面が表示されます。検索条件を入力して、「検索」ボタンを押下して下さい。管轄範囲のと畜場、 または食肉処理施設の一覧が表示されます。

「クリア」ボタンを押下すると、検索条件が全てクリアされます。

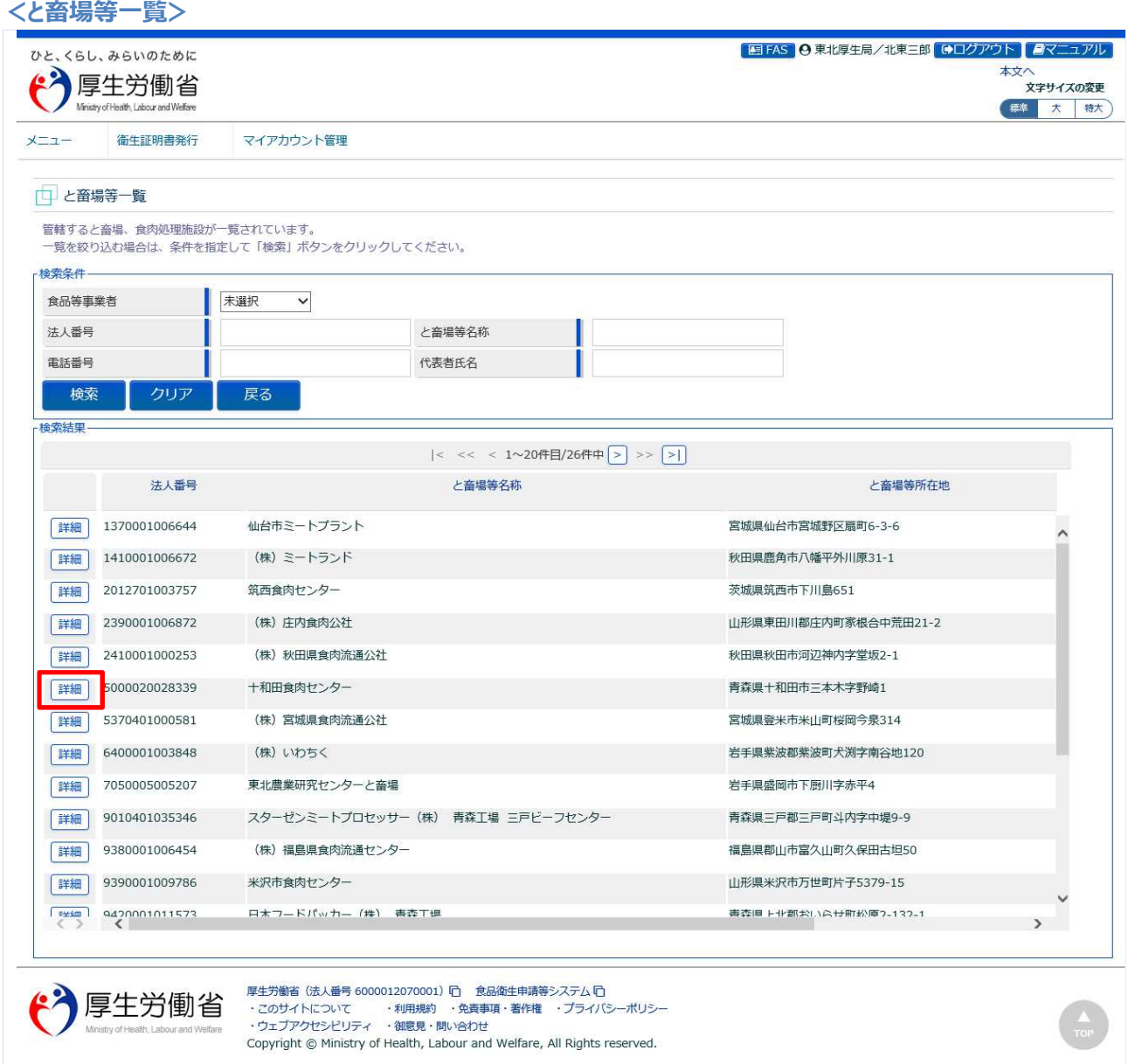

処理対象のと畜場、または食肉処理施設の先頭にある、「詳細」ボタンを押下します。 「戻る」ボタンを押下すると、トップメニューに戻ります。

# **(3) 各種報告書一覧を表示します**

と畜場、または食肉処理施設の詳細情報が表示されます。

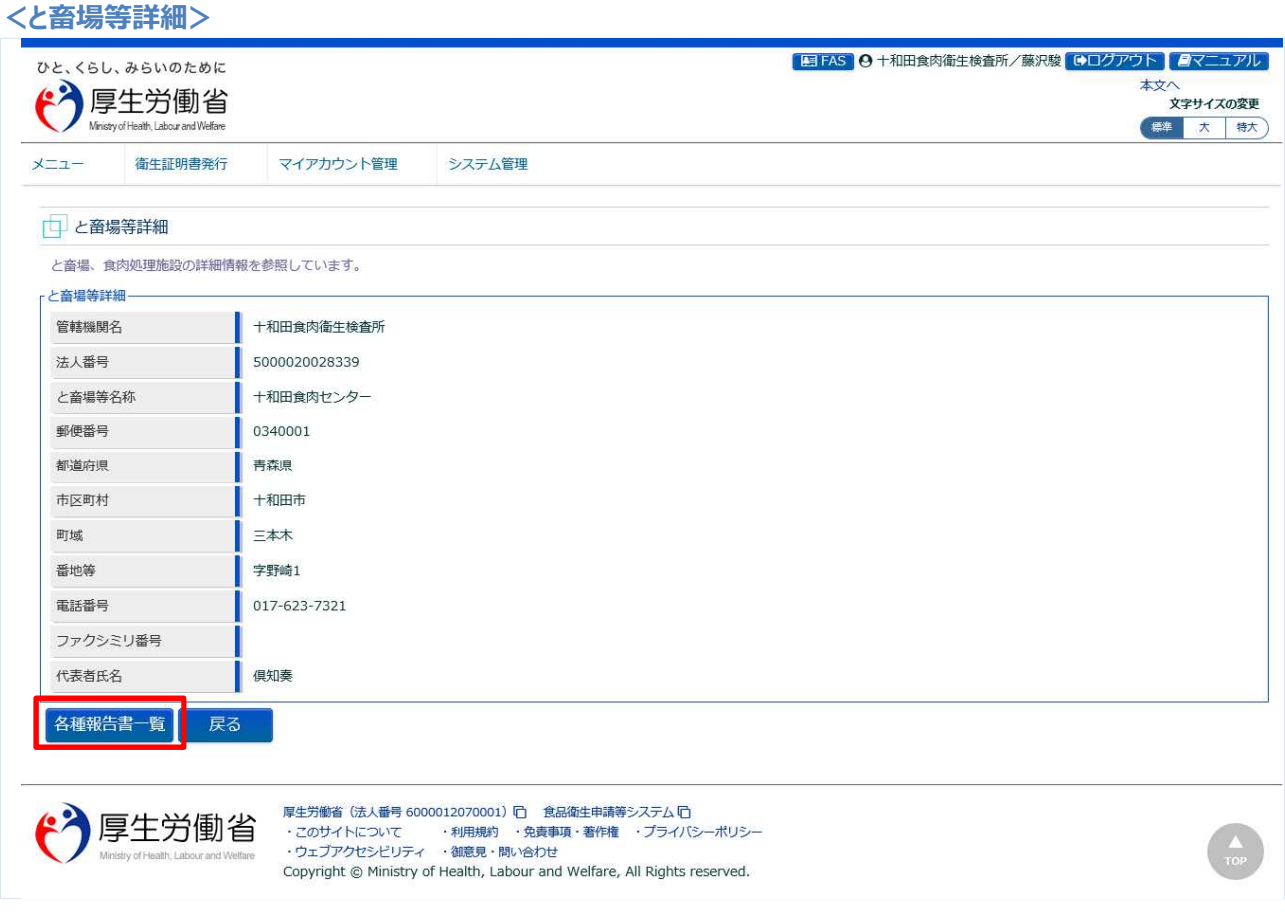

「各種報告書一覧」ボタンを押下します。 「戻る」ボタンを押下すると、と畜場等一覧に戻ります。

#### **(4) 査察結果報告書(PDF)を選択して削除します**

#### 各種報告書一覧が表示されます。

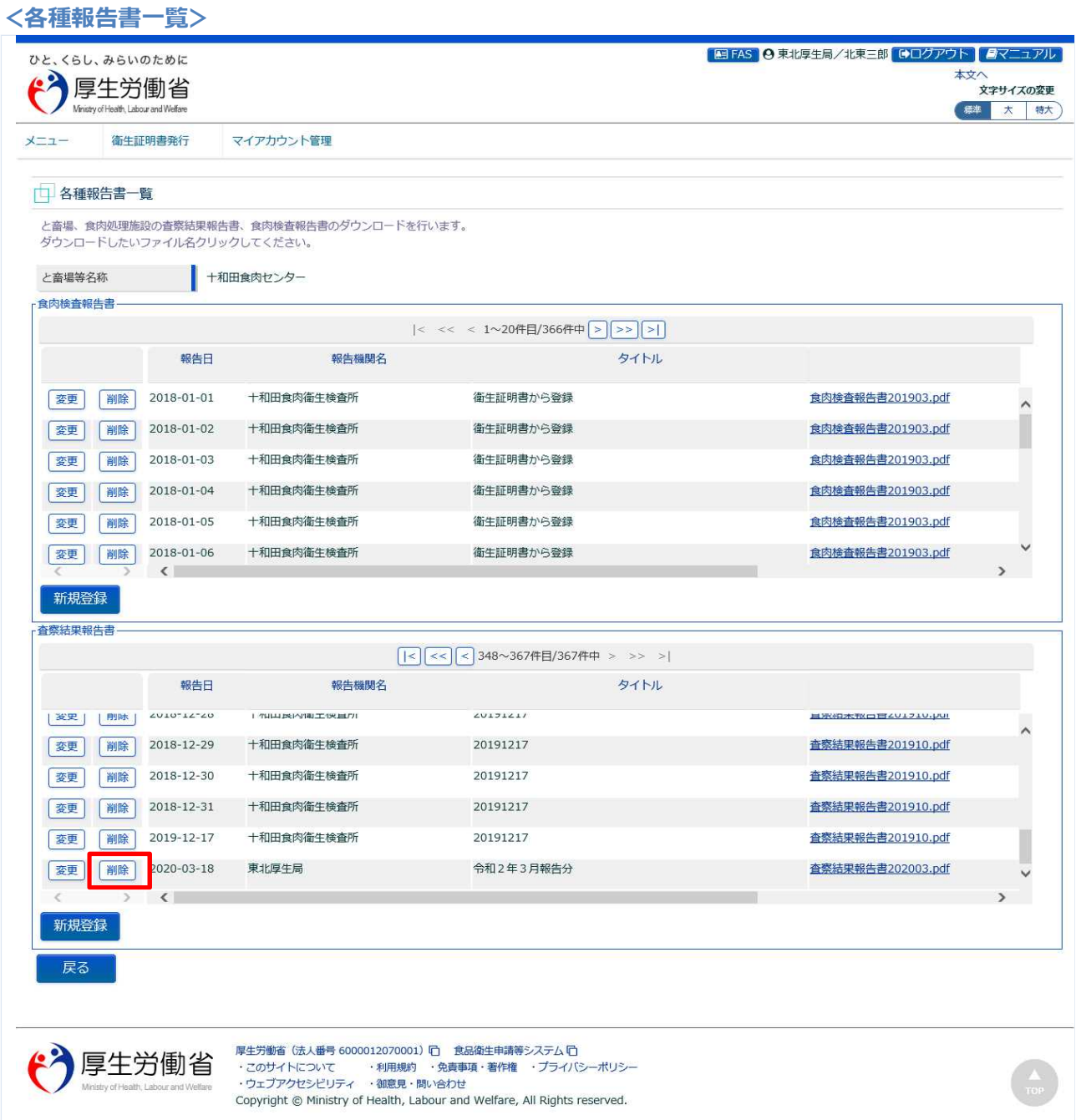

「査察結果報告書」の一覧の中から、削除対象の査察結果報告書を選択し、先頭の「削除」ボタンを押下 します。

確認ダイアログが表示されたら、「OK」を押下して下さい。

**<各種報告書一覧>**

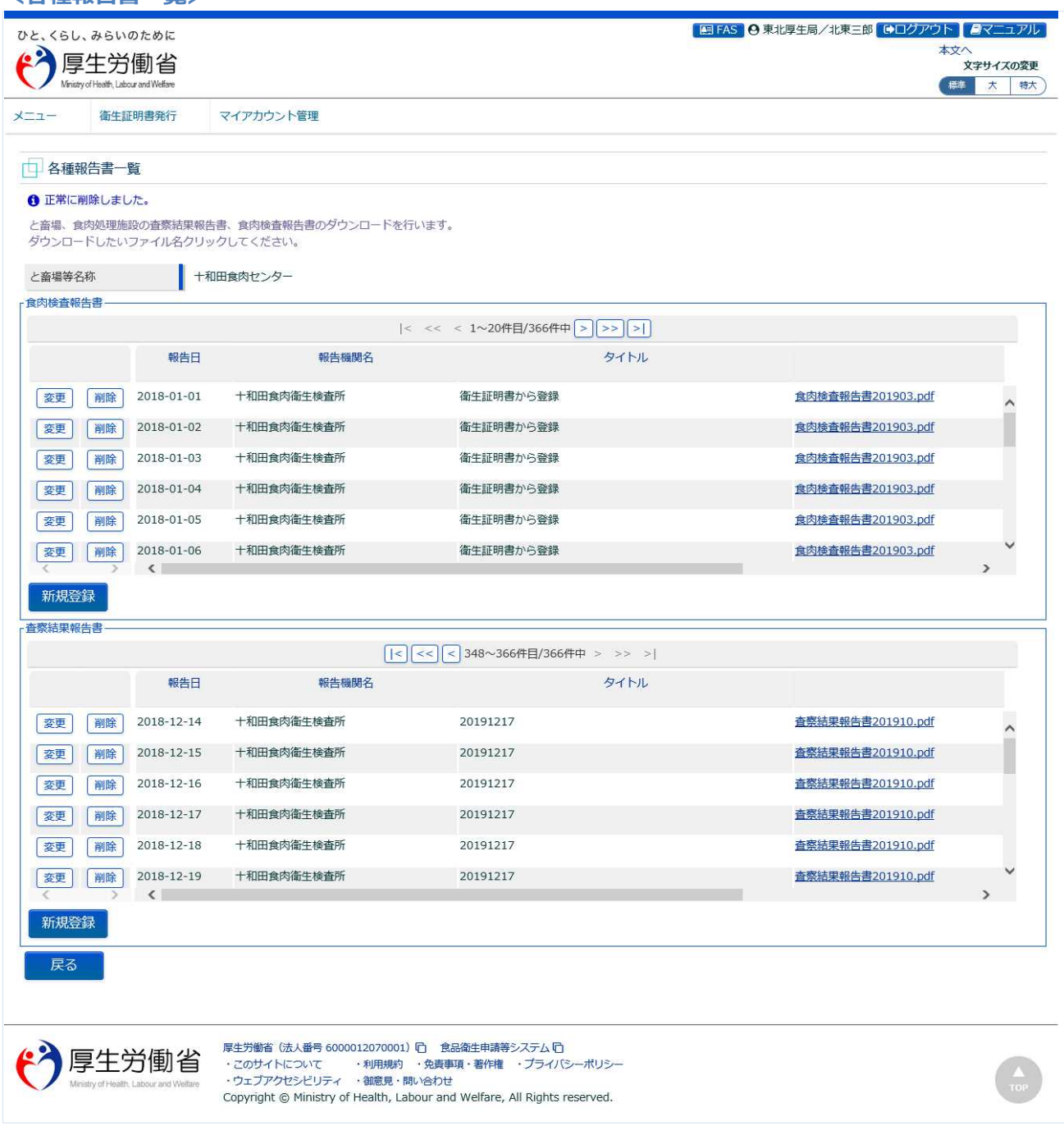

下段の「戻る」ボタンを押下すると、と畜場等詳細画面に戻ります。

# **4.10.5 衛生証明書からの遷移**

食肉衛生検査所、都道府県等本庁、地方厚生局、厚生労働省において、衛生証明書の画面から遷移して、 査察結果報告書の操作を行うための機能です。

#### **(1) 衛生証明書の検索画面を起動します**

トップメニューの「衛生証明書の検索」ボタンを押下します。

貼付画面は地方厚生局のものですが、操作方法は食肉衛生検査所、都道府県等本庁、厚生労働省も同一 です。

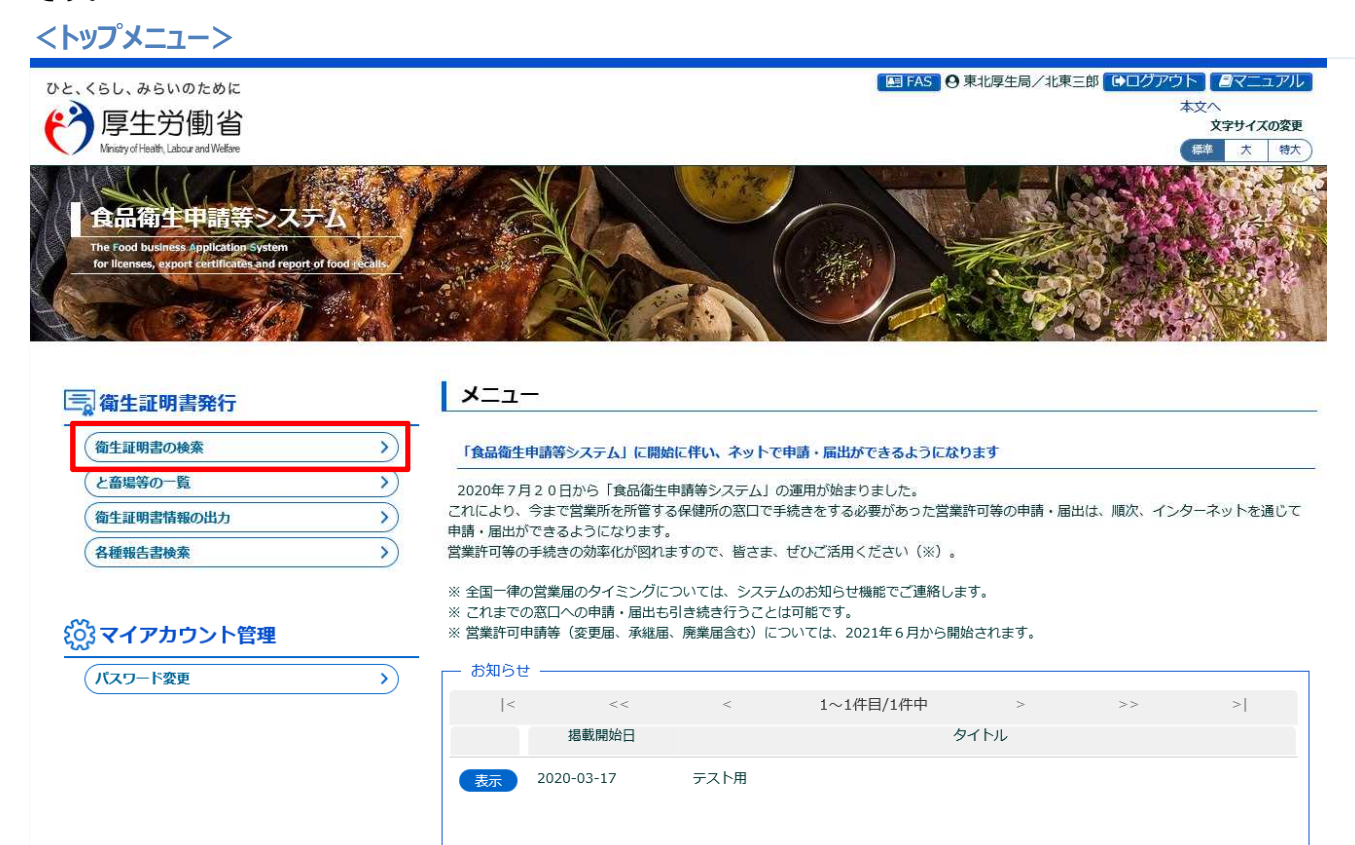

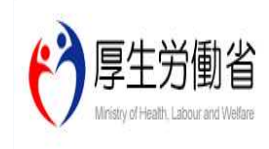

厚生労働省 (法人番号 6000012070001) 门 食品衛生申請等システム 门 · このサイトについて ・利用規約 ・免責事項・著作権 ・プライバシーポリシー ・ウェブアクセシビリティ ·御意見・問い合わせ Copyright @ Ministry of Health, Labour and Welfare, All Rights reserved.

#### **(2) 更新対象の衛生証明書を選択します**

検索画面が表示されます。検索条件を入力して、「検索」ボタンを押下して下さい。管轄範囲の衛生証明 書の一覧が表示されます。

「クリア」ボタンを押下すると、検索条件が全てクリアされます。

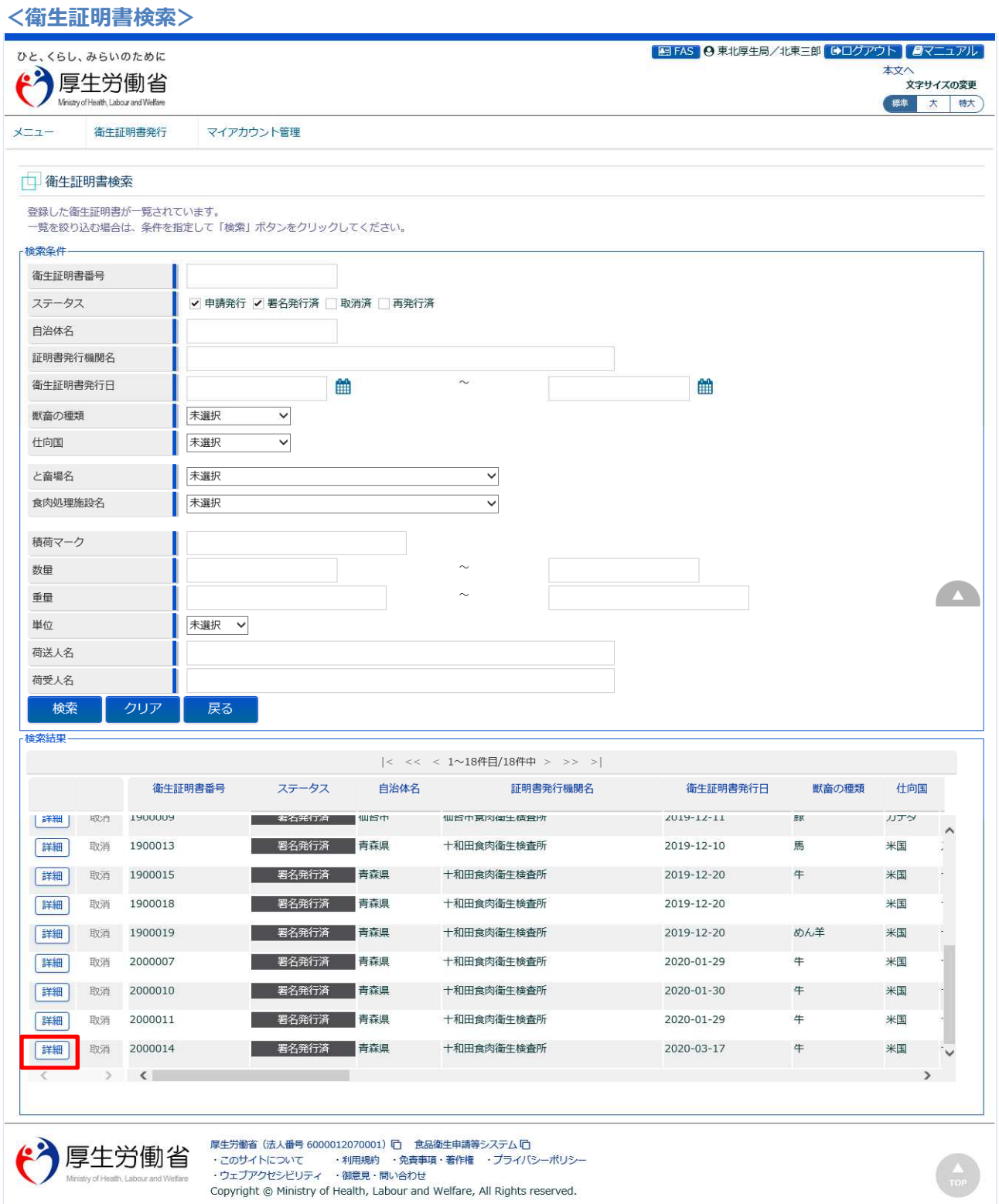

処理対象の衛生証明書の先頭にある、「詳細」ボタンを押下します。 「戻る」ボタンを押下すると、トップメニューに戻ります。

# **(3) 各種報告書一覧を表示します**

選択した衛生証明書の修正画面が表示されます。

#### **<衛生証明書内容表示(全体)>**

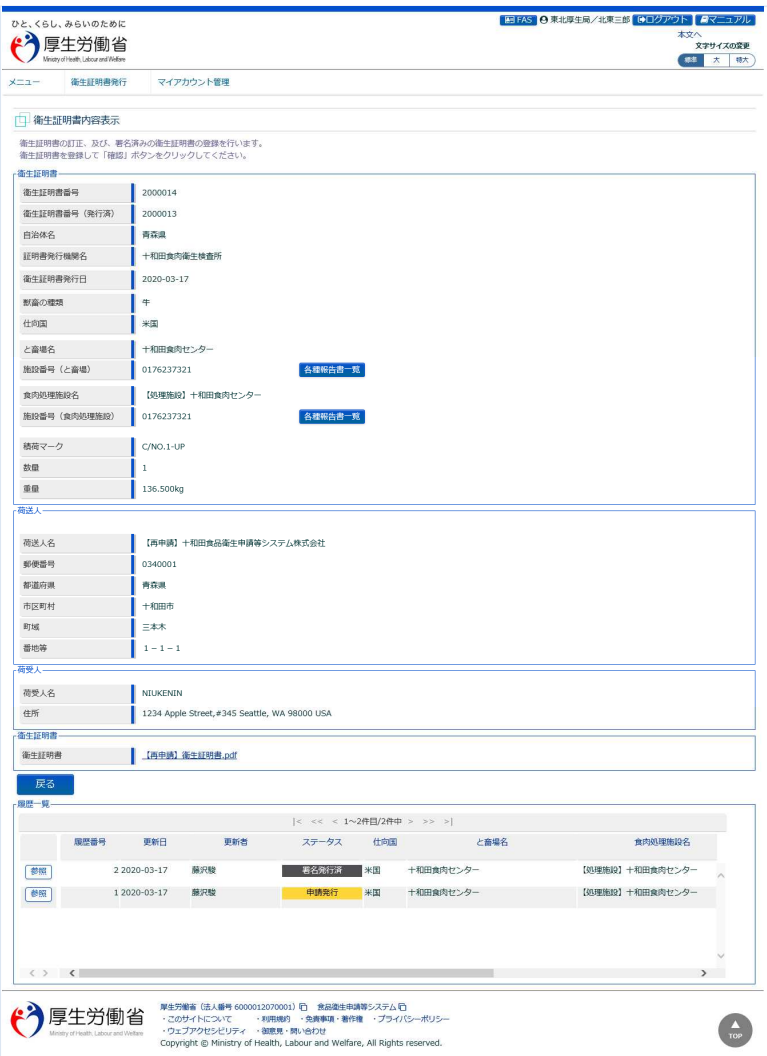
施設番号(と畜場)、または施設番号(食肉処理施設)の右端にある、「各種報告書一覧」を押下します。

**<衛生証明書内容表示>**

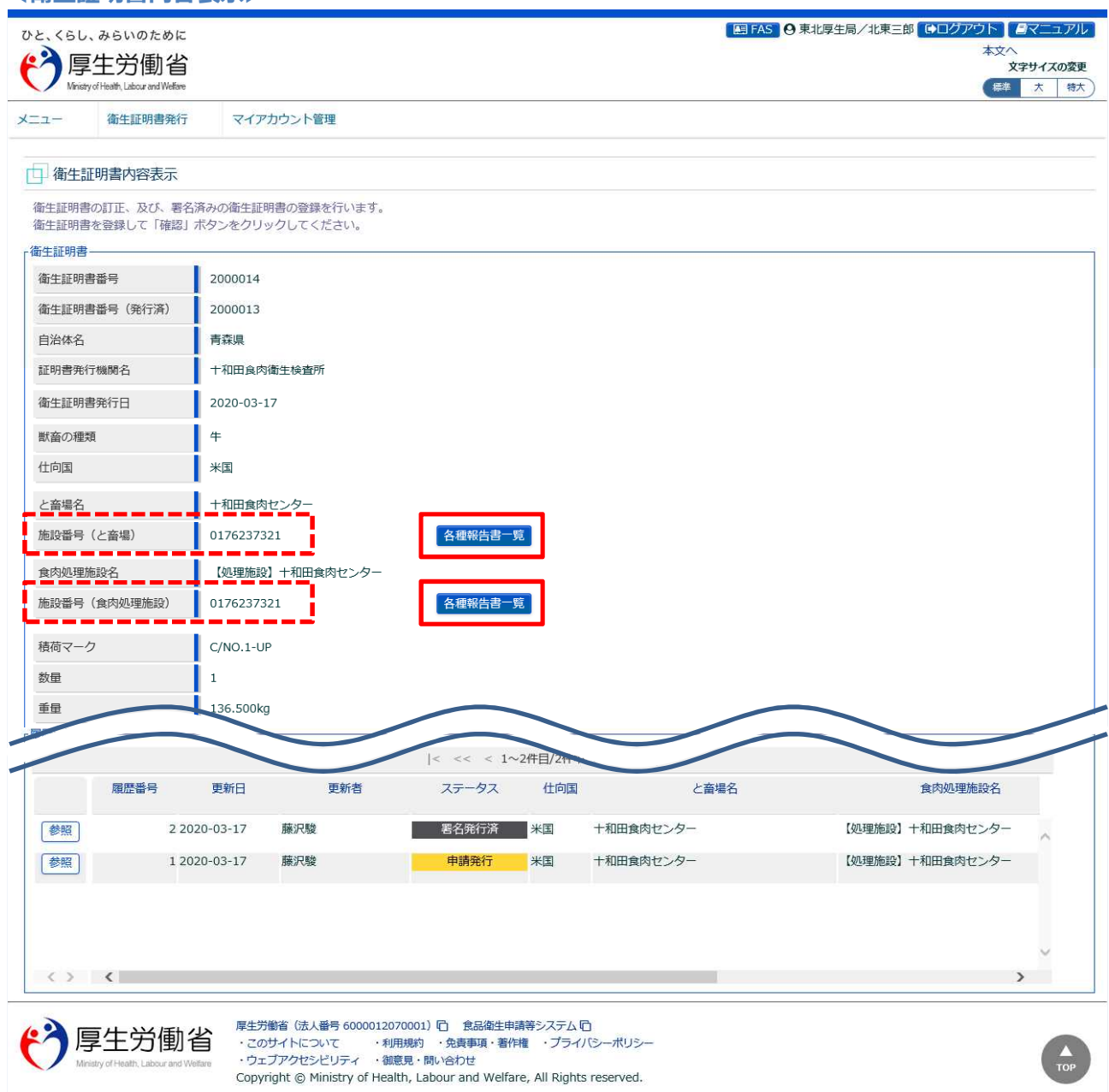

**<各種報告書一覧>**

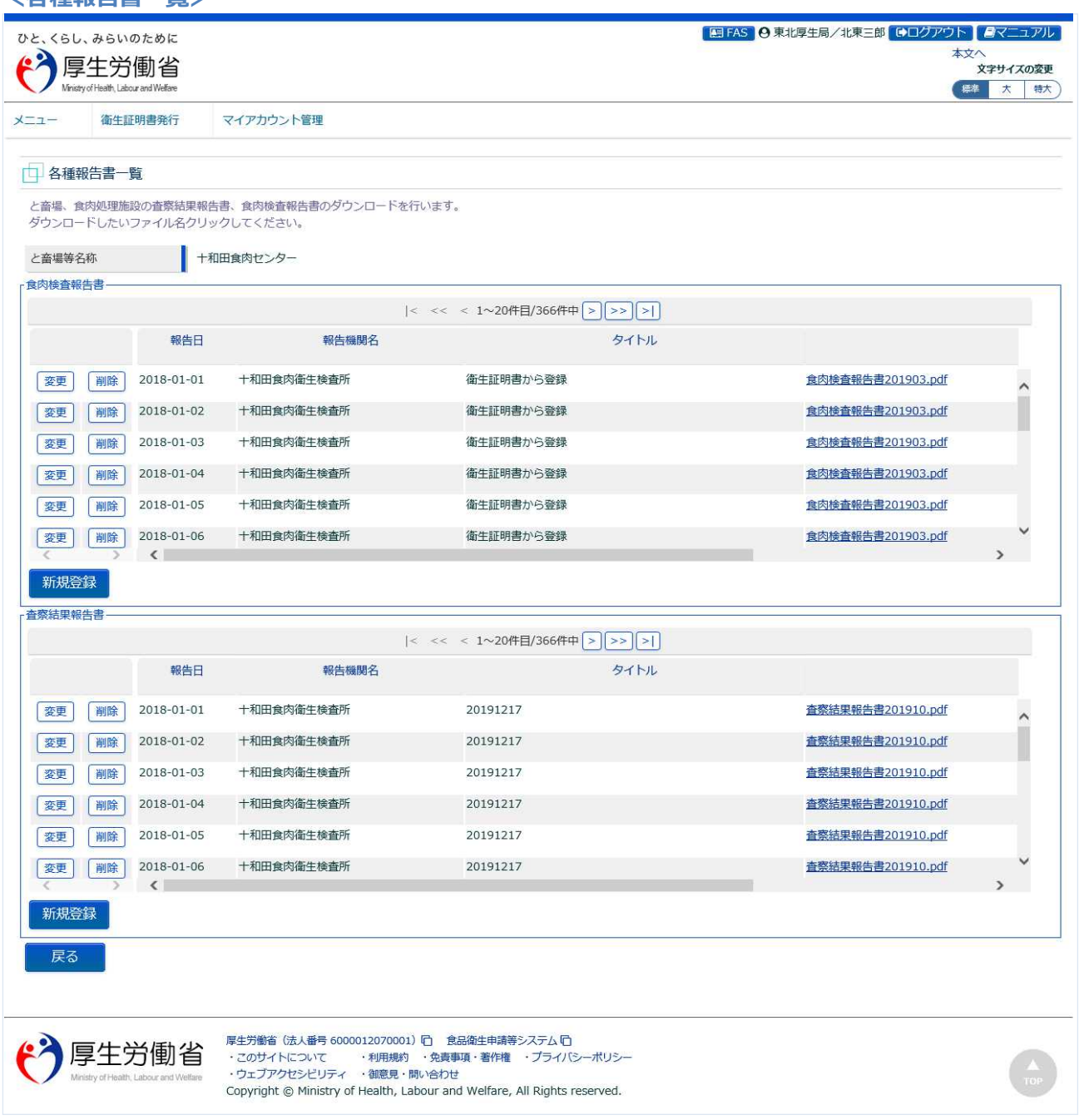

査察結果報告書について、任意の操作を行います。 衛生証明書内容表示画面に戻る場合は、「戻る」ボタンを押下します。

# **4.10.6 各種報告書検索からの遷移**

都道府県等本庁、地方厚生局、厚生労働省において、各種報告書検索画面から遷移して、査察結果報告 書の操作を行うための機能です。

## **(1) 各種報告書の検索画面を起動します**

トップメニューの「各種報告書検索」ボタンを押下します。

貼付画面は都道府県等本庁のものですが、操作方法は地方厚生局、厚生労働省も同一です。

**<トップメニュー>**

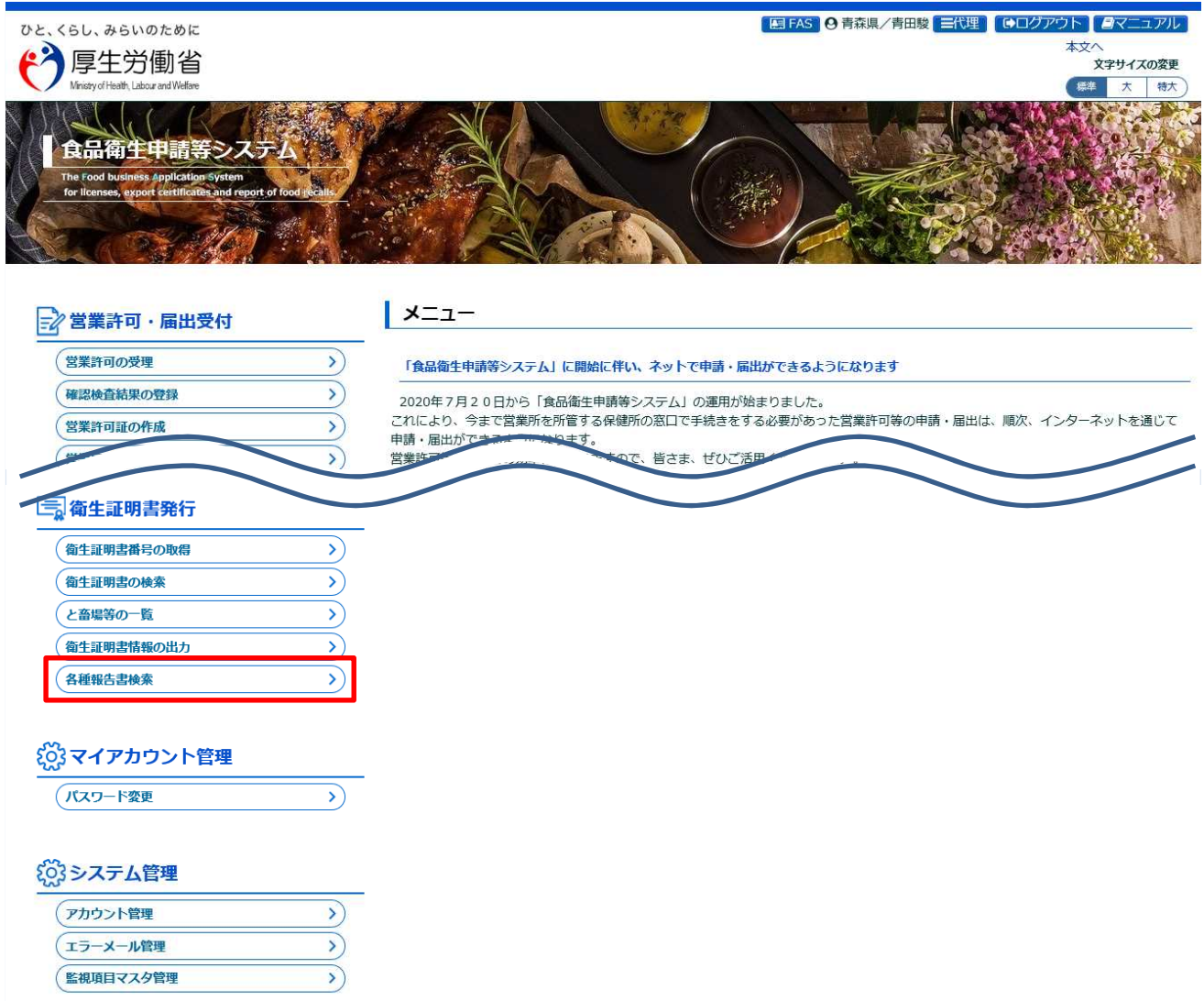

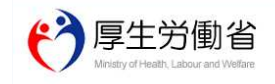

厚生労働省(法人番号 6000012070001)旧 (食品衛生申請等システム 旧)<br>・このサイトについて - ・利用規約 ・免責事項・著作権 ・プライバシーポリシー<br>・ウェブアクセシビリティ ・御意見・問い合わせ Copyright @ Ministry of Health, Labour and Welfare, All Rights reserved.

## **(2) 査察結果報告書を選択します**

検索画面が表示されます。検索条件の報告書種類を「査察結果報告書」に設定し、検索条件を入力して 「検索」ボタンを押下して下さい。管轄範囲の査察結果報告書の一覧が表示されます。 「クリア」ボタンを押下すると、検索条件が全てクリアされます。

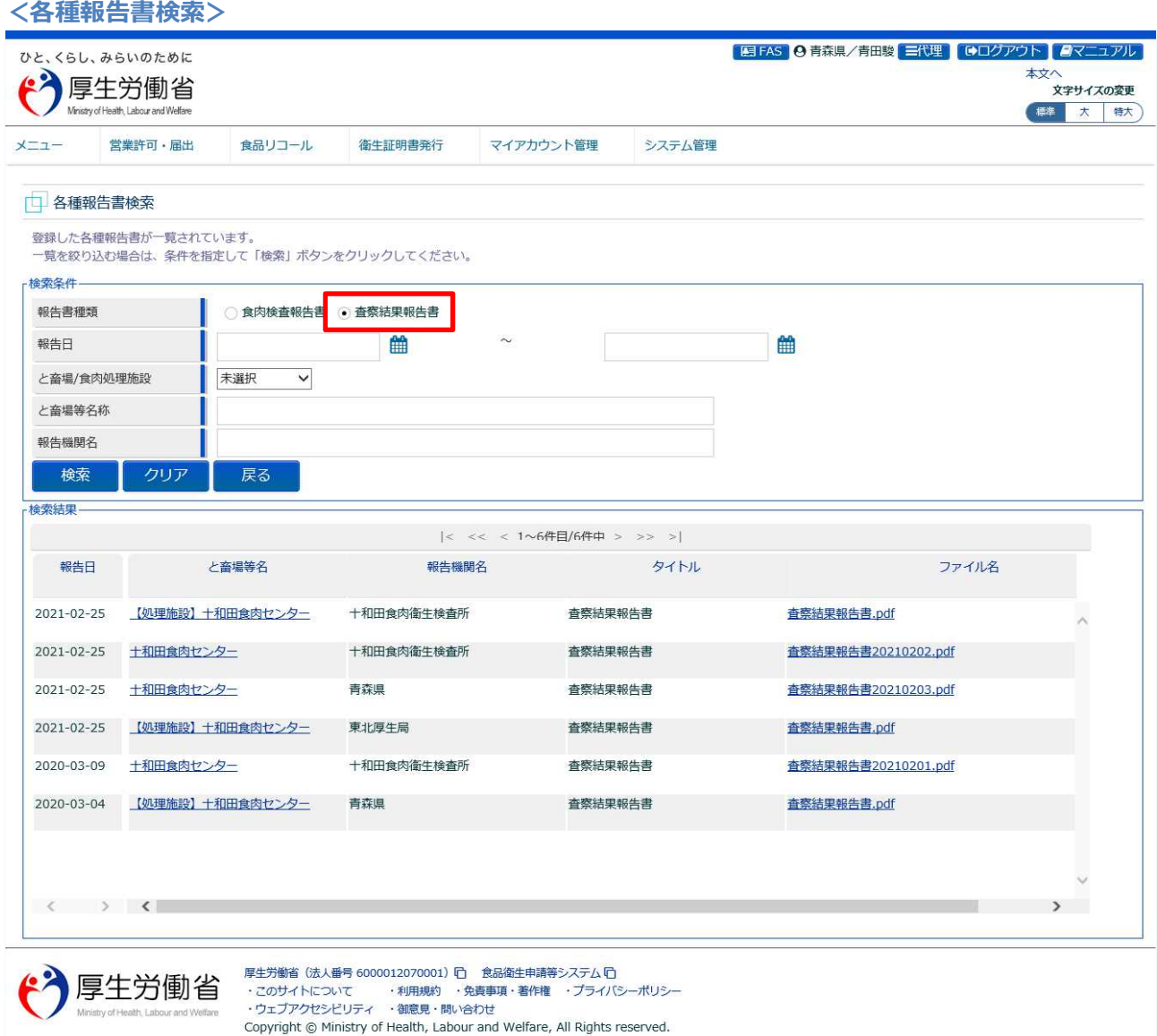

「戻る」ボタンを押下すると、トップメニューに戻ります。

# **(3) 査察結果報告書(PDF)をダウンロードします**

「検査結果」の一覧の中にある、ファイル名のリンクをクリックすると、査察結果報告書(PDF)がダウン ロードできます。

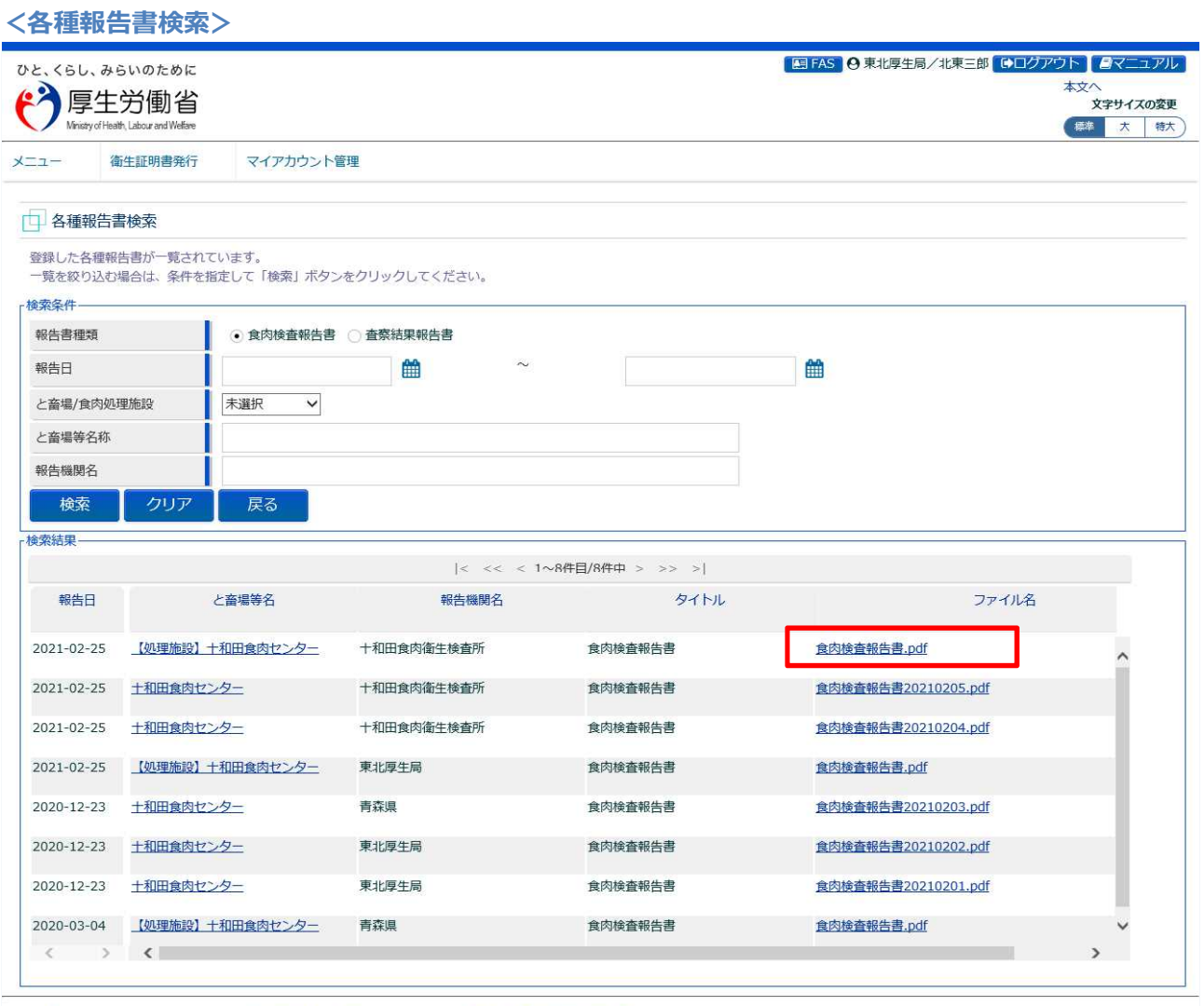

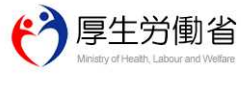

厚生労働省(法人番号 6000012070001)[i] 食品衛生申請等システム [i]<br>・このサイトについて ・利用規約 ・免責事項・著作権 ・プライバシーポリシー<br>・ウェブアクセシビリティ ・御意見・問い合わせ

Copyright © Ministry of Health, Labour and Welfare, All Rights reserved.

# **(4) 各種報告書一覧を表示します**

「検査結果」の一覧の中にある、と畜場等名のリンクをクリックします。

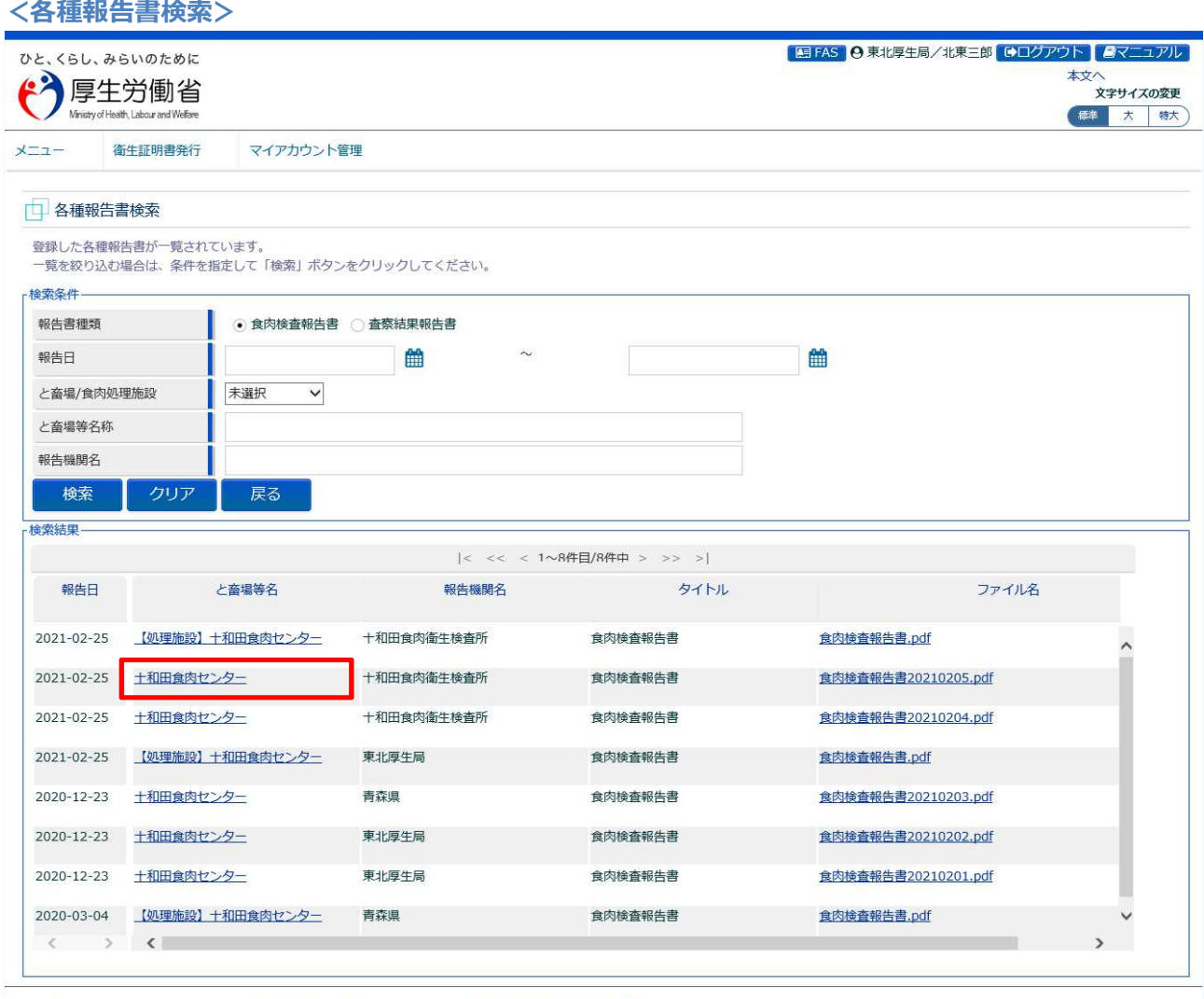

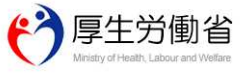

厚生労働省(法人番号 6000012070001) [f] 食品衛生申請等システム [f]<br>・このサイトについて ・利用規約 ・免責事項・著作権 ・ブライバシーポリシー<br>・ウェブアクセシビリティ ・瓠意見・問い合わせ<br>Copyright © Ministry of Health, Labour and Welfare, All Rights reserved.

**<各種報告書一覧>**

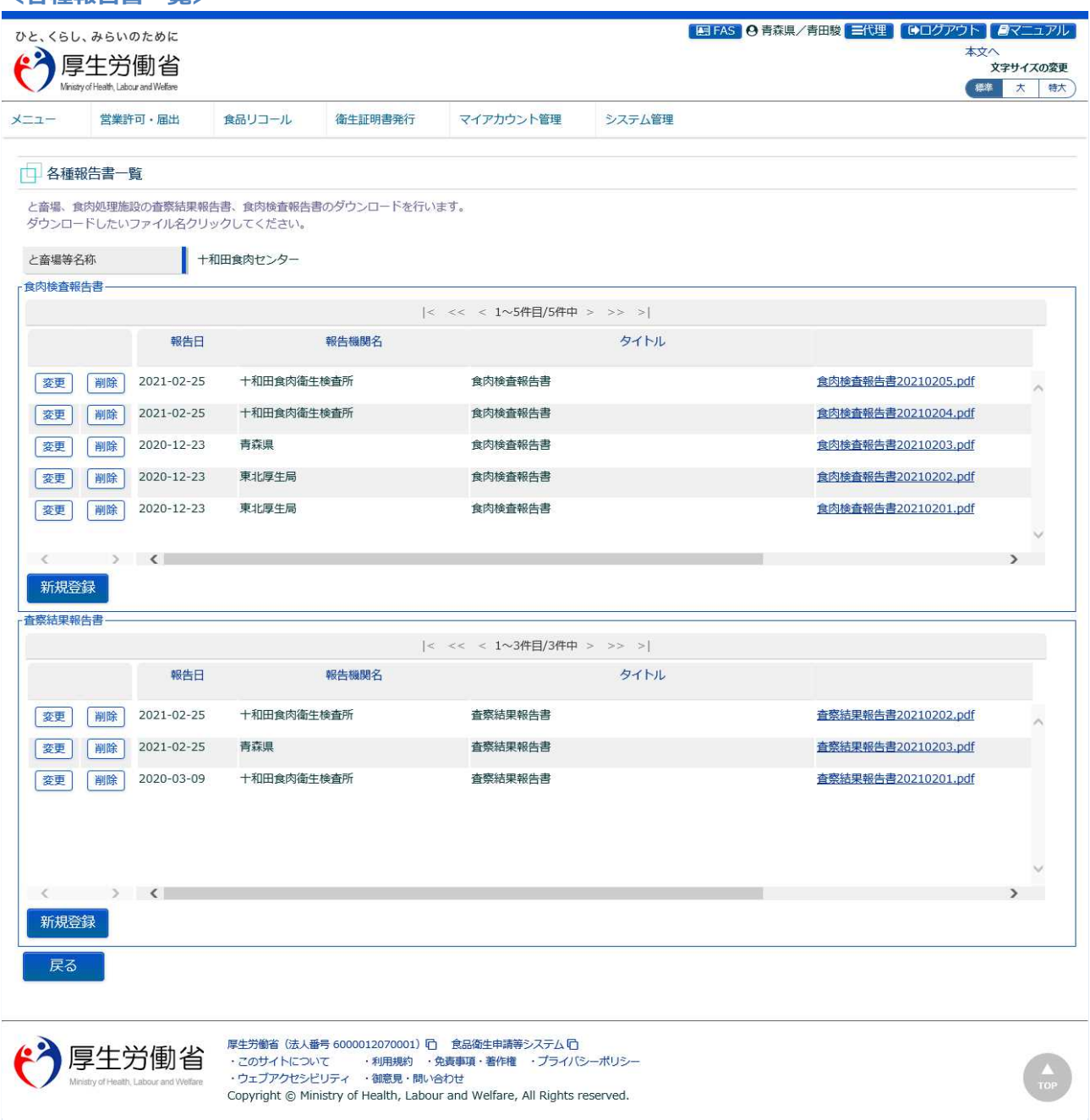

査察結果報告書について、任意の操作を行います。 各種報告書検索画面に戻る場合は、「戻る」ボタンを押下します。

# 4.11 衛生証明書発行の集計基礎データ 出力

食肉衛生検査所、都道府県等本庁、地方厚生局、及び厚生労働省が、衛生証明書の情報をデータ出力す るための機能です。

## **(1) 衛生証明書の情報出力画面を起動します**

トップメニューの「衛生証明書情報の出力」ボタンを押下します。

貼付画面は食肉衛生検査所のものですが、操作方法は都道府県等本庁、地方厚生局、厚生労働省も同一 です。

**<トップメニュー>**

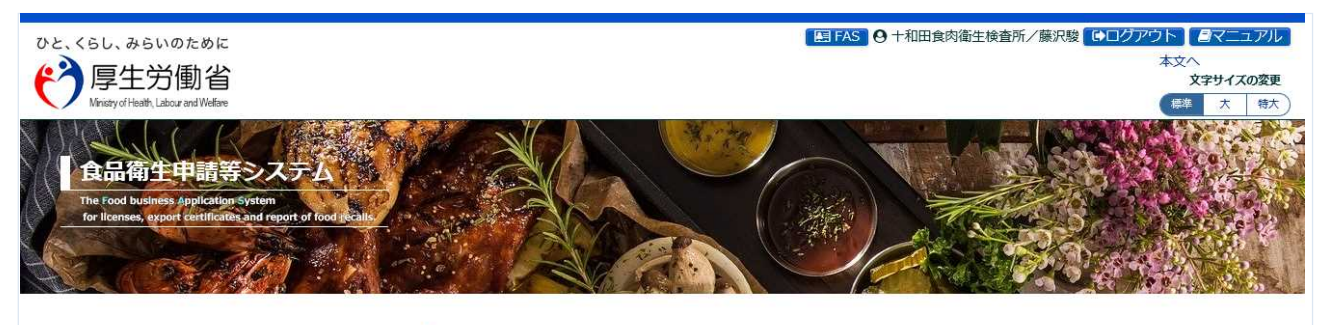

#### **三 衛生証明書発行**

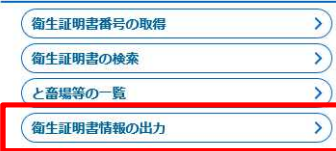

#### <<br />
マイアカウント管理

パスワード変更

#### どりシステム管理

アカウント管理

#### L ⊀⊏⊐

♪

 $\mathbf{y}$ 

#### システム概要及び留意事項ご案内

本年6月に改正食品衛生法が成立し、我が国の食をとりまく環境変化や国際化等に対応し、食品の安全を確保するため、広域的な食中毒事 案への対策強化、事業者による衛生管理の向上、食品による健康被害情報等の把握や対応を的確に行うとともに、国際整合的な食品用器具等 の衛生規制の整備、実態等に応じた営業許可・届出制度や食品リコール情報の報告制度の創設等の措置を講ずることとしている。

また、行政手続きの電子化については、「日本再興戦略2016」(平成28年6月2日閣議決定)では、事業者の生産性向上を徹底的に後押しす るため、事業者目線で規制改革、行政手続きの簡略化(「行政手続の電子化の徹底」、「同じ情報は一度だけの原則」、「書式・様式の統一<br>化」)、IT化を一体的に進める新たな規制・制度改革手法を導入することとしている。これらのうち、特に営業の許認可など事業者負担の 重い分野については、2020年までに行政手続コスト (事業者の作業時間) の20%以上の削減を目指すこととしている。

食品等の分野では、食品衛生管理の向上等を目的として、食品等事業者による食品リコールへの対応の整備や、HACCP(ハサップ)によ<br>る衛生管理の制度化等を進めており、今後、食品リコール情報の一元管理、情報発信(現在、食品リコール情報を一元的に管理するシステム が存在しない)、自主回収や営業の申請・届出の対象となる事業者の増加への対応、輸出量が増加している米国および力ナダ向けに牛肉を輸 出する際に必要な衛生証明書発行業務の効率化への対応が求められ、これらに対応するため「食品衛生申請等システム」を開発する。

① 国民に対し速やかにリコール情報を提供し、健康の保護を図ることができるシステムの構築を行う。

② 事業者側の申請や届出等の申請様式を統一し、都道府県等が効率的に事業者管理を行うため、食品等事業者がWEBサイトから必要な共通 - - -<br>事項の入力、都道府県知事あての申請等の実施及び許可の発行の電子化を行う。

3 衛生証明書発行業務のシステム化を行う。

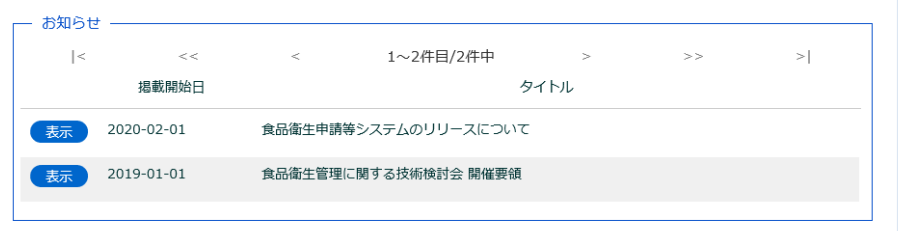

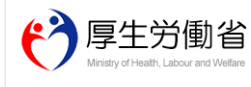

厚生労働省 (法人番号 6000012070001) 「□ 食品衛生申請等システム「□ <sub>ゲーンン制</sub>』。<sub>327</sub>5-300002127,0003、1コーミ3000012予約サンシンスロー<br>・このサイトについて ・利用規約 ・免責事項・著作権 ・プライバシーポリシー<br>・ウェブアクセシビリティ ・御意見・問い合わせ ・このサイトについて Copyright © Ministry of Health, Labour and Welfare, All Rights reserved.

# **(2) 出力条件を入力して、EXCEL ファイルを出力します**

衛生証明書発行集計画面が表示されます。

EXCEL ファイルを出力する場合は、出力条件を入力して、「Excel 出力」ボタンを押下します。 「クリア」ボタンを押下すると、出力条件が全てクリアされます。

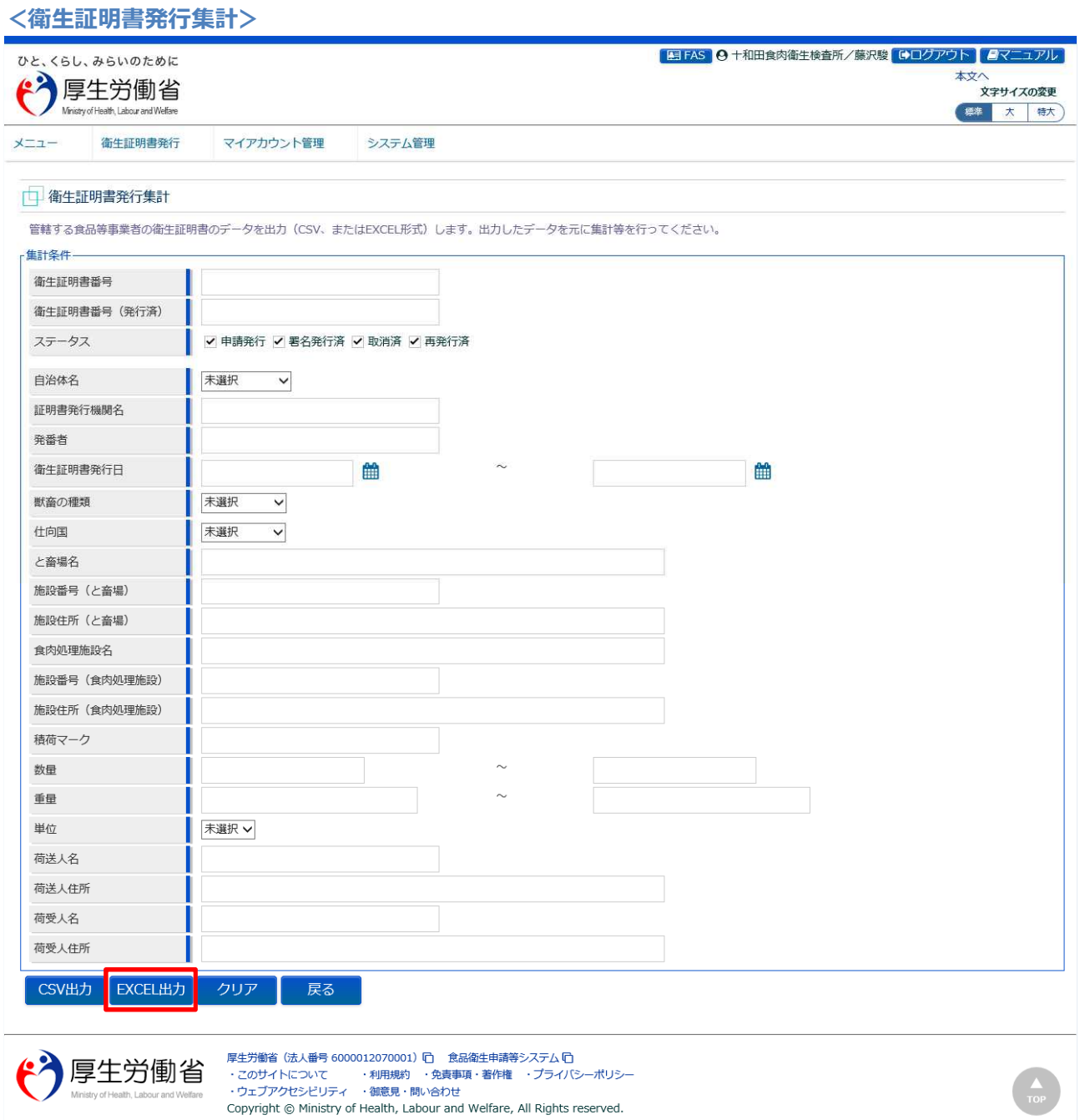

「Excel 出力」ボタンを押下すると、条件に合致する衛生証明書発行の情報が EXCEL ファイルで出力さ れます。

トップメニューに戻る場合は、「戻る」ボタンを押下します。

# **(3) 出力条件を入力して、CSV ファイルを出力します**

衛生証明書発行集計画面が表示されます。

CSV ファイルを出力する場合は、出力条件を入力して、「CSV 出力」ボタンを押下します。 「クリア」ボタンを押下すると、出力条件が全てクリアされます。

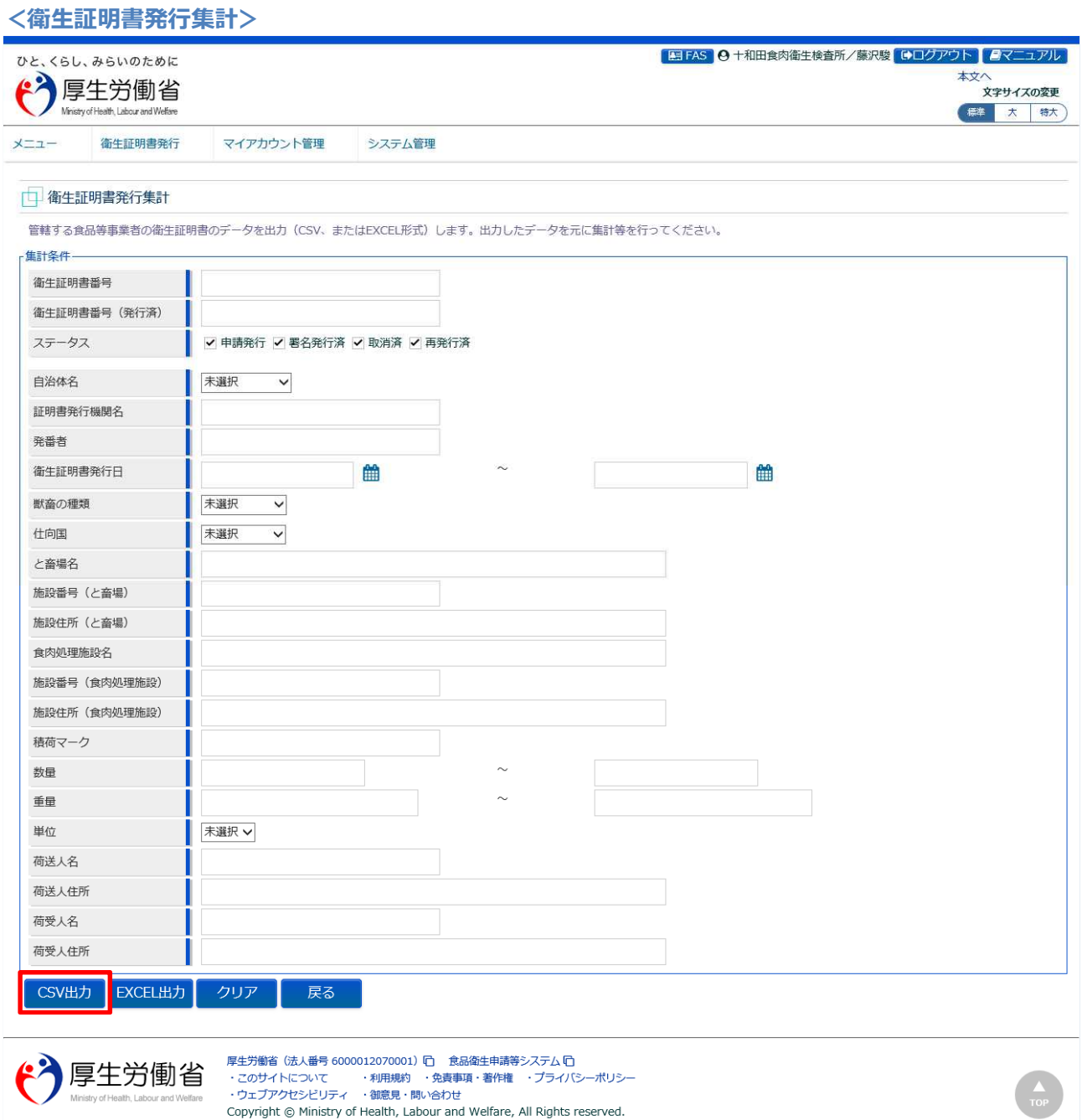

「CSV 出力」ボタンを押下すると、条件に合致する衛生証明書発行の情報が CSV ファイルで出力されま す。

トップメニューに戻る場合は、「戻る」ボタンを押下します。